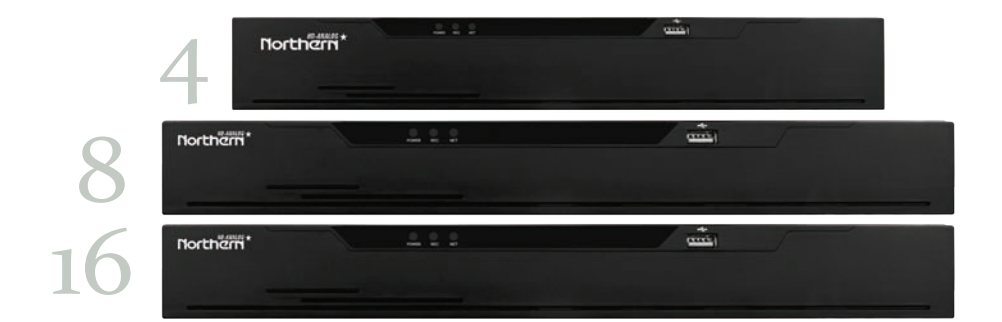

## **User Manual**

## <span id="page-1-0"></span>**Legal Notice**

#### **Trademark Statement**:

VGA is trademark of IBM Corporation.

The Windows logo and Windows are trademarks or registered trademarks of Microsoft Corporation.

Other trademarks or company names that may be mentioned in this document are the property of their respective owners.

#### **Responsibility statement**:

To the extent permitted by applicable law, in no event shall the Company compensate for any special, incidental, consequential, or consequential damages resulting from the contents of the documentation and the products described, nor any Compensation for loss of profits, data, goodwill, loss of documentation or expected savings.

The products described in this document are provided "as it is at present", except as required by applicable law, the company does not provide any warranty or implied warranties, including but not limited to, merchantability, quality satisfaction, and fitness for a particular purpose, does not infringe the rights of third parties and other guarantees.

#### **Privacy Protection Reminder:**

If you have installed our products, and you may be collected personal information such as faces, fingerprints, license plates, emails, telephones, and GPS. In the process of using the product, you need to comply with the privacy protection lawsand regulations of your region or country to protect the legitimate rights and interests of others. For example, provide clear and visible signs, inform the relevant rights holders of the existence of video surveillance areas, and provide corresponding contact information.

#### **About This Document**:

- This document is for use with several models. The appearance and function of the products are subject to the actual products.
- Any loss caused by failure to follow the instructionsin this document is the responsibility of the user.
- This document will be updated in real time according to the laws and regulations ofthe relevant region. For details, please referto the product's paper, electronic CD, QR code or

official website. If the paper and electronic files are inconsistent, please refer to the electronic file as.

- The company reserves the right to modify any information in this document at any time.
- The revised content will be added to the new version of this document without prior notice.
- This document may contain technical inaccuracies, or inconsistencies with product features and operations, or typographical errors, which are subject to the company's final interpretation.
- If the obtained PDF document cannot be opened, please use the latest version or the most mainstream reading tool.

## <span id="page-3-0"></span>**Network Security Advice**

#### **Required measures to ensure basic network security of equipment:**

Modify the factory default password and use a strong password

Devices that do not change the factory default password or use a weak password are the easiest to be hacked. Users are advised to modify the default password and use strong passwords whenever possible (minimum of 6 characters, including uppercase, lowercase, number, and symbol).

#### **Update firmware**

According to the standard operating specifications of the technology industry, the firmware of DVR, DVR and IP cameras should be updated to the latest version to ensure the latest features and security of the device.

The following recommendations can enhance your device's network security:

#### **1. Change your password regularly**

Regularly modifying the login credentials ensures that authorized users can log in to the device.

#### **2. Modify the default HTTP and data ports**

Modify the device's default HTTP and data ports, which are used for remote communication and video browsing.

These two ports can be set to any number between 1025 and 65535.Changing the default port reduces the risk of the intruder guessing which port you are using.

#### **3. Use HTTPS/SSL encryption**

Set up an SSL certificate to enable HTTPS encrypted transmission. The information transmission between the front-end device and the recording device is fully encrypted.

#### **4. Enable IP filtering**

After IP filtering is enabled, only devices with the specified IP address can access the system.

#### **5. Change the ONVIF password**

For some old versions of the IP camera firmware, after the system's master password is changed, the ONVIF password will not be automatically changed. You must update the camera's firmware or manually update the ONIVF password.

#### **6. Only forward the ports that must be used**

Only forward the network ports that must be used. Avoid forwarding a long port area. Do not set the device's IP to DMZ.

If the camera is connected locally to the DVR, you do not need to forward the port for each camera. Only the ports of the DVR need tobe forwarded.

#### **7. Use a different username and password on the video surveillance system.**

In the unlikely event that your social media account, bank, email, etc. account information is leaked, the person who obtained the account information will not be able to invade yourvideo surveillance system.

#### **8.** Restrict the permissions of the ordinary account

If your system is serving multiple users, make sure that each user has permission to access only its permissions.

#### **UPNP**

When the UPnP protocol is enabled, the router will automatically map the intranet ports. Functionally, this is user-friendly, but it causes the system to automatically forward the data of the corresponding port, causing the data that should be restricted to be stolen by others. If you have manually opened HTTP and TCP port mappings on your router, we strongly recommend that you turn this feature off. In actual usage scenarios, we strongly recommend that you do not turn this feature on.

#### **SNMP**

If you do not use the SNMP, we strongly recommend that you turn it off. The SNMP function is limited to temporary use for testing purposes.

#### **Multicast**

Multicast technology is suitable for the technical means of transmitting video data in multiple video storage devices. There have been no known vulnerabilities involving multicast technology so far, but if you are not using this feature, we recommend that you turn off multicast playback on your network.

#### **12. Check logs**

If you want to know if your device is secure, you can check the logs to find some unusual access operations. The device log will tell you which IP addressyou have tried to log in or whatthe user has done.

#### **Physically protect your device**

For the safety of your device, we strongly recommend that you physically protect your device from unauthorized boring operations. We recommend that you place the device in a locked room and place it in a locked cabinet with a locked box.

It is highly recommended that you use PoE to connect IP cameras to DVR.

IP cameras connected to the DVR using PoE will be isolated from other networks so that they cannot be accessed directly.

#### **Network isolation between DVR and IP cameras**

We recommend isolating your DVR and IP cameras from your computer network. This will protect unauthorized users on your computer network from having access to these devices.

## <span id="page-6-0"></span>**About This Document**

## <span id="page-6-1"></span>Purpose

This document describes in detail the installation, use, and interface operation of the DVR (Recorder Video Recorder) device.

### <span id="page-6-2"></span>Modify Log

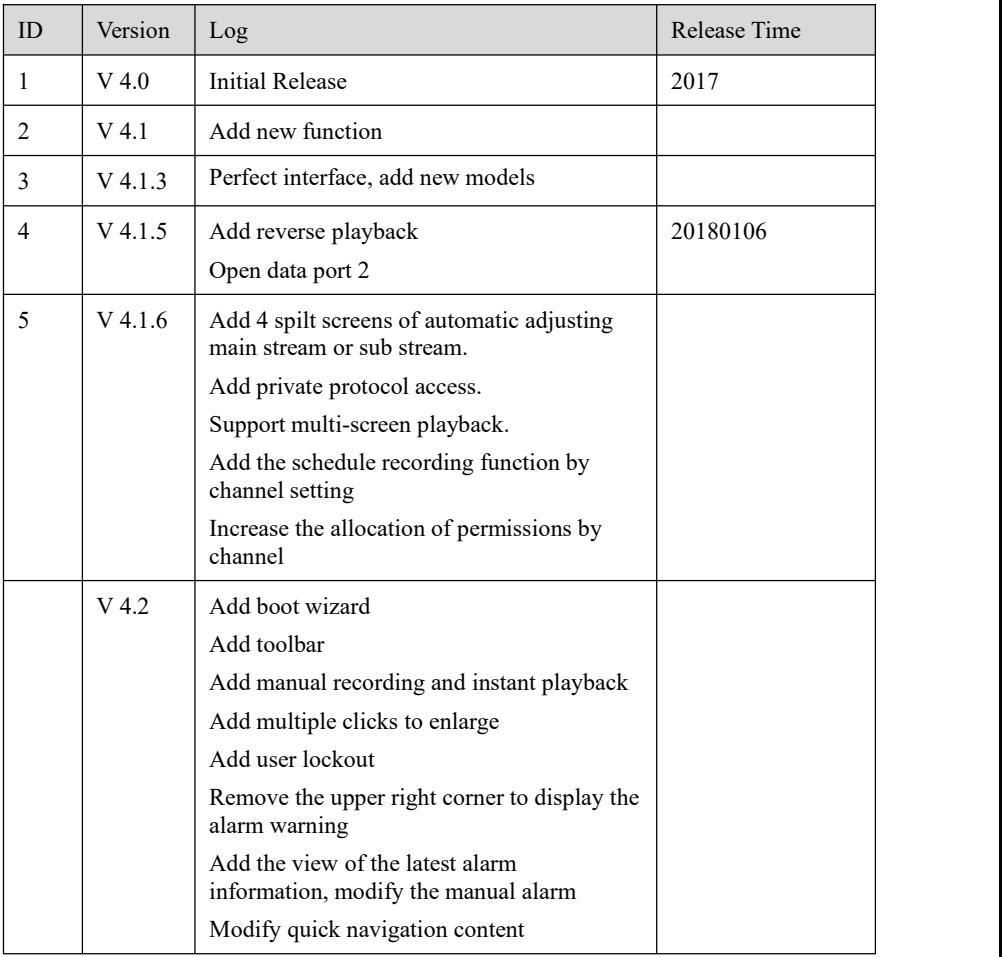

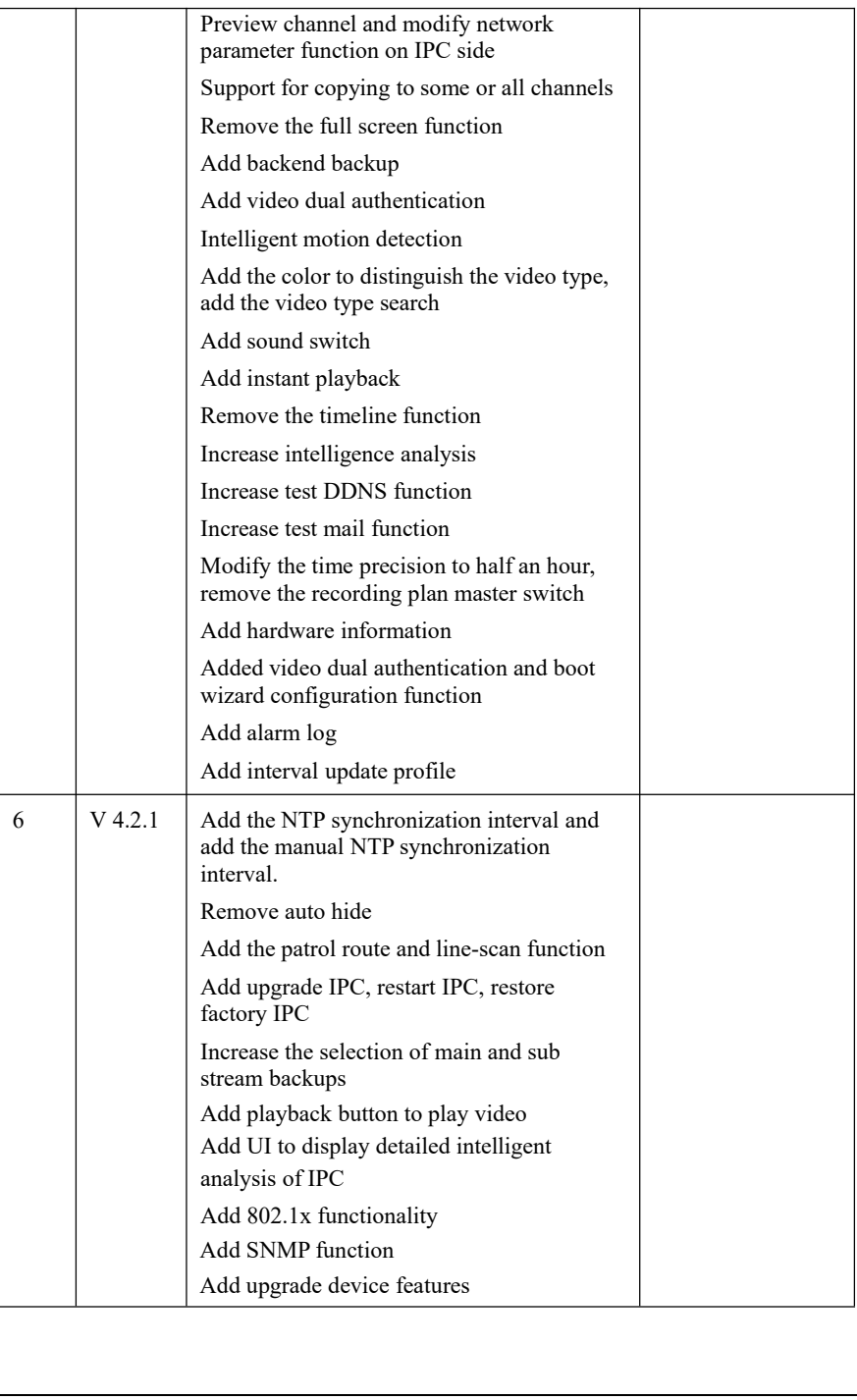

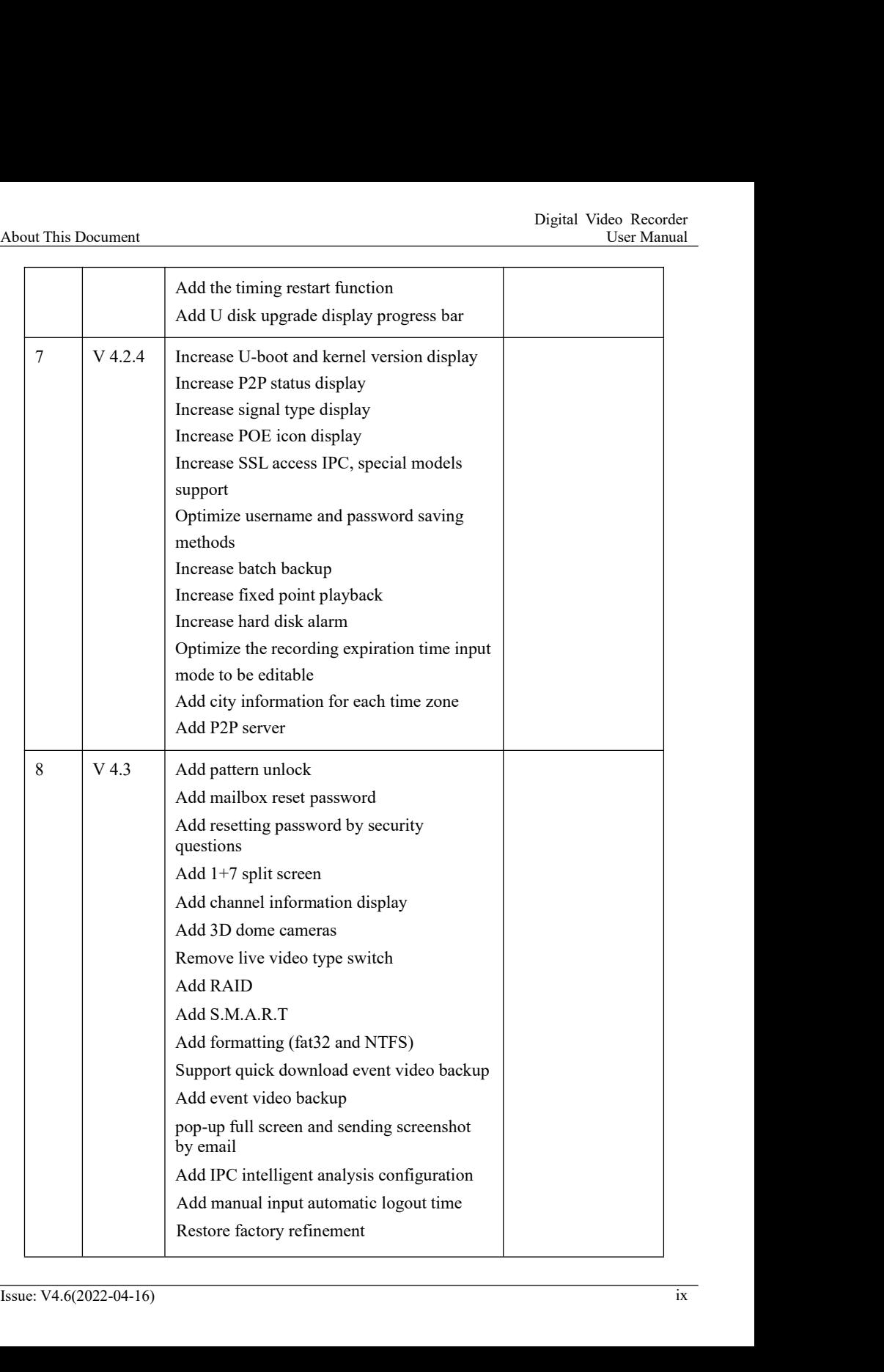

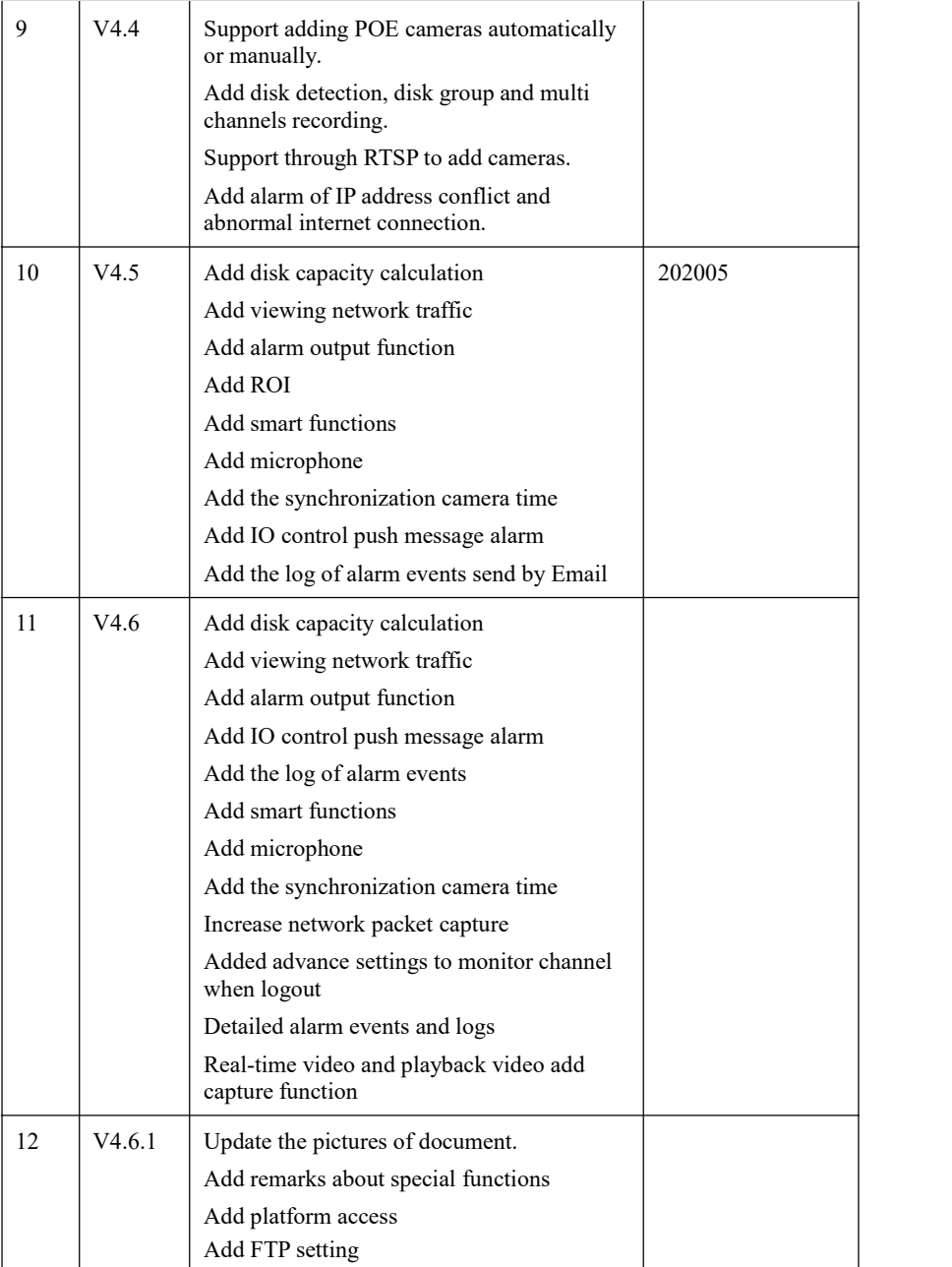

## Symbol Conventions

<span id="page-10-0"></span>The symbols may be found in this document, which are defined as follows:

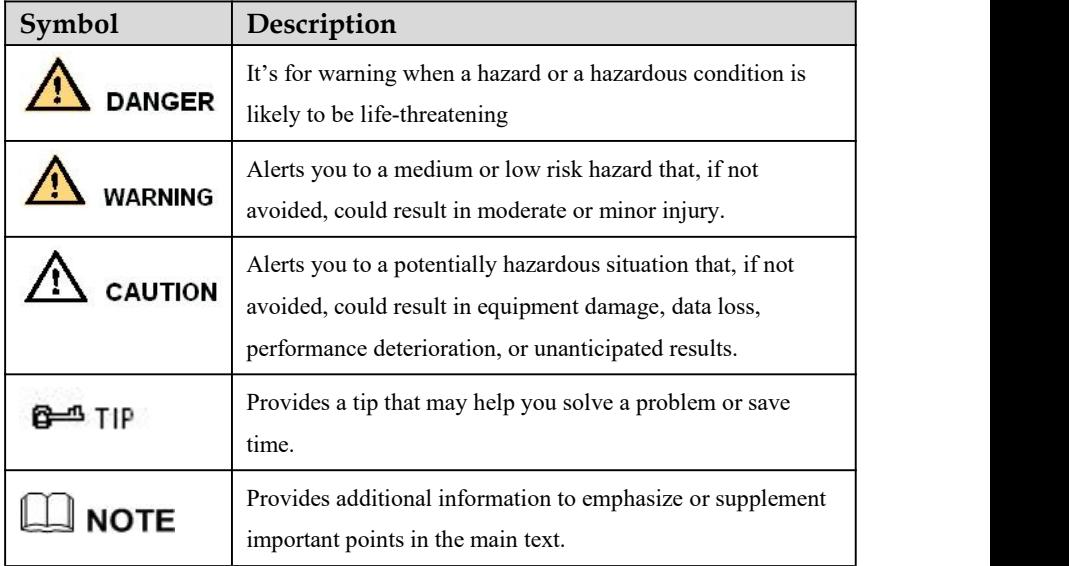

## <span id="page-11-0"></span>**Safety Instructions**

The following are the correct use of the product. In order to prevent danger and prevent property damage, please read this manual carefully before using the device and strictly comply that when using it. Please save the manual after reading.

## <span id="page-11-1"></span>Requirements

- The front-end devices of POE are required to be installed indoors.
- The DVR device does not support wall mounting.
- Do not place and install the device in direct sunlight or near heat-generating equipment.
- Do not install the device in a place subject to high humidity, dust or soot.
- Please keep the equipment installed horizontally or install the equipment in a stable place, taking care to prevent the product from falling.
- Do not drop or spill liquid into the device and ensure that no liquid-filled items are placed on the device to prevent liquid from flowing into the device.
- Install the device in a well-ventilated area, and do not block the ventilation openings of the device.
- Use the device only within the rated input and output range.
- Do not disassemble the device at will.
- Please transport, use and store the device within the permissible humidity and temperature range.

### <span id="page-11-2"></span>Power Requirement

- Be sure to use the specified manufacturer's model battery, otherwise there is a danger of explosion!
- Be sure to use the battery as required, otherwise there is a danger of the battery catching fire, exploding or burning!
- Only use the same model of battery when replacing the battery!
- Be sure to dispose of the used battery as the instruction of battery!
- Be sure to use the power adapter that meets standard with the device, otherwise the personal injury or equipment damage caused by the user will be borne by the user.
- Use a power supply that meets the SELV (Safety Extra Low Voltage) requirements and supply power according to the rated voltage of IEC60950-1 in accordance with the Limited Power Source. The specific power supply requirements are based on the equipment label.
- Connect the Class I product to the power outlet with a protective ground connection.
- The appliance is coupled to the port unit. Keep it at a proper angle for normal use.

### <span id="page-12-0"></span>Important Statement

Users are required to enable and maintain the lawful interception (LI) interfaces ofvideo surveillance products in strict compliance with relevant laws and regulations. Installation of surveillance devices in an office area by an enterprise or individual to monitor employee behavior and working efficiency outside the permitted scope of the local law and use of video surveillance devices for eavesdropping of illegal purposes constitute behaviors of unlawful interception.

This manual is only for reference and does not ensure that the information is totally consistent with the actual product. For consistency, see the actual product.

## <span id="page-13-0"></span>**Contents**

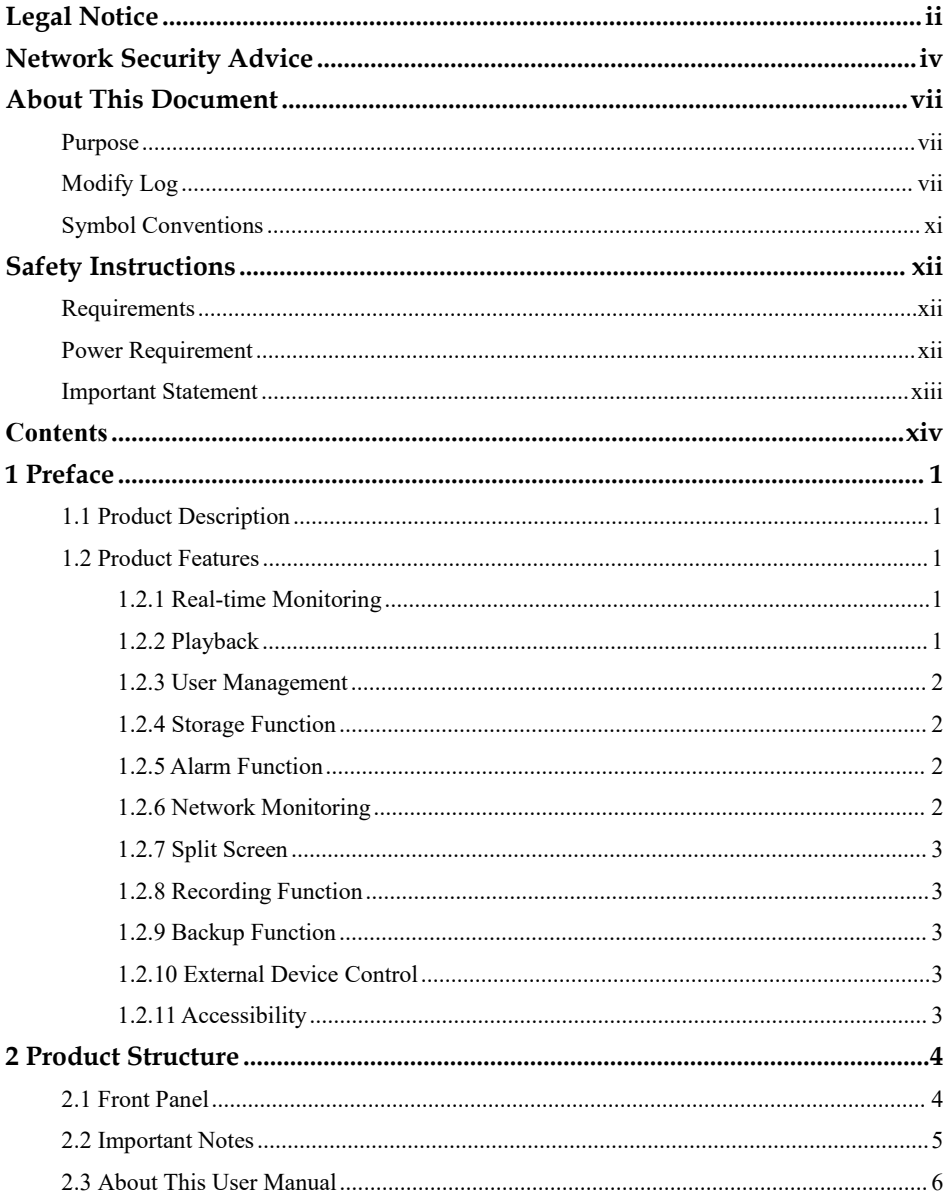

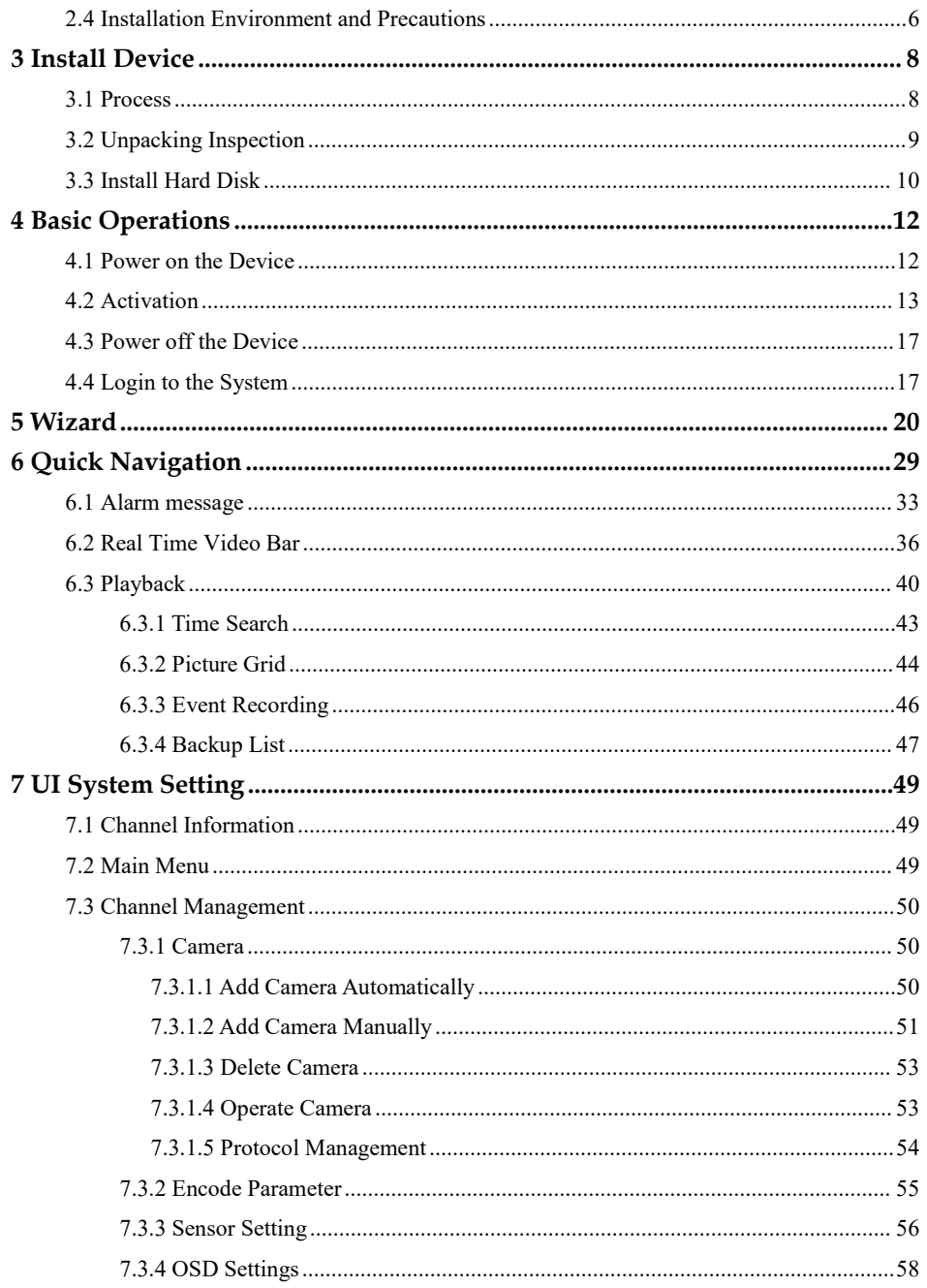

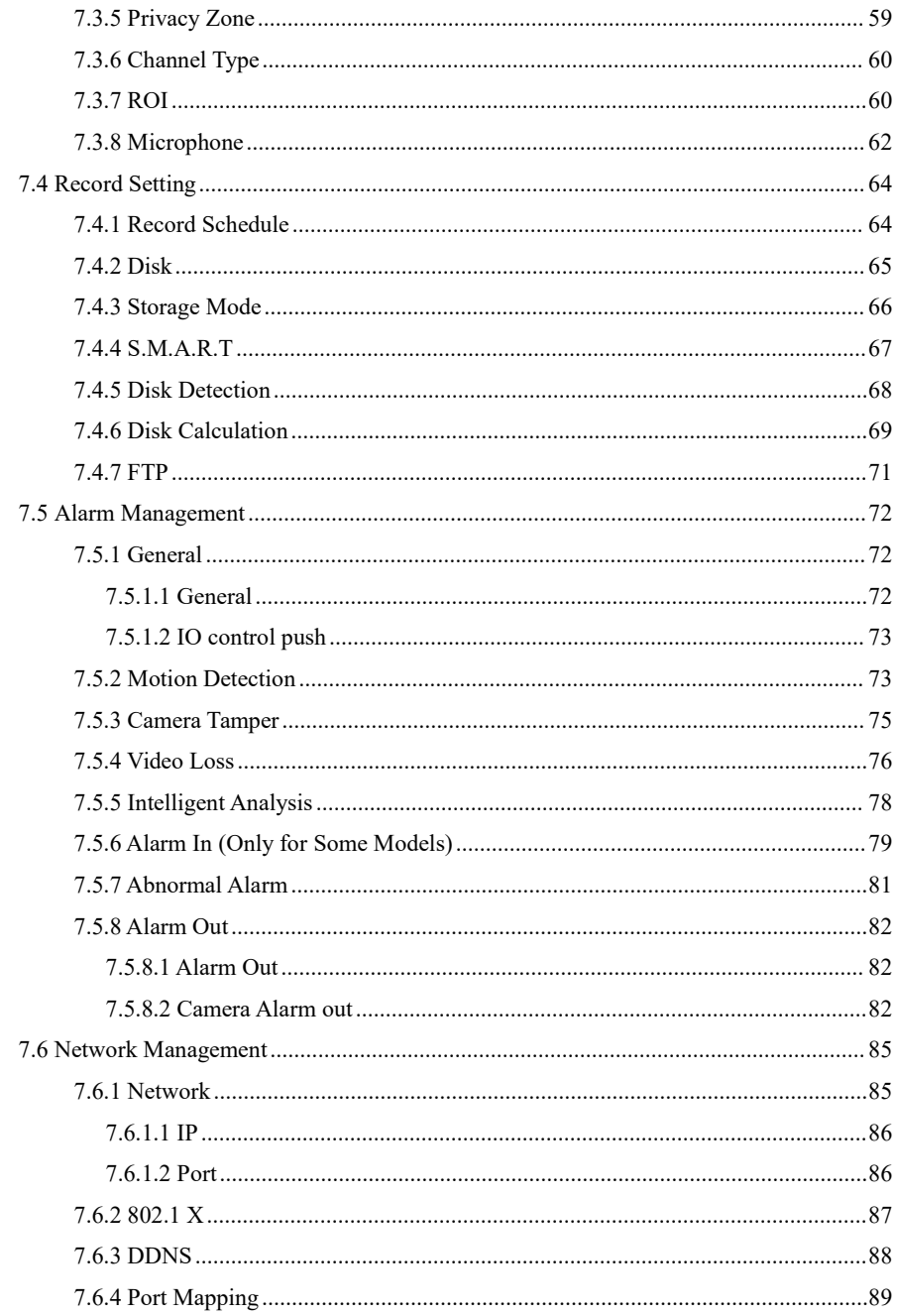

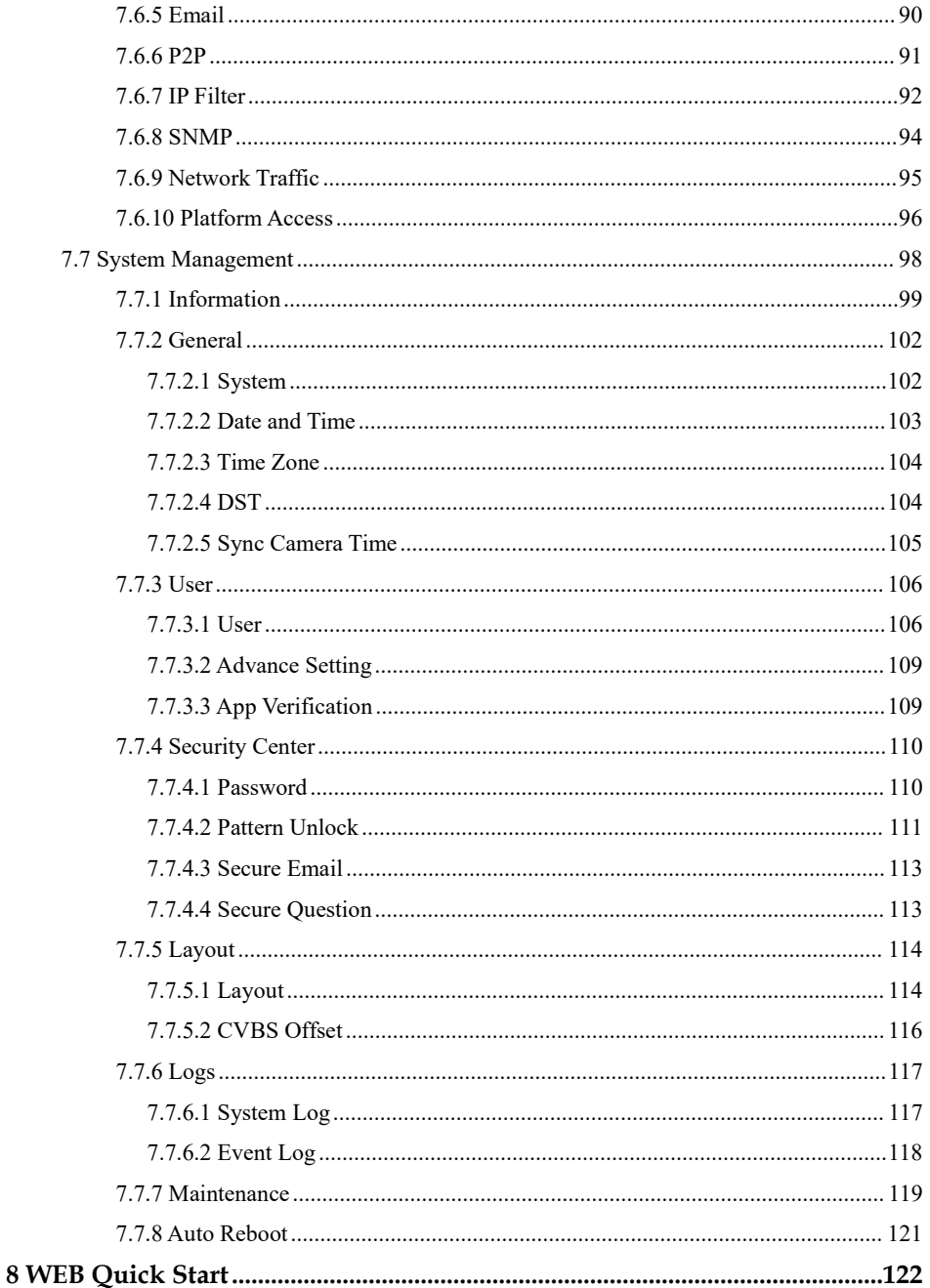

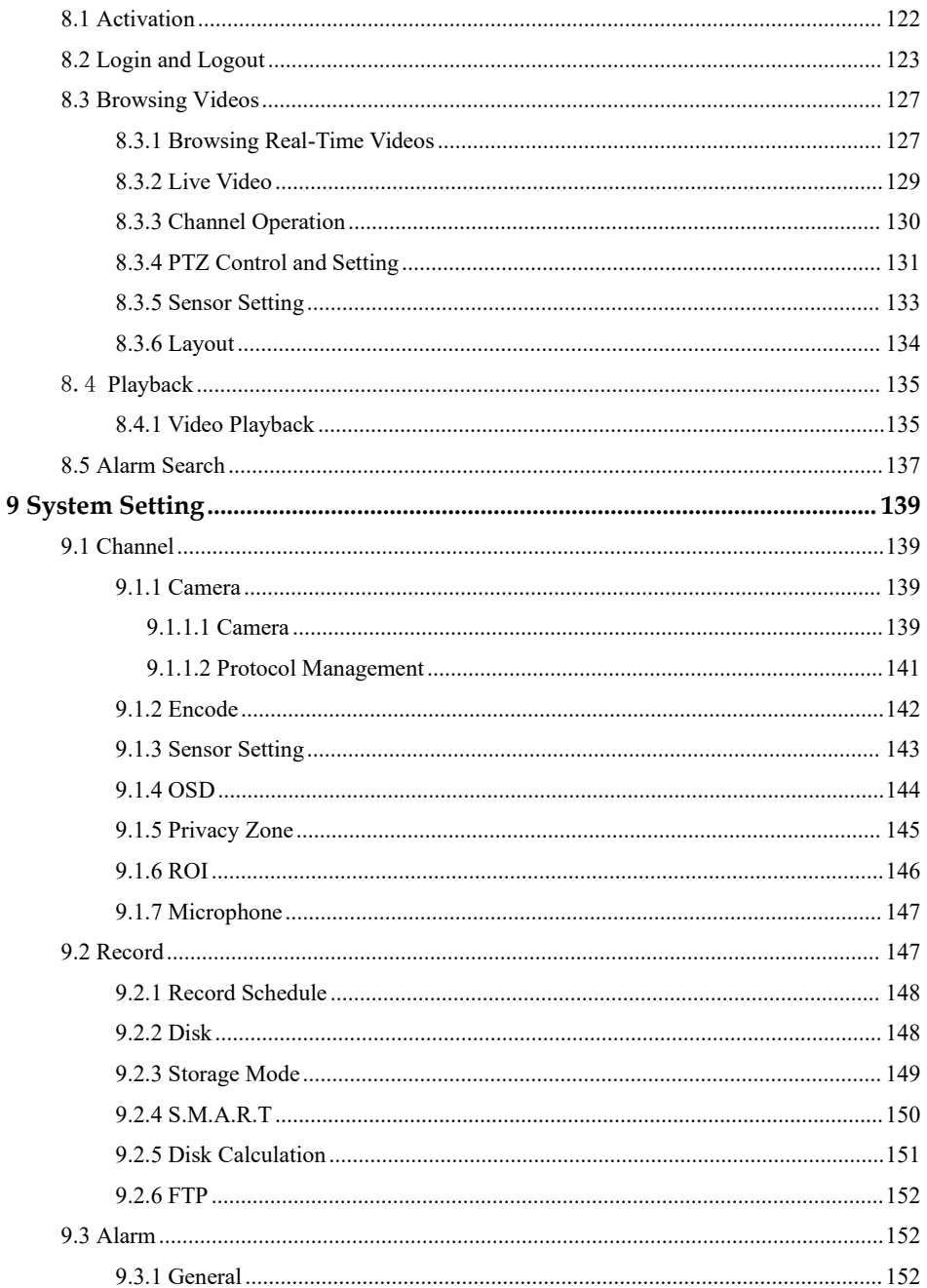

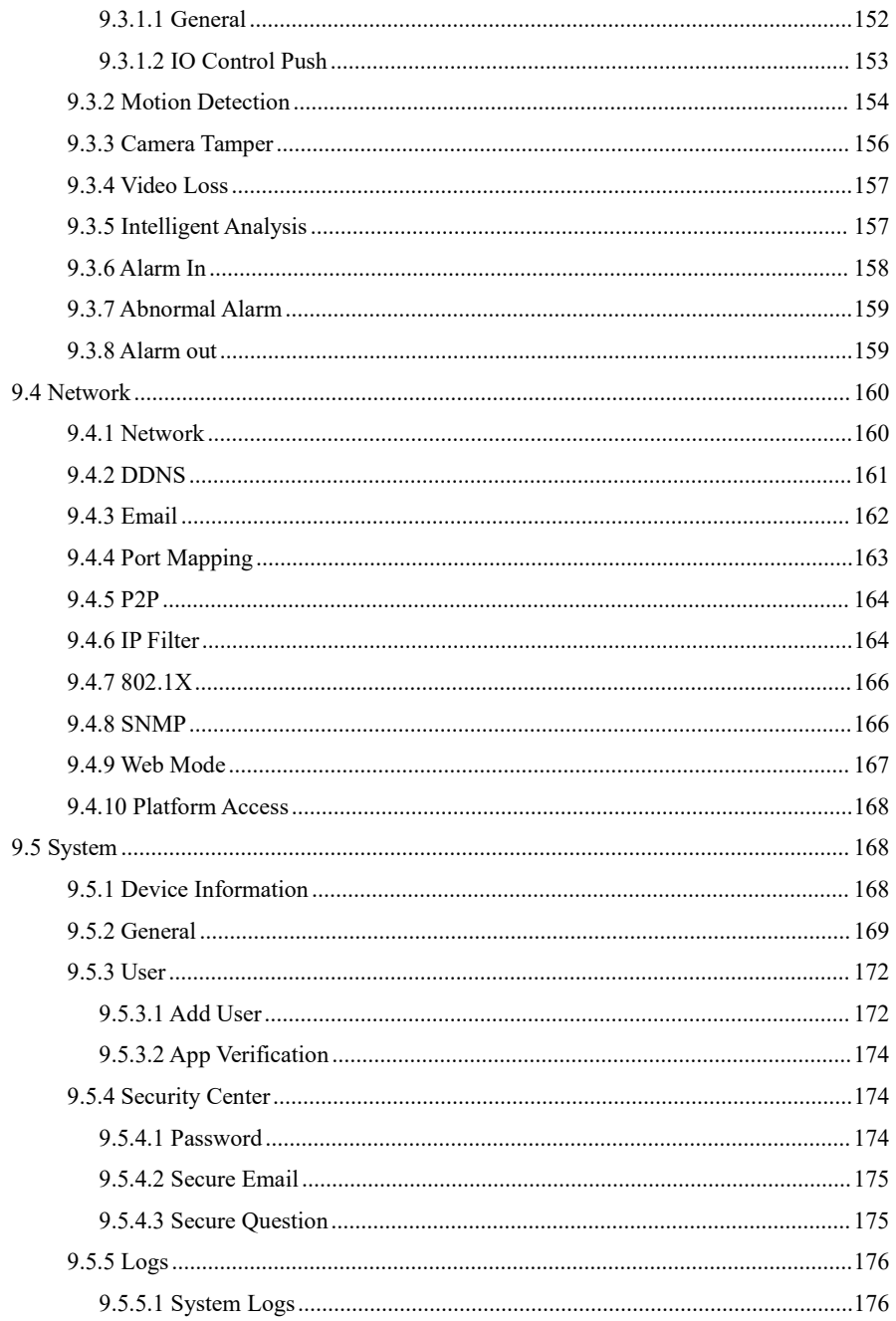

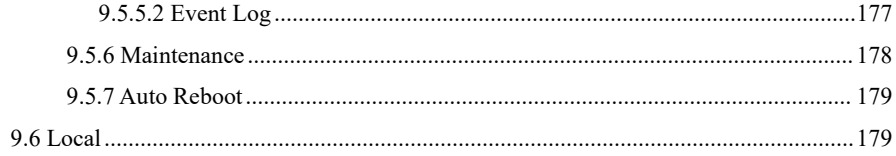

## <span id="page-20-0"></span>**1 Preface**

### <span id="page-20-1"></span>1.1 Product Description

This product is a high-performance DVR device. The product has multiple functions: preview, split view, real-time video storage, mouse quick operation, remote management and control. This product supports three storage methods: central storage, front-end storage, and client storage. The front-end monitoring point can be located anywhere in the network without geographical restrictions. It is combined with other front-end devices such as network cameras, network construction of video server, and professional video surveillance systems to form a powerful security monitoring network. In the networked deployment system of this product, the central point and the monitoring point need only one network cable to connect There is no need to connect video and audio cables. The operation is simple, and the cost of wiring and maintenance cost is low.

This product is widely used in public security, transportation, electric power, education and other industries.

### <span id="page-20-2"></span>1.2 Product Features

### <span id="page-20-3"></span>1.2.1 Real-time Monitoring

It has a VGA (Video Graphics Array) port and an HDMI (High Definition Media Interface) port. It can realize monitoring function through monitor and display, and support VGA and HDMI output at the same time.

### <span id="page-20-4"></span>1.2.2 Playback

Each channel can record video independently in real time and perform functions such as retrieval, playback, network monitoring, video query and download. For more details, please referto chapter Playback

Multiple playback modes: slow release, fast release, reverse playback, and frame-by-frame playback.

The exact time of events can be displayed when playing back the video.

You can select any area of the screen to partially zoom in.

### <span id="page-21-0"></span>1.2.3 User Management

Each user group has a rights management set, which can be selected autonomously. The total rights set is a subset, and the user rights in the group cannot exceed the rights management set of the user group.

### <span id="page-21-1"></span>1.2.4 Storage Function

According to the user's configuration and policies (alarm or time settings), the corresponding audio and video data transmitted by the remote device is stored in the DVR device. For details, please refer to chapter Storage Management.

Users can record by WEB mode as needed. The video files are stored on the computer where the client is located. Please refer to chapter Storage.

### <span id="page-21-2"></span>1.2.5 Alarm Function

Real-time response to external alarm input, correct processing according to the user's preset linkage settings and giving corresponding prompts.

The setting options of the central alarm receiving server are provided, so that the alarm information can be actively and remotely notified, and the alarm input can comefrom various external devices connected.

The alarm information can be notified to the user by mail or APP.

### <span id="page-21-3"></span>1.2.6 Network Monitoring

Through the network, the audio and video data of the IP camera or NVS (Network Video Server) of the DVR device is transmitted to the network terminal for decompression and reproduction. The device supports 8 simultaneous online users to perform streaming operations. The audio and video data is transmitted using protocols such as HTTP (Hyper Text Transfer Protocol), TCP (Transmission Control Protocol), UDF (User Datagram Protocol), MULTICAST, RTP (Real-time Transport Protocol), and RTCP (Real Time Streaming Protocol). Use SNMP (Simple Network Management Protocol) for some alarm data or information

Support WEB mode access system, applied to WAN, LAN environment.

### <span id="page-22-0"></span>1.2.7 Split Screen

Image compression and digitization are used to compress several images in the same scale and display them on the display of a monitor. 1/4/8/9/16/32 screen splitting is supported during preview; 1/4/9/16 screen splitting is supported during playback.

### <span id="page-22-1"></span>1.2.8 Recording Function

The device supports regular recording, motion detection recording, alarm recording, and intelligent recording. The recording file is placed on the hard disk device, USB (Universal Serial Bus) device, and client PC (personal computer). It can be connected to the WEB terminal, USB device, or local device. Query and play back the stored video files.

#### <span id="page-22-2"></span>1.2.9 Backup Function

Support USB2.0 and eSATA video backup.

### <span id="page-22-3"></span>1.2.10 External Device Control

The peripheral control function is supported, and the control protocol and connection interface of each peripheral can set as you need.

Support transparent data transmission of multiple interfaces, such as: RS232, RS485.

### <span id="page-22-4"></span>1.2.11 Accessibility

Supports video NTSL (Nation Television Standards Committee) system and PAL (Phase Alteration Line) system.

Supports system resource information and real-time display of running status.

Supports for logging recording.

Supports localGUI (Graphical User Interface) output and quick menu operation via mouse.

Supports playback of audio and video from remote IPC or NVS devices.

#### **NOTE**

For other functions, please see the following text.

## <span id="page-23-0"></span>**2 Product Structure**

### <span id="page-23-1"></span>2.1 Front Panel

Figure 2-1 One disk/two disks model

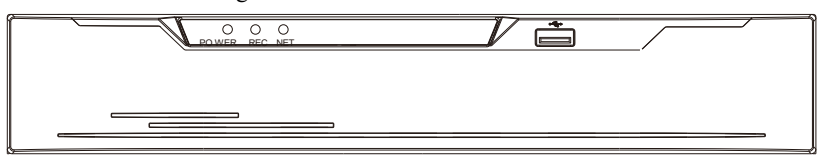

Table 2-1 Front panel function

| Port            | Description                                                         |
|-----------------|---------------------------------------------------------------------|
| <b>PWR</b>      | When the DVR is operating, the PWR indicator is steady on. When the |
|                 | DVR is shut down, the PWR indicator is turned off.                  |
| <b>HDD</b>      | Hard disk status indicator.                                         |
|                 | This indicator flashes when data is transmitted.                    |
| PoE             | PoE network status indicator.                                       |
|                 | This indicator flashes when data is transmitted.                    |
| <b>KB/MOUSE</b> | Only connected to U disk.                                           |

Figure 2-2 Rear panel

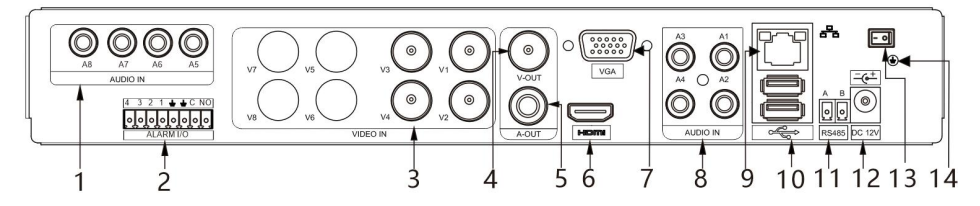

Table 2-2 Rear panel function

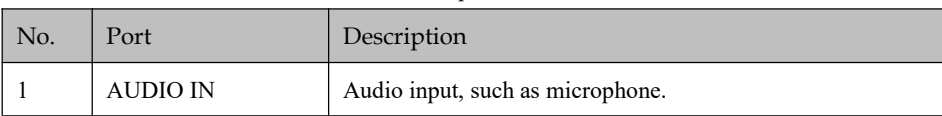

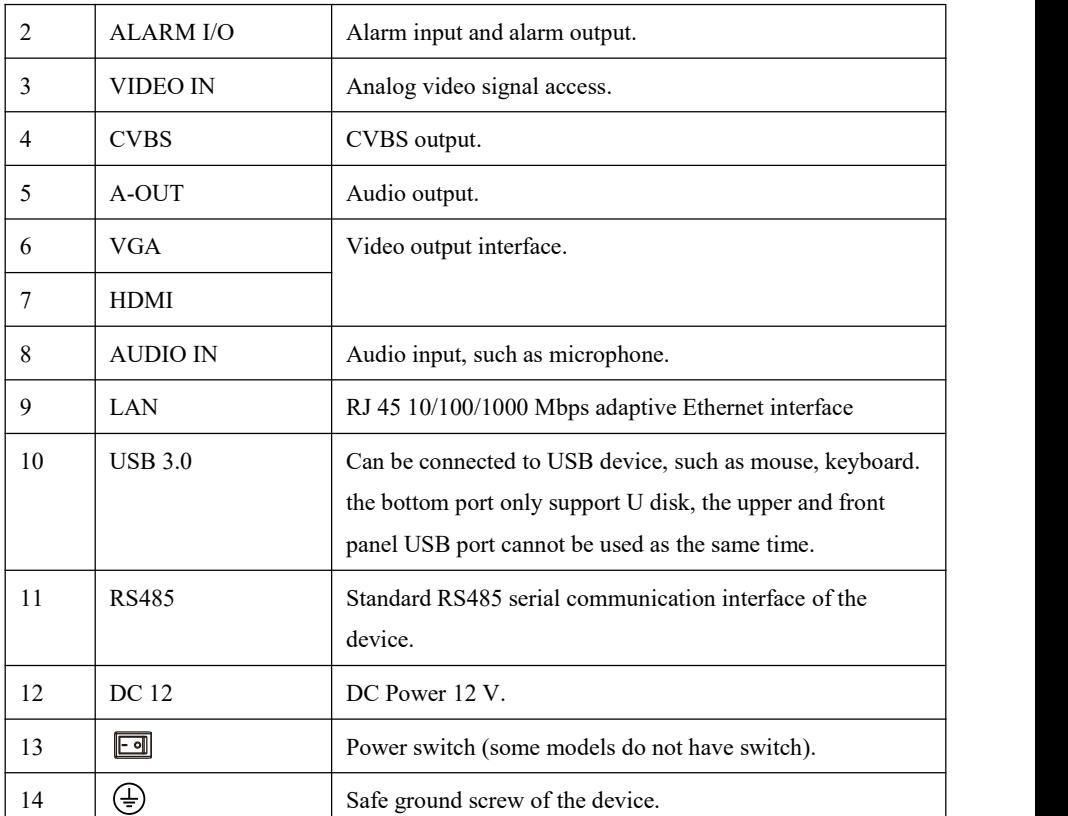

### <span id="page-24-0"></span>2.2 Important Notes

#### **Thank you for choosing the DVR. Please read the user manual carefully before using this product.**

The DVR is a complex system-based device. To avoid misoperations and malfunctions caused by environmental factors and human factors during installation, commission, and application, note the following points when installing and using this product:

Read the user manual carefully before installing and using this product.

- Use Monitoring dedicated hard disks as the storage devices of the DVR with high stability and competitive price/performance ratios (the quality of hard disks sold on markets varies greatly with different brands and models).
- Do not open the enclosure of this product unless performed by a professional person to avoid damage and electric shock.
- We are not liable for any video data loss caused by improper installation, configuration, operation, and hard disk errors.
- <span id="page-25-0"></span> All images in the document are for reference only, please subject to the actual products.

### 2.3 About This User Manual

Please note the following points before using this user manual:

- This user manual is intended for persons who operate and use the DVR.
- The information in this user manual applies to the full series DVR, DVR as an example for description.
- Read this user manual carefully before using the DVR and follow the methods described in this manual when using the DVR.
- If you have any doubts when using the DVR, contact your product seller.
- <span id="page-25-1"></span> As our products are subject to continuous improvement, we reserve the right to modify product manual, without notice and without incurring any obligation.

### 2.4 Installation Environment and Precautions

#### **Installation environment**

Table 2-3 defines the installation environment of the DVR.

| <b>Item</b>          | Description                                                                                                |
|----------------------|----------------------------------------------------------------------------------------------------|
| Electromagnetism     | The DVR meets the national standards for electromagnetic<br>radiation. It will not cause harm to humans.   |
| Temperature          | $-10^{\circ}$ C to $+45^{\circ}$ C                                                                         |
| Humidity             | $20\%$ to 80%                                                                                              |
| Atmospheric pressure | 86 Kpa to 106 Kpa                                                                                          |
| Power supply         | DC 12V, 2A / DC 12V, DC220V, the current should not to<br>be less than 3A, please refer to actual product. |
| Power consumption    | $\leq$ 15W (not including the hard disk)                                                                   |

Table 2-3 Installation environment

#### **Installation precautions**

Note the following points when installing and operating the DVR:

- The power adapter of the DVR uses  $DC48V \pm 20\%$  input. Do not use the DVR when voltage is too high or too low.
- Install the DVR horizontally.
- Avoid direct sunlight on the DVR and keep it away from any heat sources and hot environments.
- Connect the DVR to other devices correctly during installation.
- The DVR is not configured with any hard disk upon delivery. Install one or more hard disks when using the DVR for the first time.

lease choose high-quality hard drives to enable stable and reliable operation of the DVR.

#### **Other precautions**

- Clean the DVR with a piece of soft and dry cloth. Do not use chemical solvents.
- Do not place objects on the DVR.

The DVR meets the national standards of electromagnetic radiation and does not cause electromagnetic radiation to the human body.

#### **Series** of DVR

## <span id="page-27-0"></span>**3 Install Device**

### <span id="page-27-1"></span>3.1 Process

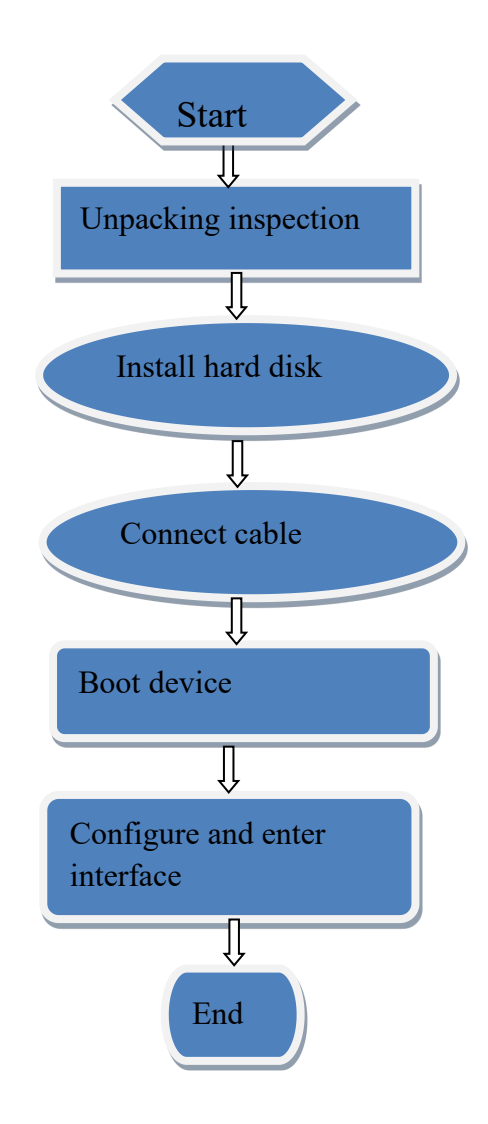

- Step 1 Check the appearance, packaging, and label of the device to make sure there is no damage.
- Step 2 Install the hard disk and fix it to the device bracket.
- Step 3 Connect the device cable.
- Step 4 After ensuring that the device is connecting correct, connected the power and turn on the device.
- Step 5 Configure the initial parameters of the device. The boot wizard contains network configuration, add cameras, and manage disks. For details, please referto the chapter of Wizard .

### <span id="page-28-0"></span>3.2 Unpacking Inspection

When you receive the video recorder, please check it against the following table.

Should you have any issues, please don't hesitate to contact our after-sales support.

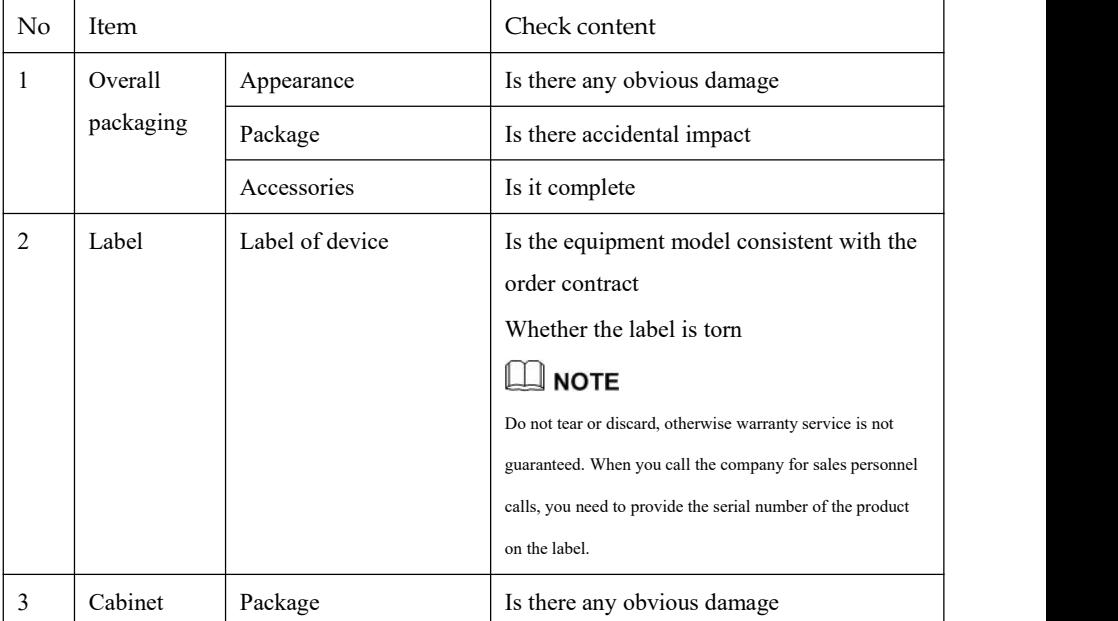

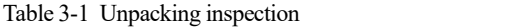

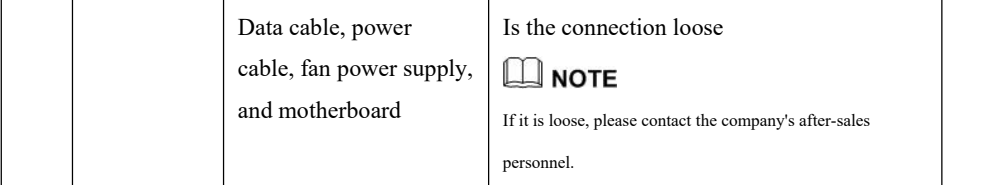

### <span id="page-29-0"></span>3.3 Install Hard Disk

Please use the recommended hard disk model. It is not recommended to use a PC dedicated hard disk.

# **CAUTION**

When replacing the hard disk, please turn off the power and then open the device to replace the hard disk.

Please use the monitoring dedicated SATA hard disk recommended by the hard disk manufacturer.

Choose the hard disk capacity according to the recording requirements.

Step 1 Remove the screws for fixing the upper cover and take down the cover.

Step 2 Take out the screws and silicone cushion, pass the screws through the silicone cushion,

and secure it to the screw holes, as show in Figure 3-1..

Figure 3-1 Installing the hard disk screws

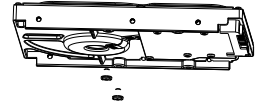

Step 3 Pass the screws through the holes on the base and put the hard disk in place, as shown in Figure 3-2.

#### Figure 3-2 Install hard disk

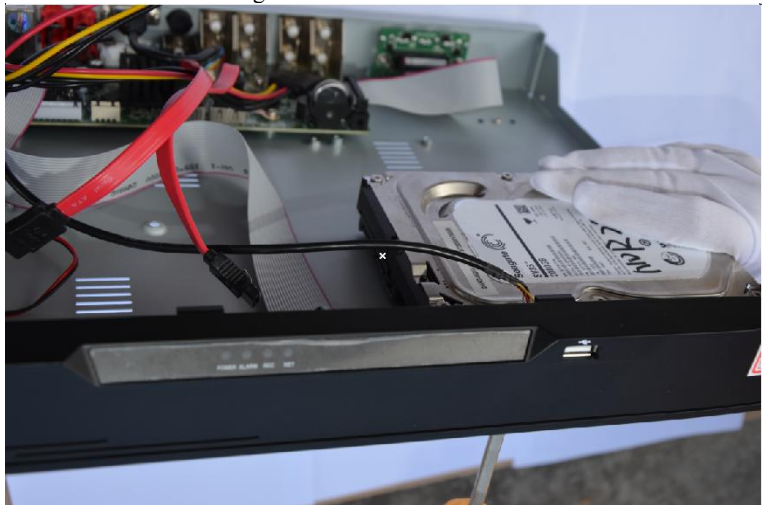

Step 4 Turn the device over, and fasten the fixing the rest 2 screws, as shown in Figure 3-3. Figure 3-3 Install hard disk

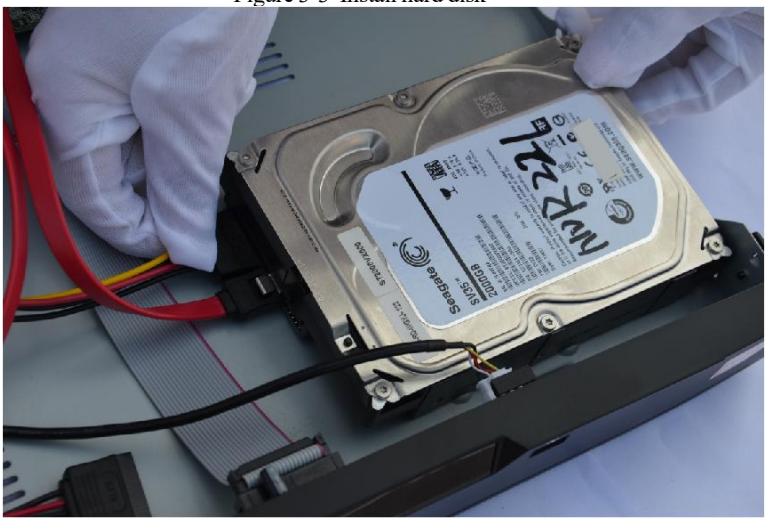

Step 5 Insert the hard disk data cable and power cable, then replace the upper cover and fasten the fixing screws.

## <span id="page-31-0"></span>**4 Basic Operations**

### <span id="page-31-1"></span>4.1 Power on the Device

## **CALITION**

- Ensure that the DVR is correctly connected to a power supply, and a display is correctly connected to the high definition multimedia interface (HDMI) or video graphics array (VGA) port of the DVR before powering-on.
- In some cases, abnormal power supply may affect the normal operation of the DVR or even cause damage.It is recommended to use a regulated power supply to power up the DVR in such environments.

After connecting the DVR to a power supply, the power indicator is always on. Start the DVR. The real-time video screen is displaying, as shown in Figure 4-1.

**Northa** Activation **Nort Username** admin Confirm the new password **Northei** Enter channel default password Password Valid password range [6-32] characters. Password cannot contain \ hackslash **Northa Northe** 

Figure 4-1 Real-time video screen

#### **NOTE**

The hard disk is strictly detected during device startup. If the detection result failed, the possible causes are as follows.

The hard disk is new and is not formatted. Login to the system and format the hard disk.

The hard disk is formatted, but the file system is inconsistent with the file system supported by the

DVR. Format the hard disk.

<span id="page-32-0"></span>The hard disk is damaged.

### 4.2 Activation

When login the device at first time, or reset the DVR, you need to activate the device and set login and channel default password, as shown in Figure 4-2.

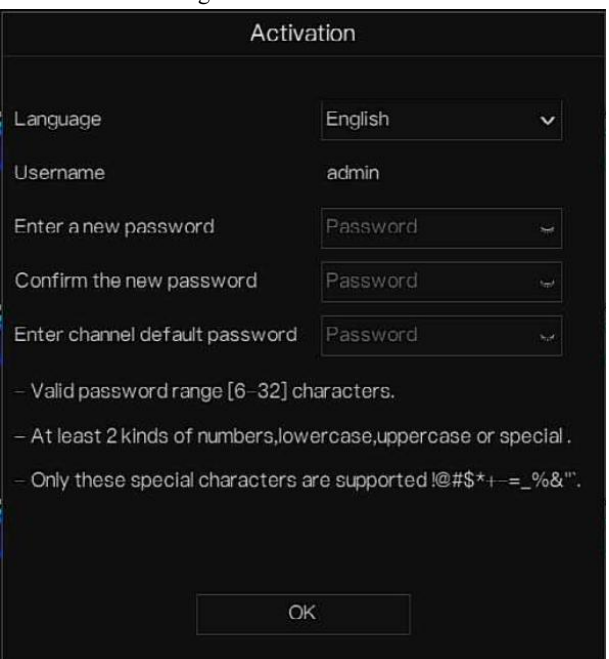

Figure 4-2 Activation

Table 4-1 Description of activation

| Name     | Description                                                        |  |
|----------|--------------------------------------------------------------------|--|
| Username | The default username is admin, and "admin" is super administrator. |  |
| Password | Valid password must be 6-32 characters long.                       |  |

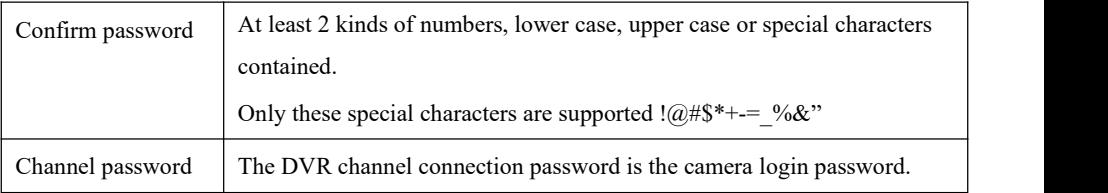

Users can set the pattern unlock to login the device, as shown in Figure 4-3.<br>Figure 4-3 Set pattern unlock

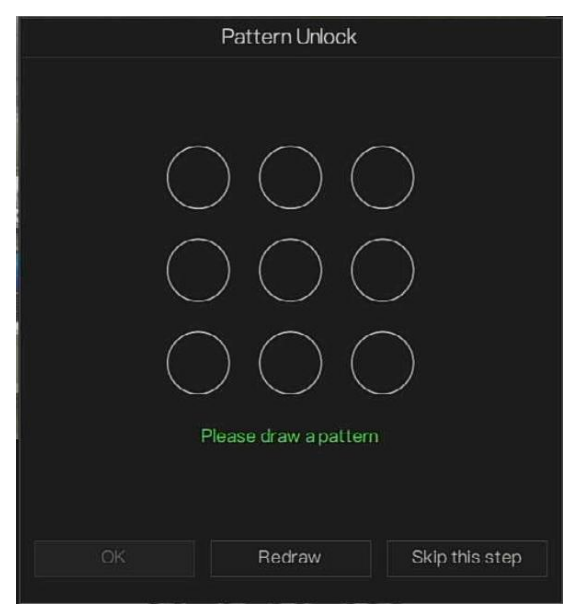

### $\mathbb{I}$  note

After setting pattern unlock, the system default login will be pattern unlock login. If pattern unlock is not set, you need enter the password to log in.

If you don't need to set the pattern to unlock, click "**Skip this step**".

Allow the Mailbox to receive verification code. The password will be reset when you forget it, as shown in Figure 4-4.

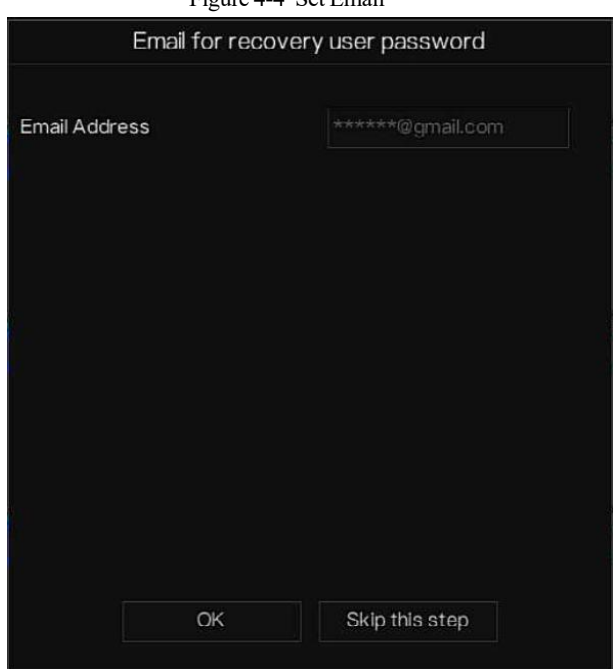

 $E_{\text{center}}$  4-4  $\Omega_{\text{eff}}$   $E_{\text{mean}}$ 

### $\square$  NOTE

Set the email address, if you forget the password, you can receive the verification, and reset the password.

If the email address is not set, you can reply to the secure question or send the QR code tothe seller to get the temporary password to login to the device.

If you don't need to set the email, click "**Skip this step**".

Set the secure question, if user forgot the password can through the secure questions to create new password to login the device.

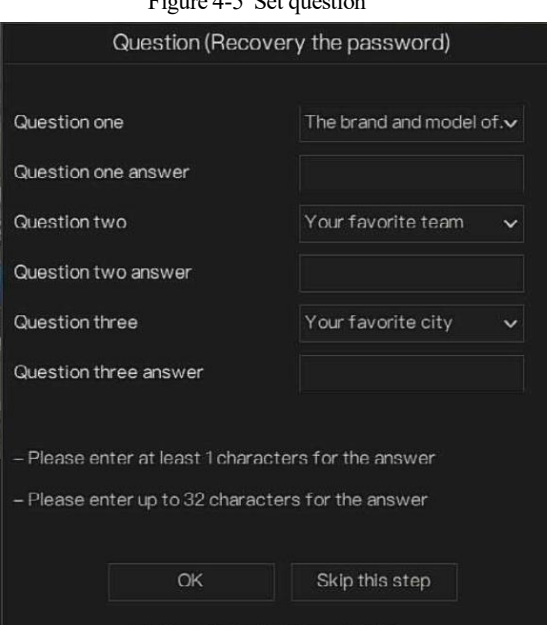

 $F = 4.5 \, \text{G}$ 

### NOTE

The users can set three questions, and if they forget the password, they can answer the question and enter the reset password interface.

Question 1 can be set: Your favorite animal

Company name of your first job

The name of the first boy/girl you like

The worst security question you have ever seen

The most funning/worst design you have ever seen

Question 2: Your favorite team

Question 3: Your favorite city

The three question options cannot be set to the same.

The answer requires a minimum of four characters and a maximum of 32 characters.

If you do not want to set a password question, you can click **Skip this step**.
# 4.3 Power off the Device

Click the main menu and choose **System** > **Maintenance**, the maintenance setting page is displaying, click **Shutdown** topower off the DVR. If there is a power switch on the rear panel of the DVR, you can turn off the power switch to disconnect the DVR from the power supply.

# 4.4 Login to the System

Step 1 Login to the device, there are two modes to login if you set the pattern unlock, as shown in Figure 4-6.

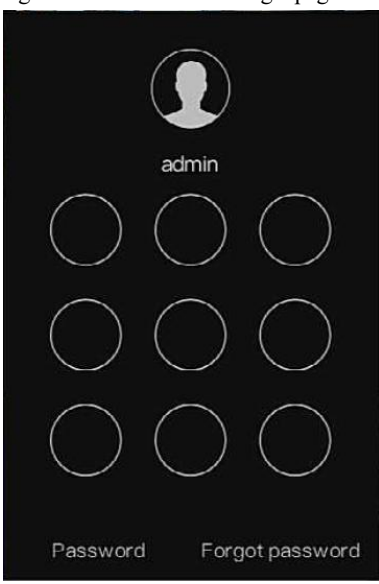

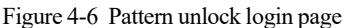

Step 2 On the DVR login page, click " Password" to at pattern unlock interface. If users don't set the pattern unlock it will show password to login interface directly, select the language, as shown in Figure 4-7.

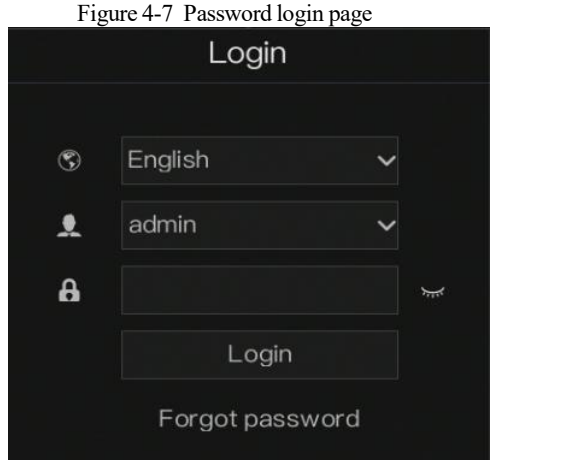

Step 3 Input the username and password.

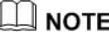

The password incorrect more than 3 times, please login again after 5 minutes. You can also power off, and power on to start on the device, input the correct password to avoid waiting five minutes.If user forget password, click Forgot password. Users can choose <sup>a</sup> way to create new password:

1. Scan the QR code and send the QR code to your seller, seller send the verification

code to user and set a new password to login .

2. Answer the secure question to create a new password.

- Step 4 Click Login to access the main User Interface (UI).
- Step 5 Modify the default password, as shown in Figure 4-8

### Figure 4-8 Modify default password

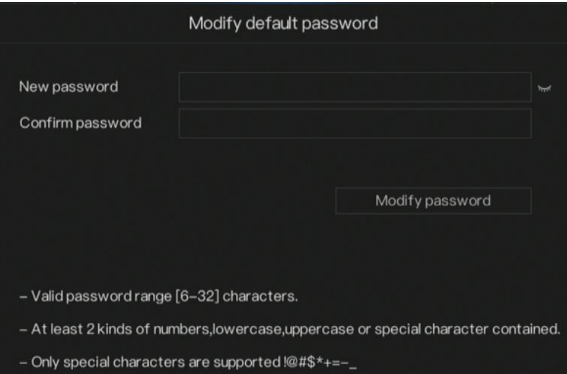

### Figure 4-9 Main menu

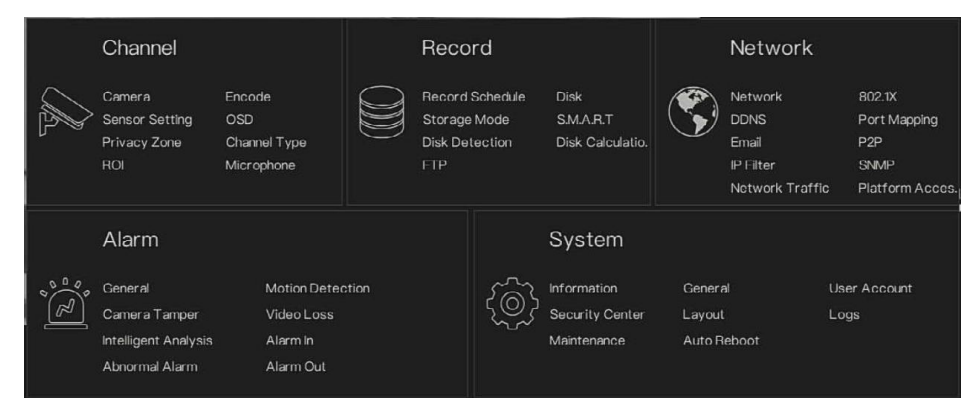

**----End**

# **5 Wizard**

Login the DVR, the wizard is showing on live video, click **Start Wizard,** the pop-up window will show as Figure 5-1.

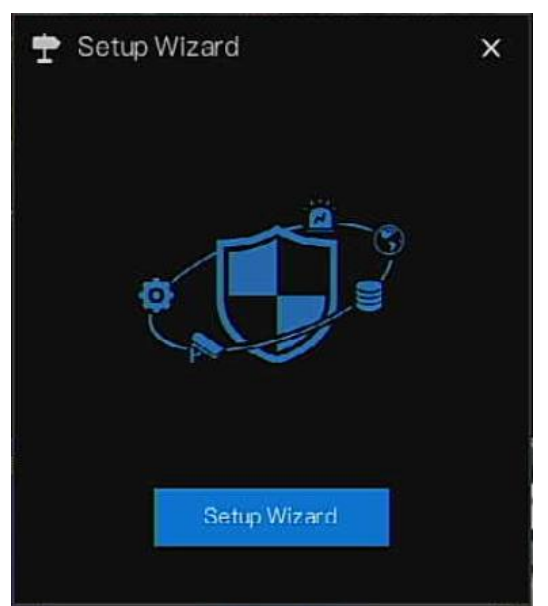

Figure 5-1 Wizard

### Figure 5-2 Wizard of network

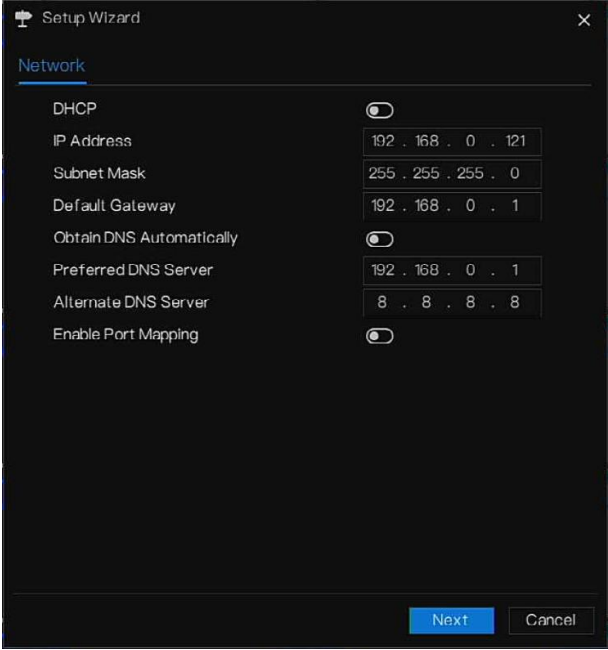

Step 1 Set parameters, for more details please refer to Table 5- 1.

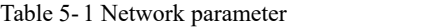

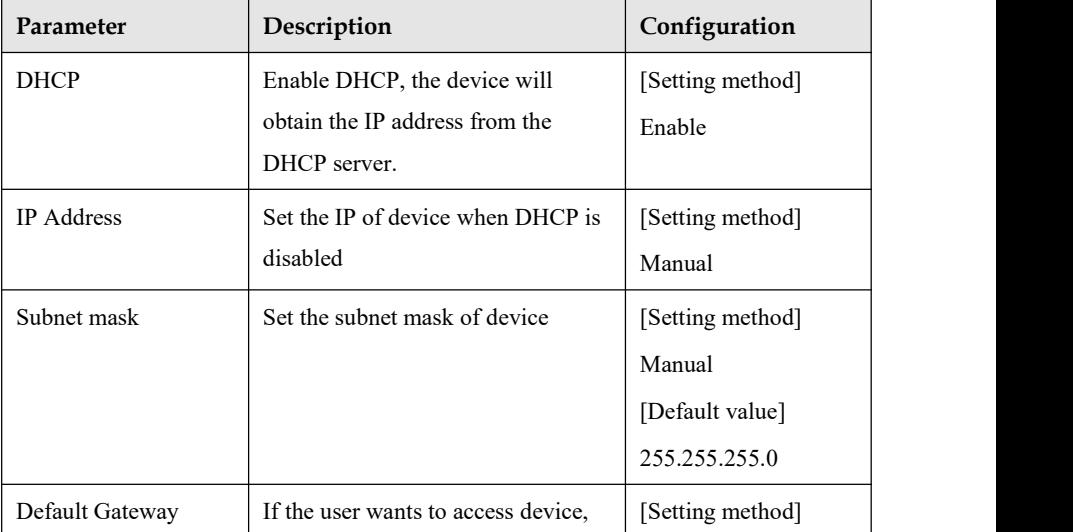

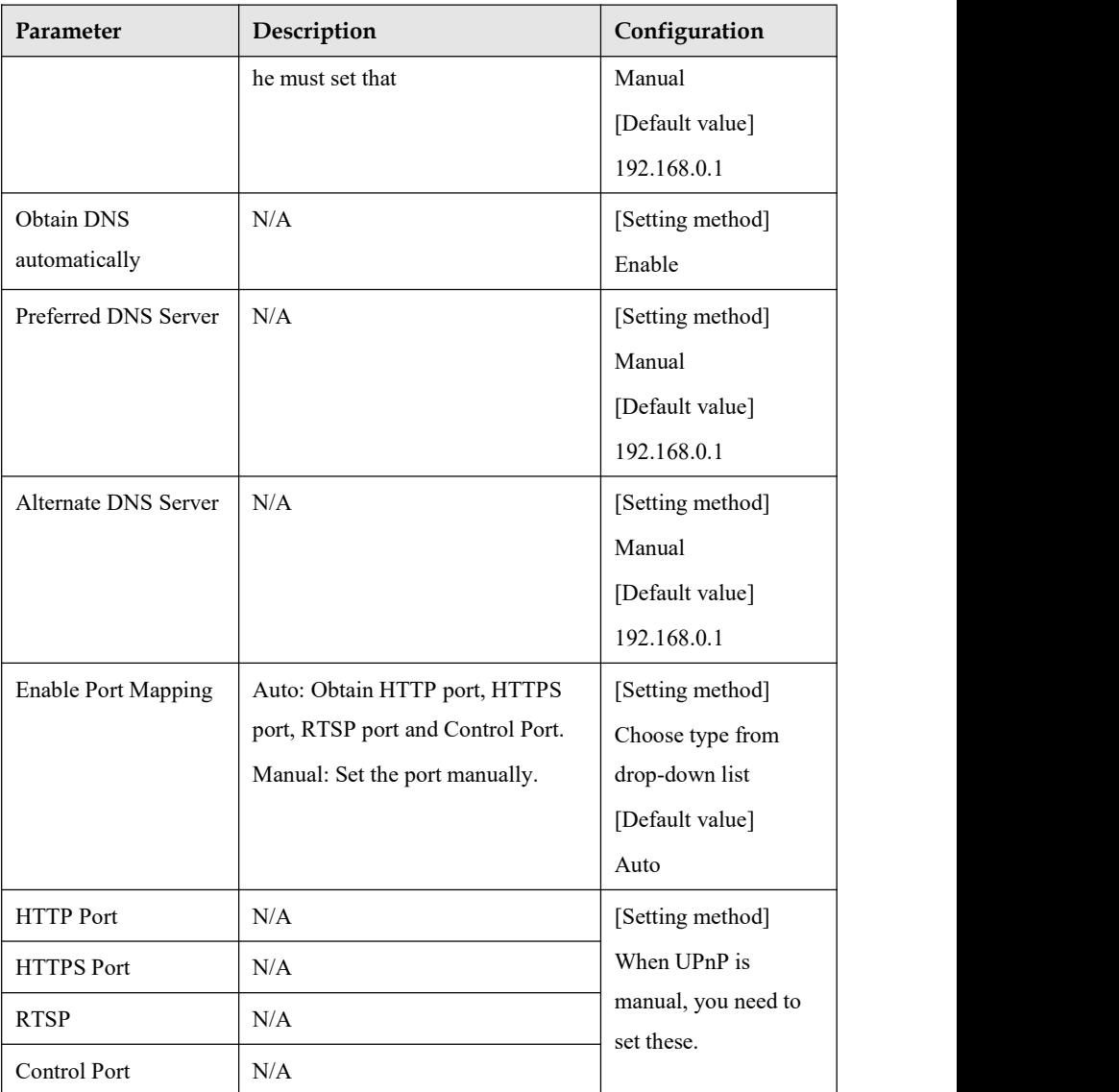

Step 2 Click  $\frac{Next}{\sqrt{1-\frac{1}{1-\frac{1}{1$ 

#### Figure 5-3 Wizard of date and time

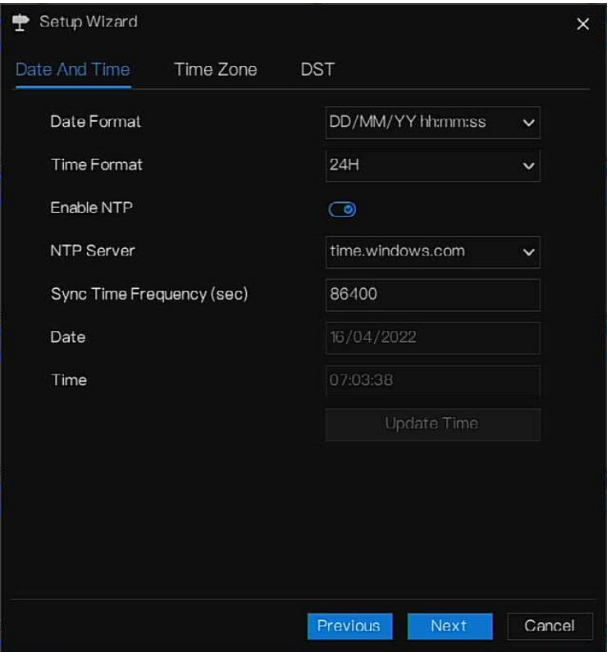

Choose date format and time format from drop-down list.

Click  $\overline{\bullet}$  to synchronize time from network.

Disable the NTP-Sync, set time manually.

Roll the mouse to choose year, month and day when clicking the date.

Roll the mouse to choose hour, minute and second when clicking the date.

Click **Modify Time** to save the time.

Step 3 Click **Time Zone,** choose the currenttime zone from drop-down list, as shown in Figure 5-4.

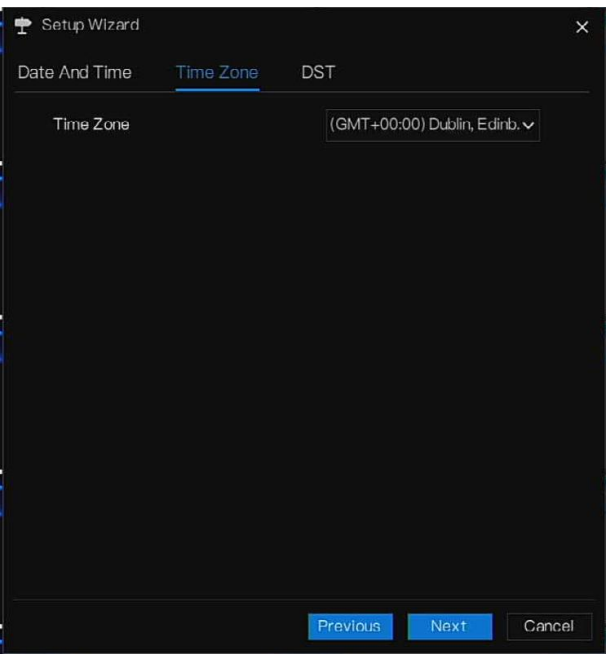

Figure 5-4 Wizard of time zone

Step 4 Click **DST,** enable the DST, set start and end time. Select offset time from drop-down list. Step 5 Click  $\overline{\phantom{a}}$  Next to add cameras, as shown in Figure 5-5.

### Figure 5-5 Wizard of adding camera

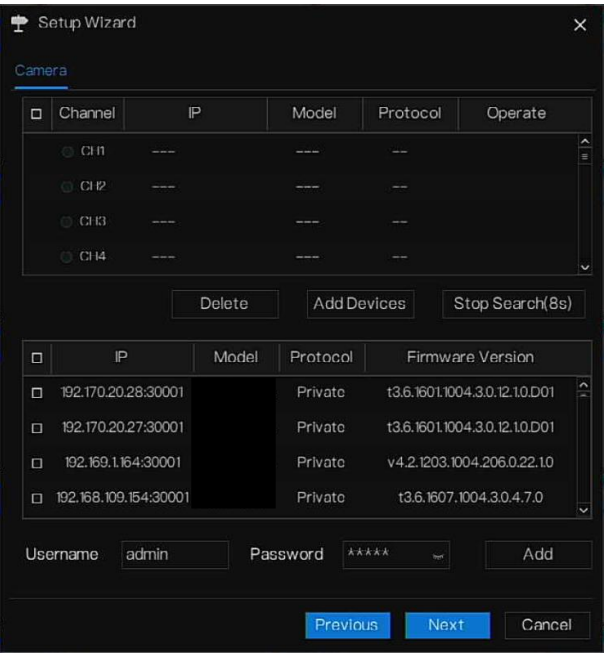

For more details of adding camera please refer to *chapter* 7.3.

Step 6 Click Next to enter wizard of disk, as shown in Figure 5-6.

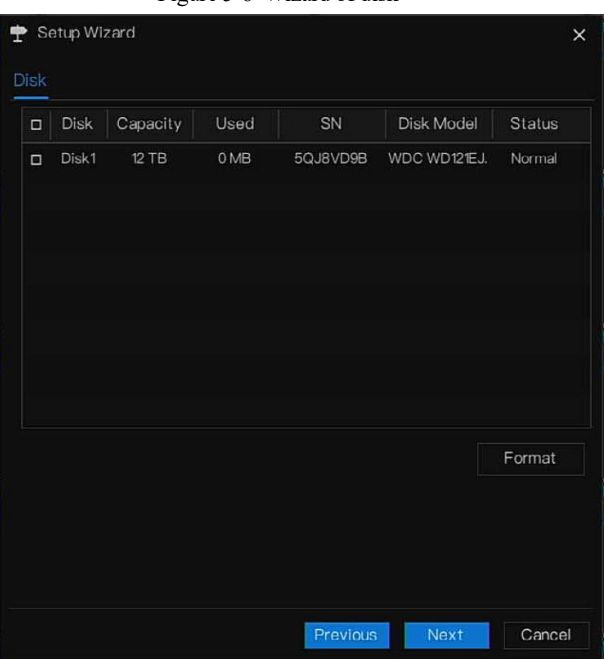

Figure 5-6 Wizard of disk

You can view the general information of disk. You can also format the disk.

Step 7 Click Next to enter wizard of P2P, as shown in Figure 5-7

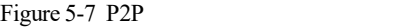

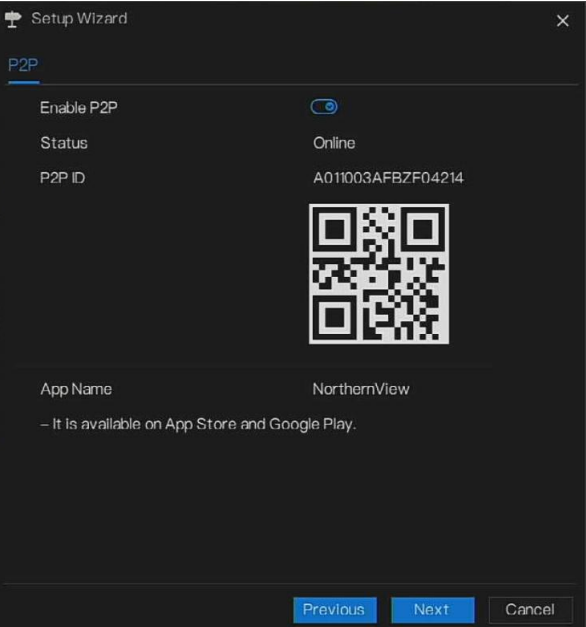

- Step 8 Enable the P2P, users can use mobile devices to manage the DVR by scanning the P2P ID, if the mobile phone has loaded the NorthernView (search the APP at App Store or Google Play).
- Step 9 Click Next to enter the wizard of resolution, as shown in Figure 5-8. Choose resolution from drop-down list.

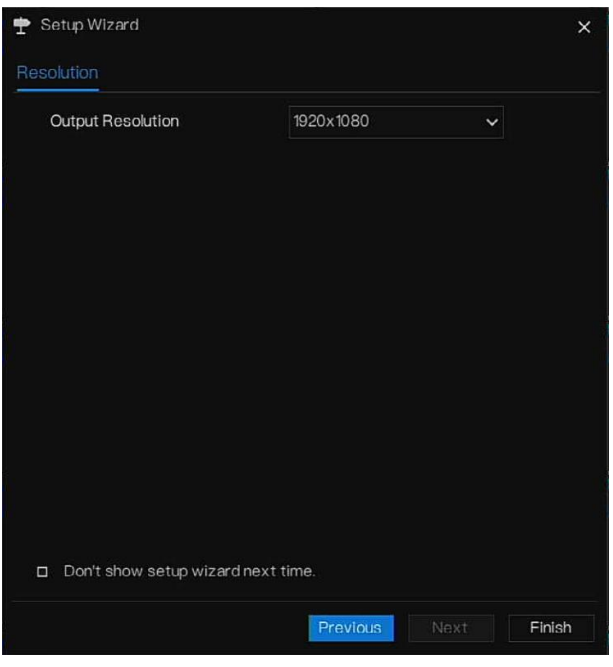

Figure 5-8 Wizard of resolution

Step 10 Click  $\overline{\text{F}}$  **Finish** to end the wizard, tick the **Not show this window next time,** wizard would not show at next time. Reopen wizard at **System >User Account > Adv. Setting.**

# **6 Quick Navigation**

The DVR operation interface appears. Move the cursor to the bottom of the screento display the DVR's floating menu.

Click  $\bigcap$  in the left of DVR floating menu bar. The quick home menu is showing. The quick home menu provides **Playback**, **S**y**stem and Power (Shutdown, Reboot and Logout)** as shown in Figure 6-1.<br>Figure 6-1 Quick home menu

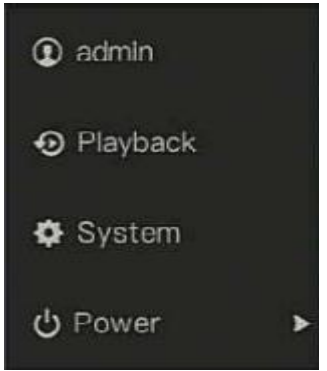

In the middle of DVR floating menu bar, the video tool bar provides **Split screen**, **switch page, Auto Sequence, Volume, Playback, Channel Information,** and **Live View Strategy** as shown in Figure 6-2.<br>Figure 6-2 Real-time video toolbar

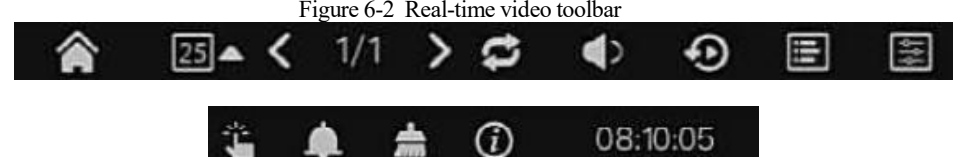

The real-time video toolbar is described as follows:

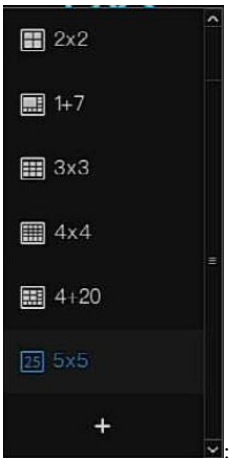

**z**: Layout. Users can choose layout and add new layout strategies as shown

in Figure 6-3. Click on the right of screen splitting format and choose the channels to view

the video.

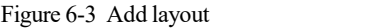

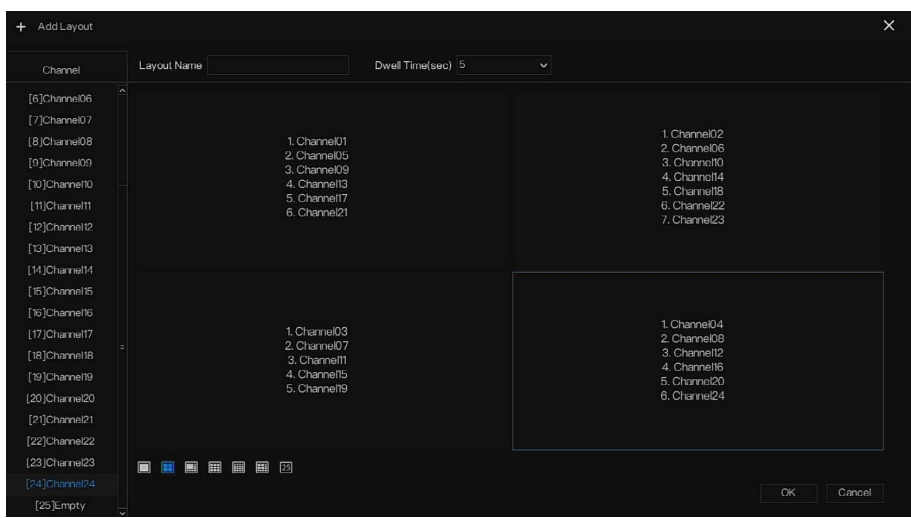

Input the layout name, choose the dwell time, and choose the splitting format. Choose one channel or many channels to add on screen.

Auto Sequence. Click on the icon, the layout dwell on screen is enabled, for how to set the dwell on, please refer to *chapter* 7.7.5.

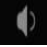

Audio. Click on the icon, the audio setting screen is displaying, which you can choose the channel and adjust the volume.

Chan **n** Encode

: Channel information, tick the channel or encode, the live video will show the channel information.

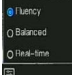

: Live view strategy, users can depend on the network to switch the strategy, there are

three modes, such as fluency, balanced and real-time.

A main menu quick toolbar is display on the right of DVR floating menu bar. The main menu quick toolbarprovides **Manual Alarm, Alarm Information, Clean Alarm Information** and **Time**, as shown in Figure 6-4.<br>Figure 6-4 Main menu quick toolbar

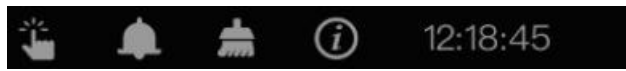

: Manual alarm, Click on the icon, the window shows in Figure 6-5.

|                       |   |              | ×                            |                         |              |  |
|-----------------------|---|--------------|------------------------------|-------------------------|--------------|--|
| Source<br>Local       |   | Alarm Out    | Active                       | De-Active               |              |  |
|                       | 1 |              | Active                       | De-Active               |              |  |
| Channel <sub>02</sub> | ٦ | $\checkmark$ | Active                       | De-Active               |              |  |
| Channel04             | 1 | $\checkmark$ | <b>Active</b>                | De-Active               | Ξ            |  |
| Channel05             | 1 | $\check{ }$  | Active                       | De-Active               |              |  |
| Channel06             | 1 | $\checkmark$ | Active                       | De-Active               |              |  |
| Channel07             | ٦ | $\checkmark$ | Active                       | De-Active               |              |  |
| Channel16             | 1 | $\checkmark$ | $\blacktriangleright$ Active | De-Active<br><b>COL</b> |              |  |
| Channel18             | 1 |              | Active                       | De-Active               | $\checkmark$ |  |

Figure 6-5 Manual alarm

拿 : Alarm message, Click on the icon to display a pop-up message window, as shown in

Figure 6-6.

# 6.1 Alarm message

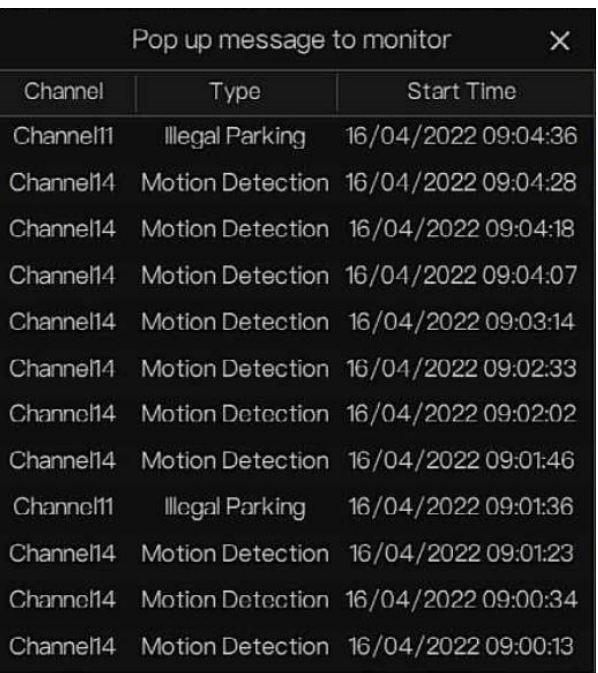

#### Figure 6-6 Alarm message

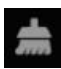

: Clean alarm, Click on the icon to clear current alarm actions like voice and external alarm.

 $\bigcirc$ : Information, click on the icon and the genrealinformation would show, like network,

system, channel and disk, as shown in Figure 6-7.

### Figure 6-7 Information

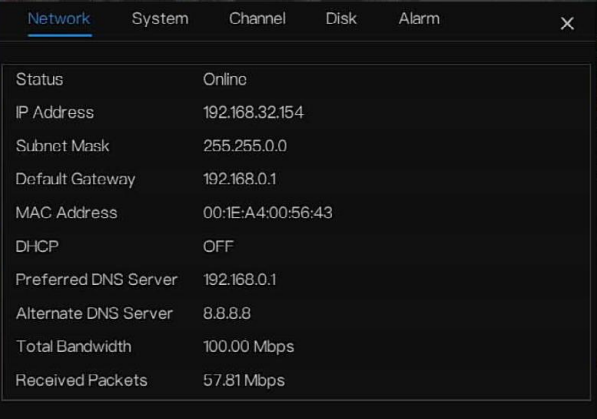

### Figure 6-8 System

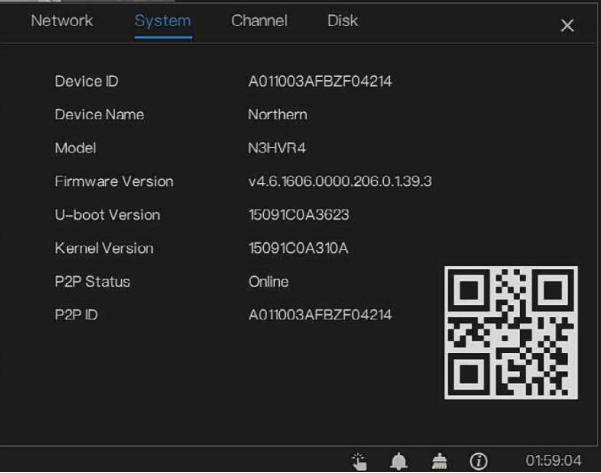

### Quick Navigation

### Figure 6-9 Channel

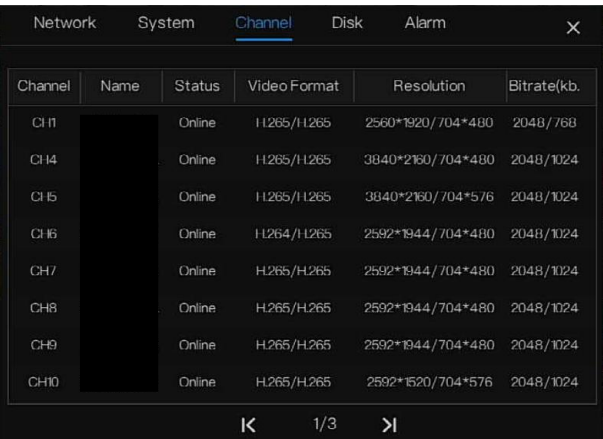

### Figure 6-10 Disk

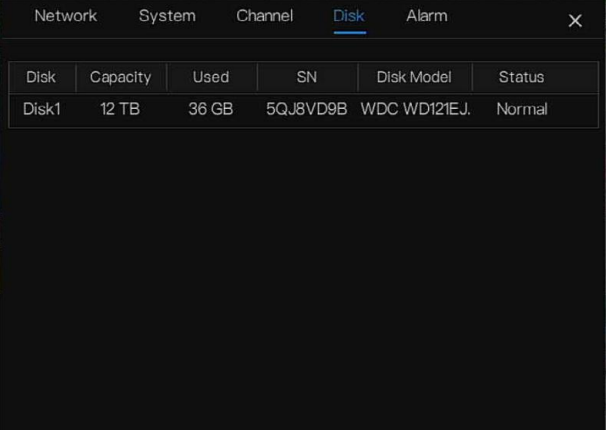

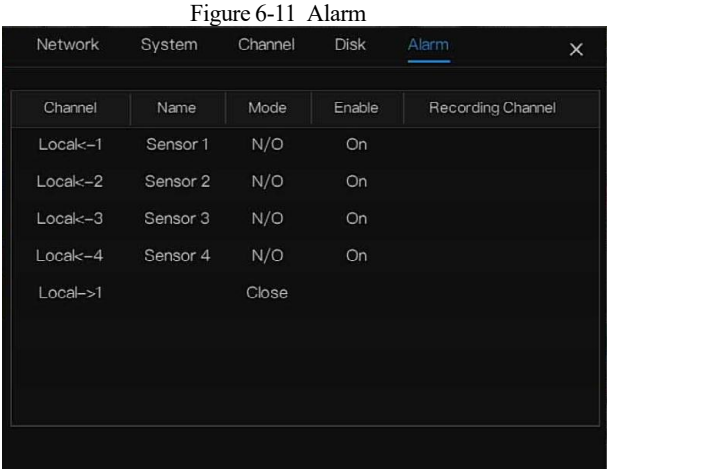

# 6.2 Real Time Video Bar

Click realtime image, the quick setting will show as figure.

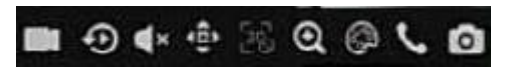

Record: Click the icon and start to record video. Click again to end record.<br>Instant playback: Click the icon, the window will play previous five minutes record video.

 $\times$  is the time bar of playback.

Audio: Open or close the audio.

PTZ: This function is only useful for speed dome cameras. You can adjust every parameter as shown in Figure 6-12.

 $\overline{11}$  =0

#### Figure 6-12 PTZ adjust screen

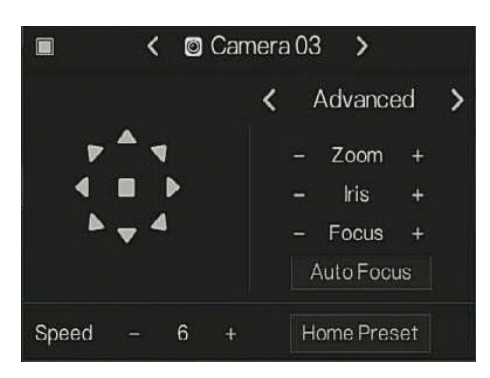

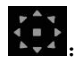

Users adjust direction of camera.

: At this part, users can set **Advanced, Scan** and **Tour** settings.

: 3D, this function only can be used for high speed dome cameras. Click the icon to enter the camera live video screen, use the mouse to move the camera or zoom in or out the lens. Click the point to zoom in. Drag anddraw the area, zoom in the drawing area, Reverse drag to zoom out.

 $^{\circ}$ 

: Zoom in, click zoom in, roll the mouse wheel to zoom in and zoom out. Right-click to exit the zooming.

: Image, click on the icon,as shown in Figure 6-13. Select scene, and drag cursor to adjust value of brightness, sharpness, contrast and saturation.

Figure 6-13 Camera picture parameter

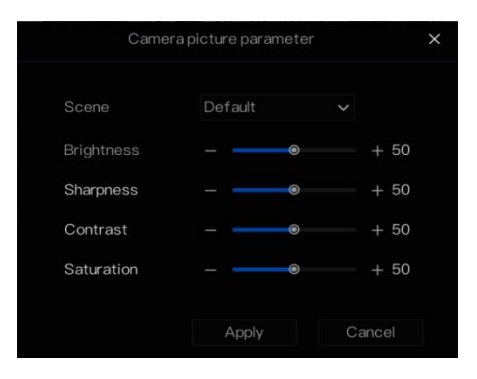

: click the button to enter the PTZ setting, as shown in Figure 6-14.

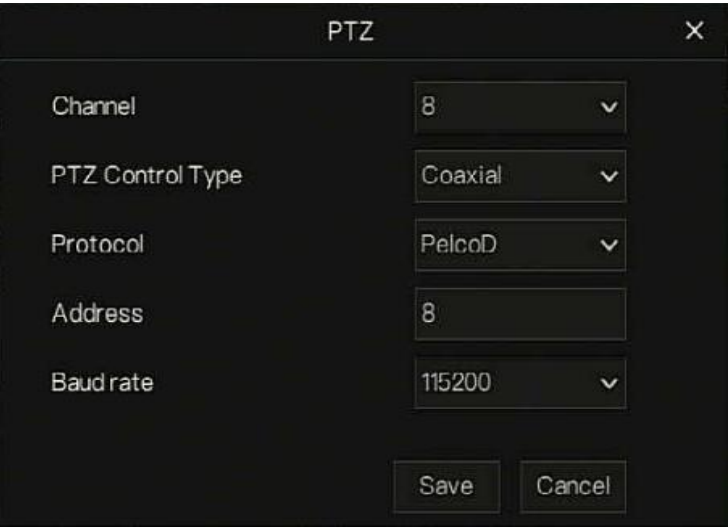

Figure 6-14 PTZ setting

: 3D, this function only can be used for high speed dome camera. Click the icon to enter the camera live video screen, use the mouse to move the camera or zoom in or out the lens. Click the point to zoom in. Drag anddraw the area, zoom in the drawing area, Reverse drag to zoom out.

 $\odot$ : Zoom in, click zoom in, roll the mouse wheel to zoom in and zoom out. Right-click to

exit the zooming.

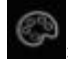

Image, click on the icon ,as shown in Figure 6-15. Select scene, and drag cursor to adjust

value of brightness, sharpness, contrast and saturation.

Figure 6-15 Camera picture parameter

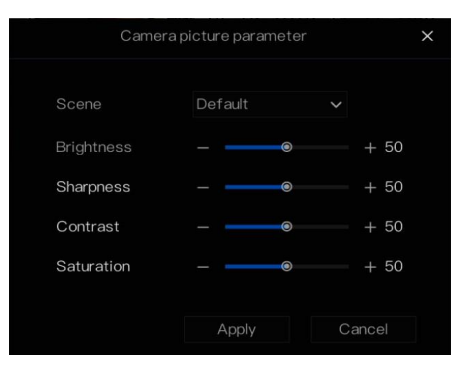

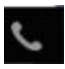

: Two way audio. The DVR and carmera can talk to each other.

: Modify device parameters, as shwon in Figure 6-16.

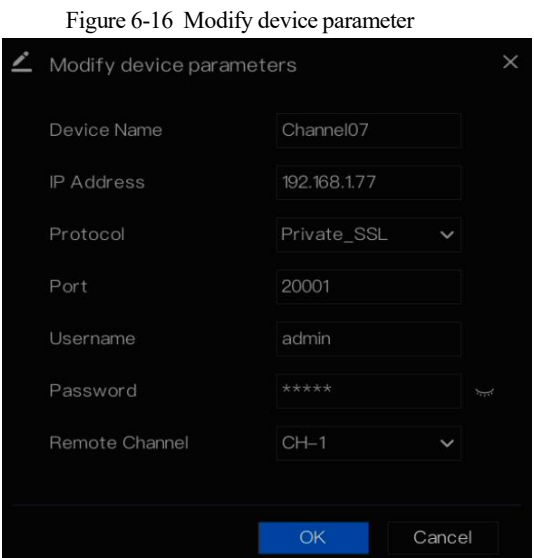

: snapshot panorama (the USB drive is plugged into the DVR).

# 6.3 Playback

Playback refers to playing back a video.

Click  $\bullet$  in the quick navigation bar to access the playback screen, as shown in Figure 6-17.

### Figure 6-17 Playback screen

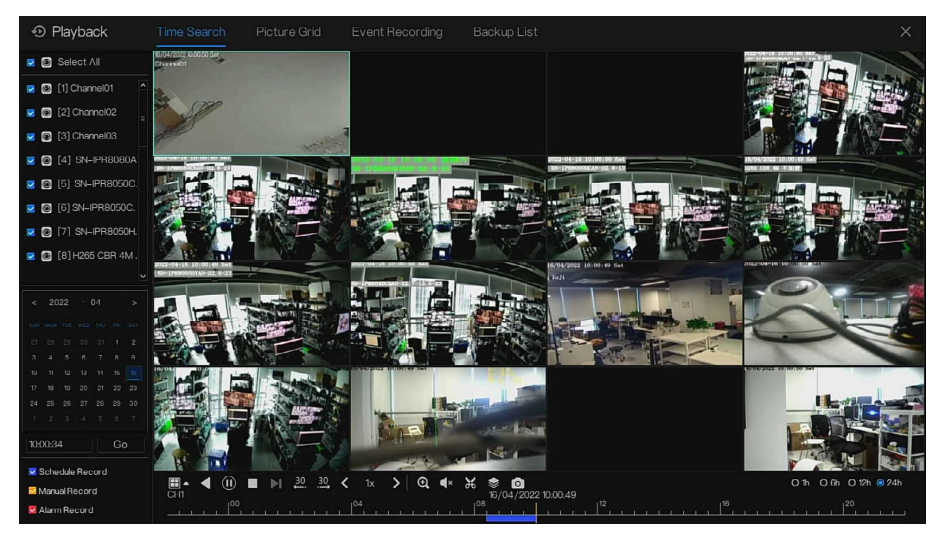

The toolbar at the bottom of the playback screen is described as follows:

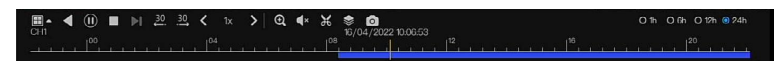

H -: Layout.

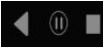

: Reversed, pause/play, stop.

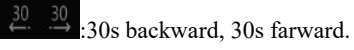

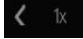

 $\overline{x}$  > :Triple speed, it supports up to 32x to playback.

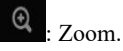

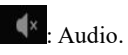

: Start and end backup. Click the icon, the video backup starts, select the video and click the

icon again.

The backup type shows, click **Save**, then saving the file pop-up windows would show as Figure

#### 6-18 . Click **OK** to save.

This function is available after a USB disk is plugging in the device.

Figure 6-18 Select directory

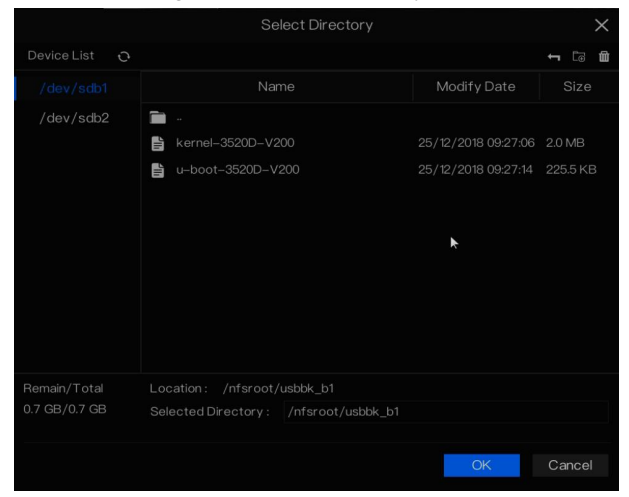

 $\blacktriangleright$  : Batch backup, click the icon to backup multi-channels, as shown in Figure 6-19.

Choose the folder to save, select the stream information from drop-down list, set the start time and end time, select the channels, Click **OK** to backup.

: Get a snapshot of the playback video's panorama if the USB disk is plugged in the DVR.

Figure 6-19 Batch backup

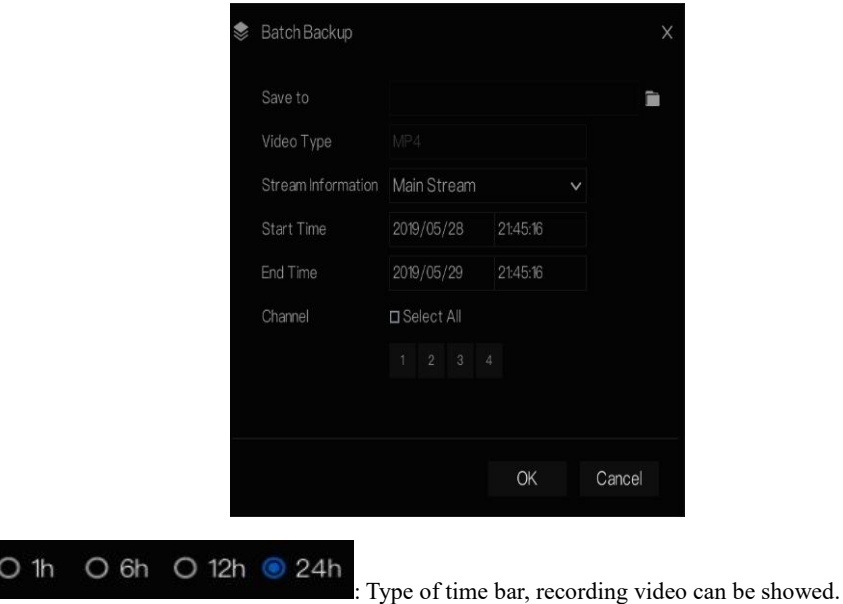

### 6.3.1 Time Search

Search refers to searching for a video by date and time.

### Operation Description

Click  $\bullet$  in the quick navigation bar to access the search screen, as shown in Figure 6-20.

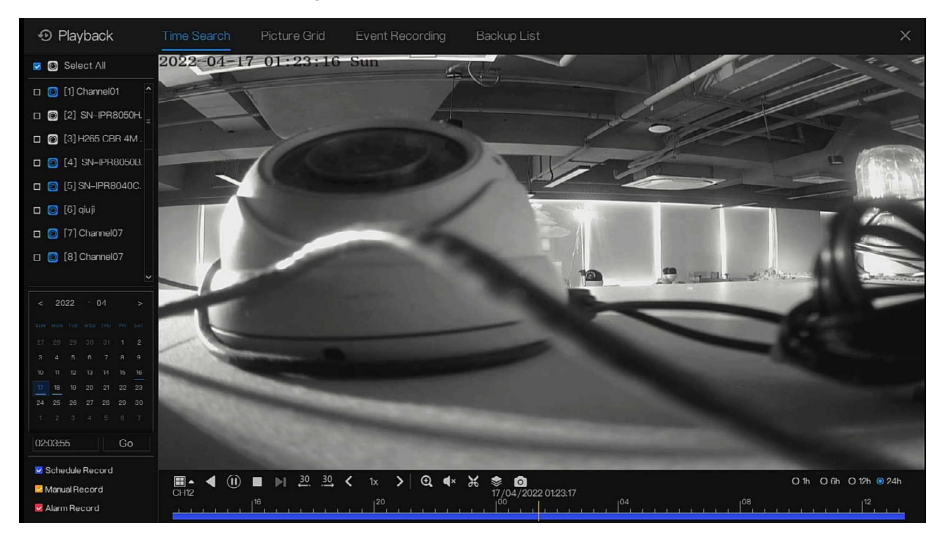

#### Figure 6-20 Time Search screen

#### Operation Steps

- Step 1 Select a camera in the camera list on the left side of the search screen. The video view of the selected camera is displayed in the play window.
- Step 2 Select a date in the calendar on the light-down side of the search screen.
- Step 3 Choose record type, and search the video quickly.
- Step 4 Choose proper button to adjust video.

#### **----End**

### 6.3.2 Picture Grid

Picture grid refers to evenly dividing the video of a channel by time range and searching for a

video based on thumbnails divided by time range.<br>Click Picture Grid on the quick navigation bar to access the picture grid screen, as shown in

Figure 6-21.

#### **Ouick Navigation**

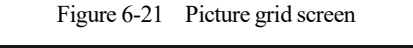

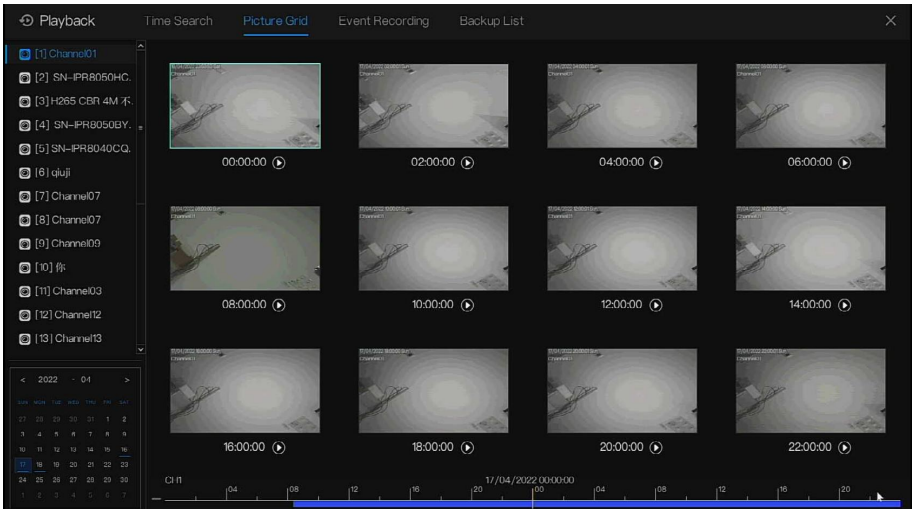

#### Figure 6-22 Replay

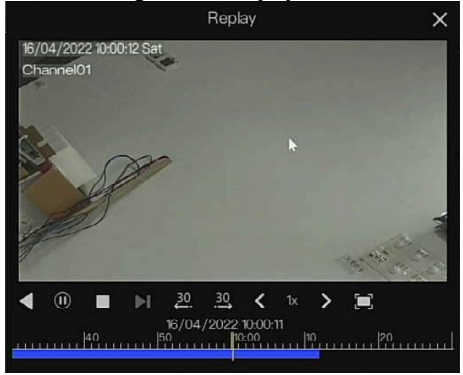

#### Operation Steps

- Step 1 Select a camera in the camera list on the left side of the picture grid screen. Videos shot by the camera in the earliest time range on the current day are displayed as thumbnails in the window on the right side.
- Step 2 Select a day from calendar.
- Step 3 One day dividends for 12 grids, two hours for one grid.
- Step 4 Select a required thumbnail, double-click it or right-click it and choose Play from the shortcut menu to play the video.

**----End**

## 6.3.3 Event Recording

Click **O** on the quick navigation bar; choose **Event Recording** at title to access the alarm event screen, as shown in Figure 6-23.

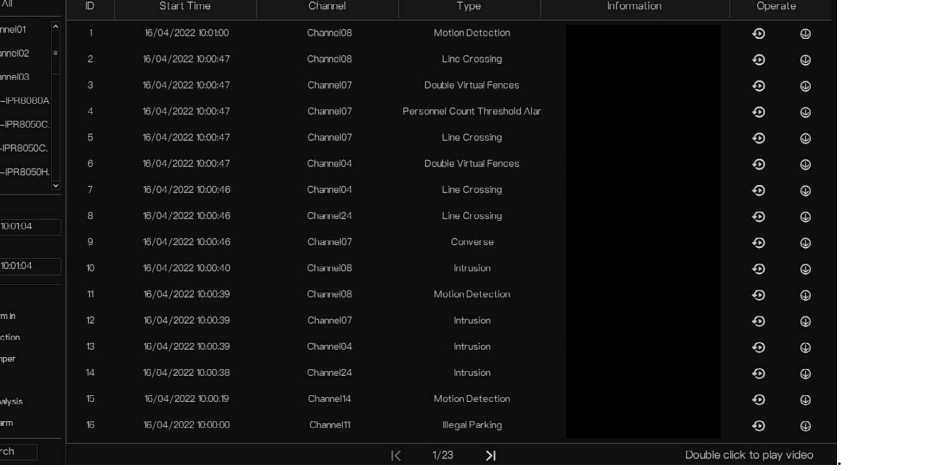

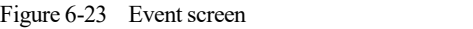

Operation Steps

- Step 1 Select a camera in the camera list on the left.
- Step 2 Set start and end time.
- Step 3 Tick the alarm type, such as alarm in, motion alarm, block alarm, video loss and intelligent analysis.
- Step 4 Click Search to query the event, the result would show at window.
- Step 5 Double click to play video about event. It will play recording video.

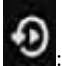

: Play the recording video.

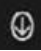

: Backup the recording video.

#### **Ouick Navigation**

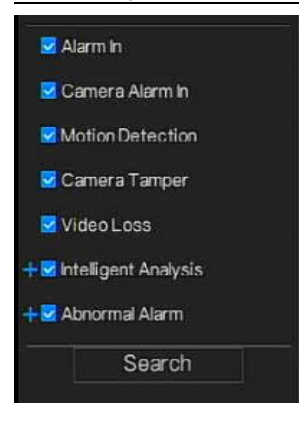

the type of intelligent analysis and abnormal alarm are subdivided,

Users can tick the detail alarm to show.

Intelligent analysis includes perimeter, single virtual fence, double virtual fences, loiter, multi loiter, object left, object removed, abnormal speed, converse, illegal parking, signal bad, register, stranger, registered license plate, over temperature, low temperature, abnormal temperature, threshold warning, threshold alarm, temperature difference warning, temperature difference alarm, temperature section alarm, face temperature, wear mask, no mask, personnel count threshold alarm, personnel count threshold alarm(IPC) .

Abnormal alarm includes disk error, IP conflict, network disconnected.

Users can choose the accurate alarm events to search.

#### **----End**

### 6.3.4 Backup List

Click  $\bullet$  on the quick navigation bar, choose  $\bullet$  Backup List at title to access the backup screen, as shown in Figure 6-6.

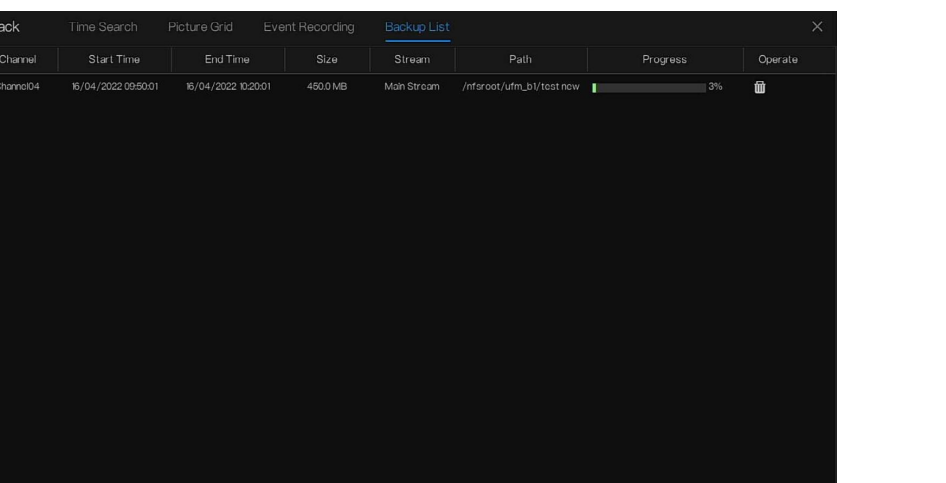

### Figure 6-24 Backup list screen

You can view the detail information of backup. Click delete button to quit the download.

**----End**

# **7 UI System Setting**

## 7.1 Channel Information

Click the will show as Figure 7-1, tick the Channel or Encode, the information will show in

live video screen.

Click to switch the live video strategy based on actual scene. Figure 7-1 Channel information

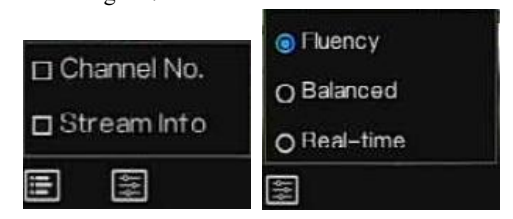

# 7.2 Main Menu

Right-click on UI screen, the main menu as shown in Figure 7-2. The main menu includes

#### **Channel**, **Record, Network, Alarm** and S**ystem**.

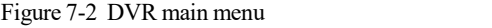

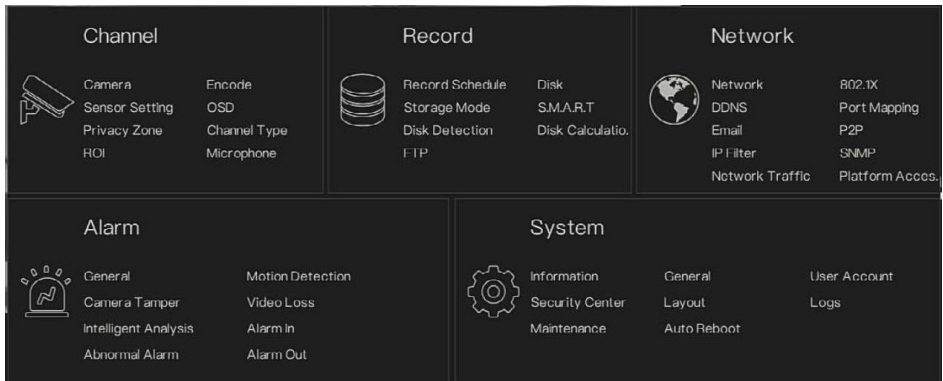

#### **----End**

# 7.3 Channel Management

Analog cameras can directly connect to input channels of the DVR by cables to connect. When analog cameras are insufficient, the DVR can automatically search for and adds IP cameras or manually add cameras in the same Local Area Network (LAN).

Channel management includes add or delete **Camera, Encode, Sensor Setting, OSD, Privacy Zone**, **Channel Type, ROI, Microphone.**

## 7.3.1 Camera

### Operation Description

Click **Channel** in the main menu to access the camera management screen, as shown in Figure 7- 3 .

| * System                     | Channel       | Record               | Alarm               | Network         | System |          |             |                               |   |                     |              |
|------------------------------|---------------|----------------------|---------------------|-----------------|--------|----------|-------------|-------------------------------|---|---------------------|--------------|
| $\blacktriangleright$ Camera | Camera        |                      | Protocol Management |                 |        |          |             |                               |   |                     |              |
| > Encode                     | $\Box$        | P<br>Channel         |                     |                 | Model  | Protocol |             | Firmware Version              |   | Operate             |              |
| > Sensor Setting             |               | CHT                  | 127.0.0.1           |                 | ---    | -        |             | ---                           |   | ۷                   |              |
| $D$ OSD                      |               | CH <sub>2</sub>      | $\cdots$            |                 | ---    |          |             |                               |   |                     | н            |
|                              |               | CH3                  | $\sim$              |                 | ---    | a.       |             | ---                           |   |                     |              |
| D Privacy Zone               | $\Box$        | CHA                  | 192.168.99.82:30001 |                 |        | Private  |             | v3.6.1603.1004.3.0.14.1.0.001 | ╭ | 面<br>$\cdots$       |              |
| > Channel Type               | $\Box$        | OCH5                 | 192.168.99.81:30001 |                 |        | Private  |             | v3.6.1603.1004.3.0.14.1.0.D01 | ╭ | ŵ<br>$\cdots$       |              |
| $>$ ROI                      | $\Box$        | C <sub>HS</sub>      | 192.168.99.56:30001 |                 |        | Private  |             | v3.6.1602.1004.3.0.14.0.0     |   | 面<br>$\cdots$       |              |
|                              | $\Box$        | CHT                  | 192.168.99.55:30001 |                 |        | Private  |             | v3.6.1602.1004.3.0.14.0.0     |   | 面<br>$\cdots$       | $\checkmark$ |
| > Microphone                 |               |                      |                     |                 |        |          | Add Devices | Delete                        |   | <b>Batch Update</b> |              |
|                              | Online Device |                      |                     | Stop Search(7s) |        |          |             |                               |   |                     |              |
|                              | $\Box$        | P                    |                     | Model           |        | Protocol |             | Firmware Version              |   | Modify IP           |              |
|                              | $\Box$        | 192.170.20.28.30001  |                     |                 |        | Private  |             | t3.6.1601.1004.3.0.12.1.0.D01 |   | ۷                   |              |
|                              | $\Box$        | 192.170.20.27:30001  |                     |                 |        | Private  |             | t3.6.1601.1004.3.0.12.10.D01  |   | ۷                   |              |
|                              | $\Box$        | 192.169.1.164:30001  |                     |                 |        | Private  |             | v4.2.1203.1004.206.0.22.1.0   |   | ۷                   |              |
|                              | $\Box$        | 192.168.109.52:80    |                     |                 |        | ONVIF    |             |                               |   |                     |              |
|                              | $\Box$        | 192.168.109.50:30001 |                     |                 |        | Private  |             | v3.6.1602.1004.3.0.14.0.0.D01 |   | ∠                   |              |
|                              | $\Box$        | 192.168.109.32:80    |                     |                 |        | ONVIF    |             |                               |   |                     |              |
|                              |               |                      |                     | Username        | admin  |          | Password    |                               |   | Add                 | ×            |

# 7.3.1.1 Add Camera Automatically

The DVR can add automatically cameras to the camera list.

UI System Setting User Manual UI System Setting<br>Operation Methods<br>Method 1: Click <sup>S</sup> Refresh button, the came<br>will show in list, input username and password, cl Digital Video Recorder<br>
UI System Setting<br>
Operation Methods<br>
Method 1: Click  $\bullet$  Refresh button, the cameras that are on the same network as the DVR<br>
will show in list, input username and password, click AddDevices , the will show in list, input username and password, click AddDevices , the cameras in the list would be added to channels directly. Digital Video Recorder<br>
UI System Setting<br>
Operation Methods<br>
Method 1: Click C Refresh button, the cameras that are on the same network as the DVR<br>
will show in list, input username and password, click **Addersies** , the c UI System Setting<br>
Operation Methods<br>
Method 1: Click  $\bullet$  Refresh button, the cameras that are on the sa<br>
would be added to channels directly.<br>
Method 2: Select the camera you want to add, and click add<br>
would be added t Digital Video Recorder<br>
Digital Video Recorder<br>
User Manual<br>
Method 1: Click Channels directly<br>
will show in list, input username and password, click and click in the same network as the DVR<br>
will show in list, input usern UI System Setting<br>
Operation Methods<br>
Method 1: Click  $\bullet$  Refresh button, the cameras that are on the same network a<br>
will show in list, input username and password, click  $\bullet$  AddDevices , the cameras is<br>
would be added We in list, input username and password, click and click and the cameras in the list exadded to channels directly.<br>
2: Select the cameras you want to add, and click and click the selected cameras exadded to the camera lis channel is the selected cameras you want to add, and click and click the selected cameras e added to the camera list.<br>
conline non-onvif channels at list and click **EatchUpdate** to access the directory of e; it would to up 2: Select the cameras you want to add, and click<br>
and click<br>
and the selected cameras<br>
e added to the camera list.<br>
conline non-onvif channels at list and click<br>
Exercity for access the directory of<br>
exercity of exercity o Example 1. This is a more than the state of the state of the state of the state of the state of the state of the state of the state of the state of the state of the state of the state of the state of the state of the state On the camera management screen, check the schannel is the state of the state of the state of the added cameras should be on the same network<br>---End<br>7.3.1.2 Add Camera Manual<br>Operation Steps<br>Step 1 Click the screen to add

**----End**

The added cameras should be on the same network segment as DVR.<br> **Step 1 Click , the screen to add devices manually is displayed, as shown in Figure 7-4.**<br>
Step 1 Click  $\pm$ , the screen to add devices manually is displayed

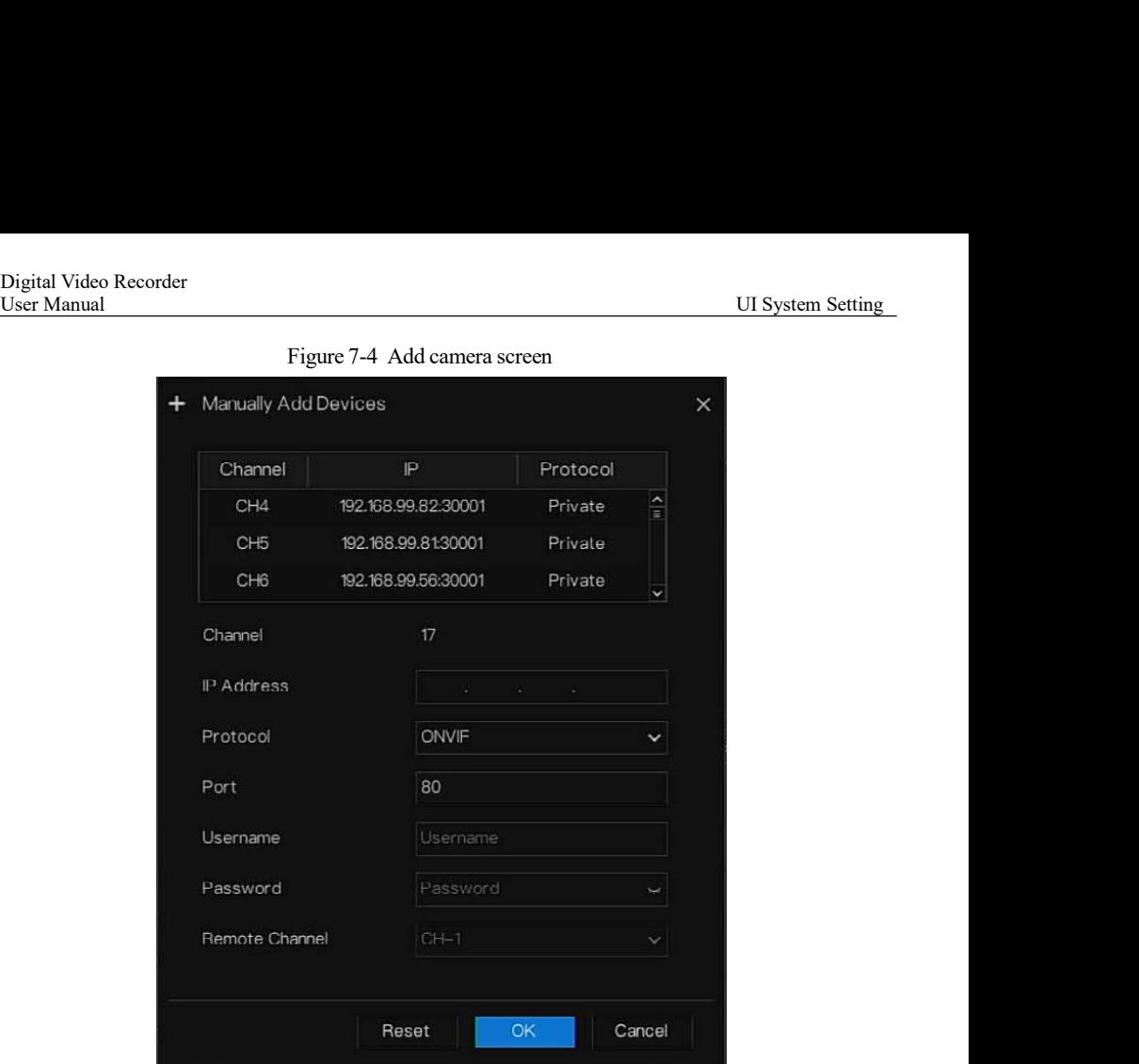

- Step 2 Input IP address (click the on list, modify the IP to enter address quickly), port, user name and password of camera. If all channels of the DVR are connected by cameras, please delete the cameras that you don't need,<br>
If all channels of the DVR are connected by cameras, please delete the cameras that you don't need,<br>
If all channels of t
- Step 3 Select a protocol from the drop-down list.
- Step 4 Click  $\Box$  OK, the camera is added successfully.

If an IP camera is added manually, input the correct username and password of the camera below the<br>online device list. The camera will be added successfully. If not, the camera will show on list at<br>offline.<br>---End<br>S2 Select a protocol from list, modify the IP to enter a<br>solect a protocol from the drop-down list.<br>Click CK a protocol from the drop-down list.<br>Click CK b. the camera is added successfully.<br>**DTE**<br>If all channels of the DVR a IF an IP camera is added successfully.<br>
ICIICK CHCK CHCK CHCK THE ALL CHCK THE CONDUCT THE USE AND APPLE IF all channels of the DVR are connected by cameras, please delete the cameras that you don't need, so that you can a Select a protocol from the drop-down list.<br>
Click  $\Box$  ( $\Box$ ), the camera is added successfully.<br>
If all channels of the DVR are connected by cameras, please delete the cameras that you don't need,<br>
so that you can add mo offline.

**----End**
## 7.3.1.3 Delete Camera

### Operation Steps

Step 1 Select a camera to delete in the camera list and click , the delete confirmation

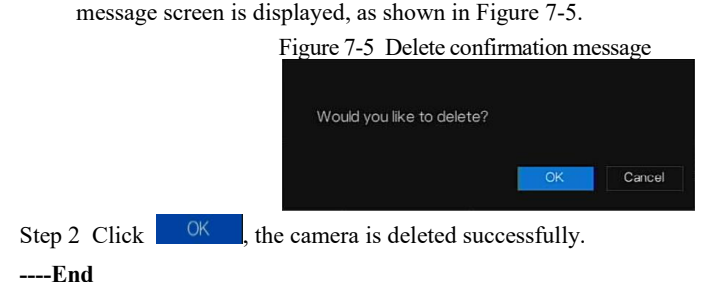

7.3.1.4 Operate Camera

At camera list, click to operate camera as shown in Figure 7-6, users can update, reboot and reset the camera immediately.

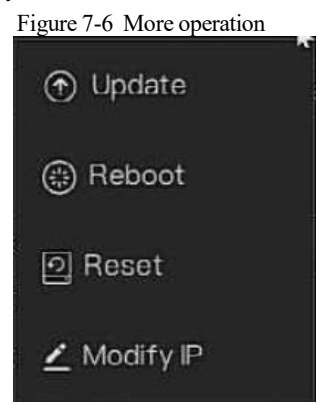

Step 1 Click **Update,** and select the software in pop-up window, as shown in Figure 7-7.

Step 2 Set the directory and click  $\frac{X}{x}$  to update camera.

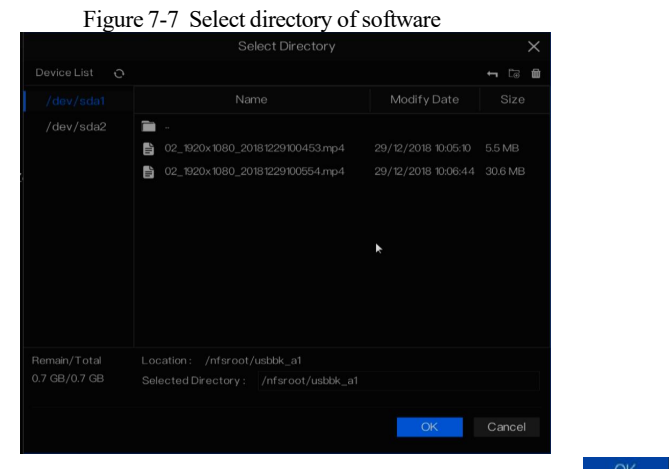

- Step 3 Click **Reboot,** message "**Are you sure to reboot?** " would show, click to reboot the camera.
- Step 4 Click **Reset,** message"**Are you sure to reset?**"would show, users can enable the retain IP address function. Click  $\begin{array}{|c|c|} \hline 0 & \multicolumn{1}{c|}{\text{or}} \\ \hline \end{array}$  to reset the camera.
- Step 5 Tick the cameras with non-onvif protocol and cameras are online, click **Update** to update all cameras at once.
- Step 6 The IP of online cameras can be modified, click **Modify IP** to modify as shown in following figure, input the new IP address and subnet mask.

## $\Box$  note

Update need upload the software by flash driver.

**----End**

## 7.3.1.5 Protocol Management

Set the protocol management, users can add different protocol cameras to DVR

Figure 7-8 Protocol management

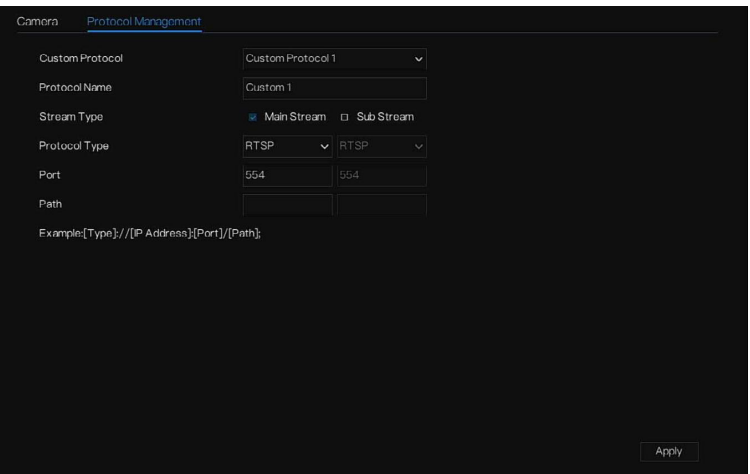

- Step 1 Click **Channel > Camera > Protocol Management.**
- Step 2 Choose the custom protocol from the drop-down list, there are 16 kinds of protocols can be set.
- Step 3 Input the protocol name.
- Step 4 Tick main stream and sub stream. The main stream shows image on full screen live video. The sub stream shows image on split screen. If you just tick main stream and the channel will not show image on split screen.<br>Step 5 Choose the type of protocol, the default value is RTSP.
- 
- Step 6 Input the port, it depends on the IP camera.
- Step 7 Input the path, it depends on the manufacturer of cameras.
- Step 8  $\overline{C}$  Click  $\overline{C}$  Apply to save the settings

```
----End
```
### 7.3.2 Encode Parameter

The system allows setting the stream information, encoding type, resolution, frame rate, bitrate control, bitrate and quality for cameras in a channel in **Encode Parameter** screen.

Operation Description

Click **Encode** in the main menu or **Menu** of the channel management screen and choose **Encode** to access the **Encode** screen, as shown in Figure 7-9.

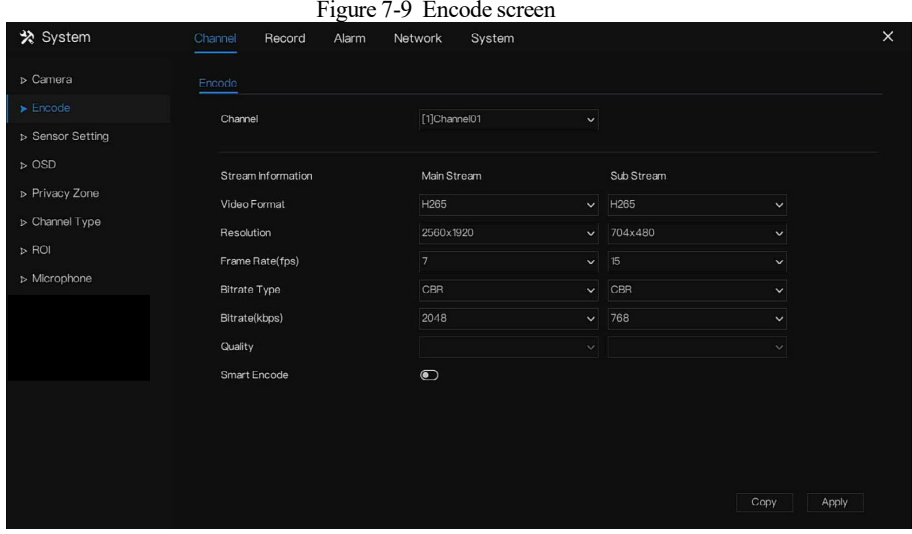

Operation Steps

- Step 1 Select a channel from the drop-down list of channel.
- Step 2 Set video format, audio encode type, resolution, frame rate, bitrate type, bitrate size and quality (for VBR) from the drop-down lists.
- Step 3 Click  $\begin{array}{c|c} \text{Copy} \\ \text{and select channels or tick All, then click} \end{array}$  <sup>OK</sup> to apply the parameter settings to cameras in selected channels, click **Apply** to save encode parameter settings.

**----End**

## 7.3.3 Sensor Setting

Sensor setting refer to basic attributes of pictures, it includes brightness, sharpness, contrast and saturation. You can set picture parameters for each channel based on scene.

Operation Description

Click **Sensor Setting** in the main menu or click menu of the channel management screen and choose **Sensor Setting** to access the Sensor Setting screen, as shown in Figure 7-10.

#### UI System Setting

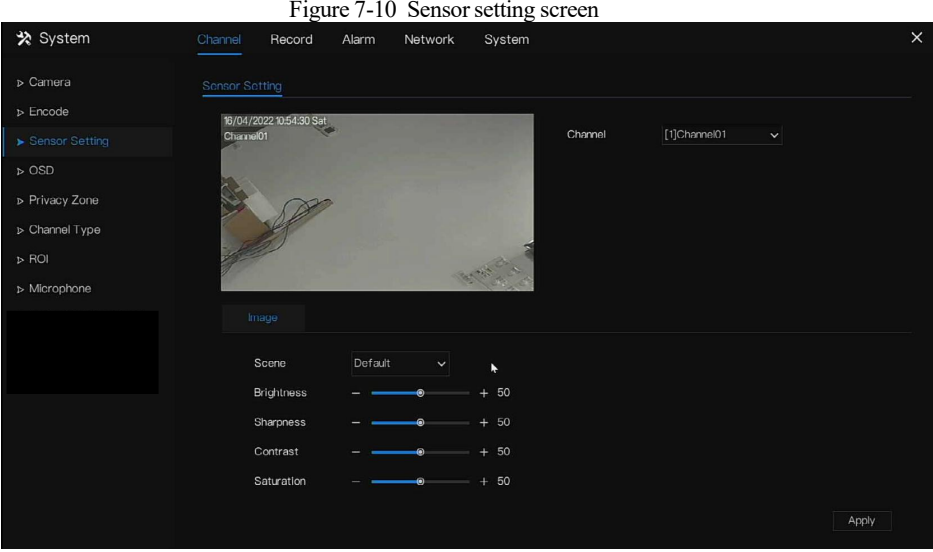

The Sensor Setting is as follows:

- Brightness: it indicates brightness or darkness of picture.
- Sharpness: it indicates picture's clarity.
- Contrast: it refers to the brightest white and darkest black in an image.
- Saturation: it indicates brilliance of the picture color.

Other parameters are sensor settings of IP cameras, like scene, exposure, white balance, daynight, noise reduction, enhance image, zoom focus, etc.

- Scene: it includes indoor, outdoor, default. Mirror includes normal, horizontal, vertical, horizontal + vertical.
- Exposure: it includes mode, max shutter, meter area and max gain.
- White balance: it includes tungsten, fluorescent, daylight, shadow, manual, etc.
- Day-night: Users can transit day to night, or switch mode.
- Noise reduction: it includes 2D NR and 3D NR.
- Enhance image: it includes WDR, HLC, BLC, defog and anti-shake.
- Zoom focus: Users can zoom and focus.

## $\Box$  note

The analog cameras can only adjust the image parameters.

#### Operation Steps

- Step 1 Select a channel from the drop-down list of channel.
- Step 2 Select scene from the drop-down list. The default values of picture parameters vary with scenarios.
- Step 3 Set parameters.

Step 4 Click  $\left\| \right\|$  efactory settings, click  $\left\| \right\|$  and to save image settings. **----End**

## 7.3.4 OSD Settings

Click **OSD** in the main menu or menu of the channel management screen and choose **OSD** to access the OSD screen, as shown in Figure 7-11.

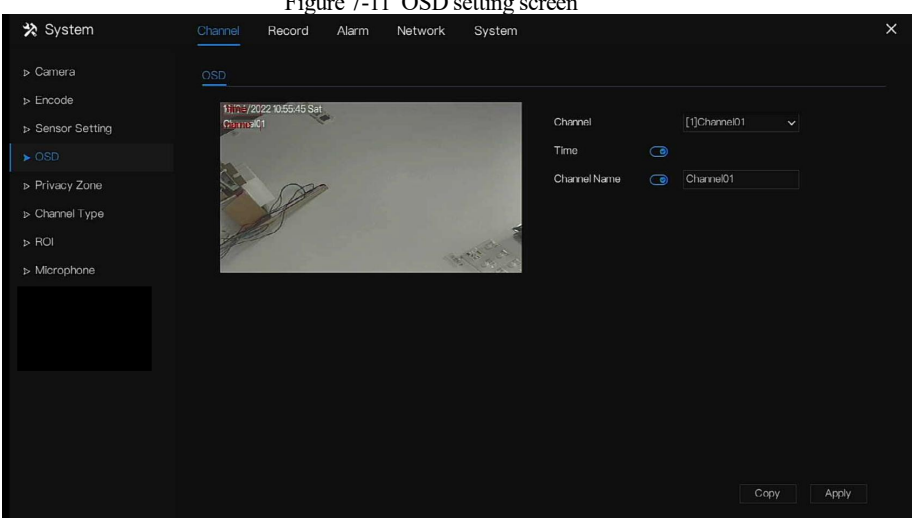

Figure 7-11 OSD setting screen

#### Operation Steps

- Step 1 Select a channel from the drop-down list of channel.
- Step 2 Click **next to Time to enable or disable OSD time setting.**
- Step 3 Click **next to Name to enable or disable OSD channel setting.**
- Step 4 Set the channel name.
- Step 5 In the video window, click and drag time orchannel to move to a location.

cameras in selected channels, click  $\frac{\text{Apply}}{\text{to save } }$  to save OSD settings. **----End**

## 7.3.5 Privacy Zone

UI System Setting

The system allows you to mask images in a specified zone and this zone is called privacy zone.

### Operation Description

Click **Privacy Zone** in the main menu or menu of the channel management screen and choose privacy zone to access the **Privacy Zone** screen, as shown in Figure 7-12.

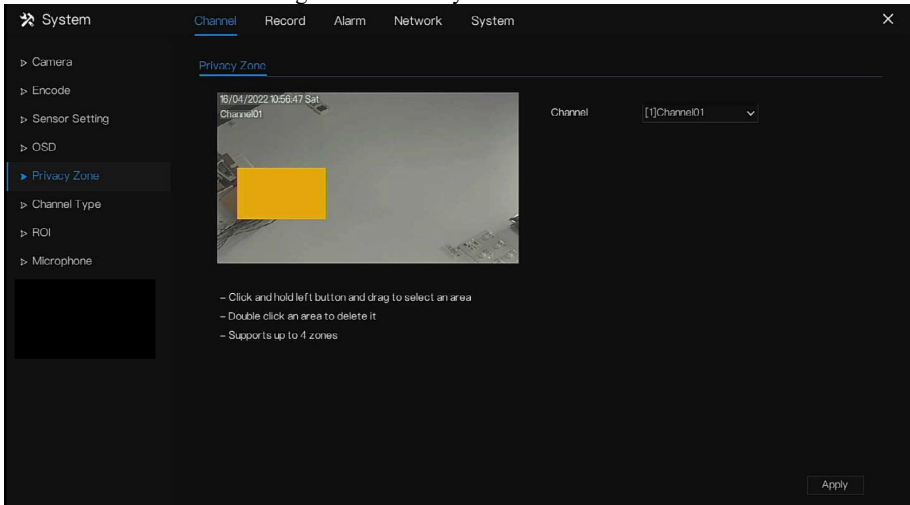

Figure 7-12 Privacy zone screen

### Operation Steps

Step 1 Select a channel from the drop-down list of channel.

Step 2 In the video window, hold down and drag the left mouse button to draw a privacy area.

Step 3 Click  $\left\vert \frac{\text{Apply}}{\text{1}} \right\vert$  to save privacy settings.

Step 4 Double click privacy area to delete setting.

### **----End**

## 7.3.6 Channel Type

Click **Channel Type** in the main menu or menu of the channel management screen and choose **Channel Type** to access the Channel Type screen, as shown in Figure 7-13.

| * System                           | Channel         | Record<br>Alarm | Network | System  |         |                |                         |  |
|------------------------------------|-----------------|-----------------|---------|---------|---------|----------------|-------------------------|--|
| D Camera                           | Channel Type    |                 |         |         |         |                |                         |  |
| > Encode                           | Channel         | <b>O AUTO</b>   | OAHD    | OTVI    | OCVI    | OP             |                         |  |
| > Sensor Setting                   | $\mathbf{1}$    | ۵               | $\circ$ | $\circ$ | $\circ$ | $\circ$        |                         |  |
| $D$ OSD                            | $\sqrt{2}$      | $\circledcirc$  | $\circ$ | $\circ$ | $\circ$ | $\circ$        |                         |  |
|                                    | $\mathsf 3$     | $\bullet$       | $\circ$ | $\circ$ | $\circ$ | $\circ$        |                         |  |
| D Privacy Zone                     | $\ddot{a}$      | $\circ$         | $\circ$ | $\circ$ | $\circ$ | $\circledcirc$ |                         |  |
| $\blacktriangleright$ Channel Type | $\overline{5}$  | $\circ$         | $\circ$ | $\circ$ | $\circ$ | $\circledcirc$ |                         |  |
| $\triangleright$ ROI               | 6               | $\circ$         | $\circ$ | $\circ$ | $\circ$ | $\bullet$      | ы                       |  |
| > Microphone                       | $\overline{7}$  | $\circ$         | $\circ$ | $\circ$ | $\circ$ | $\bullet$      |                         |  |
|                                    | 8               | $\circ$         | $\circ$ | $\circ$ | $\circ$ | $\circledcirc$ |                         |  |
|                                    | $\mathfrak{g}$  | $\circ$         | $\circ$ | $\circ$ | $\circ$ | $\bullet$      |                         |  |
|                                    | 10 <sup>°</sup> | $\circ$         | $\circ$ | $\circ$ | $\circ$ | $\circledcirc$ |                         |  |
|                                    | 11              | $\circ$         | $\circ$ | $\circ$ | $\circ$ | $\circ$        |                         |  |
|                                    | 12              | $\circ$         | $\circ$ | $\circ$ | $\circ$ | $\bullet$      |                         |  |
|                                    | 13              | $\circ$         | $\circ$ | $\circ$ | $\circ$ | $\circ$        | $\overline{\mathbf{v}}$ |  |

Figure 7-13. Channel Type setting screen

### Operation Steps

Step 1 Choose channel to set channel type.

Step 2 Some devices have N+0.5N channels, the N means maximum number of connected analog cameras. 0.5N is the minimum number of IP cameras.

### $\Box$  note

Click on IP enable IP for all channels. Click on the desired HD format to enable that format.

If the IP configuration are modified the device will reboot.

### 7.3.7 ROI

## $\square$  NOTE

This function can only be used for IP cameras.

Click **ROI**in the main menu or menu of the channel management screen and choose **ROI** to access the ROI screen, as shown in Figure 7-14.

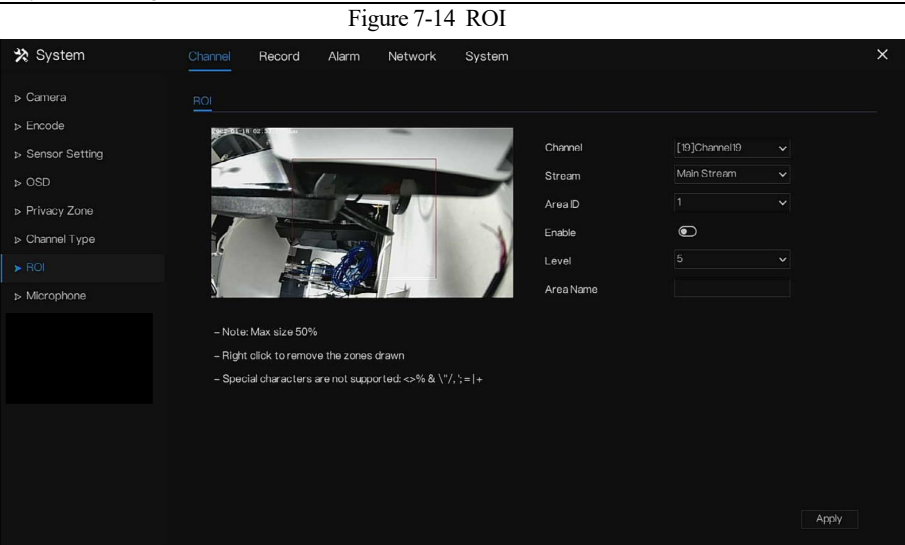

### Table 7-2 RIO parameter

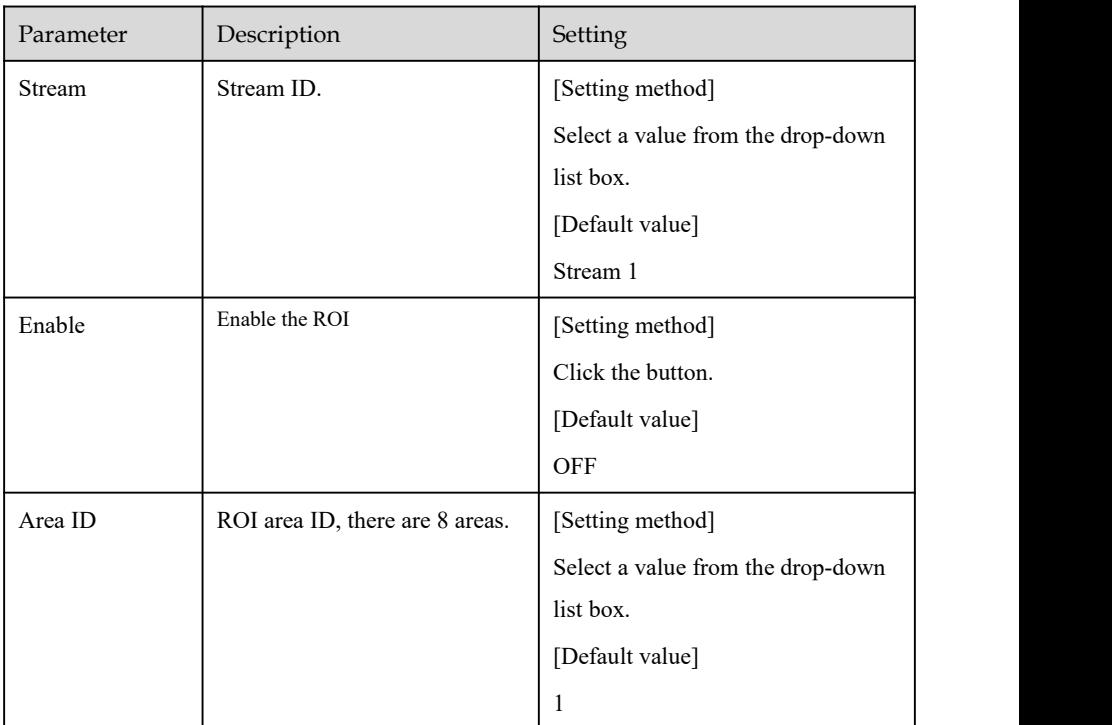

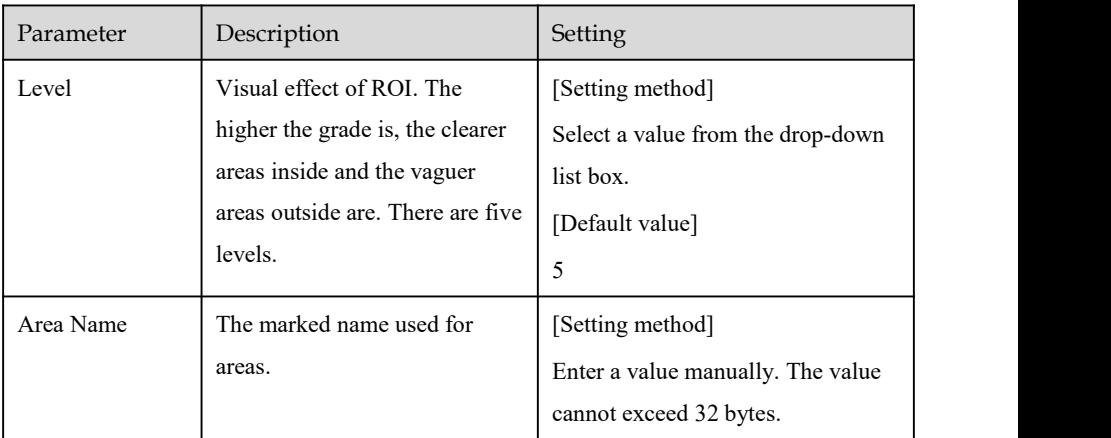

## 7.3.8 Microphone  $\square$  NOTE

This function can only be used for IP cameras with microphone or the external microphone.

Click **Microphone** in the main menu or menu of the channel management screen and choose **Microphone** to access the Microphone screen, as shown in Figure 7-15.

### UI System Setting

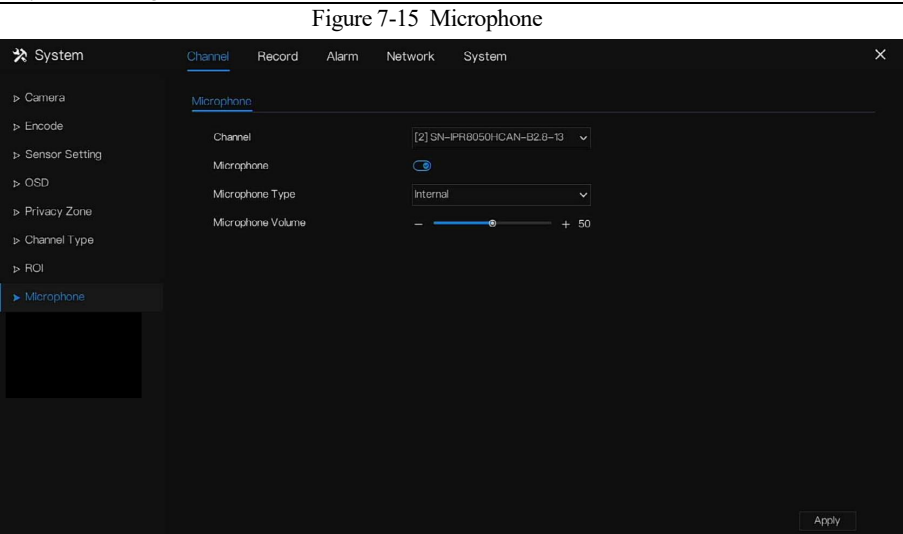

### Table 7-3 Microphone

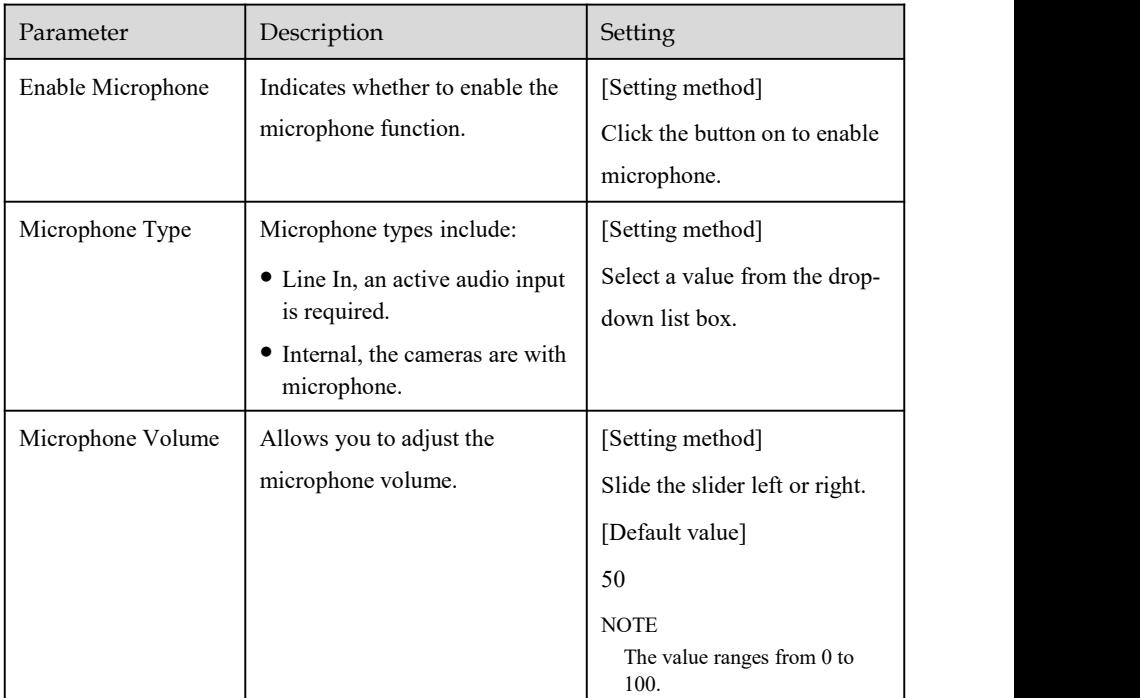

## 7.4 Record Setting

Set the **Record Schedule**, **Disk, Storage Mode, S.M.A.R.T, Disk Detection, Disk Calculation,** and **FTP**.

## 7.4.1 Record Schedule

### Operation Description

Click **Record** in the main menu or click the record page of any function screen in the main menu to access the record schedule screen, as shown in Figure 7-16.

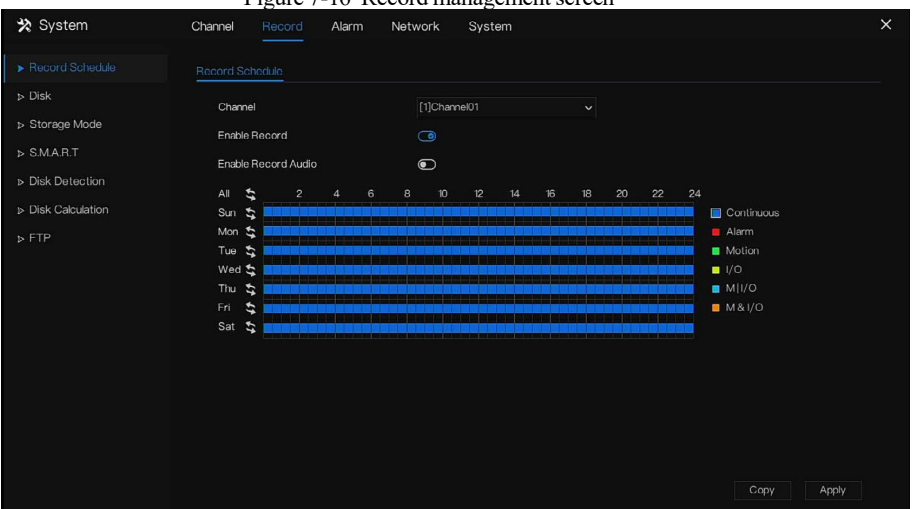

Figure 7-16 Record managementscreen

### Operation Steps

- Step 1 Select a channel from the drop-down list of channel option.
- Step 2 Enable the record.
- Step 3 Enable the record audio.
- Step 4 Set the record schedule. The different alarm schedules are showing different colors, but for recording video only three colors show alarm information.

**Method 1**: Hold down the left mouse button, drag and release mouse to select the arming time within 00:00-24:00 from Monday to Sunday.

### $\Box$  NOTF

- When you select time by dragging the cursor, the cursor cannot move out of the time area. Otherwise, no time would be selected.
- The selected area is blue. The default schedule is **All**.
- Users can choose one alarm type to record, if the chosen alarm is happening at the setting time, it will record. So that it will using the disk effectively to avoid repeating useless recording.
- Users can set different alarms to record.

**Method 2:** Click in the record schedule page to select whole day or whole week.

Step 5 Deleting record schedule: Click  $\sum_{n=1}^{\infty}$  again or inverse selection to delete the selected record schedule.

Step 6 Click  $\begin{array}{c|c} \text{Copy} \\ \text{and select channels or tick all, then click} \end{array}$  <sup>OK</sup> to apply the record management settings to selected channels, click  $\Box$  Apply to save settings. **----End**

## 7.4.2 Disk

View the total capacity of disk, disk status, disk SN code and storage space of disk. You can format the disk and set record expiration manner.

### Operation Description

Step 1 Click **Record** inthe main menu or menu of the record screen and choose **Disk** to access the disk screen, as shown in Figure 7-17.

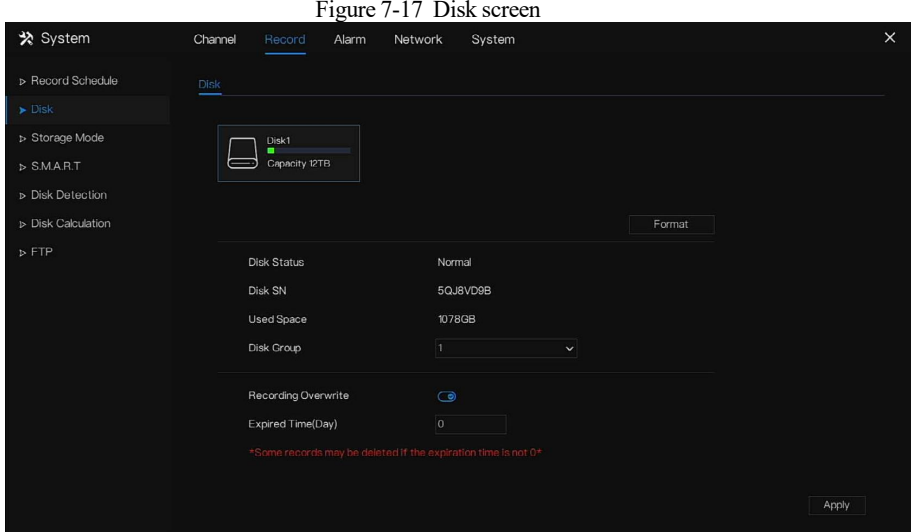

- Step 2 Click **Format**. The message "Are you sure to format disk? Your data will be lost" is displaying.
- Step 3 Choose the disk group, there are four groups.
- Step 4 Click  $\frac{OK}{A}$  and the disk would be formatted.
- Step 5 Enable recording overwrite, the disk will be overwrite automatically.
- Step 6 Record expiration setting. Select record expiration daysfrom the drop-down list of record expiration. The expired time is not 0, the records will be deleted when the time is over the setting value.
- Step 7 Click  $\frac{\text{Apply}}{\text{Apply}}$  to save the settings. **----End**

## 7.4.3 Storage Mode

## $\Box$  NOTE

Group is used for multiple disks models, if you want to manage disk quickly and easily, grouping accords to actual application scenarios.

User is based on need to distribute the channels to different disk group, and use disk capacity reasonably, as shown in Figure 7-18.

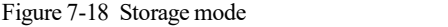

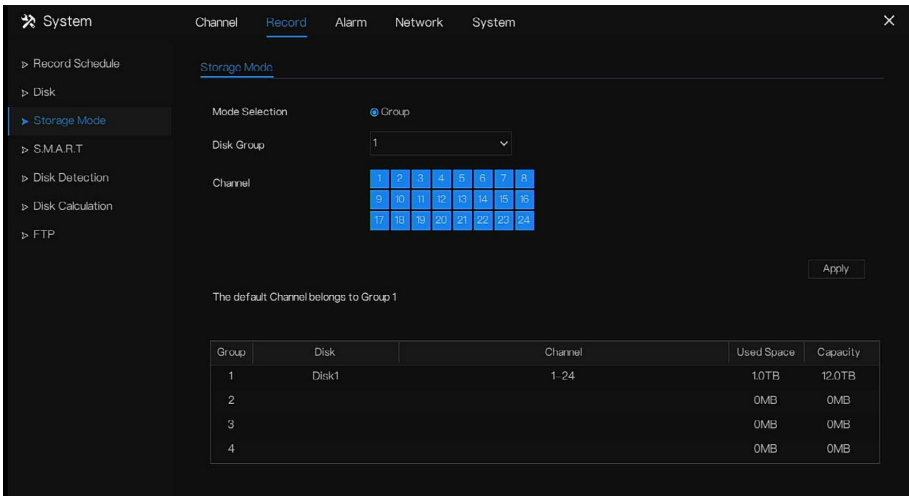

### Operation Steps

- Step 1 Choose the disk group.
- Step 2 Select the channel recorded to the disk group.
- Step 3 Click **Apply** to save the settings.
- Step 4 The group list will show the detail information.

 $\Box$  NOTE

If the channels are not in list, it means DVR will not to record these channels, please make sure about all channels are in list.

Choose number of channel number you should consider the capacity of disk group.

**----End**

## 7.4.4 S.M.A.R.T

S.M.A.R.T is Self-Monitoring Analysis and Reporting Technology, users can view the healthof disk, as shown in Figure 7-19.

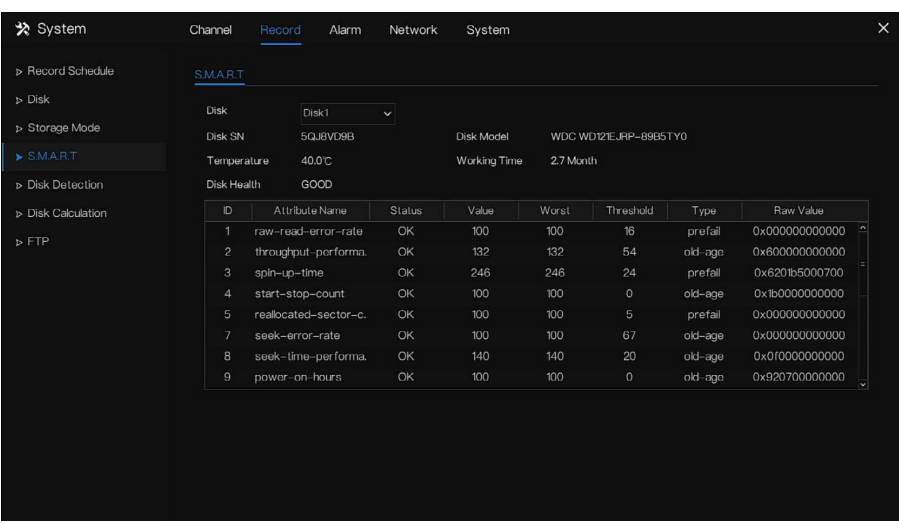

Figure 7-19 S.M.A.R.T

**----End**

## 7.4.5 Disk Detection

Before recording the video, users need to detect the disk to keep the data safety, as shown in Figure 7-20.

# Digital Video Recorder

### UI System Setting

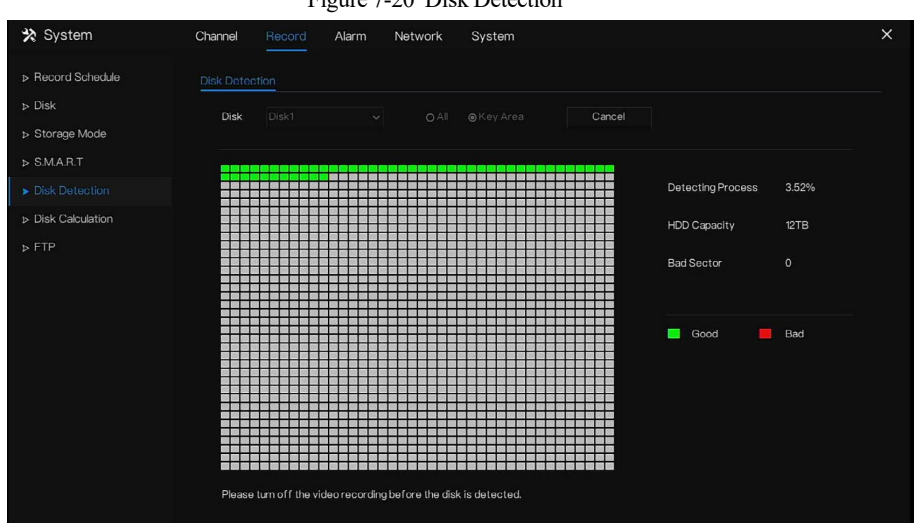

Figure 7-20 Disk Detection

### Operation Steps

- Step 1 Choose the disk from the drop-down list.
- Step 2 Tick all or key to detect the disk. Detecting all need some time, and detecting key section maybe need a few minutes.
- Step 3 Click **Scan** to scan the disk.
- Step 4 Click **Cancel** to quit scanning, the pop-up window shows "Would you like to stop disk detection?", click **OK** to quit.
- Step 5 The disk analysis will show on this page.

## $\Box$  NOTE

The green block means good, the red block means bad, if the red blocks are too much or at key section, please change the disk immediately

Please turn off the video recording before the disk is detected, otherwise the recording of video maybe lost.

**----End**

## 7.4.6 Disk Calculation

Users can calculate the usage of disk, so that he can set the storage strategy reasonably, as shown

in Figure 7-21.

There are two modes can be set, computing capacity and computing time

Figure 7-21 Disk calculation of capacity

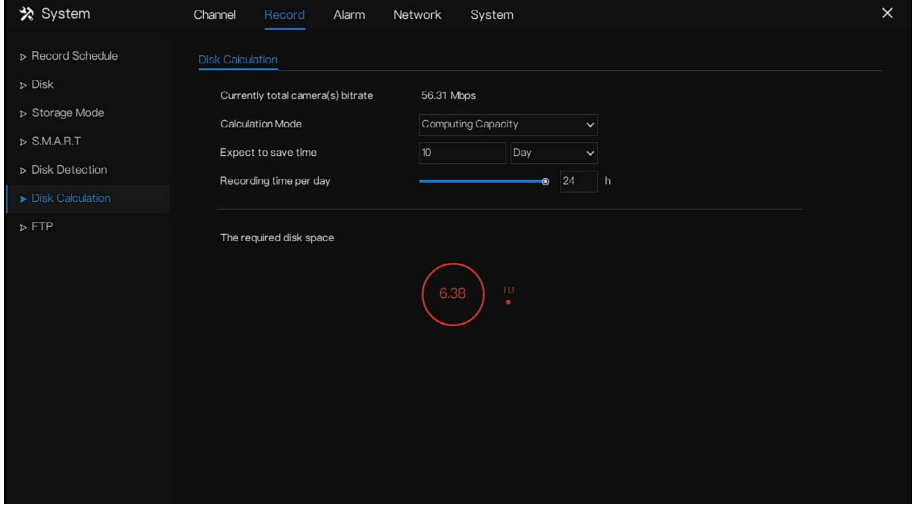

Figure 7-22 Disk calculation of time

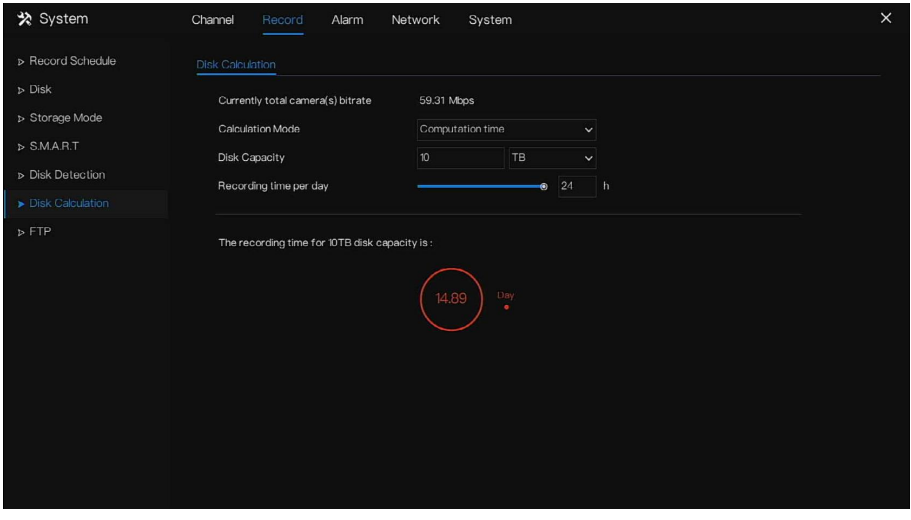

**----End**

## 7.4.7 FTP

Enable FTP upload, when the alarm is happens, users can linkage the **FTP upload** tosave the alarm recordings.

Figure 7-23 FTP

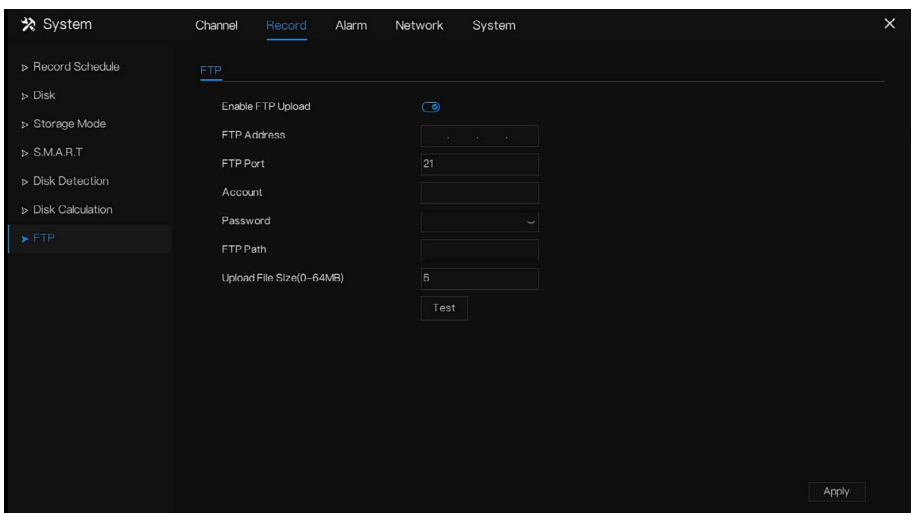

- Step 1 Enable the FTP upload.
- Step 2 Input the FTP address and port.
- Step 3 Input the account, password and FTP path.
- Step 4 Set the upload file size, it ranges from 0 to 64 MB.
- Step 5 Click "**Test**" to test the parameters, if test successfully, click "**Apply**" to save the settings.

#### **----End**

## 7.5 Alarm Management

Set the **General alarm information, Motion Detection, Camera Tamper, Video Loss, Intelligent Analysis, Alarm In, Abnormal Alarm** and **Alarm Out** in alarm management screen.

## 7.5.1 General

## 7.5.1.1 General

Step 1 Click **Alarm** in the main menu (or click the alarm page of any function screen in the main menu) to access the alarm management screen, as shown in Figure 7-24.

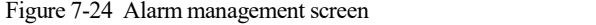

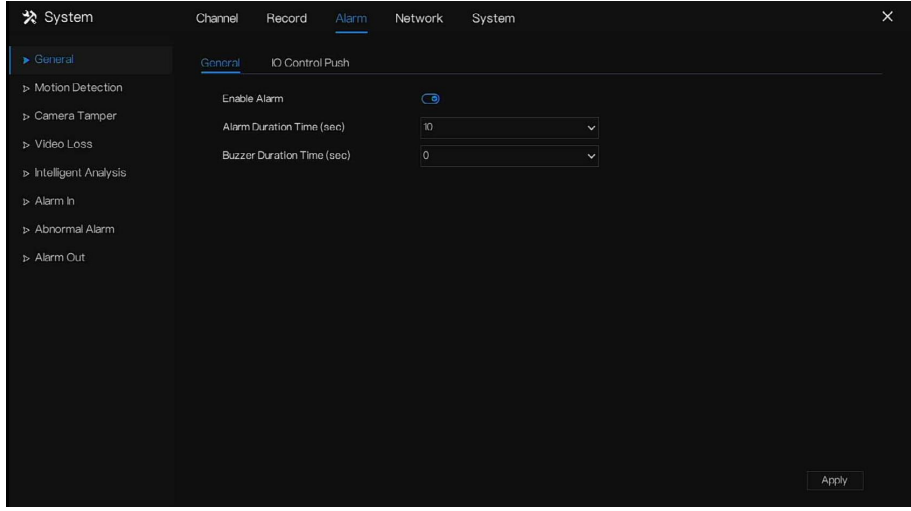

Step 2 Enable the Enable alarm button.

- Step 3 Select a value from the drop-down list of duration time.
- Step 4 Click  $\frac{\text{Apply}}{\text{to save alarm settings}}$ .

**----End**

## 7.5.1.2 IO control push

If you select normally open and tick the disabled items, alarm input 1 will not push the message when it is normally open. Only when the alarm in 1 is in the normally closed, it can push an alarm message.

Figure 7-25 IO control push interface

Step 1 Enable the IO control push, as shown in Figure 7-25.

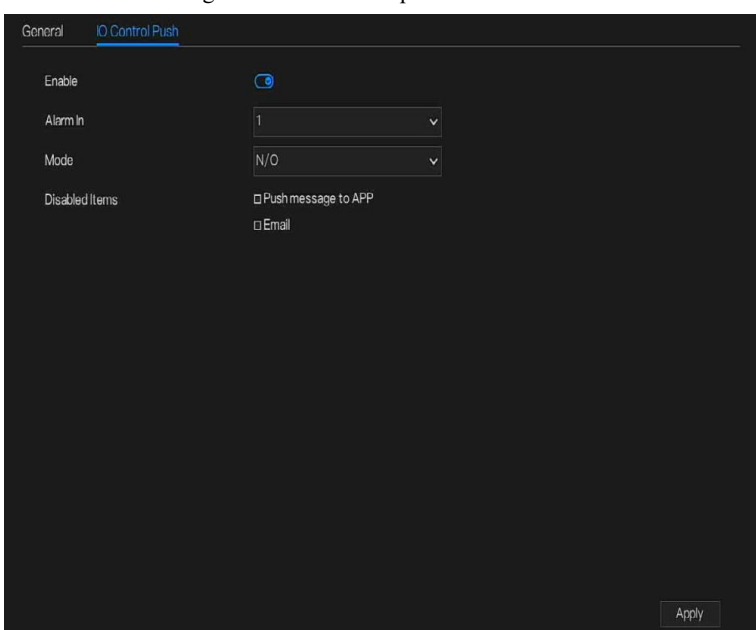

- Step 2 Choose one alarm in and mode( $N/C$ ,  $N/O$ ).<br>Step 3 Tick the disable items, click "Apply" to save settings.
- **----End**

## 7.5.2 Motion Detection

The DVR will send motion detection alarm while something moving in the specific view of camera.

#### Operation Description

Step 1 Click **Motion Detection** in the main menu or menu of the alarm management screen and choose **Motion Detection** toaccess the Motion Detection screen, as shown in Figure 7-26. Figure 7-26 Motion detection screen

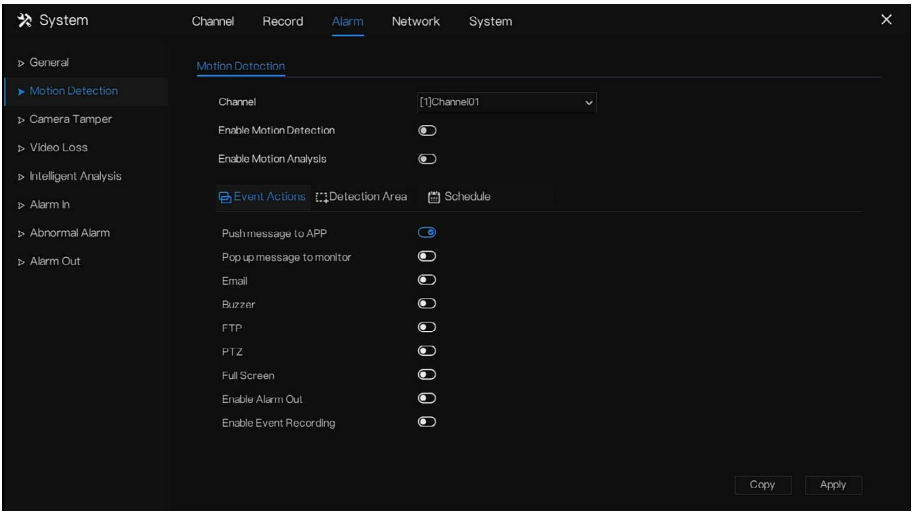

Step 2 Select a channel from the drop-down list of channel.

- Step 3 Click  $\bullet$  to enable motion detection.
- Step 4 Enable motion analysis, if the camera detects the motion action, the area will be block.
- Step 5 Enable the Event actions including: Push message to App, Pop up message to monitor, Email, Buzzer, FTP, PTZ, Full screen, Enable alarm out and Enable event recording.

Step 6 Click Area page to access the motion detection area setting, as shown in Figure 7-27.

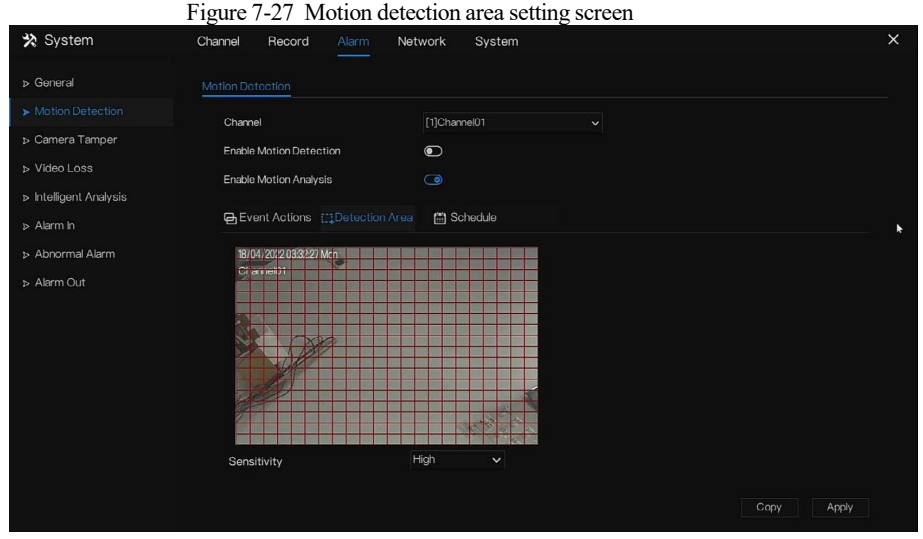

#### **Area :**

- 1. Hold down and drag the left mouse button to draw a motion detection area.
- 2. Select a value from the drop-down list next to **Sensitivity**.
- Step 7 Click **Schedule** page to access the schedule screen. For details, please see 7.4.1 Record Schedule Set the record schedule.
- Step 8 Click Copy and select channels or tick **all**, then click <sup>OK</sup> to apply the motion detection settings to cameras in selected channels, click  $\Box$  Apply to save motion detection alarm settings.

 $\Box$  note

Click to select the motion detection area, and double click to cancel.

The default area is whole area.

If you leave the page without applying, the tip "Do you want to save?" would show. Click **Save** to save the settings. Click cancel to quit the settings.

**----End**

### 7.5.3 Camera Tamper

The camera is blocked by something, and live video cannot clearly monitor the scene, that will trigger camera tamper alarm.

### Operation Description

Click **Camera Tamper** in the main menu or menu of the alarm management screen and choose

**Camera Tamper** to access the video loss screen, as shown in Figure 7-28.

Figure 7-28 Camera Tamper screen

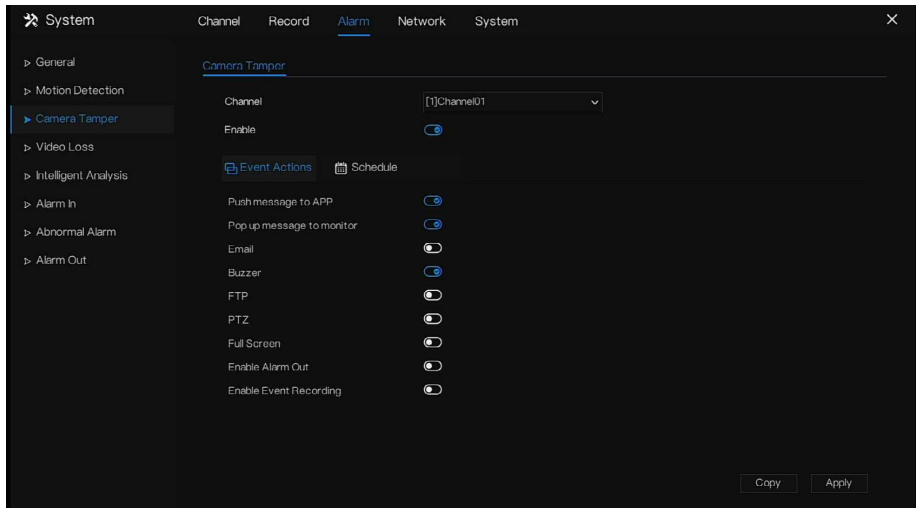

#### Operation Steps

- Step 1 Select a channel from the drop-down list of channel.
- Step 2 Click  $\bullet$  to enable camera tamper alarm.
- Step 3 Enable the Event actions including: **Push message to App, Pop up message to monitor,**

**Email, Buzzer, FTP, PTZ, Full screen, Enable alarm out** and **Enable event recording**.

- Step 4 Click Schedule page to access the schedule screen.
- Step 5 For details, please referto *7.4.1 Record Schedule Set the record schedule.*
- Step 6 Click  $\frac{Copy}{ }$  and select a channel, then click  $\frac{OK}{ }$  to apply the parameter settings to cameras in selected channels, click  $\Box$  Apply to save video loss settings. **---End**

## 7.5.4 Video Loss

If the camera is disconnected from the DVR, a video loss alarm will be triggered.

### Operation Description

Click **Video Loss** in the main menu or menu of the alarm management screen and choose **video Loss** to access the video loss screen, as shown in Figure 7-29.

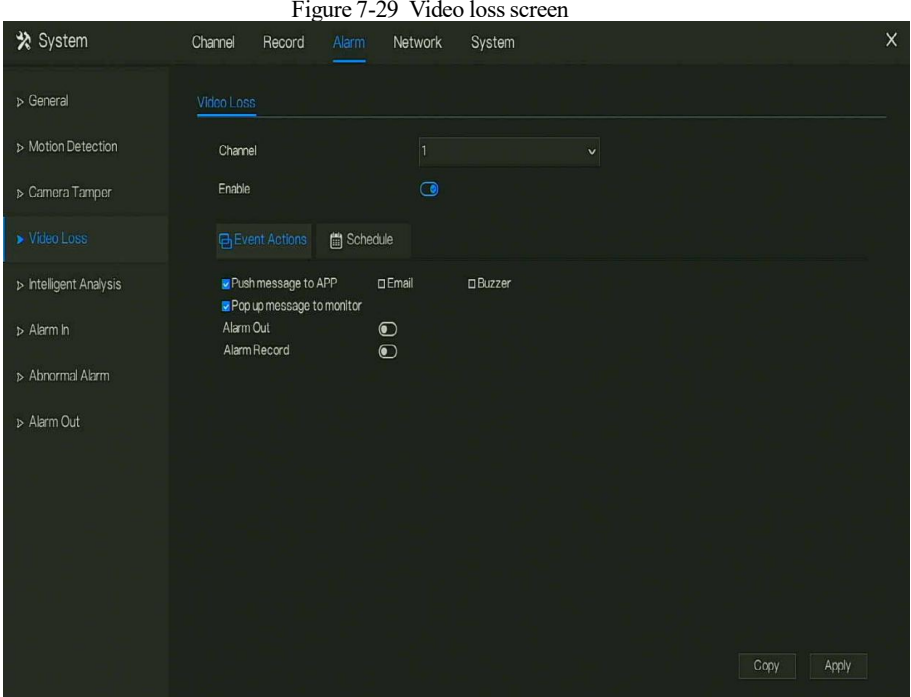

### Operation Steps

- Step 1 Select a channel from the drop-down list of channel.
- Step 2 Click  $\bullet$  to enable video loss alarm.
- Step 3 Enable the Event actions including: **Push message to App, Pop up message to monitor,**

#### **Email, Buzzer, FTP, PTZ, Enable alarm out** and **Enable event recording**.

- Step 4 Click Schedule page to access the schedule screen.
- Step 5 For details, please referto *7.4.1 Record Schedule Set the record schedule.*
- Step 6 Click  $\frac{Copy}{ }$  and select a channel, then click  $\frac{OK}{ }$  to apply the parameter

settings to cameras in selected channels, click  $\frac{Apply}{y}$  to save video loss settings.

#### **---End**

## 7.5.5 Intelligent Analysis

## $\Box$  note

This function can only be used for IP cameras. T Different cameras may have different types of intelligent analysis, please refer to the actual product.

### Operation Description

Step 1 Click **Intelligent Analysis** in the main menu or menu of the alarm management screen and choose **Intelligent Analysis** to access intelligent analysis screen, as shown in Figure 7- 30.

Figure 7-30 Intelligent Analysis screen

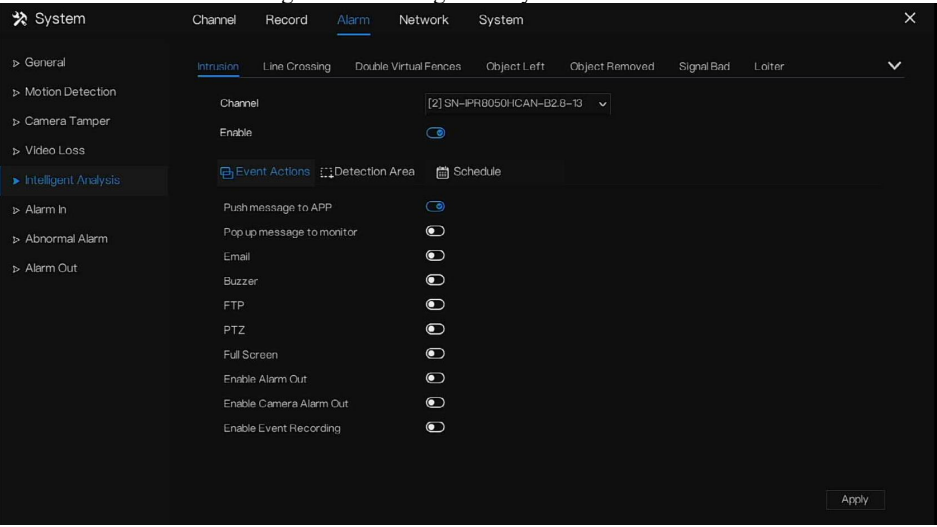

Step 2 Select one action to set the alarm.(perimeter, single virtual fence, double virtual fences, object left, signal bad, loiter, multi loiter. For some cameras, **Abnormal Speed, Converse,**

## **Illegal Parking, Advanced** can be set.

- Step 3 Select a channel from the drop-down list of channel.
- Step 4 Click to enable intelligent analysis alarm.

Step 5 Enable the event actions including: **Push message to App, Pop up message to monitor,**

**Email, Buzzer, FTP, PTZ, Full screen, Enable alarm out** and **Enable event recording**.

Step 6 Click Schedule page to access the schedule screen.

Step 7 For details, please referto *7.4.1 Record Schedule Set the record schedule.*

Step 8 Click  $\frac{\text{Apply}}{\text{top}}$  to save video loss settings. **----End**

## 7.5.6 Alarm In (Only for Some Models)

There are two types alarm in, one is the DVR's alarm in, the other is the camera channel's alarm in.

## $\Box$  NOTE

Some cameras may not have the function, please refer to actual products.

#### Operation Description

Click **Alarm in** in the main menu or menu of the alarm management screen and choose **Alarm in** to access the alarm in screen, as shown in Figure 7-31.

Figure 7-31 Alarm in screen

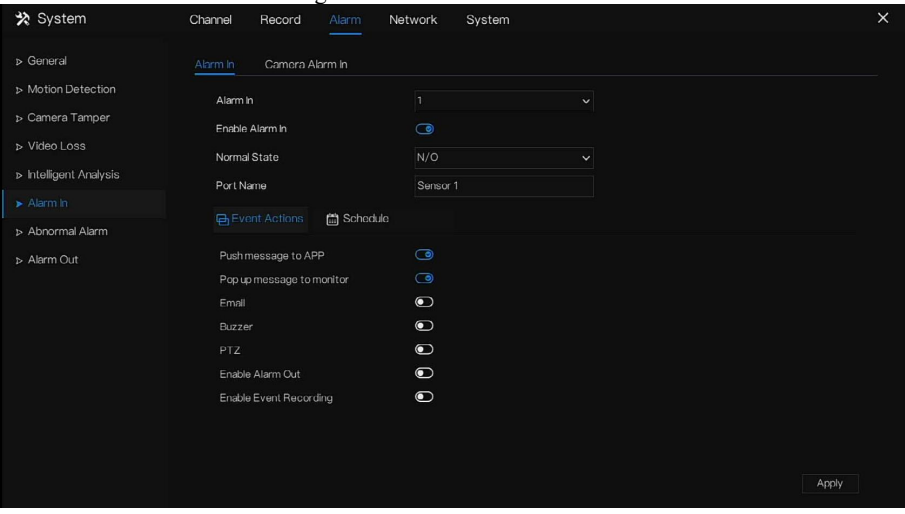

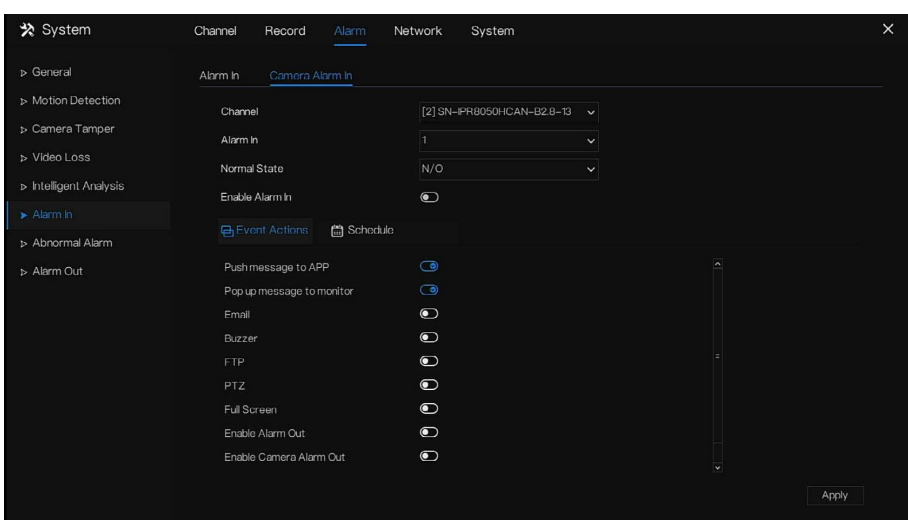

#### Figure 7-32 Channel alarm in screen

Operation Steps

- Step 1 Select a channel in **alarm in**.
- Step 2 Click  $\bullet$  to enable or disable the functions.
- Step 3 Select **Alarm type** from the drop-down list.

### $\square$  note

**NC:** Normal close the alarm

**NO:** Normal open the alarm

- Step 4 Set **name**.
- Step 5 Enable the event actions including: **Push message to App, Pop up message to monitor,**

#### **Email, Buzzer, FTP, PTZ, Full screen, Enable alarm out** and **Enable event recording**.

Step 6 Click **Schedule** page to access the schedule screen. For details, please see *7.4.1 Record*

### *Schedule Set the record schedule.*

Step 7 Click  $\frac{Apply}{y}$  to save alarm in settings.

**----End**

## 7.5.7 Abnormal Alarm

Camera tamper means that the DVR would send alarm notification while objects cover IP cameras.

### Operation Description

Step 1 Click **Abnormal Alarm** in the main menu or menu of the alarm management screen and choose **Abnormal Alarm** to access the abnormal alarm screen, as shown in Figure 7-33. Figure 7-33 Abnormal alarm screen

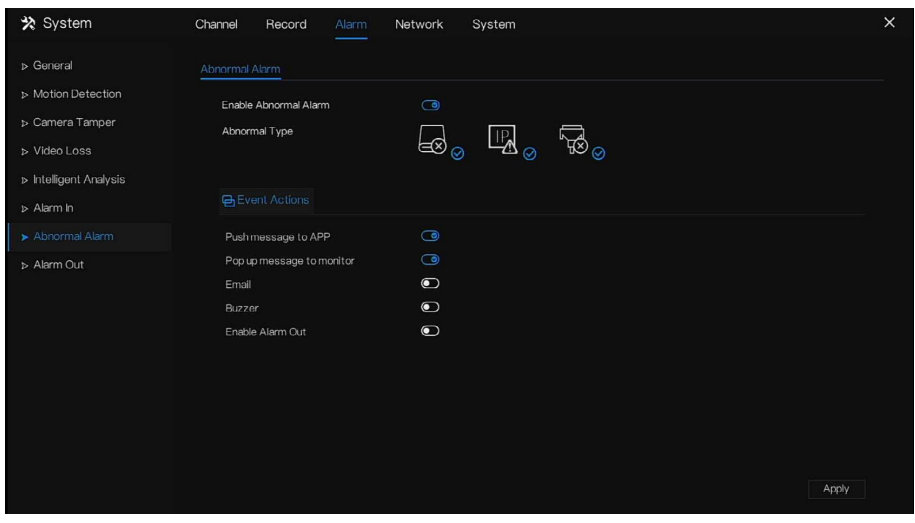

Operation Steps

- Step 2 Tick the abnormal actions.
- Step 3 Enable the event actions include: Push message to App, Pop up message to monitor,

Email, Buzzer and Enable alarm out.

Step 4 Click  $\frac{\text{Apply}}{\text{up}}$  to save abnormal alarm settings.

**----End**

## 7.5.8 Alarm Out

## 7.5.8.1 Alarm Out

Choose one output ID as the output interface, as shown in Figure 7-34. Choose the **Valid Signal**

and **Alarm Output Mode** according to the connection of external alarm devices.

Figure 7-34 Alarm out screen

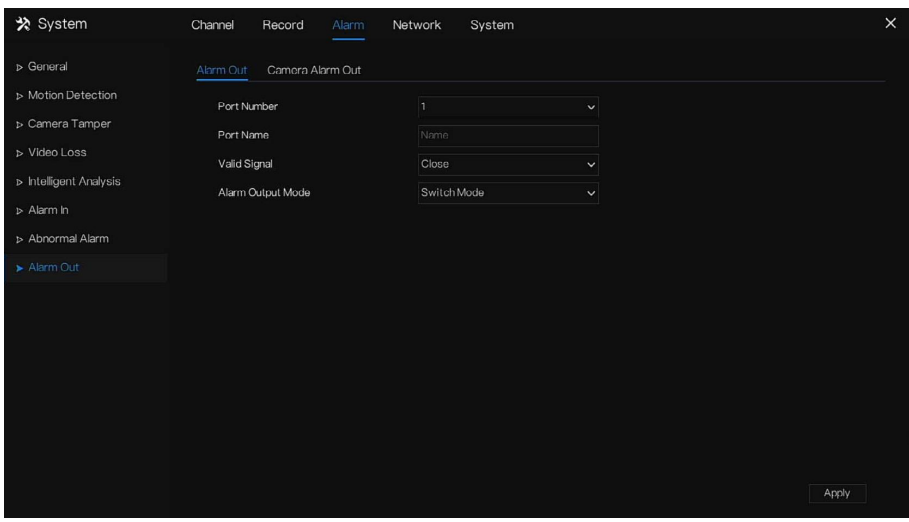

## 7.5.8.2 Camera Alarm out

## **Q** NOTE

This function is only used for IP cameras.

| * System                                                                                                    | Channel<br>Record<br>Alarm                                                                               | System<br>Network                                                          |                                                  | $\times$ |
|----------------------------------------------------------------------------------------------------|----------------------------------------------------------------------------------------------------|----------------------------------------------------------------------------|--------------------------------------------------|----------|
| D General                                                                                                    | Alarm Out<br>Camera Alarm Out                                                                            |                                                                            |                                                  |          |
| > Motion Detection<br>> Camera Tamper<br>> Video Loss<br>» Intelligent Analysis<br>> Alarm In<br>> Abnormal Alarm<br>Alarm Out | Channel<br>Port Number<br>Port Name<br>Valid Signal<br>Alarm Output Mode<br>Alarm Time(ms)(0:Continuous) | [2] SN-IPR8050HCAN-B2.8-13<br>n<br>Name<br>Close<br>Switch Mode<br>$\circ$ | $\sim$<br>$\checkmark$<br>$\checkmark$<br>$\vee$ |          |
|                                                                                                    |                                                                                                    |                                                                            |                                                  |          |
|                                                                                                    |                                                                                                    |                                                                            | Apply                                            |          |

Figure 7-35 Camera alarm out

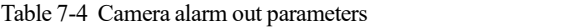

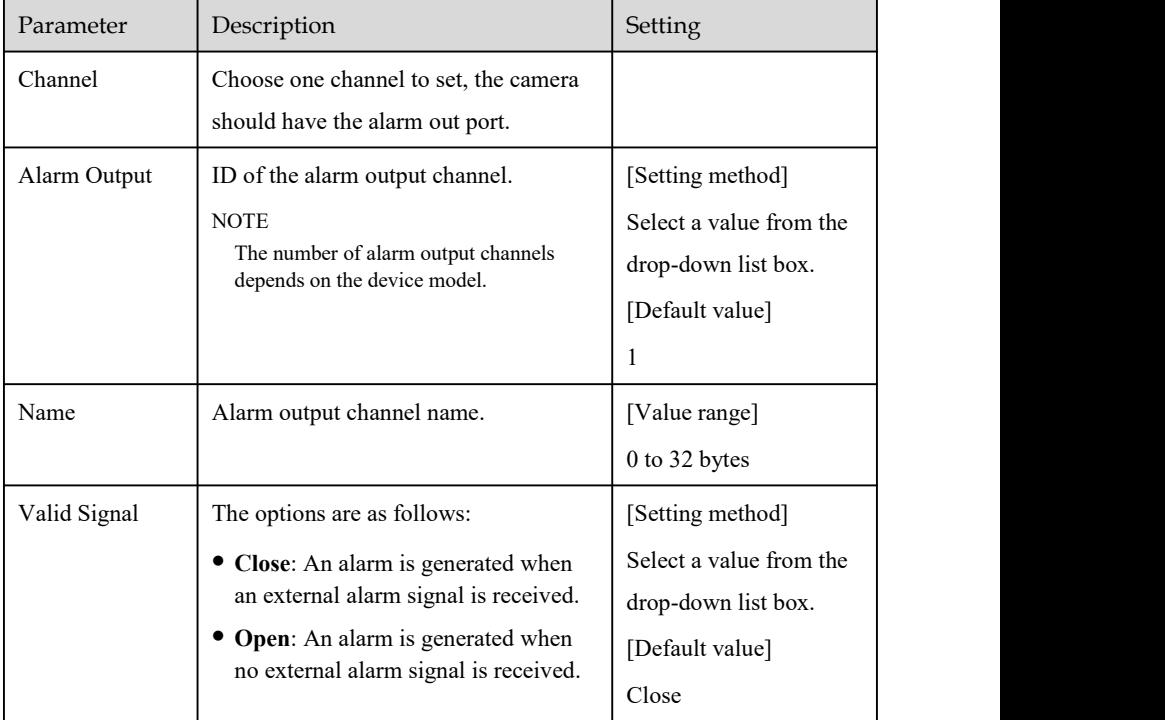

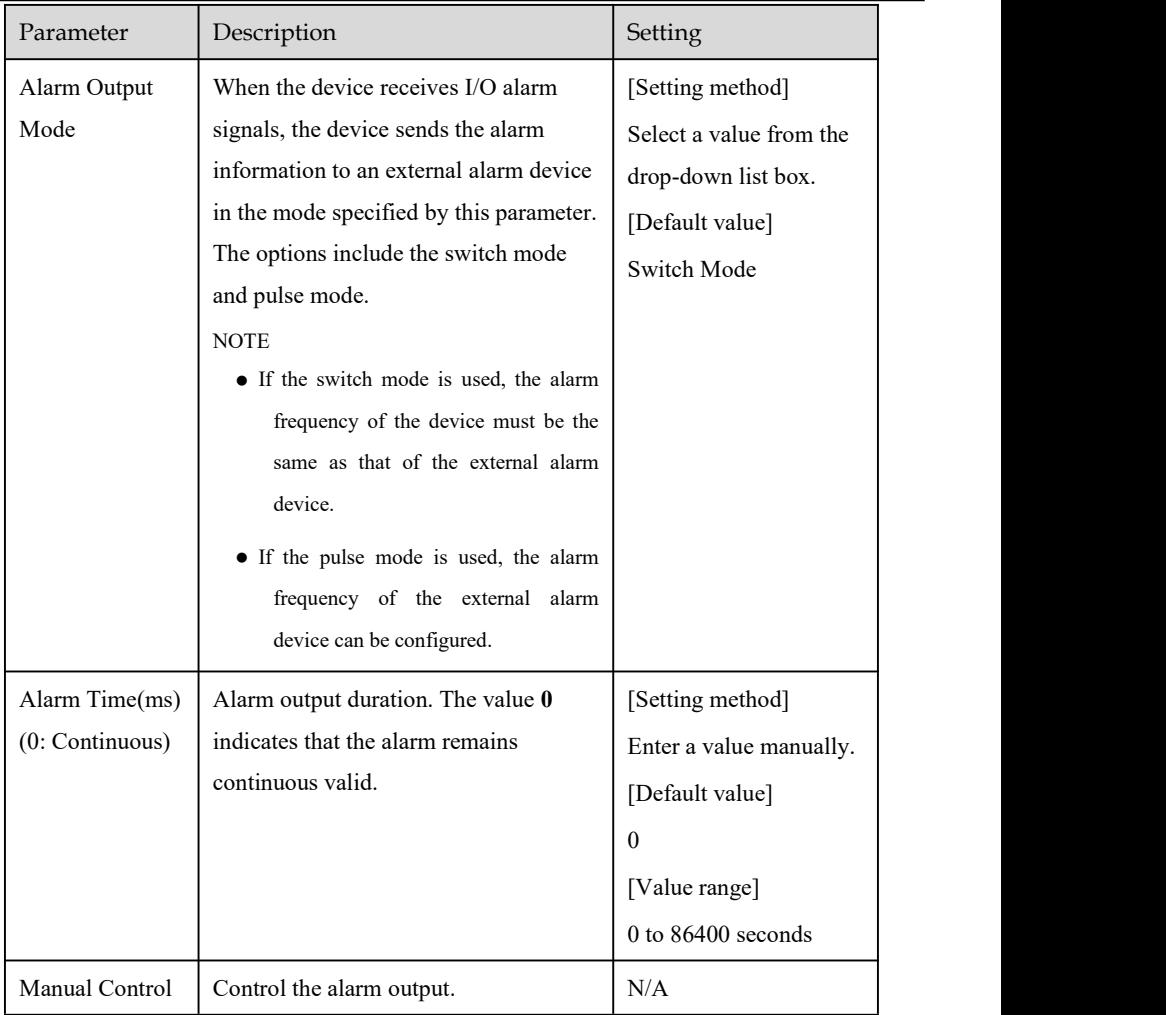

### **----End**

## 7.6 Network Management

### Set the **Network Parameter, 802.1X, DDNS, E-mail, Port Mapping, P2P, IP Filter, 3G/4G, PPPOE, Network Traffic, Platform Access** or **WiFi** in the network management screen.

#### Operation Description

Step 1 Click **Network** inthe main menu (or click the network page of any function screen in the main menu) to access the network management screen, as shown in Figure 7-36.

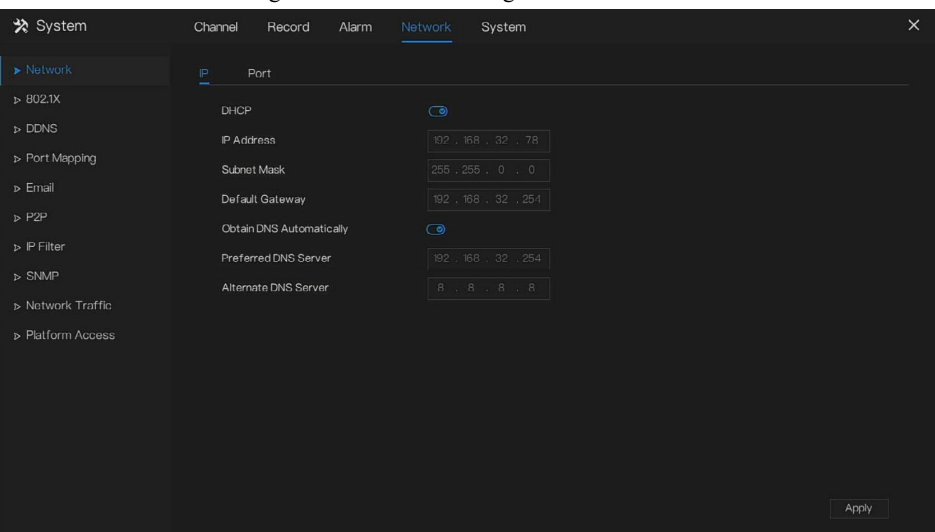

Figure 7-36 Network management screen

### 7.6.1 Network

Set **DHCP a**nd **DNS** manually or automatically.

## 7.6.1.1 IP

Operation Steps

- Step 1 Click **next to DHCP** to enable or disable the function of automatically getting an IP address. The function is disabled by default.
- Step 2 If the function is disabled, click input boxes next to **IP**, Subnet mask, and Gateway to set the parameters as required.
- Step 3 Click **the status of the Step 3 Click** next to **Obtain DNS** Automatically to enable or disable the function of automatically getting a DNS address. The function is enabled by default.
- Step 4 If the function is disabled, click input boxes next to **DNS 1**(default **192.168.0.1**) and

**DNS 2(default 8.8.8.8)**, delete the original address, and enter a new address.

Step 5 Click  $\frac{\text{Apply}}{\text{top}}$  to save IP settings. **----End**

## 7.6.1.2 Port

Operation Steps

Step 1 Click **Port** page to access the port setting screen, as shown in Figure 7-37.

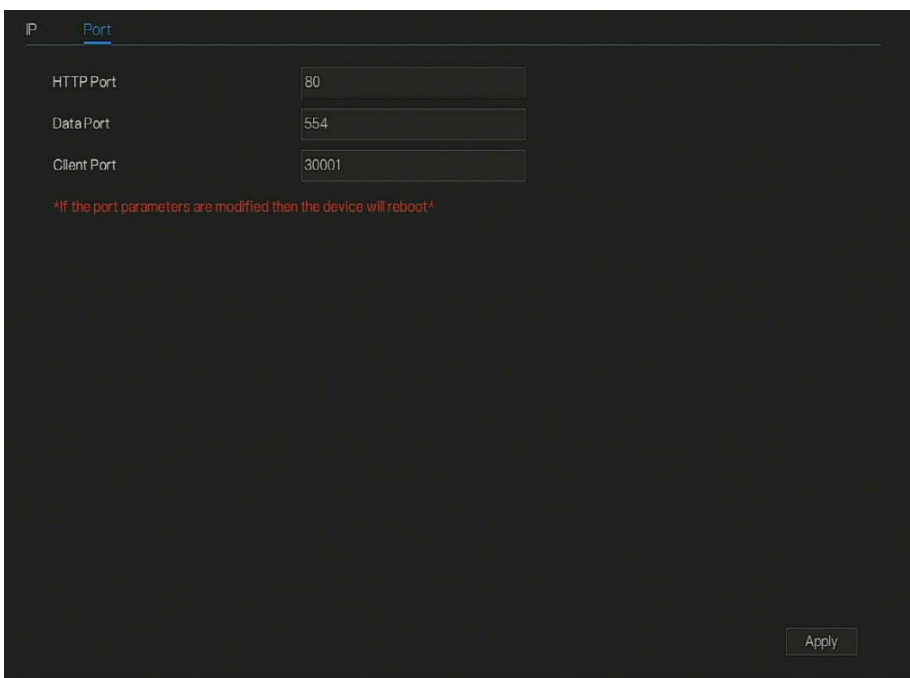

Figure 7-37 Port setting screen

Step 2 Set the web port, data port and client port.

Step 3 Click  $\frac{\text{Apply}}{\text{top}}$  to save port settings. **----End**

### 7.6.2 802.1 X

Operation Steps

Step 1 Click **to 802.1 X** to enable or disable the function, as shown in Figure 7-38. The default is disabled.

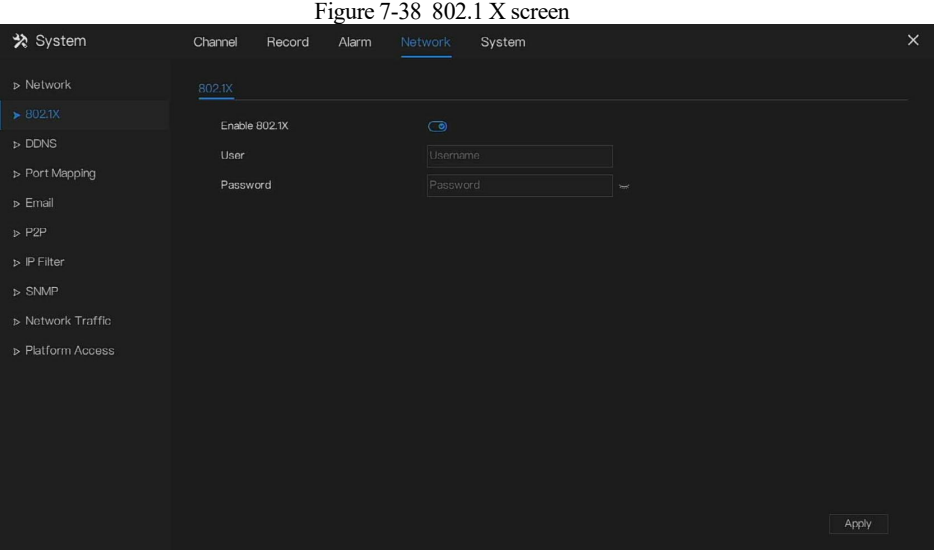

Step 2 Enter the user and password of 802.1X, the account is created by the user.

Step 3 Click  $\frac{\text{Apply}}{\text{+}}$  to save the settings. The visitor who view the DVR need to enter the account for authentication.

## 7.6.3 DDNS

Please make sure the specified camera is connected to the Internet, and obtain the user name and password for logging into the dynamic domain name system (DDNS) from the server.

### Operation Steps

- Step 1 Click **DDNS** inthe main menu or menu of the network management screen and choose **DDNS** to access the DDNS screen.
- Step 2 Click **the Enable** to enable the DDNS function. It is disabled by default, as shown in Figure 7-39.
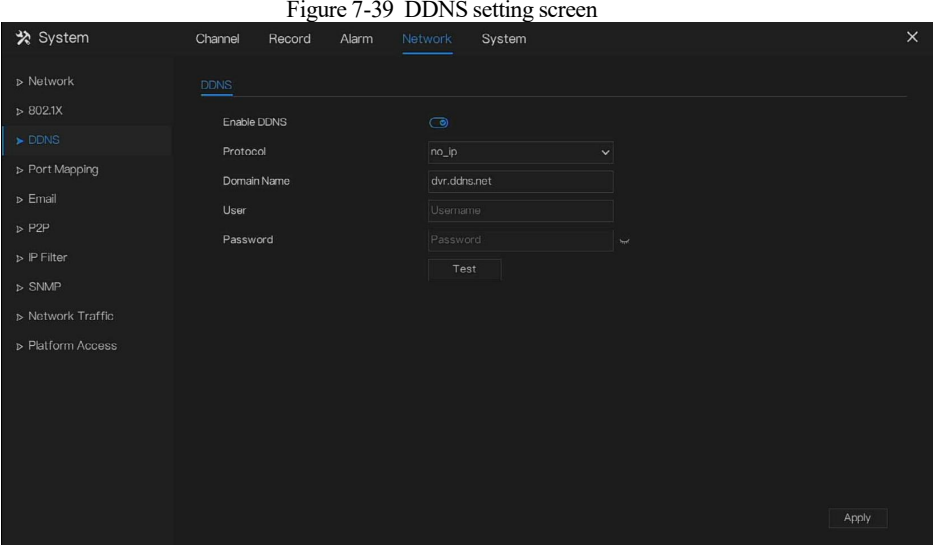

Step 3 Select a required value from the protocol drop-down list.

Step 4 Set a domain name, input username and password.

Step 5 Click  $Test$  to check the domain name.

Step 6 Click Apply to save DDNS network settings

### $\square$  note

An external network can access the DVR via an address in the DDNS settings.

#### **----End**

### 7.6.4 Port Mapping

#### Operation Steps

Step 1 Click **Port Mapping** in the main menu or menu of the network management screen and choose **Port Mapping** to access the port mapping screen, as shown in Figure 7-40.

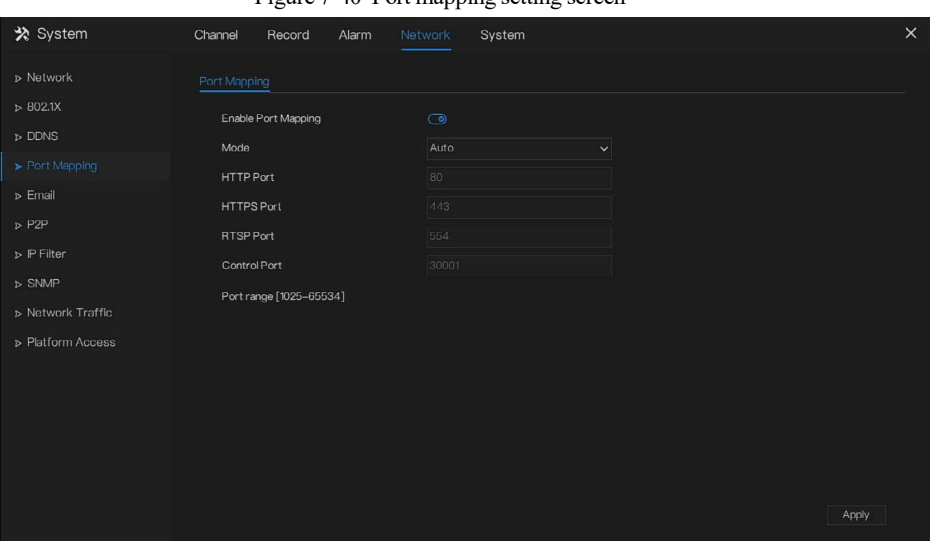

Figure 7-40 Port mapping setting screen

Step 2 Select UPnP enable type.

Step 3 Manual UPnP: input HTTP port, HTTPS port, RSTP port and Control Port manually.

Step 4 Auto Port Mapping: The device obtain the port automatically.

Step 5 Click  $\Box$  Apply to save settings. **----End**

### 7.6.5 Email

If the simple mail transfer protocol (SMTP) function is enabled, the device automatically sends alarm information to specified email addresses when an alarm is generated.

### Operation Steps

Step 1 Click **Email** in the main menu or menu of the network management screen and choose **Email** to access the Email screen, as shown in Figure 7-41.

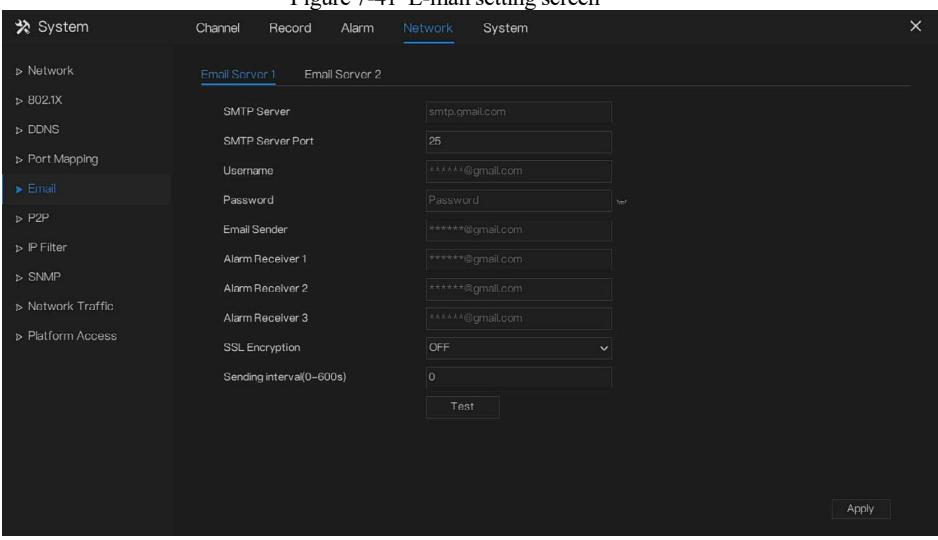

 $Fianra 7.41$  E-mail setting screen

Step 2 Set SMTP server and SMTP server port manually.

Step 3 Input E-mail sender, user name and password manually.

- Step 4 Set E-mail for receiving the alarm. the message "**Mail has been sent, please check**" is displaying. Open the mail, if the verification code is received, that shows the E-mail is set successfully.
- Step 5 Set E-mail for retrieving the password. the message "Mail has been sent, please check" is displaying. Open the mail, if the verification code is received, that shows the E-mail is set successfully.
- Step 6 Set SSL encryption for encrypting mail or not.
- Step 7 Click  $\frac{\text{Apply}}{\text{+}}$  to save settings. You can set two servers to send and receive the alarm information.
- **----End**

### 7.6.6 P2P

Show the UUID code and set the P2P status of the device.

#### Operation Steps

Step 1 Click **P2P** in the main menu or menu of the network management screen and choose **P2P**

to access the P2P screen, as shown in Figure 7-42. Figure 7-42 P2P screen

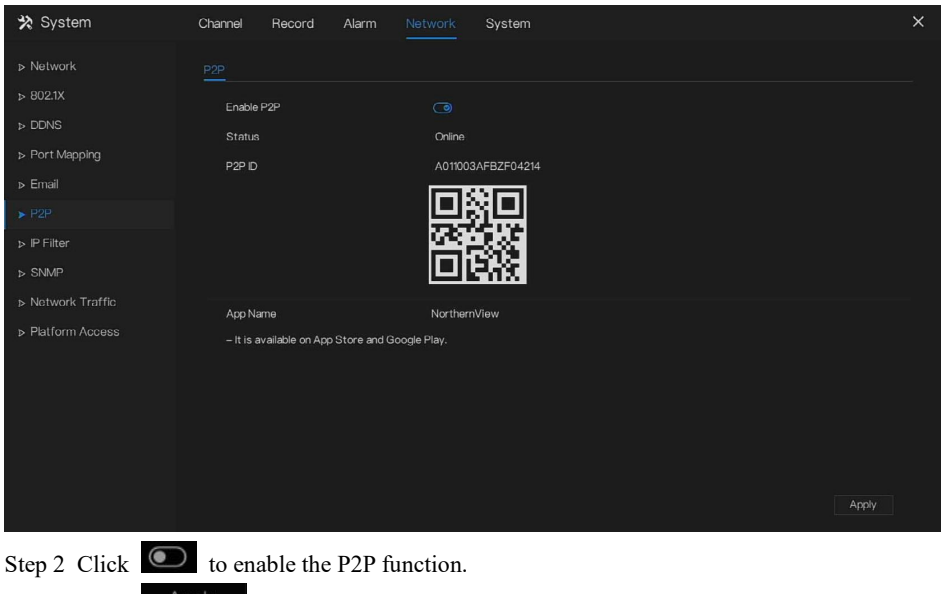

Step 3 Click  $\overrightarrow{Apply}$  to save P2P network settings or click **Cancel** to cancel settings.

Step 4 After the **NorthernView** is installed in mobile phone, run the APP and scan the QR to add and access the DVR when the device is online.

**----End**

### 7.6.7 IP Filter

Set the IP address in specified network [segment](javascript:void(0);) to allow or prohibit [access](javascript:void(0);).

#### Operation Steps

Step 1 Click **IP Filter** in the main menu or menu of the network management screen and choose **IP Filter** to access the IP filter screen, as shown in Figure 7-43.

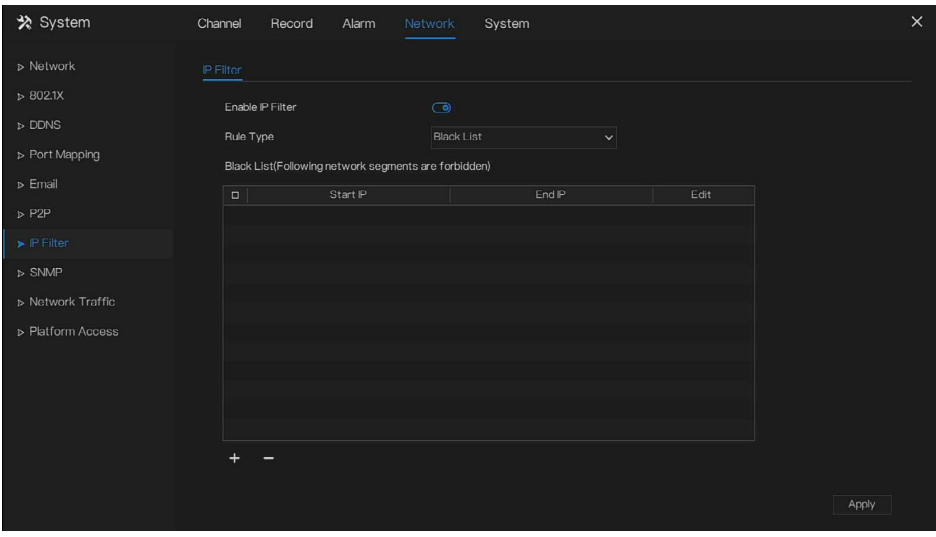

Figure 7-43 IP Filter setting screen

Step 2 Click **next to IP Filter** to enable the function of IP Filter.

Step 3 Select black list or white list drop-down list.

Step 4 Click to set black &white list, The IP segment screen is as show in Figure 7-44.

Figure 7-44 IP Address Segment screen

| Start IP | 14.<br><b>COL</b><br>п.           |
|----------|-----------------------------------|
| End IP   | <b>SEC</b><br>٠<br><b>College</b> |
|          |                                   |
|          | Cancel<br>OK                      |

Step 5 Enter values of start IP address, end IP address.

Step 6 Click  $\frac{OK}{R}$ . The system saves the settings. The black and white lists IP segment listed in the black (white) list.

### $\Box$  note

Black list: A list of IP addresses that are regarded as unacceptable or untrustworthy and should be excluded or avoided.

White list: A list of IP addresses considered to be acceptable or trustworthy.

Select a name in the list and click **Delete** to delete the name from the list.

Select a name in the list and click **Edit** to edit the name in the list.

Only one rule type is available, and the last rule type set is efficient.

**----End**

### 7.6.8 SNMP

There are three versions of simple network management protocol at interface.

#### Operation Steps

Step 1 Click **IP Filter** in the main menu or menu of the network management screen and choose **IP Filter** to access the IP filter screen, as shown in Figure 7-45.

Figure 7-45 SNMP settings screen

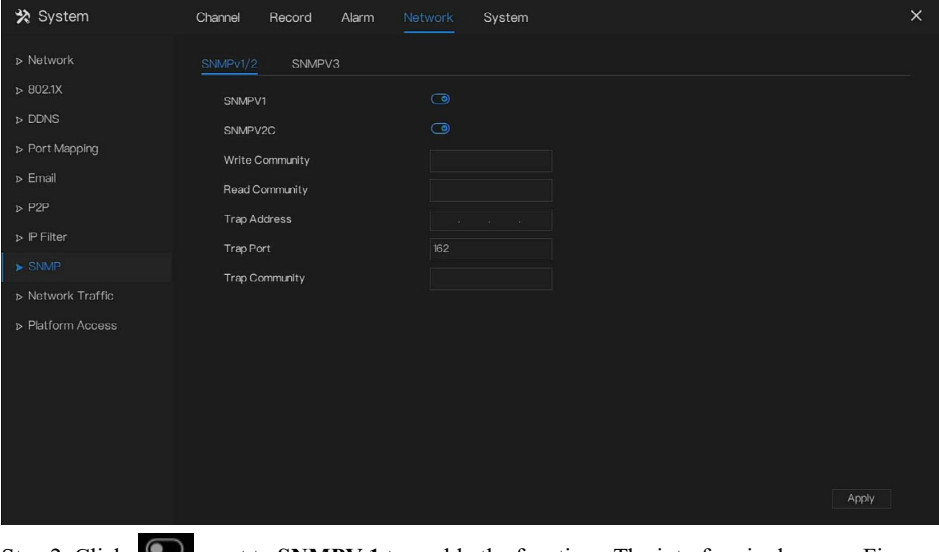

Step 2 Click **next to SNMPV 1** to enable the function. The interface is shown as Figure

7-46.

Figure 7-46 SNMPV 1/2 interface

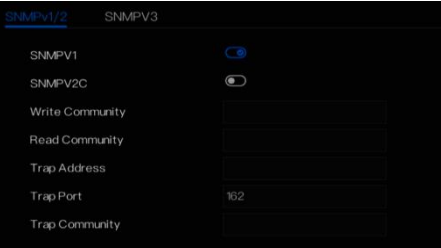

### Figure 7-47 SNMPV3

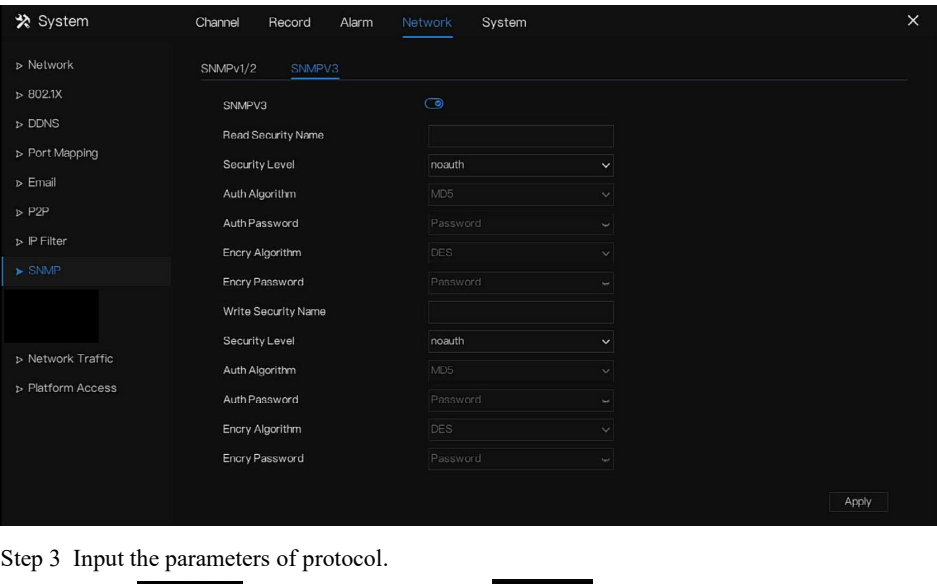

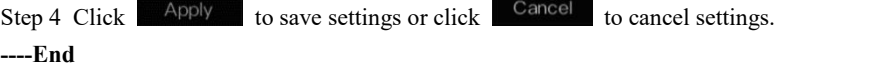

### 7.6.9 Network Traffic

Users can view the network traffic immediately, as shown in Figure 7-48.

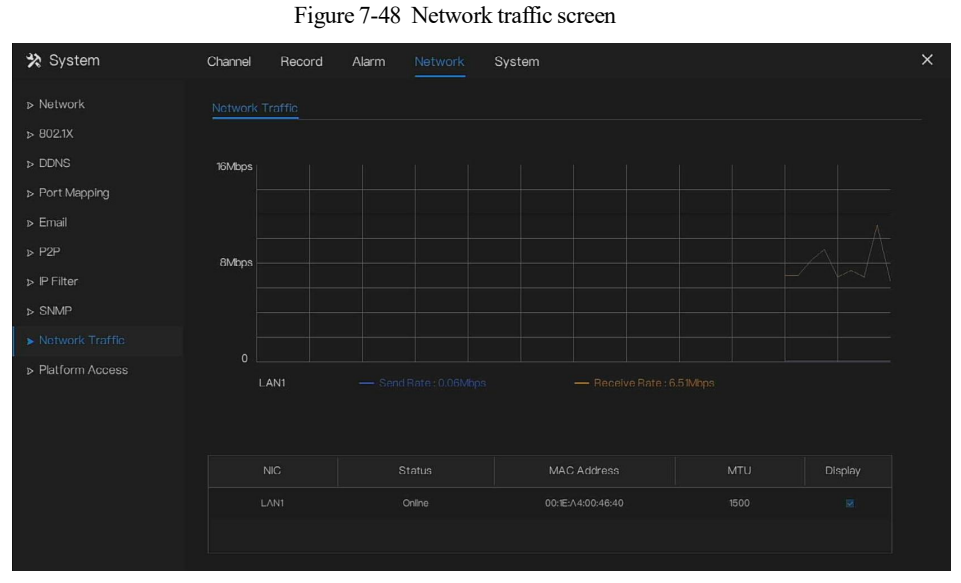

There are two rates, transmit rate and receive rate (the web interface shows live video).

**----End**

### 7.6.10 Platform Access

If the DVR and platform system are not at the same local network, you can connect the device and the platform system to anexternal server.. You should build a server for platform in advance, platform's remote IP/Port and DVR are mapping port to external network.

Step 1 Choose **Configuration > Network Service > [Platform](javascript:objMenuTree.urlAction() Access**.

The **[Platform](javascript:objMenuTree.urlAction() Access** page is displayed, as shown in Figure 7-49

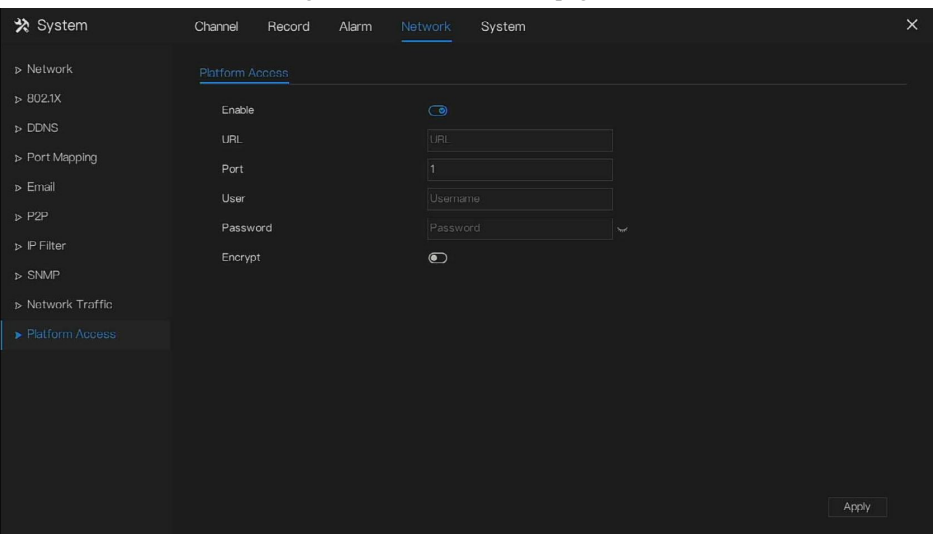

Figure 7-49 Platform Access page

Step 2 Input the parameters. The URL and port are the the IP address and port of the platform server.

Step 3 The name and port are the platform's login name and password.

Step 4 Add the DVR to platform, you should input the following information

1: IP/ID/Domain name is Device ID of DVR.

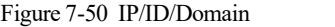

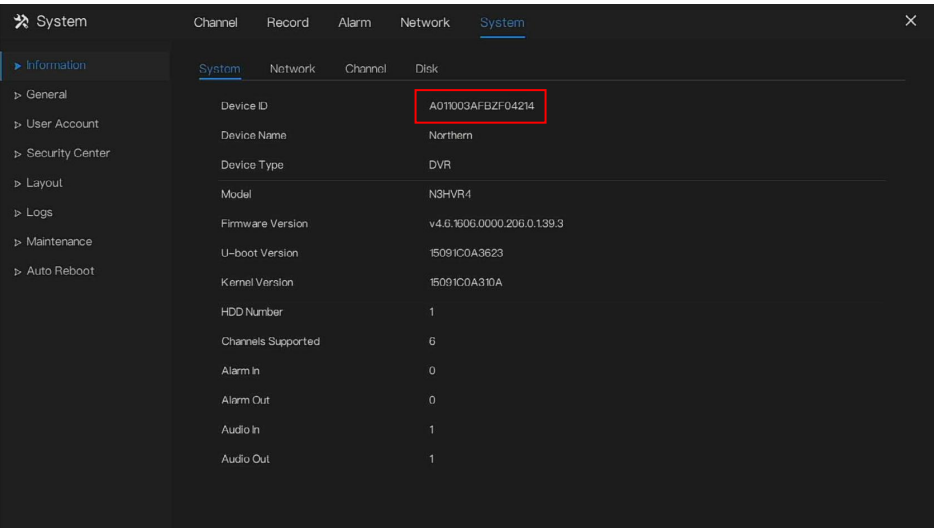

#### 2: The connection mode should be selected as **Device active registration**.

Figure 7-51 Connect DVR to platform

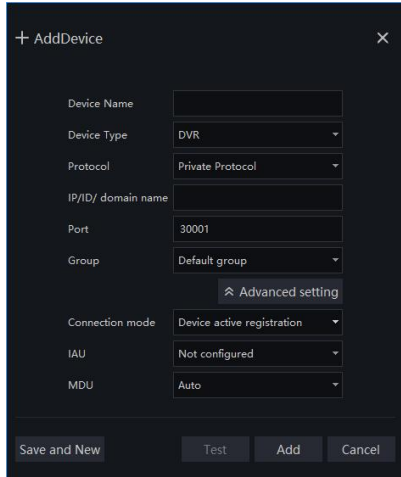

3: the CMU, MDU and IAU servers of platform should port map to external network in advance. Figure 7-52 URLaddress/ port

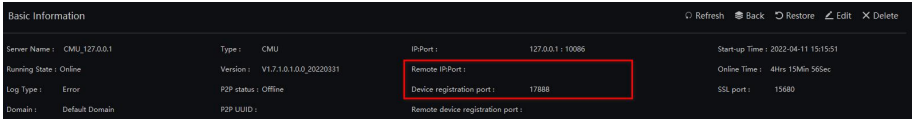

Step 5 If you want to encrypt the access, you can enable the Encrypt.<br>Step 6 Click **Apply**.

The message "Apply success!" is displayed, and the system saves the settings.

#### **----End**

# 7.7 System Management

View the device **Information** and set **General** information, **User Account, Security Center, Layout, Logs, Maintenance** and **Auto Reboot** for the system setting.

#### Operation Description

Click **System** in the main menu (or click the system page of any function screen in the main menu) to access the system setting screen, as shown in Figure 7-53.

| * System                                       | Channel               | Record                           | Alarm   | Network                      | System                      | $\times$ |
|------------------------------------------------|-----------------------|----------------------------------|---------|------------------------------|-----------------------------|----------|
| $\blacktriangleright$ Information<br>D General | System<br>Device ID   | Network                          | Channel | Disk                         | A011003AFBZF04214           |          |
| D User Account<br>> Security Center            | Device Name           |                                  |         | Northern                     |                             |          |
| D Layout                                       | Device Type<br>Model  |                                  |         | <b>DVR</b><br>N3HVR4         |                             |          |
| $D$ Logs<br>> Maintenance                      |                       | Firmware Version                 |         |                              | v4.6.1606.0000.206.0.1.39.3 |          |
| > Auto Reboot                                  |                       | U-boot Version<br>Kernel Version |         | 15091C0A310A                 | 15091C0A3623                |          |
|                                                | <b>HDD Number</b>     |                                  |         | $\mathbf{1}$                 |                             |          |
|                                                | Alarm In              | Channels Supported               |         | 6<br>$\mathbf 0$             |                             |          |
|                                                | Alarm Out             |                                  |         | $\mathbf 0$                  |                             |          |
|                                                | Audio In<br>Audio Out |                                  |         | $\mathbf{1}$<br>$\mathbf{1}$ |                             |          |
|                                                |                       |                                  |         |                              |                             |          |
|                                                |                       |                                  |         |                              |                             |          |

Figure 7-53 System setting screen

# 7.7.1 Information

Information includes System, Network, Channel, Disk, Alarm, as shown in Figure 7-54 .

### Figure 7-54 Information interface

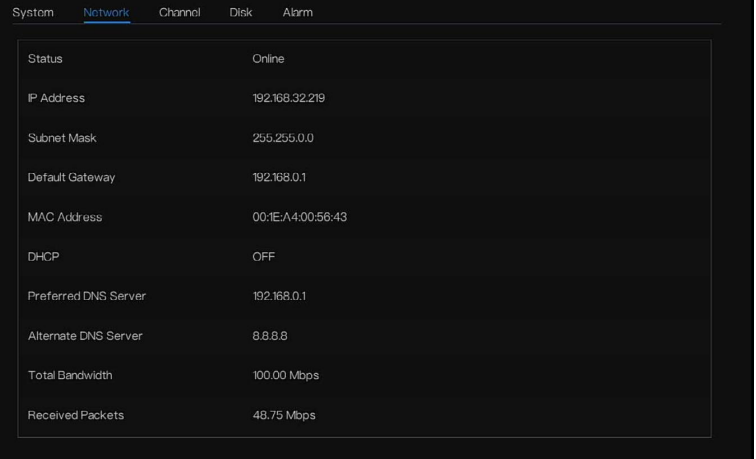

### Figure 7-55 Channel

| System           | Network | Channel<br><b>Disk</b> | Alarm        |                   |                                       |
|------------------|---------|------------------------|--------------|-------------------|---------------------------------------|
| Channel          | Name    | <b>Status</b>          | Video Format | Resolution        | Bitrate(kbps)                         |
| CH <sub>12</sub> |         | Offline                | H.265/H.265  | 3840*2160/720*576 | $\overline{\phantom{a}}$<br>2048/1024 |
| CH <sub>13</sub> |         | Offline                | H.265/H.265  | 2592*1520/704*576 | 2048/1024                             |
| <b>CH14</b>      |         | Offline                | H.265/H.265  | 3840*2160/720*576 | 2048/1024                             |
| CH15             |         | Offline                | H.265/H.265  | 1280*720/320*240  | 2048/1024                             |
| CH16             |         | Online                 | H.265/H.265  | 1920*1080/704*480 | 2048/1024                             |
| CH17             |         | Offline                | H.264/H.264  | 1920*1080/704*480 | 2048/1024                             |
| CH <sub>18</sub> |         | Online                 | H264/H265    | 2592*1944/704*480 | 2048/1024                             |
| CH <sub>19</sub> |         | Offline                | H.265/H.265  | 2592*1944/704*480 | 2048/1024                             |
| CH <sub>20</sub> |         | Offline                | H.265/H.265  | 2880*1620/704*480 | 2048/1024                             |
| CH <sub>21</sub> |         | Online                 | H.265/H.265  | 3840*2160/352*288 | 2048/1024                             |
| CH <sub>22</sub> |         | Online                 | H.265/H.265  | 3840*2160/704*480 | 2048/1024                             |
| CH <sub>23</sub> |         | Online                 | H.265/H.265  | 3840*2160/704*480 | 2048/1024<br>v                        |

Figure 7-56 Disk

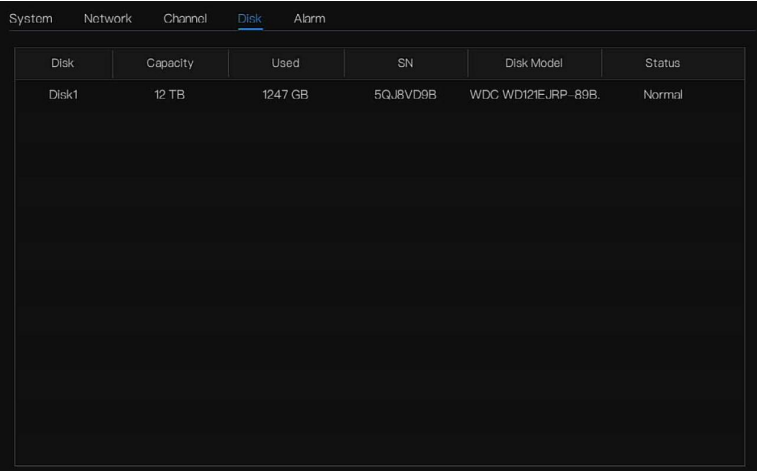

Figure 7-57 Alarm

| System<br>Network | Channel  | Disk<br>Alarm |        |                   |
|-------------------|----------|---------------|--------|-------------------|
| Channel           | Name     | Mode          | Enable | Recording Channel |
| $Local < -1$      | Sensor 1 | N/O           | On     |                   |
| $Local < -2$      | Sensor 2 | N/O           | On     |                   |
| $Local < -3$      | Sensor 3 | N/O           | On     |                   |
| $Local < -4$      | Sensor 4 | N/O           | On     |                   |
| $Local->1$        |          | Close         |        |                   |
|                   |          |               |        |                   |
|                   |          |               |        |                   |
|                   |          |               |        |                   |
|                   |          |               |        |                   |
|                   |          |               |        |                   |
|                   |          |               |        |                   |
|                   |          |               |        |                   |

# 7.7.2 General

# 7.7.2.1 System

#### Operation Steps

Step 1 Click **General** in the main menu or menu of the system management screen and choose

**General** to access the system screen, as shown in Figure 7-58.

| * System                      | Alarm<br>Channel<br>Record           | 1 igult 7-90 sysiem seumg sertem<br>Network<br>System |              | $\times$ |
|-------------------------------|--------------------------------------|-------------------------------------------------------|--------------|----------|
| $\triangleright$ Information  | Date And Time<br>Time Zone<br>System | DST<br>Sync Camera Time                               |              |          |
| $\blacktriangleright$ General | Device Name                          | Device                                                |              |          |
| D User Account                | <b>Output Resolution</b>             | 1920×1080                                             | $\checkmark$ |          |
| > Security Center             | Language                             | English                                               | $\checkmark$ |          |
| D Layout                      | Temperature Unit                     | Celsius                                               | $\checkmark$ |          |
| $D$ Logs                      |                                      |                                                       |              |          |
| > Maintenance                 |                                      |                                                       |              |          |
| > Auto Reboot                 |                                      |                                                       |              |          |
|                               |                                      |                                                       |              |          |
|                               |                                      |                                                       |              |          |
|                               |                                      |                                                       |              |          |
|                               |                                      |                                                       |              |          |
|                               |                                      |                                                       |              |          |
|                               |                                      |                                                       |              |          |
|                               |                                      |                                                       |              |          |
|                               |                                      |                                                       | Apply        |          |

Figure 7-58 system setting screen

Step 2 Enter device name for selected device.

- Step 3 Select a proper resolution from the output resolution drop-down list.
- Step 4 Select a required language from the Language drop-down list.
- Step 5 Click  $\overline{Apply}$  to save settings.
- **----End**

# 7.7.2.2 Date and Time

#### Operation Steps

Step 1 Click **Date and Time** page to access the date and time setting screen, as shown in Figure 7-59.

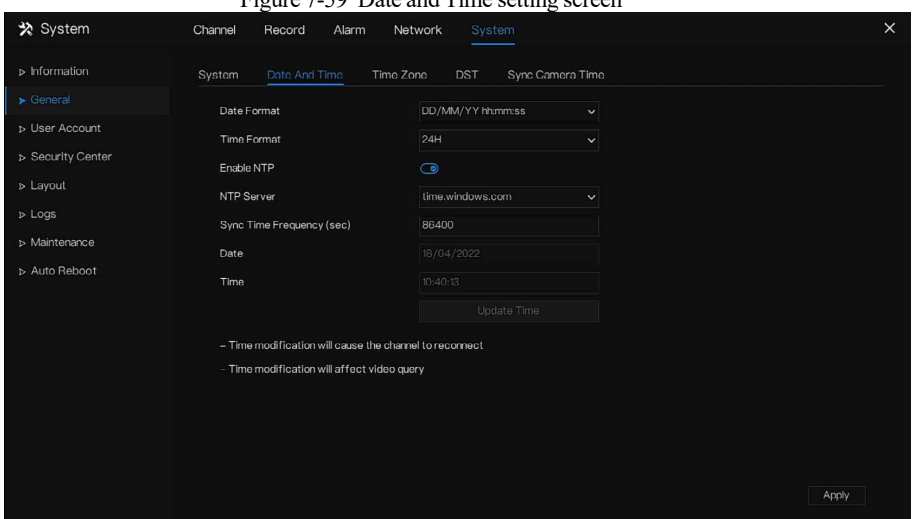

Figure 7-59 Date and Time setting screen

- Step 2 Select required format from the Date Format and time format drop-down list.
- Step 3 Click next to NTP Sync to disable time synchronization. Time synchronization is enabled by default. Time is synchronized with the NTP.
- Step 4 After NTP Sync is disabled, you can manually set the system time:

Click **Date** and use the scroll wheel to select the year, month, and date. Click **Time** and use the scroll wheel to select the hour, minute, and second. Click **Modify Time** to save the time settings.

Step 5 Click **Apply** to save settings.

**----End**

# 7.7.2.3 Time Zone

#### Operation Steps

Step 1 Click **Time zone** page to access the time zone setting screen, as shown in Figure 7-60.

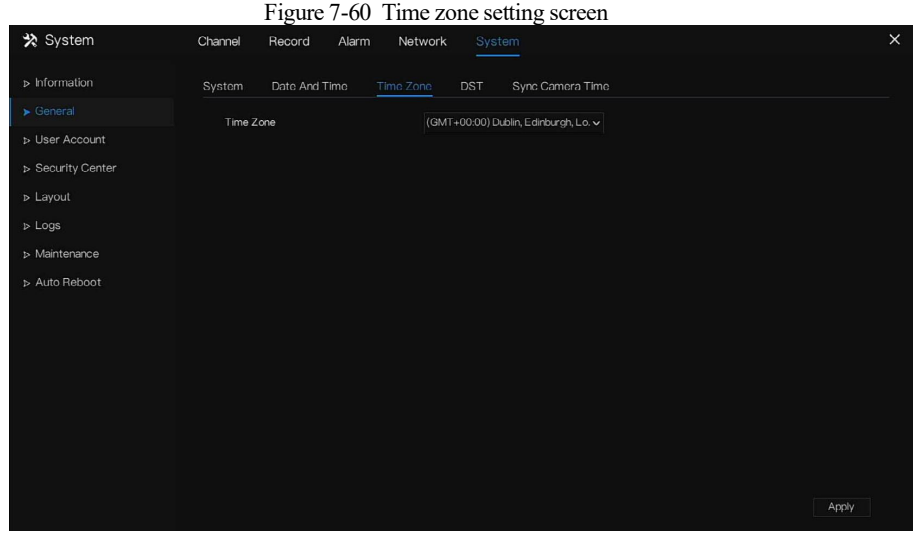

Select a required time zone from the Time Zone drop-down list.

Step 2 Click  $\frac{\text{Apply}}{\text{Apply}}$  to save settings. **----End**

# 7.7.2.4 DST

Daylight saving time begins in the spring, when the device clock is set one hour ahead automatically. It is then set one hour back in the fall. The offset time can be changed as local rules.

Operation Steps

Step 1 Click DST page to access the DST setting screen, as shown in Figure 7-61.

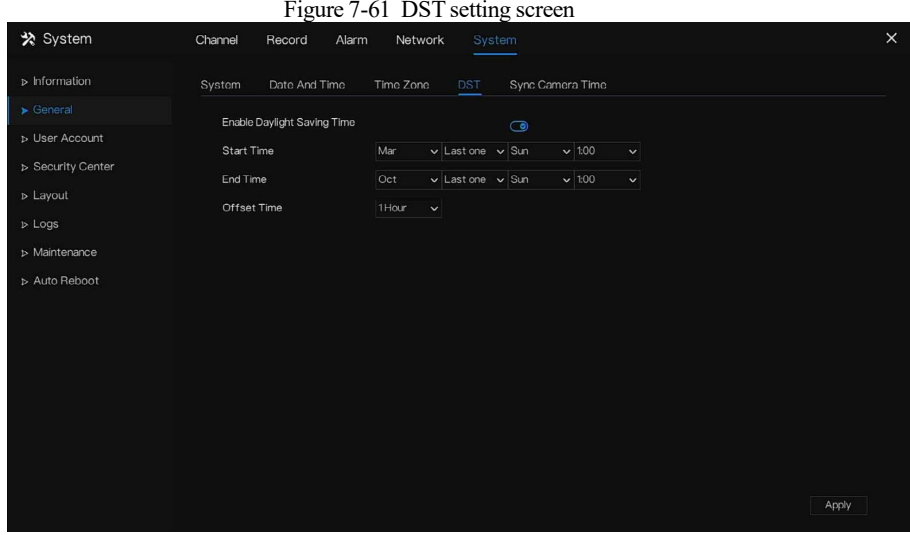

Step 2 Click  $\bullet$  next to **DST** to enable DST.

Step 3 Select start time, end time, offset time from the drop-down list [respectively,](javascript:void(0);) that according to the local rules.

Step 4 Click  $\Box$  Apply to save settings. **----End**

# 7.7.2.5 Sync Camera Time

Users enable the sync camera time, the channels will show the sync time, and set the frequency of check.

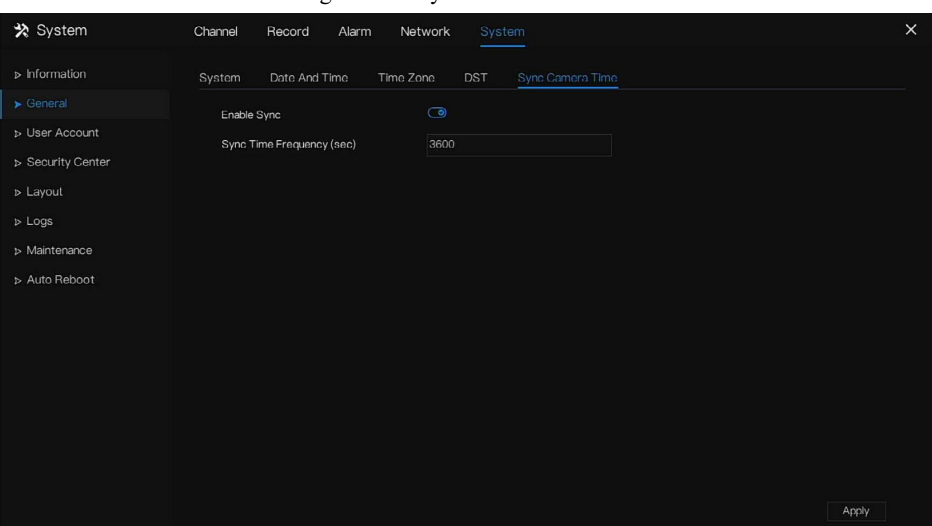

Figure 7-62 Sync camera time

### 7.7.3 User

Add, modify, and delete a user and privilege in user screen, admin users can dispose privilege to different users.

# 7.7.3.1 User

### Operation Steps

Step 1 Click **User** in the main menu or menu of the system management screen and choose **User** to access the user screen, as shown in Figure 7-63.

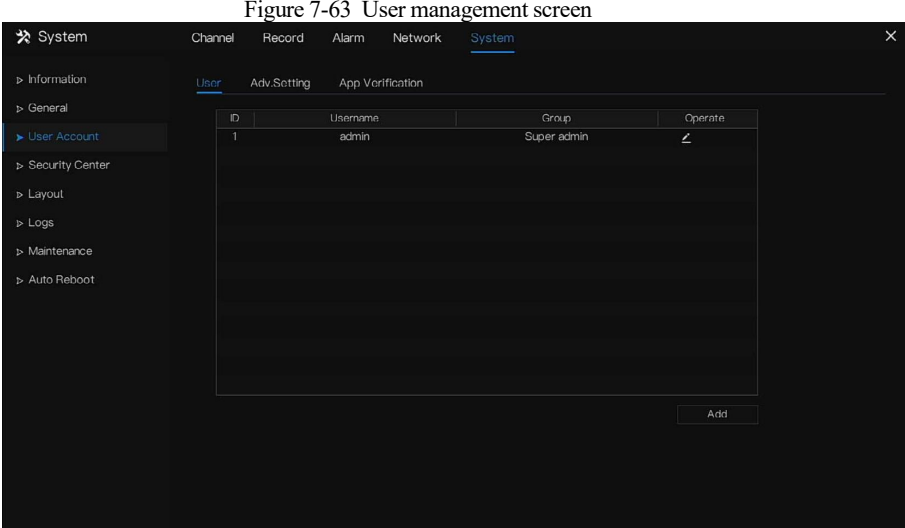

Step 2 Add or delete a user.

• Add a user

Click **Add**, the **Add User** dialog box appears, as shown in Figure 7-64.

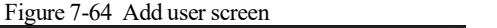

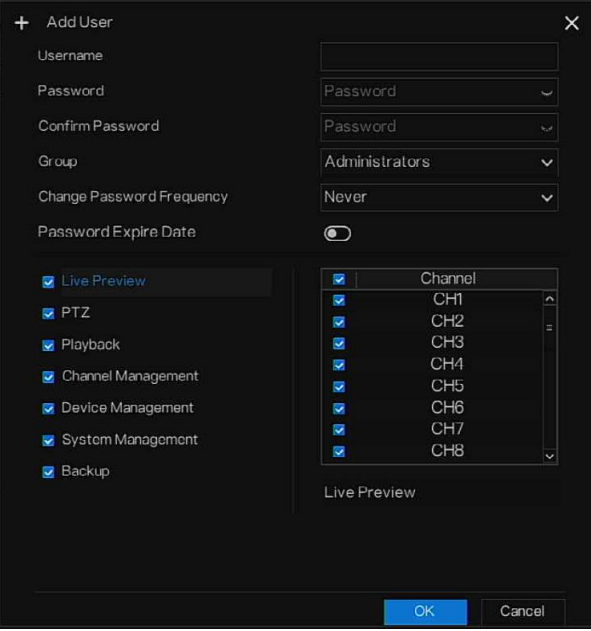

Input a username, password and confirm password, choose group and change password reminder, set the expire date.

### $\Box$  Note

The password should include letters, characters and numbers, at least two types.

The password should be 6~32 characters long.

- Step 3 Select a **Group** from the drop-down list box.
- Step 4 Select a **Change password reminder** value from the drop-down list box.
- Step 5 Select the operation privileges and channels in the list of the add user screen.
- Step 6 Click  $\frac{OK}{CH}$ . The user is set successfully.
- **Q** NOTE

The default user is **Administrator** and cannot be deleted or modified.

Select a user from user list and click  $\left| \right|$  to edit, or click to delete a user.

**-----End**

# 7.7.3.2 Advance Setting

#### Operation Steps

Step 1 Click **User** in the main menu or menu of the system management screen and choose **Adv**

**Setting** to access the user screen, as shown in Figure 7-65.

Figure 7-65 Advance setting screen

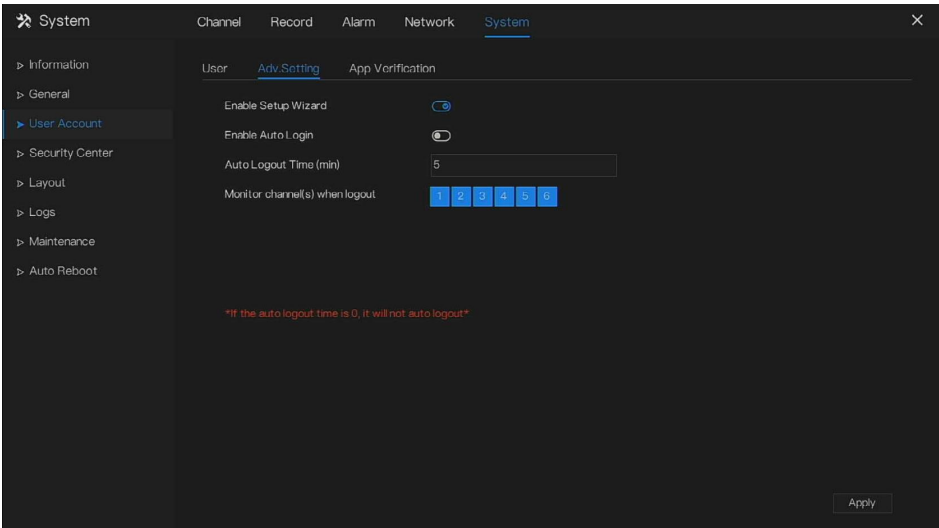

Step 2 Choose monitor channels when logout, the default is all channels.

Step 3 Click  $\overline{Apply}$  to save settings. **-----End**

7.7.3.3 App Verification

Add the digital number to white list, when the user login the cellphone App to manage the DVR, A series of numbers must be entered in the whitelist for testing and verification to ensure security.

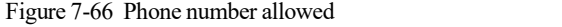

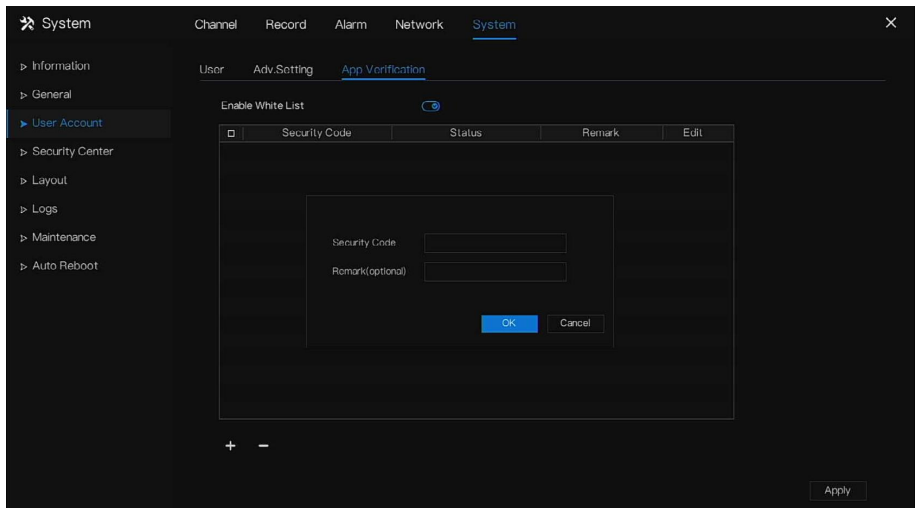

Up to 20 phone numbers can be added, and remarks of them can be modified.

Tick the numbers, click "-" to delete the numbers.

 $Click \rightharpoonup \text{Apply}$  to save the setting. **-----End**

### 7.7.4 Security Center

Users can modify the password, pattern unlock, secure email, and secure question.

# 7.7.4.1 Password

Operation Steps

Step 1 Click **Security Center** in the main menu or menu of the system management screen and choose Password to access the modify password screen, as shown in Figure 7-67.

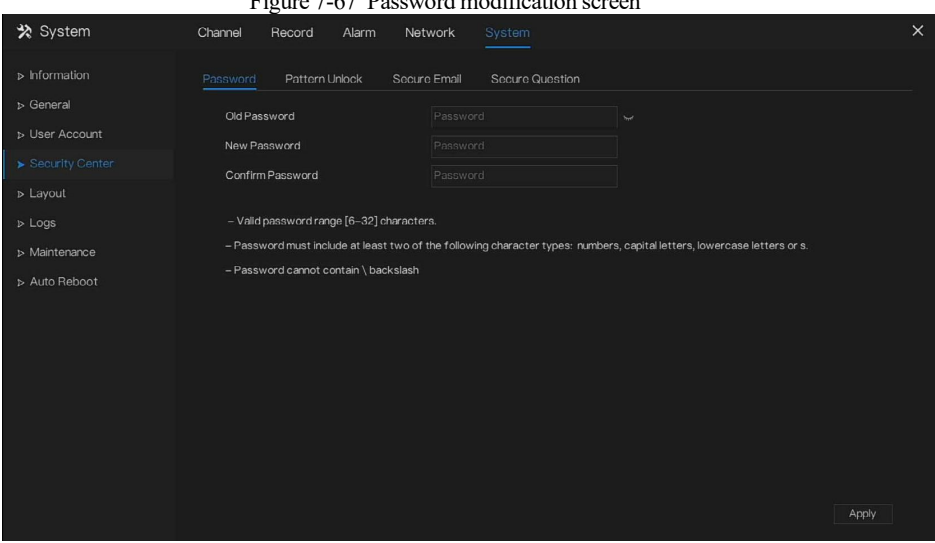

 $F = 7/7 R$  Password modification screen screen in the screen screen screen screen screen screen in the screen screen screen in the screen screen in the screen screen screen in the screen screen in the screen screen in the

Step 2 Input the correct old password, new password, and confirm password.

 $\square$  note

The password should include at least two kinds of letters, characters and numbers.

The password should be 6~32 characters long.

Only special characters (! @#\$\*+=-) are supported,

Step 3 Click  $\frac{\text{Apply}}{\text{Apply}}$  to save modified password settings.

**----End**

# 7.7.4.2 Pattern Unlock

#### Operation Steps

Step 4 Click **Security Center** in the main menu or menu of the system management screen and choose **Pattern Unlock** to access the modify pattern unlock screen, as shown in Figure 7-68.

|                              |                            | Figure 7-68 Pattern unlock screen |          |
|------------------------------|----------------------------|-----------------------------------|----------|
| * System                     | Channel<br>Record<br>Alarm | Network<br>System                 | $\times$ |
| $\triangleright$ Information | Pattern Unlock<br>Password | Secure Question<br>Secure Email   |          |
| D General                    | Password                   | Password<br>Ч                     |          |
| <b>D</b> User Account        | Enable Pattern Unlock      | $\bigcirc$                        |          |
| Security Center              | Pattern Unlock             | Pattern Setting                   |          |
| D Layout                     |                            |                                   |          |
| $D$ Logs                     |                            |                                   |          |
| > Maintenance                |                            |                                   |          |
| > Auto Reboot                |                            |                                   |          |
|                              |                            |                                   |          |
|                              |                            |                                   |          |
|                              |                            |                                   |          |
|                              |                            |                                   |          |
|                              |                            |                                   |          |
|                              |                            |                                   |          |
|                              |                            |                                   |          |
|                              |                            |                                   | Apply    |

Step 5 Input the password, click **Setting Pattern** toset an new pattern unlock.

#### Figure 7-69 Set pattern

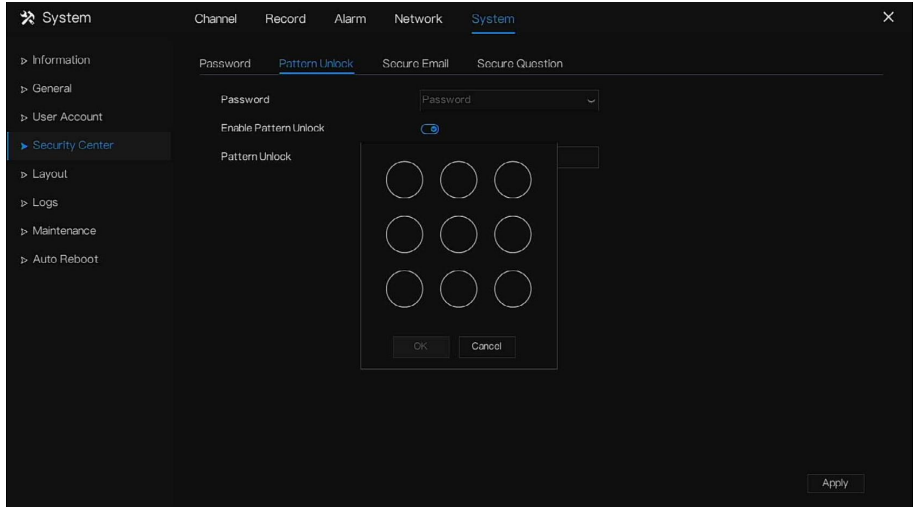

Step 6 Draw the pattern, then it will remind to draw the confirmation pattern again.

Step 7 Click  $\Box$   $\Box$  to save the pattern unlock.

**----End**

# 7.7.4.3 Secure Email

Set the email to receive the verification code to create a new password, as shown in Figure 7-70. Figure 7-70 Secure Email screen

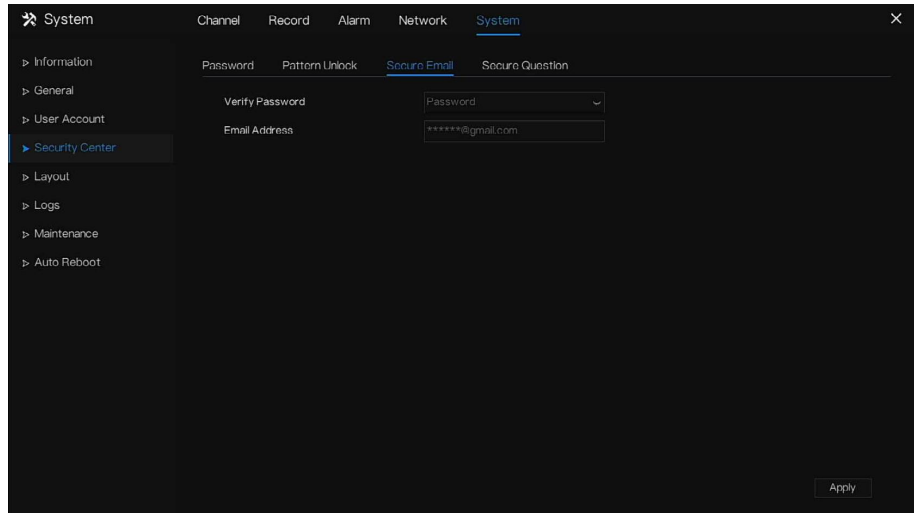

- Step 1 Input the password of DVR.
- Step 2 Set the Email which will receive email of the verification code.
- Step 3 Click  $\Box$  Apply to save setting.

**----End**

# 7.7.4.4 Secure Question

Set the questions to create a new password, as shown in Figure 7-71.

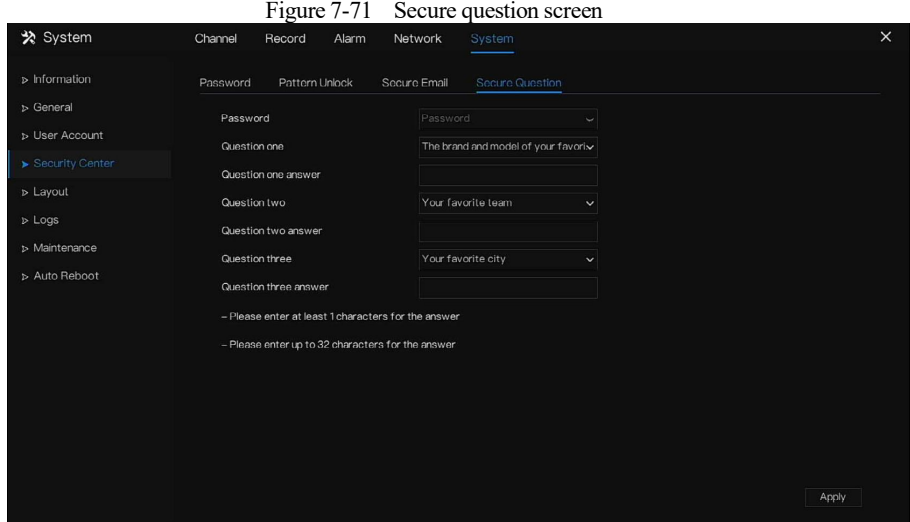

Step 4 Input the password of DVR.

Step 5 Choose the question from drop-down list.

Step 6 Input the answer, click  $\frac{\text{Apply}}{\text{top}}$  to save settings. **----End**

### 7.7.5 Layout

# 7.7.5.1 Layout

Set viewing video mode, dwell time in display screen. The layout is set as multi-page auto sequence.

Operation Steps

Step 1 Click **Layout** in the main menu or menu of the system management screen and choose **Layout** to access the display screen, as shown in Figure 7-72.

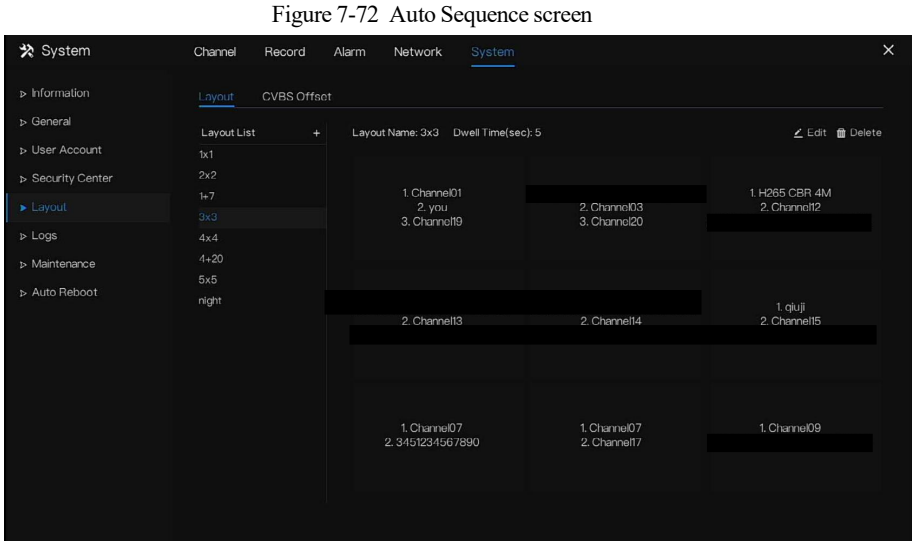

Step 2 Click "+" to add a new layout. The default layout is one splitting screen. Figure 7-73 Add a new layout

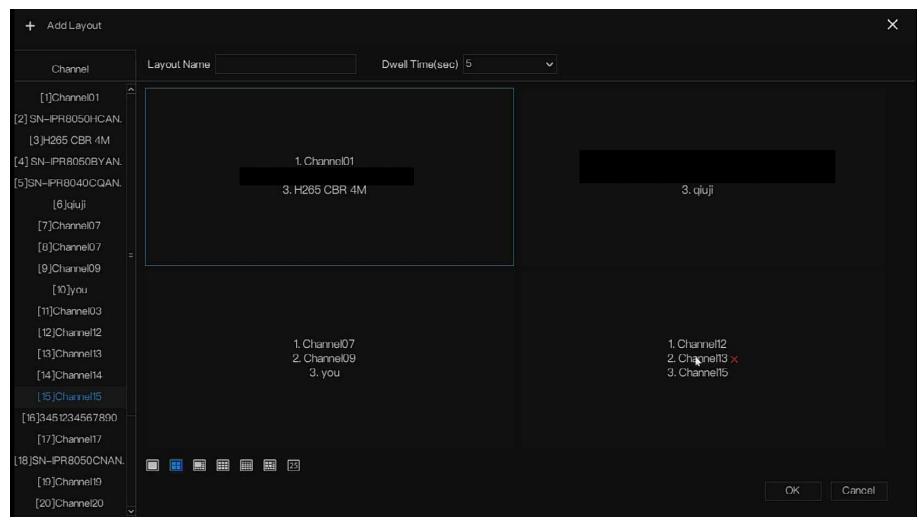

- Step 3 Input the layout name, select dwell time from the **SEQ** Dwell time drop-down list(the display screen will loop play the real time video according to setting time).
- Step 4 Choose the mode of splitting screen at the page bottom; set the display mode of channels by dragging channel to the specific location, or choose the location first, then click the

channels to place. One splitting screen can play several channels, the auto sequence is played by the set pages, for example the first split screen is set as two pages (channel 1 and 2), the second split screen is set as one page (channel 3), when enable to auto sequence, channel 1 and channel 3, then show channel 2 and channel 3.

Figure 7-74 Auto sequence

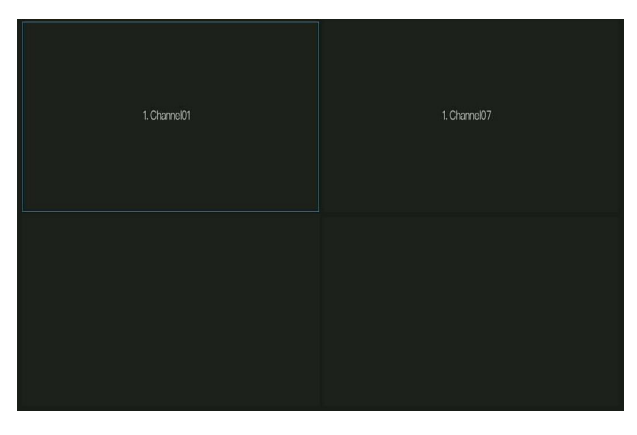

Step 5 Click  $\Box$  Apply to save dwell settings. **Q** NOTE

The layout can be added up to 16 layouts.

**---End**

# 7.7.5.2 CVBS Offset

The DVR is connected to CVBS monitor via V-out port. Adjust the directions value to set the CVBS monitor's display.

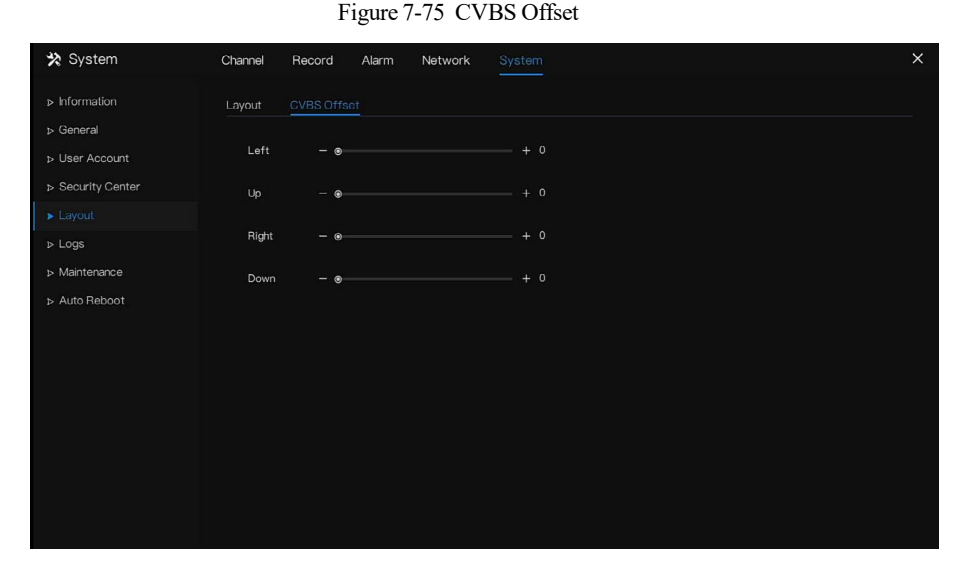

**---End**

### 7.7.6 Logs

# 7.7.6.1 System Log

Search for logs information and export the information of logs.

#### Operation Steps

Step 1 Click **Logs** in the main menu or menu of the system management screen and choose **Logs** to access the log screen, as shown in Figure 7-76.

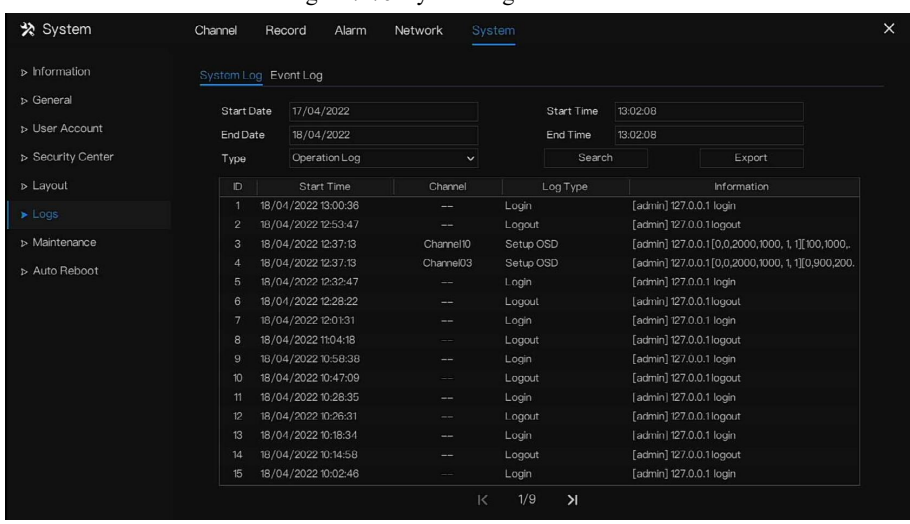

Figure 7-76 System Log screen

Step 2 Set the logs start date, end date, start time and end time on log screen.

Step 3 Select logs type from the drop-down list.

Step 4 Click  $\frac{\text{Search}}{\text{total}}$  to query logs.

Step 5 Click  $\frac{Expand}{}$  to export logs to flash disk.

Step 6 Logs can be saved to both flash drive and hard disk, the latest logs are saved to flash drive and the old logs will be transferred to hard disk.

**----End**

# 7.7.6.2 Event Log

The event logs are divided into more detailed types, users can find the information quickly. The operation is the same assystem logs, please refer to chapter *7.7.6.1*.

| » Information              | System Log Event Log |                     |                            |                         |                        |  |
|----------------------------|----------------------|---------------------|----------------------------|-------------------------|------------------------|--|
| D General                  | <b>Start Date</b>    | 17/04/2022          |                            | Start Time              | 13:04:27               |  |
| <b>D</b> User Account      | End Date             | 18/04/2022          |                            | End Time                | 13:04:27               |  |
| > Security Center          | Type                 | All                 | $\vee$ All<br>$\checkmark$ | Search                  | Export                 |  |
| D Layout                   | ID.                  | <b>Start Time</b>   | Channel                    | Log Type                | Information            |  |
| $\blacktriangleright$ Logs | л                    | 18/04/2022 13:04:17 | Channel11                  | Motion Detection        | Channel03              |  |
|                            | $\overline{2}$       | 18/04/2022 13:04:09 | Channel03                  | Intrusion               | <b>H265 CBR 4M</b>     |  |
| > Maintenance              | 3                    | 18/04/2022 13:04:07 | Channel11                  | Motion Detection        | Channel03              |  |
| > Auto Reboot              | $\overline{4}$       | 18/04/2022 13:03:56 | Channel11                  | Motion Detection        | Channel03              |  |
|                            | 5                    | 18/04/2022 13:03:17 | Channel03                  | Intrusion               | <b>H265 CBR 4M</b>     |  |
|                            | 6                    | 18/04/2022 13:03:14 | Channel11                  | <b>Motion Detection</b> | Channel03              |  |
|                            | $\overline{7}$       | 18/04/2022 13:02:59 | Channel <sub>03</sub>      | Intrusion               | <b>H265 CBR 4M</b>     |  |
|                            | 8                    | 18/04/2022 13:02:56 | Channel11                  | <b>Motion Detection</b> | Channel03              |  |
|                            | 9                    | 18/04/2022 13:02:47 | Channel11                  | <b>Motion Detection</b> | Channel03              |  |
|                            | 10 <sup>10</sup>     | 18/04/2022 13:02:39 | Channel11                  | <b>Motion Detection</b> | Channel03              |  |
|                            | 11                   | 18/04/2022 13:02:31 | Channel <sub>03</sub>      | Intrusion               | <b>H265 CBR 4M</b>     |  |
|                            | 12                   | 18/04/2022 13:02:29 | Channel11                  | Motion Detection        | Channel03              |  |
|                            | 13                   | 18/04/2022 13:02:22 | Channel <sub>03</sub>      | <b>Intrusion</b>        | H265 CBR 4M            |  |
|                            | 14                   | 18/04/2022 13:02:20 | Channel11                  | Motion Detection        | Channel03              |  |
|                            | 15                   | 18/04/2022 13:02:17 | Channel <sub>02</sub>      | Intrusion               | SN-IPR8050HCAN-B2.8-13 |  |

Figure 7-77 Event

**----End**

### 7.7.7 Maintenance

#### Operation Steps

Step 1 Click **Maintenance** in the main menu or menu of the system management screen and choose **Maintenance** to access the maintenance screen, as shown in Figure 7-78.

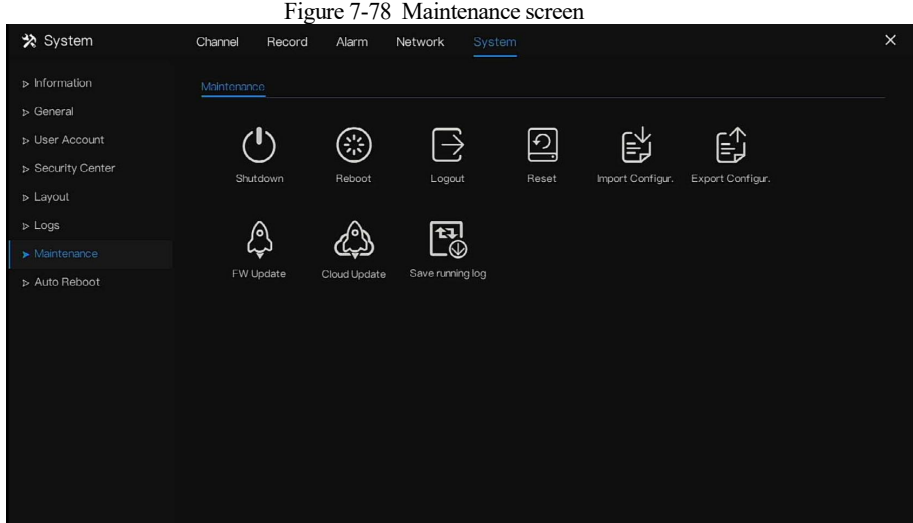

- Step 2 Click Shutdown , Reboot , Logout, Exit system, Reset or update to operate DVR if you need.
- **Step 3** Click import configuration or export configuration to view the message " **Are you sure to import the configuration?"** Make sure that the flash driver is working.
- Step 4 The tip will show on screen, click OK to ensure choice.
- Step 5 Click **Import Config** to import the configuration to flash drive.
- **Step 6** Import the configuration, the device would restart immediately.
- Step 7 Click **Export Config** to export the configuration from flash drive.

### NOTE

When the DVR finishes updating, the device would restart.

If the device is malfunction, you can save the running log and send it to our technicians who can analyze the cause of the error.

**----End**

# 7.7.8 Auto Reboot

Operation Steps

Step 1 Click **Auto restart**in the main menu or menu of the system management screen and choose **Auto restart**to access the maintenance screen, as shown in Figure 7-79. Figure 7-79 Auto restart screen

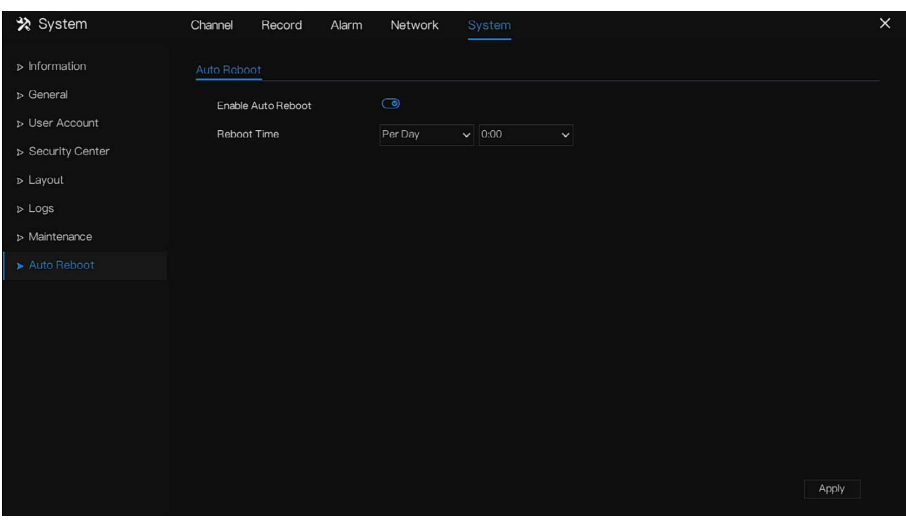

Step 2 Enable the function, restart time is showing as figure

Step 3 Restart the DVR per day, week or month.

Step 4 Select the restart time from the drop-down list.

**----End**

# **8 WEB Quick Start**

# 8.1 Activation

If you don't set the password at UI interface, activate the device, as shown in Figure 8-1.

Figure 8-1 Activation interface

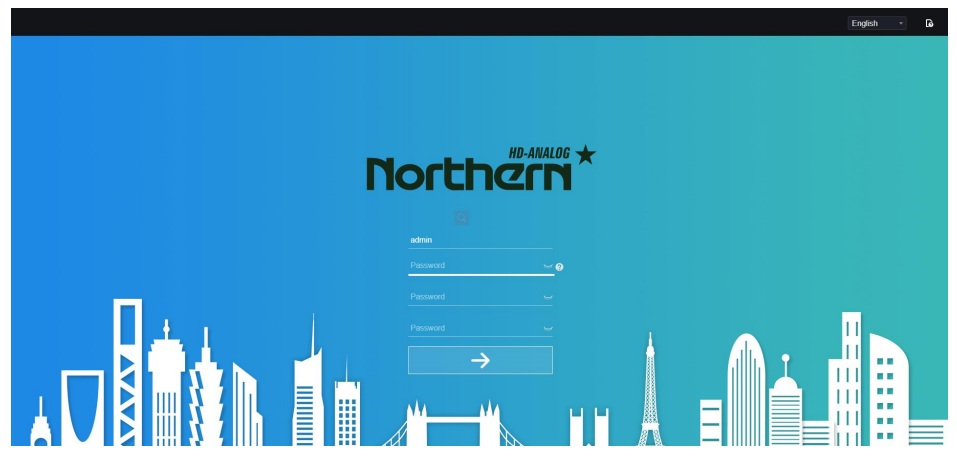

Step 1 Set the password, confirm the password.

Step 2 Input the channel password.

Step 3 Set the email for recovering the password, as shown in Figure 8-2.

Figure 8-2 Email

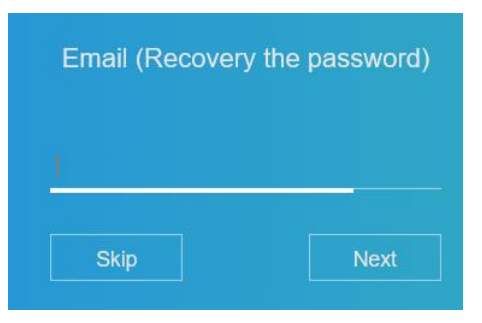

Step 4 Set the question of recovering the password, as shown in Figure 8-3.

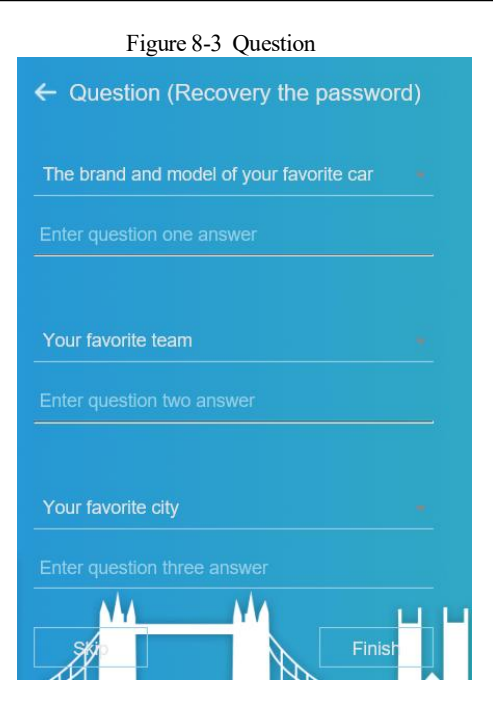

### **NOTE**

If you don't set the email or question, you can skip the steps.

# 8.2 Login and Logout

# CAUTION

You must use below Firefox 53 or below Chrome 45 to access the Web interface.

Otherwise, the interface functions cannot be used normally.

The win 7/ win 10 system supports IE 8 or more, but the XP system does not.

Brower supports 32 bits.

Descriptions of browser:

To access the client by using Chrome 42-44, you need to enable manually Npapi in the browser according to following steps:

- In the Chrome address bar, enter chrome://flag/#enable-npapi.
- Go to the experimental features' management page.
- Enable NAPAPI Mac, Windows.
- Click **Enable** (NPAPI plugin is enabled).
- Re-launch Chrome.

Here we take IE 10 as an example for videos viewing.

Login

Step 1 Open IE browser, enter the IP address of the DVR (DHCP is on by default) in the address box, and press **Enter**.

The login page is displayed, as shown in Figure 8-4.<br>Figure 8-4 Login page interface

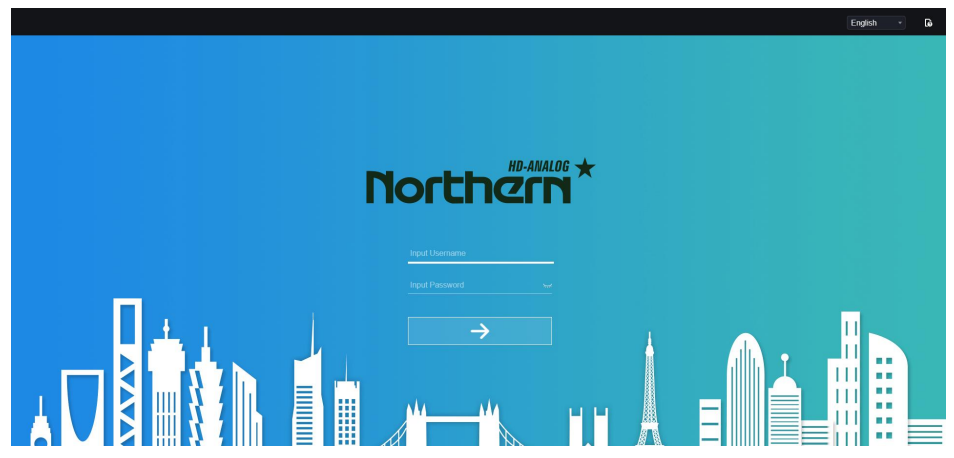

Step 2 Input the user name and password.

# **NOTE**

If the password is wrong more than 3 times, please login again after 5 minutes. Users can change the system display language on the login page.

Step 3 Click **Login** to access the homepage, it would show reminder to download the latest version of the plugin, as shown in Figure 8-5.Only IE browser need to load the plugin.
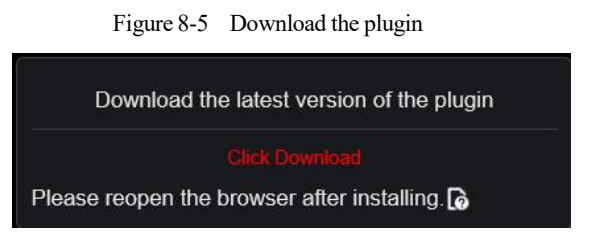

Step 4 Install the latest plugin, reopen the browser and the homepage is displaying as shown in Figure 8-6.

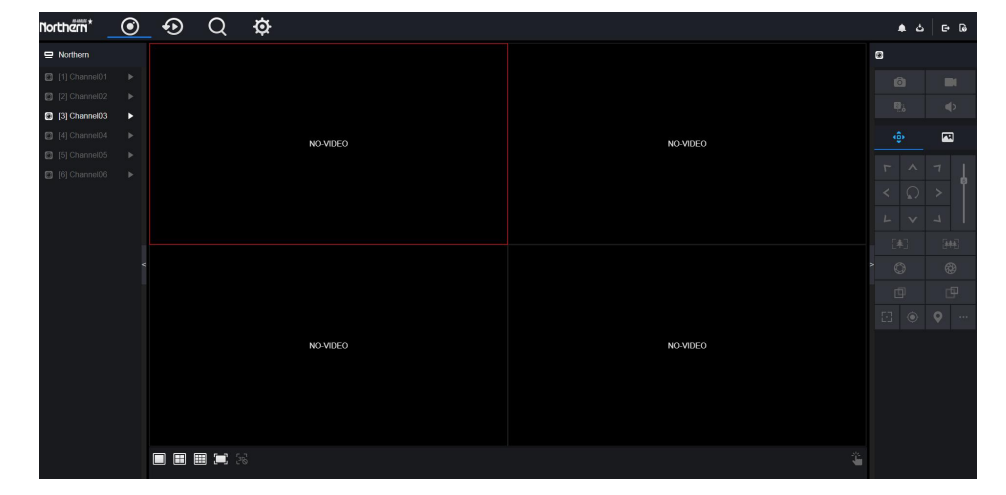

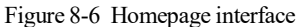

#### Logout

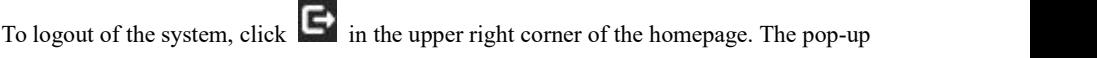

message shows "**Do you want to exit?**" Click **COC** and the login page will display.

#### Homepage Layout

DVR allows you to use the Web interface in a PC for implementation of such functions as live video, playback, retrieval, setting, image parameters access, configuration, PTZ control and so on. Figure 8-7 shows the overall layout of the interface. For descriptions of the interface, please refer to Table 8-1.

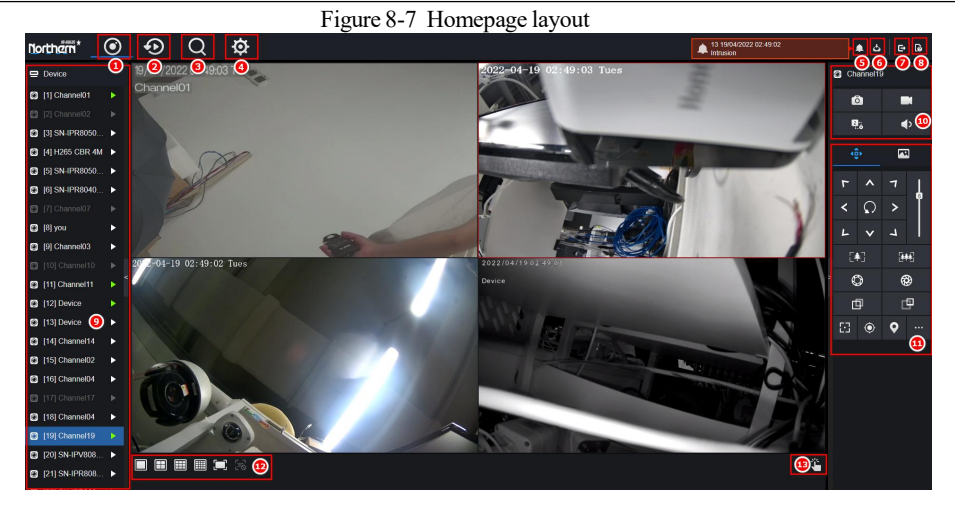

Table 8-2 Descriptions of homepage

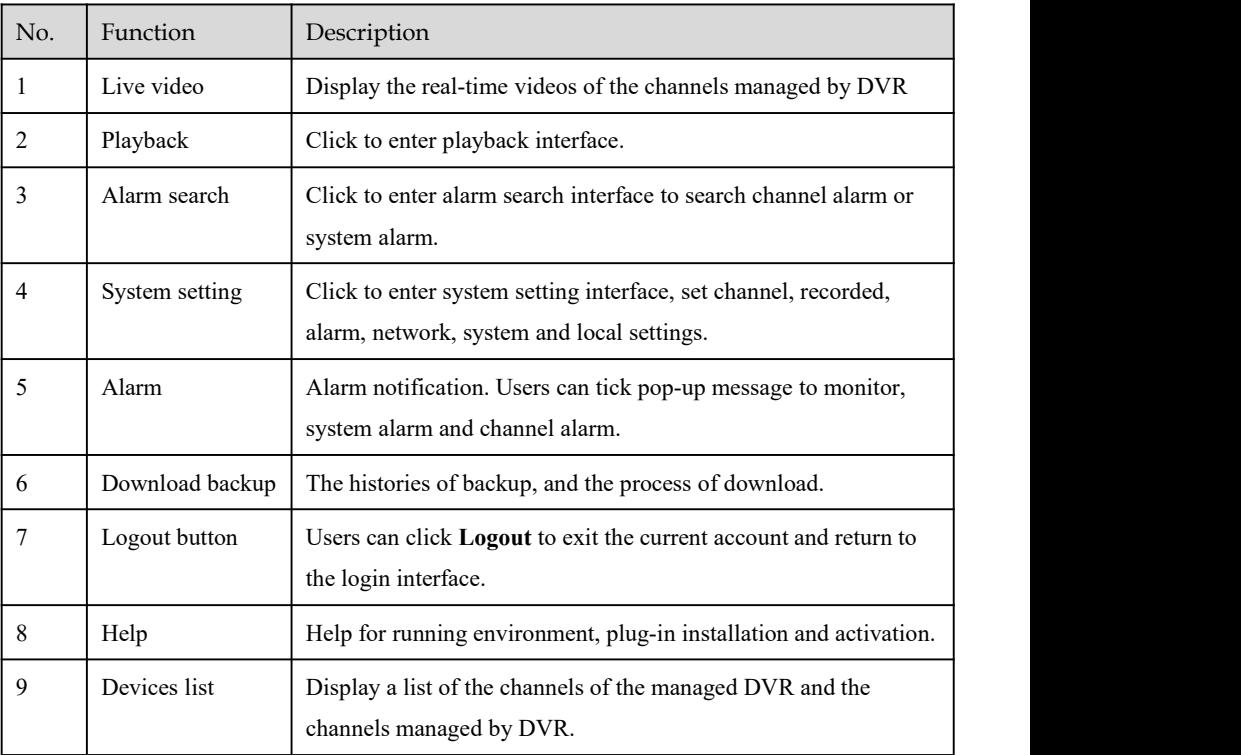

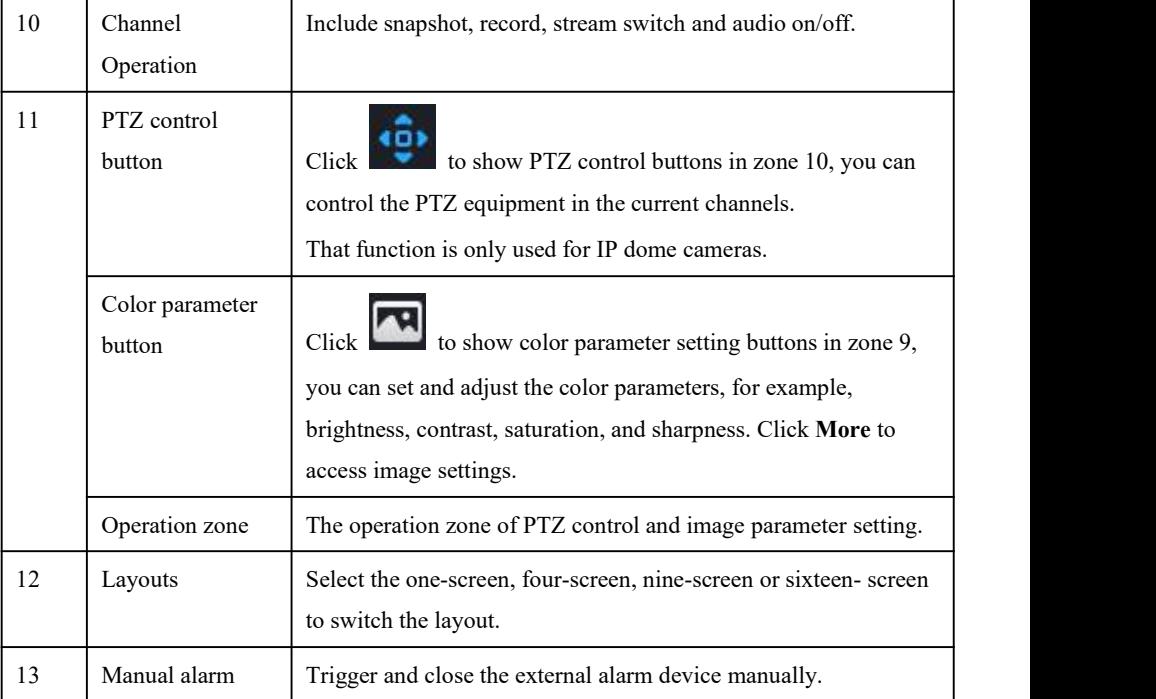

**----End**

# 8.3 Browsing Videos

## 8.3.1 Browsing Real-Time Videos

You can browse real-time videos in the web management system.

Preparation

To ensure that real-time videos can be played properly, users must perform the following operations when you log in to the web management system for the first time:

Step 1 Open Internet Explorer. Choose **Tools > Internet Options > Security > Trusted sites >**

**Sites**. In the displayed dialog box, click **Add**, as shown in Figure 8-8.

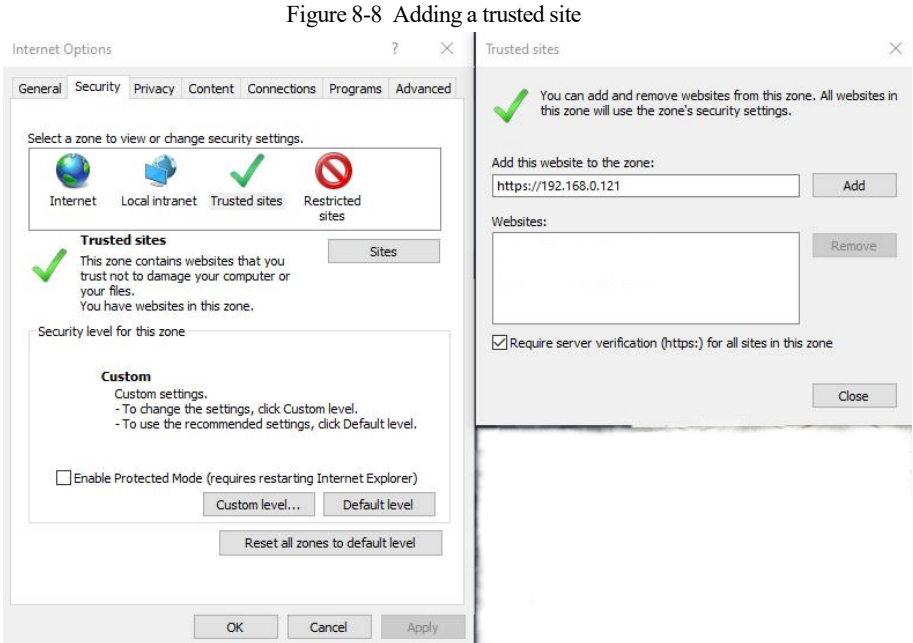

Step 2 In Internet Explorer, choose **Tools > Internet Options > Security > Customer level**, and set Download unsigned ActiveX controls and Initialize and script ActiveX controls not marked as safe for scripting under ActiveX controls and plug-ins to Enable, as shown in Figure 8-9.

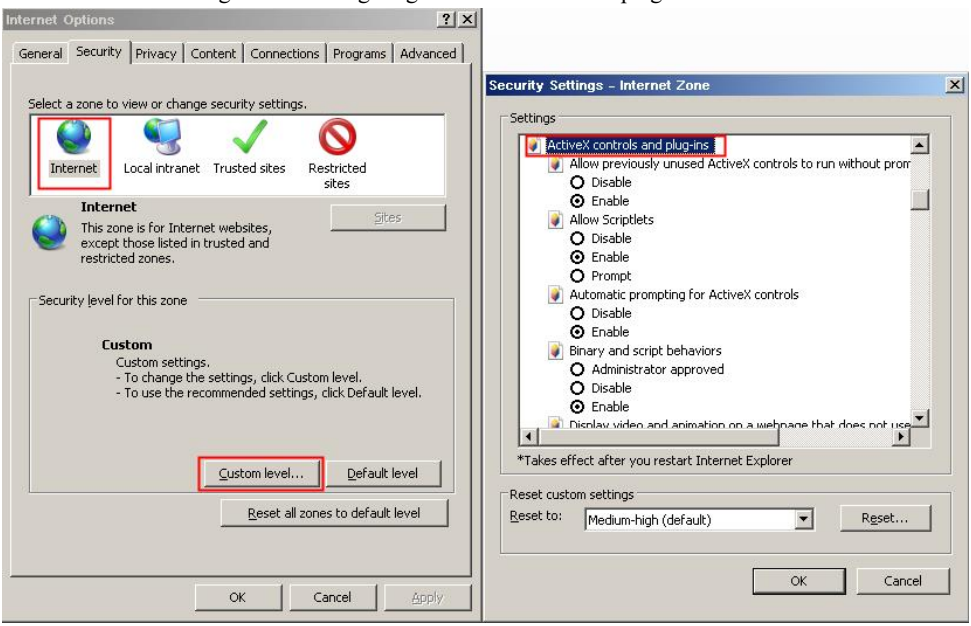

Figure 8-9 Configuring ActiveX controls and plug-ins

Step 3 Download and install the player control as prompted. During installing, you need to close

the browser.

## $\Box$  note

If the repair tips displayed when installing the control, close the browser and continue the installation, reopen the login page when the control is installed.

### 8.3.2 Live Video

#### Descriptions

After login the device, click online channel, you can view the real-time videos, as shown in

Figure 8-10.

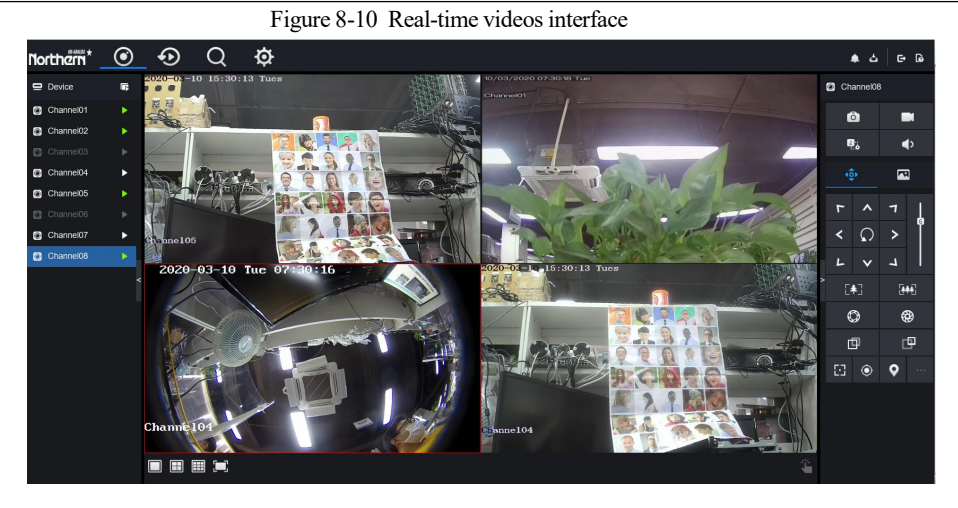

**----End**

# 8.3.3 Channel Operation

Descriptions

Channel operation includes snapshot, record, stream switch and audio on/off. Table 8-2 describes the operations.

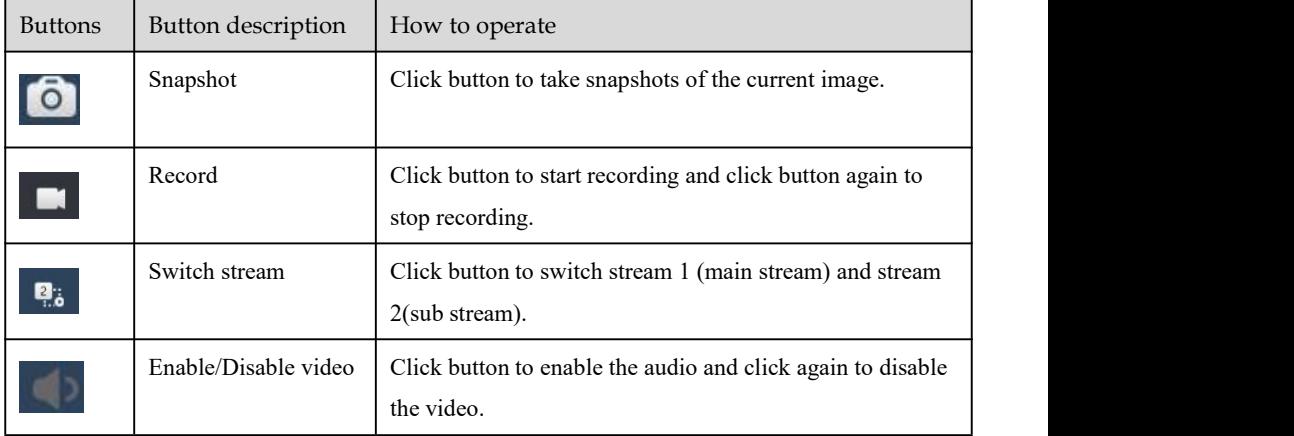

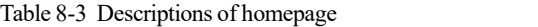

**----End**

## 8.3.4 PTZ Control and Setting

# $\square$  note

The PTZ control is only used for some cameras, such as high speed cameras which rotate and adjust the lens. For monitored lens cameras can zoom /focus /iris. For actual operations please referto actual product.

#### Descriptions

The PTZ control and setting function only applies to Network Dome or cameras connected to an external PTZ.

#### PTZ Setting

If a Network Dome or a camera connected to PTZ had been added to the DVR channel, users can control the PTZ rotation to adjust their shooting angle when you are viewing the video. This allows you to perform Omni-directional video surveillance.

Click the PTZ operation and setting interface is displaying, as shown in Figure 8-11.

Table 8-3 describes the operations.

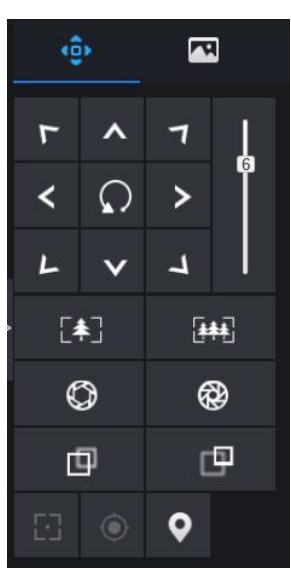

Figure 8-11 PTZ control interface

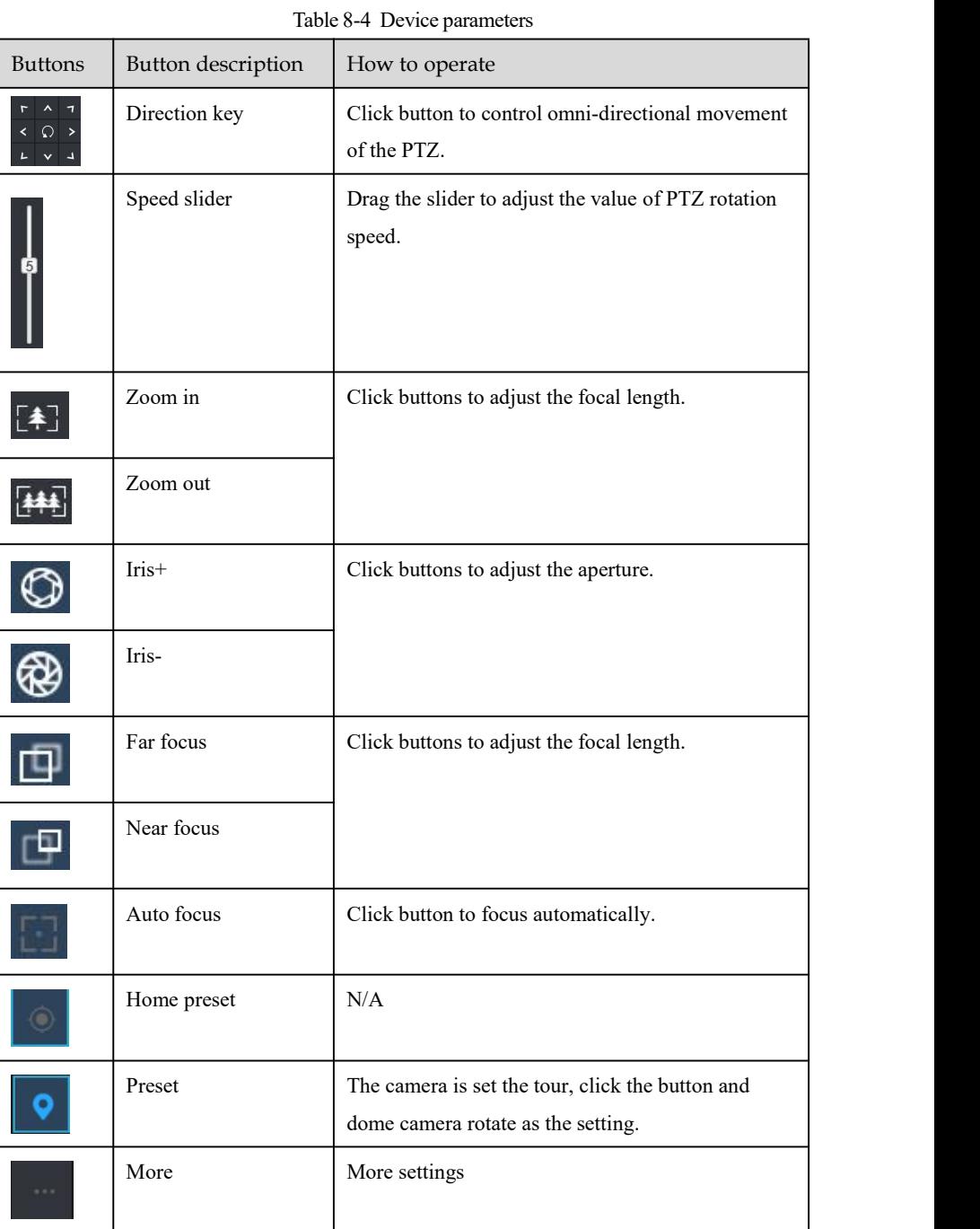

# 8.3.5 Sensor Setting

#### Descriptions

The sensor setting can adjust scene, brightness, sharpness, contrast and saturation, Click

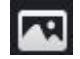

to access image setting, as shown in Figure 8-12. Table 8-4 describes the operations.

Figure 8-12 Image parameter interface

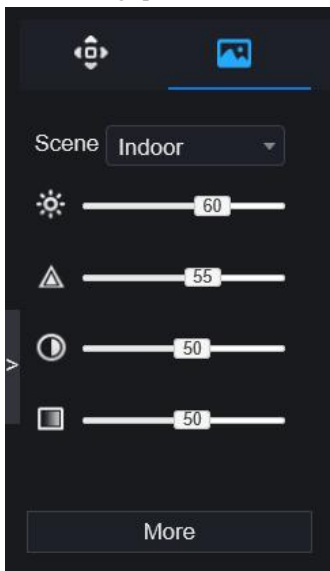

Table 8-5 Device parameters

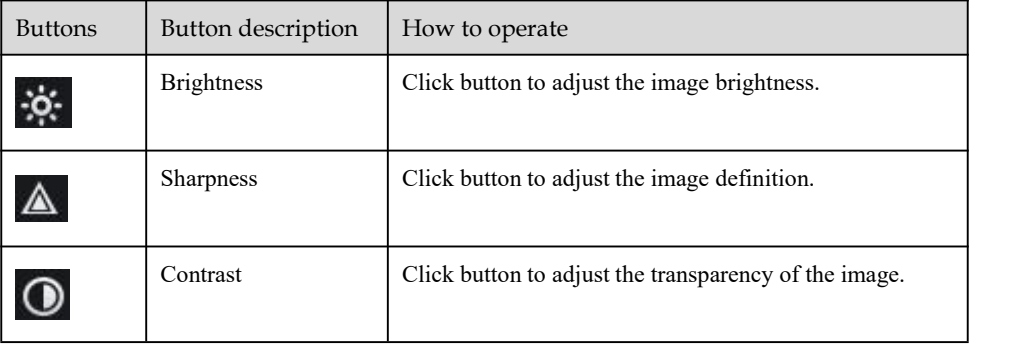

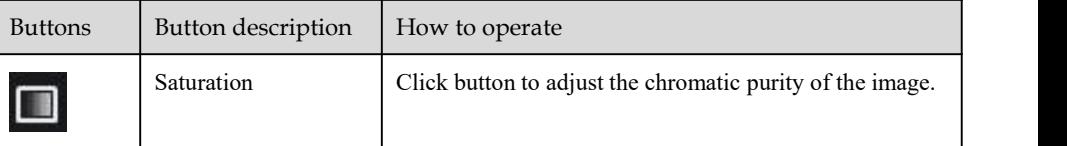

Click more will be access to system sensor setting. As shown in Figure 8-13, more detail please

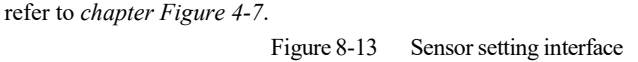

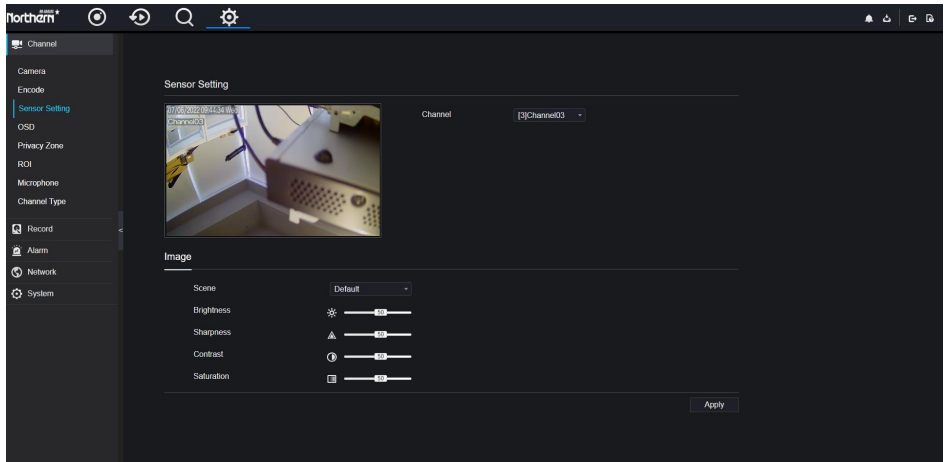

**----End**

## 8.3.6 Layout

Click  $\Box$   $\Box$  at the bottom left conner of real-time videos interface, the buttons indicate 1 screen, 4 screens and 9 screens from left to right. 16 screens need more ports.

# 8.4 Playback

### 8.4.1 Video Playback

Video playback refers to playing of videos stored in local hard disks.

#### Procedure

Step 1 Click  $\sim$  in the function navigation bar, the video playback interface is displayed,

as shown in Figure 8-14.

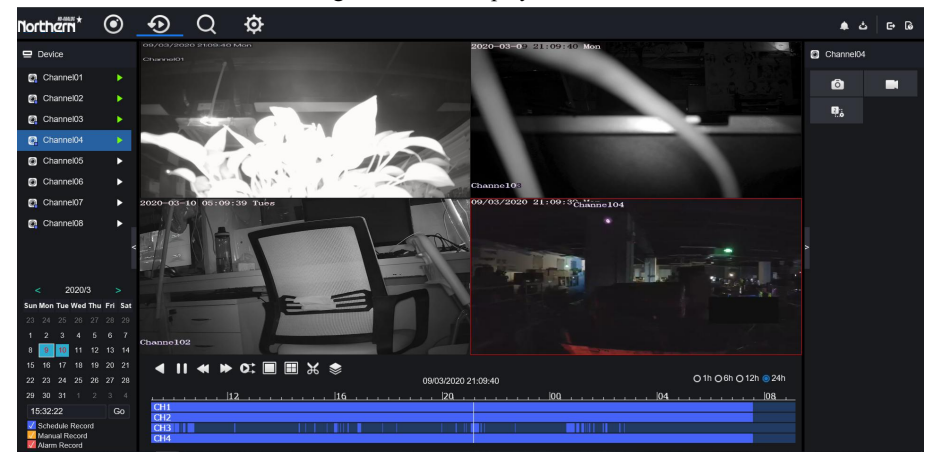

Figure 8-14 Video playback

Step 2 Select a channel. Click a device in the device list. A selected device is marked with

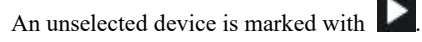

- Step 3 Select a date from calendar at left bottom, the date will be colored if it has record as shown in upper figure.
- Step 4 Tick the type of record, such as schedule record, manual record and alarm record.

Step 5 Display videos.

After a device and date are selected, video information is displayed below the video pane. The time scale above the file axis shows the different time points of video recording. The time in blue in the middle is the time of the video playing.

The file axis displays videos. The blue file axis indicates a video exits, grey file axis indicates no video exits.

You can drag the axis to play recording quickly.

Step 6 Play a video.

You can play a video after selecting a device and date. Figure 8-15 shows the control bar of video playback.

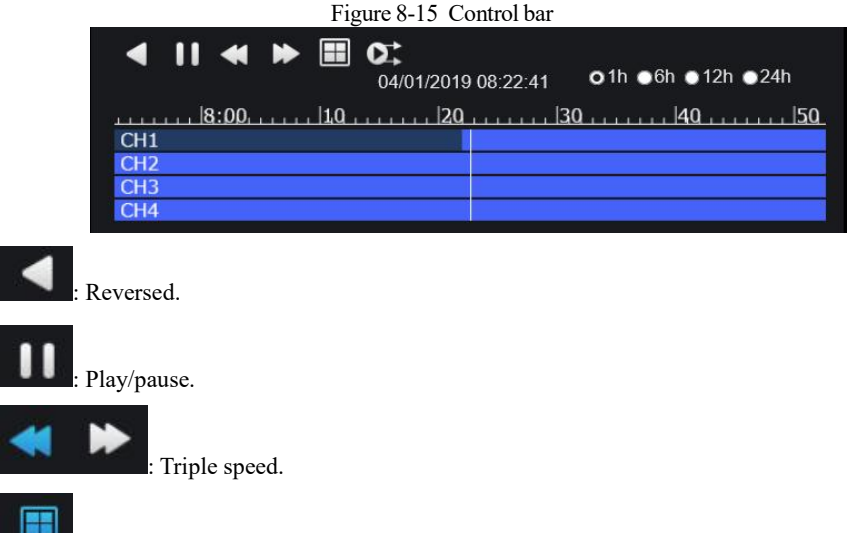

Split screen. One or four screens.

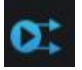

: Sync/async. You can set the different channels to play synchronously or asynchronous.

Sync mode indicates the selected channels play video synchronously. Async mode indicates user play different time period record

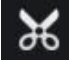

: Backup, click the icon to download the recording video, click again to end the

download.

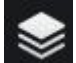

: Batch backup, click the icon to backup many channels' recording videos, as shown in Figure 8-16.

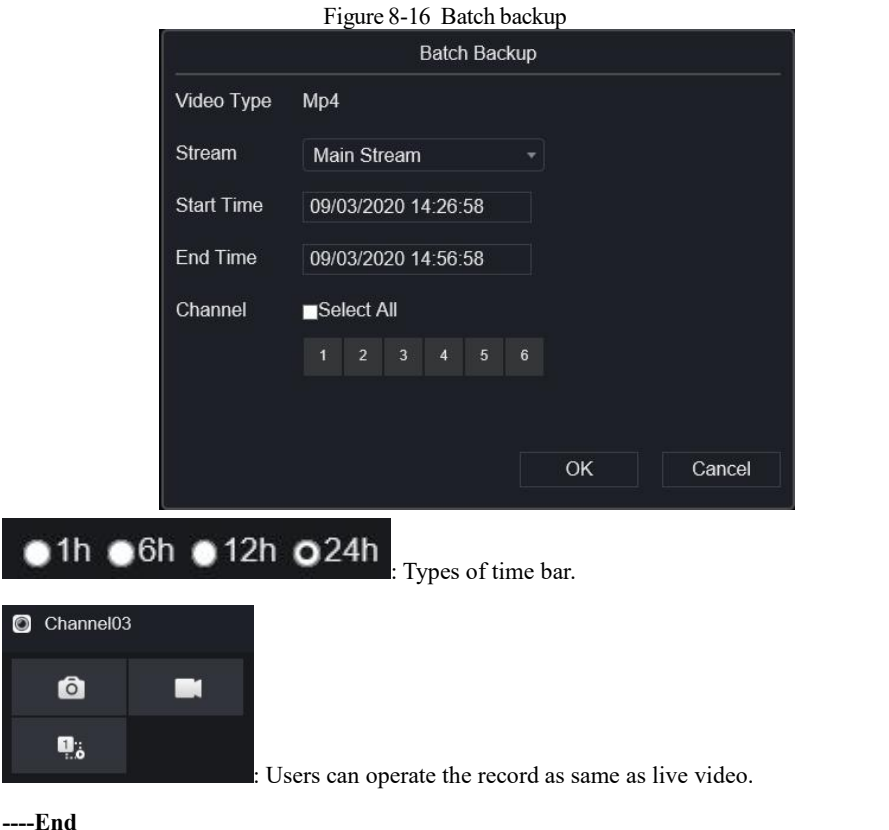

# 8.5 Alarm Search

You can search for different alarm messages at the alarm search interface. Procedure

Step 1 Click  $\overline{Q}$  in the function navigation bar, the channel alarm interface is displayed, as

shown in Figure 8-17.

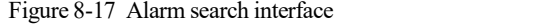

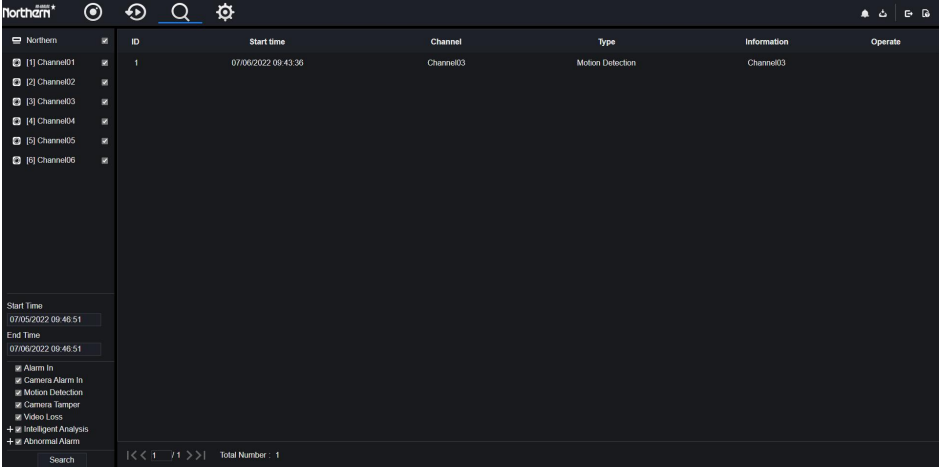

Step 2 Tick channels and types, set start time and end time.

Step 3 Click **Search**, the result will be displayed as shown in Figure 8-17.

- Step 4 Click  $\Theta$  to play the recording.
- Step 5 Click  $\perp$  to download the recording.

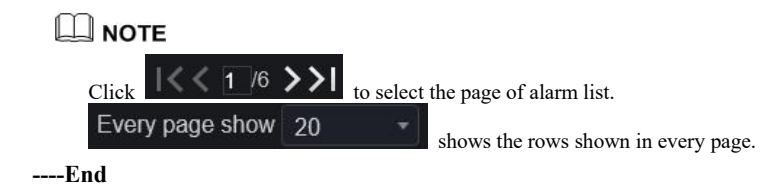

# **9 System Setting**

The system setting allows you to set system, channel, record, alarm, network and local setting.

## 9.1 Channel

Users can set parameters about camera, encode, sensor setting, OSD and privacy zone.

### 9.1.1 Camera

## 9.1.1.1 Camera

Step 1 On the **System Setting** screen, choose **Channel > Camera** to access the camera interface, as shown in Figure 9-1.

| Northem*                   | $\odot$ | $\odot$ | Q      | $\frac{\phi}{\phi}$      |                     |            |              |                    |                      |                         |                        |                     |  | $\begin{array}{c c c c c c} \hline \textbf{a} & \textbf{b} & \textbf{b} & \textbf{b} \end{array}$ |
|----------------------------|---------|---------|--------|--------------------------|---------------------|------------|--------------|--------------------|----------------------|-------------------------|------------------------|---------------------|--|---------------------------------------------------------------------------------------------------|
| Channel                    |         |         |        |                          |                     |            |              |                    |                      |                         |                        |                     |  |                                                                                                   |
| Camera                     |         |         |        |                          |                     |            |              |                    |                      |                         |                        |                     |  |                                                                                                   |
| Encode                     |         |         | Camera |                          | Protocol Management |            |              |                    |                      |                         |                        |                     |  |                                                                                                   |
| Sensor Setting             |         |         |        | Channel<br>п             |                     | IP Address | Port         | Model              | Protocol             | <b>Firmware Version</b> |                        | Operate             |  |                                                                                                   |
| <b>OSD</b><br>Privacy Zone |         |         |        | $•$ CH1<br>п             |                     |            |              |                    |                      |                         |                        |                     |  |                                                                                                   |
| ROI                        |         |         |        | $•$ CH <sub>2</sub><br>п |                     |            |              |                    |                      |                         |                        |                     |  |                                                                                                   |
| Microphone                 |         |         |        | $•$ CH <sub>3</sub><br>п |                     | 127.0.0.1  | $\mathbf{0}$ | .                  | $\sim$ $\sim$ $\sim$ |                         | 2e                     |                     |  |                                                                                                   |
| Channel Type               |         |         |        | $•$ CH4<br>п<br>$•$ CH5  |                     |            |              |                    |                      |                         |                        |                     |  |                                                                                                   |
| <b>Record</b>              |         | ×.      |        | п<br>$•$ CH <sub>6</sub> |                     |            |              |                    |                      |                         | $\ddot{}$<br>$\ddot{}$ |                     |  |                                                                                                   |
| Alarm                      |         |         |        |                          |                     |            |              |                    |                      |                         |                        |                     |  |                                                                                                   |
| Network                    |         |         |        |                          |                     |            |              |                    |                      |                         |                        |                     |  |                                                                                                   |
| <b>Q</b> System            |         |         |        |                          |                     |            |              |                    |                      |                         |                        |                     |  |                                                                                                   |
|                            |         |         |        |                          |                     |            |              |                    |                      |                         |                        |                     |  |                                                                                                   |
|                            |         |         |        |                          |                     |            |              |                    |                      |                         |                        |                     |  |                                                                                                   |
|                            |         |         |        |                          |                     |            |              |                    |                      |                         |                        |                     |  |                                                                                                   |
|                            |         |         |        |                          |                     |            |              |                    |                      |                         |                        |                     |  |                                                                                                   |
|                            |         |         |        |                          | Usemame admin       | Password   |              | <b>Add Devices</b> |                      | Refresh<br>Search       | Delete                 | <b>Batch Update</b> |  |                                                                                                   |
|                            |         |         |        |                          |                     |            |              |                    |                      |                         |                        |                     |  |                                                                                                   |
|                            |         |         |        |                          |                     |            |              |                    |                      |                         |                        |                     |  |                                                                                                   |
|                            |         |         |        |                          |                     |            |              |                    |                      |                         |                        |                     |  |                                                                                                   |

Figure 9-1 Camera interface

Step 2 Input username and password (both default values are admin), and click **Click To Add** add cameras automatically.

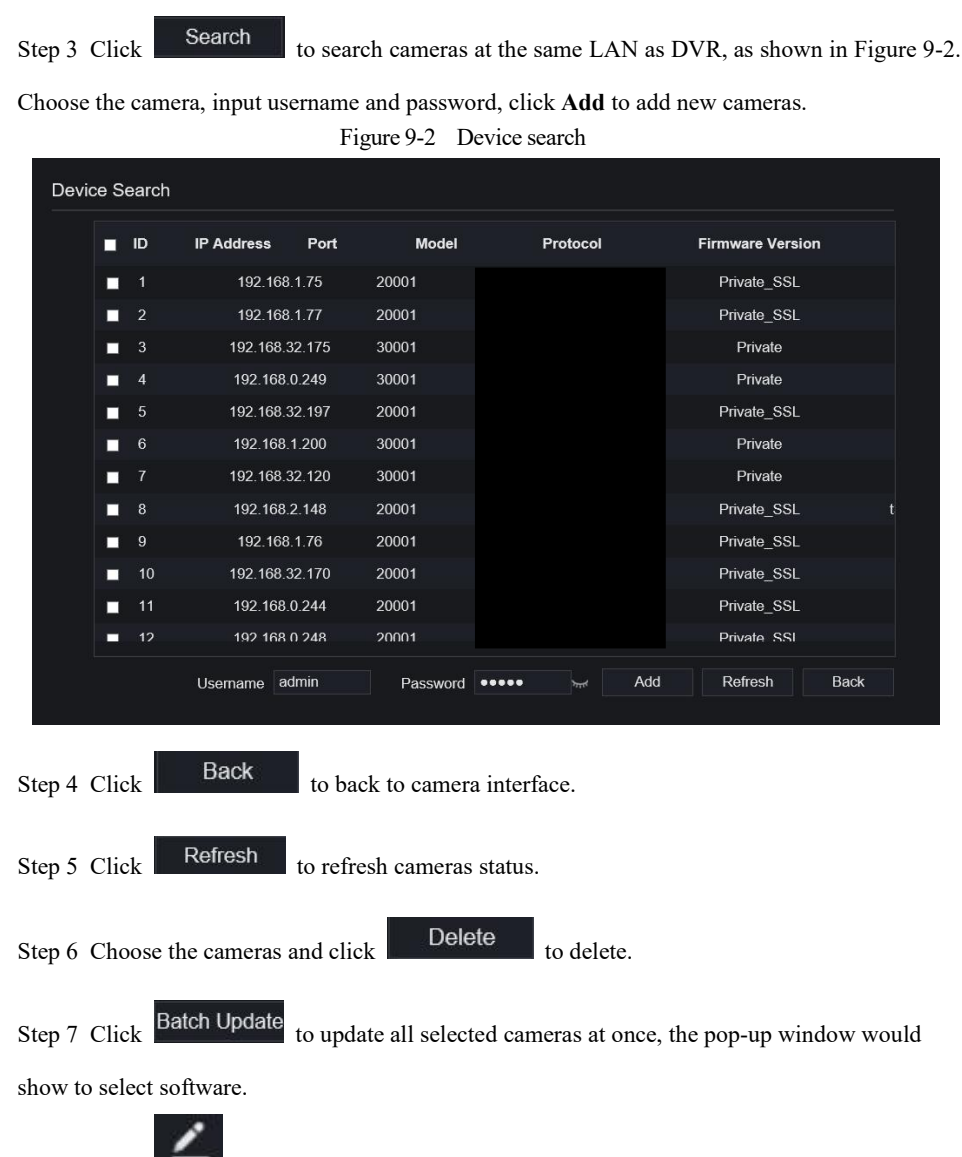

Step 8 Click to modify the information of device parameters, as shown in Figure 9-3.

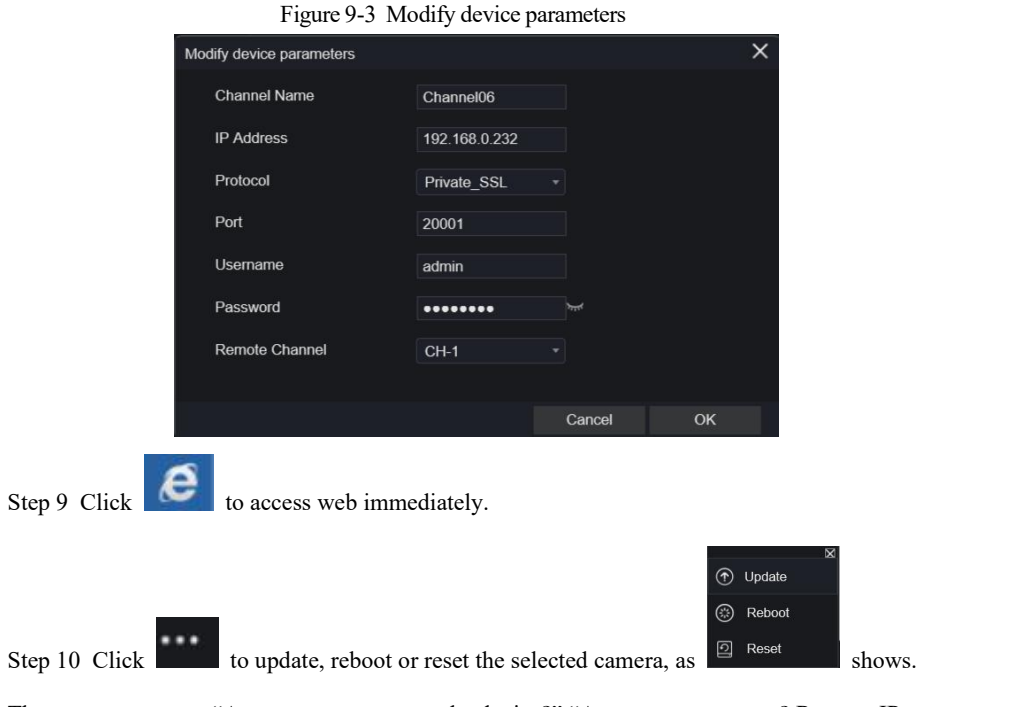

The pop-up message "Are you sure to restart the device?" "Are you sure to reset? Reserve IP Address" would respectively show.

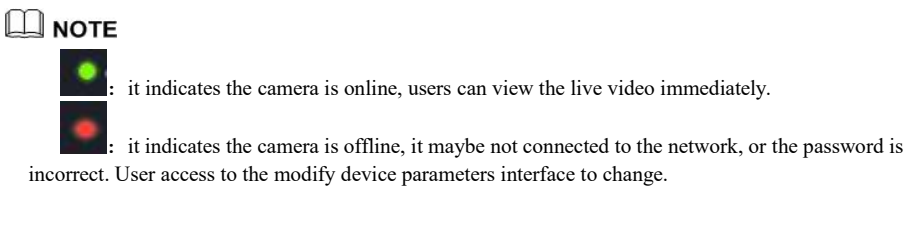

# 9.1.1.2 Protocol Management

At protocol management, you can set the custom protocol for adding cameras. For more details please refer *7.3.1.5Protocol Management*

#### Figure 9-4 Protocol management

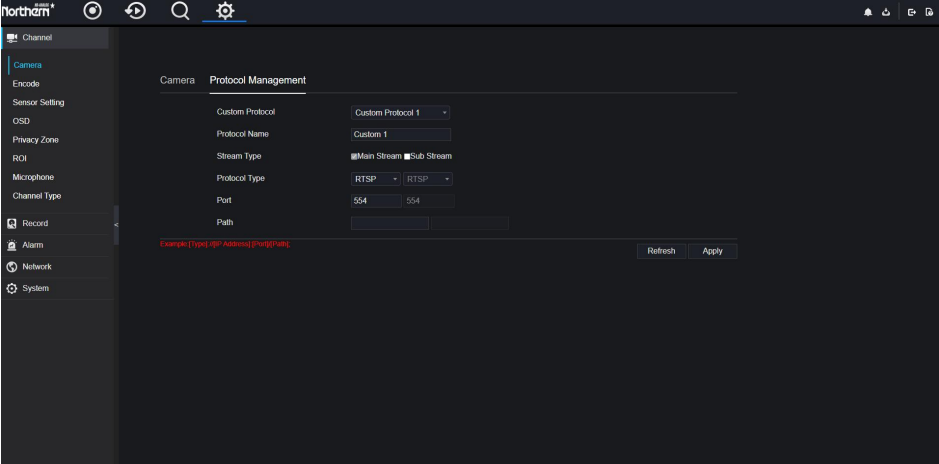

### 9.1.2 Encode

Step 1 On the **System Setting** screen, choose **Channel > Encode** to access the encode interface, as shown in Figure 9-5.

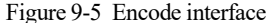

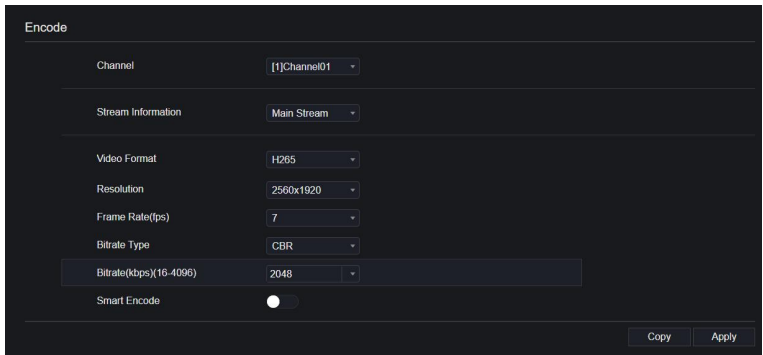

Step 2 Select a channel from drop-down list.

Step 3 Select stream information, encode type, resolution, frame rate, bitrate control and bitrate from drop-down list.

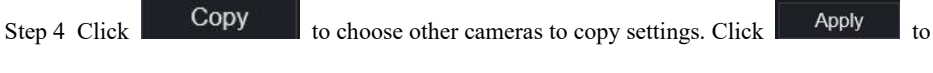

save the settings.

**----End**

# 9.1.3 Sensor Setting

Step 1 On the **System Setting** screen, choose **Channel >Sensor Setting** to access the sensor

setting interface, as shown in Figure 9-6.

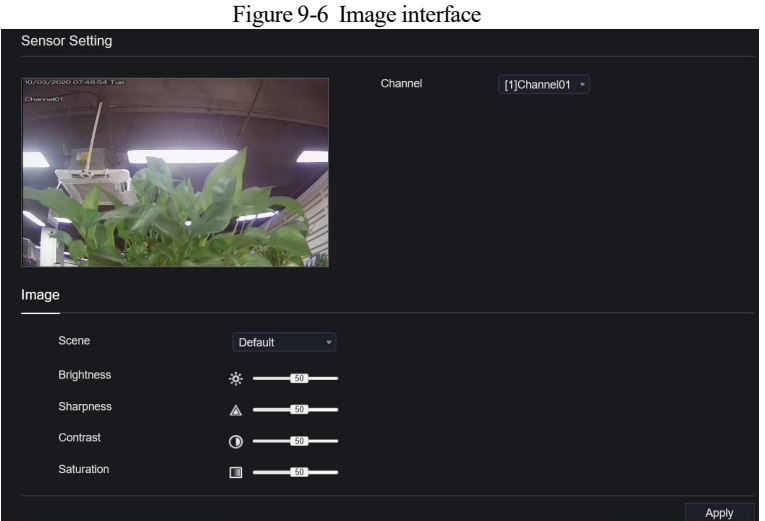

- Step 2 Select a channel and scene from drop-down list.
- Step 3 Set image parameters, like scene, brightness, sharpness, contrast and saturation.
- Step 4 Other parameters are for camera's sensor setting, please refer IP cameras' settings.

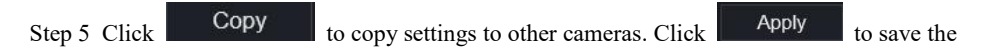

settings.

### $\mathbb{H}$  note

The analog cameras can only adjust the image parameters.

**Brightness**: It indicates the total brightness of an image. As the value increases, the image becomes brighter.

**Sharpness**: It indicates the border sharpness of an image. As the value increases, the borders become clearer, and the number of noise points increases.

**Saturation**: It indicates the color saturation of an image. As the value increases, the image becomes more colorful.

**Contrast** : It indicates the measurement of different brightness levels between the brightest white and darkest black in an image. The larger the difference range is, the greater the contrast; the smaller the difference range is, the smaller the contrast.

**Scene**: It includes indoor, outdoor, default. Mirror includes normal, horizontal, vertical, horizontal + vertical.

**Exposure**: It includes mode, max shutter, meter area and max gain.

**White balance**: It includes tungsten, fluorescent, daylight, shadow, manual, etc.

**Day-night**: Users can transit day to night, or switch mode.

**Noise reduction**: It includes 2D NR and 3D NR.

**Enhance image**: It includes WDR, HLC, BLC, defog and anti-shake.

**Zoom focus**: Users can zoom and focus.

**----End**

### 9.1.4 OSD

Step 1 On the **System Setting** screen, choose **Channel >OSD** to access theOSD interface, as

shown in Figure 9-7.

#### Figure 9-7 OSD interface

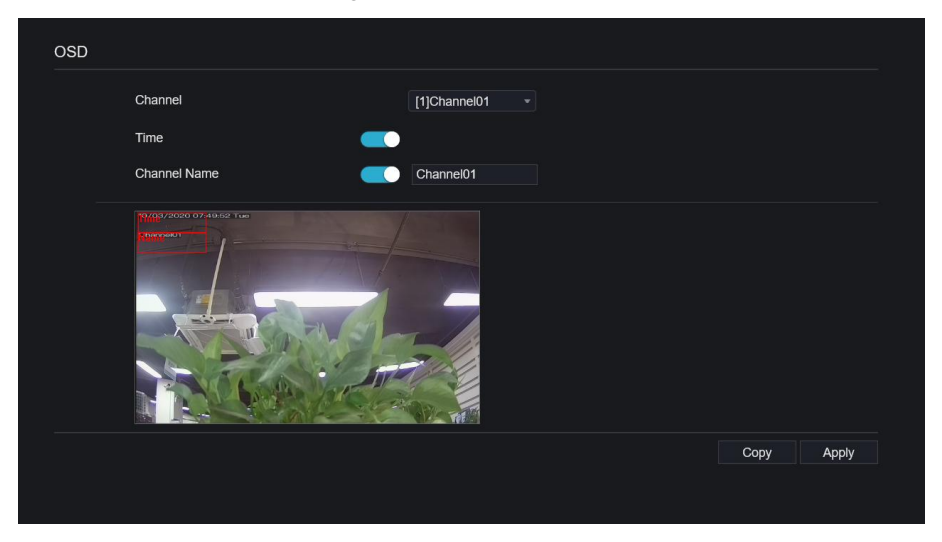

Step 2 Select a channel and scene from drop list.

Step 3 Enable time and channel name. You can set channel name. Drag the icon of Channel

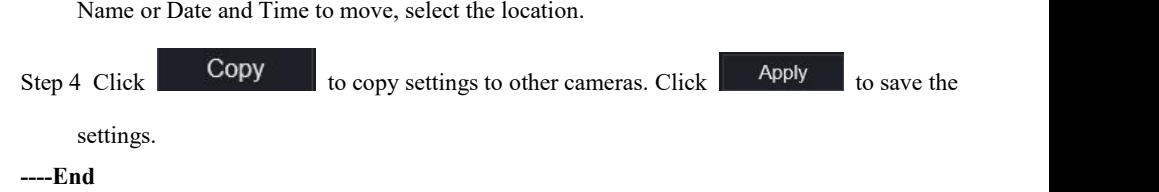

### 9.1.5 Privacy Zone

Step 1 On the **System Setting** screen, choose **Channel > Privacy Zone** to access the privacy zone interface, as shown in Figure 9-8.

#### Figure 9-8 Privacy interface

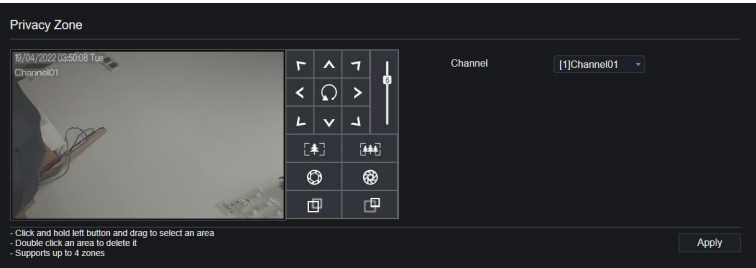

Step 2 Select a channel from drop-down list .<br>Step 3 Drag the mouse to select area to cover with rectangle frame. You can set less than four

areas to be covered. Double click to delete the area.<br>Step 4 PTZ can be used for adjusting the IP dome cameras.

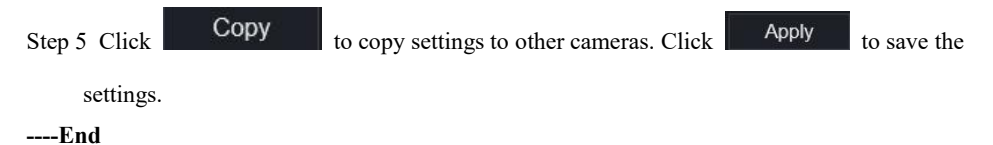

### 9.1.6 ROI

ROI(Region of interest), choose channel, stream, area ID and draw the area, as shown in Figure 9-9. Set the level, there are five levels can be chosen. Set area name, click "Apply" to save the settings.

Figure 9-9 ROI interface

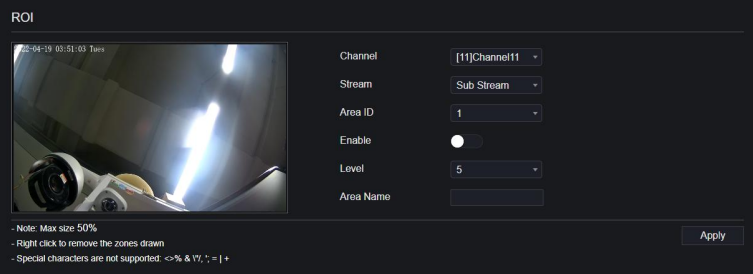

## 9.1.7 Microphone

# $\square$  Note

This function is only applicable to some models with microphone.

Users can set the microphone parameters of channel, as shown in Figure 9-10. Figure 9-10 Microphone interface

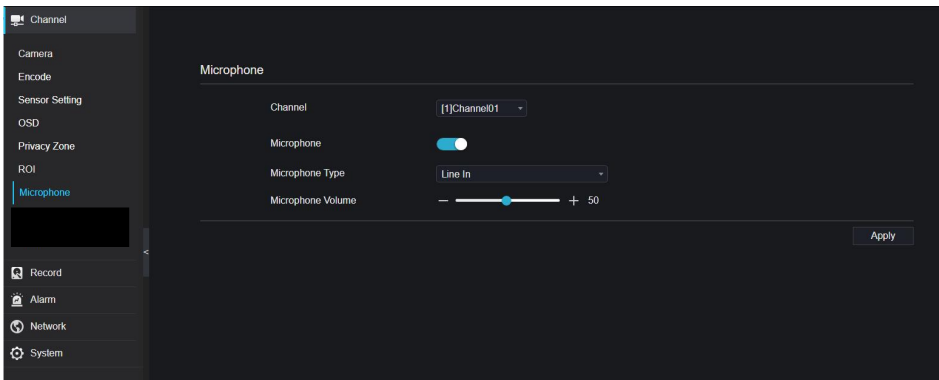

# 9.2 Record

Users can set record policy in storage interface.

# 9.2.1 Record Schedule

#### Procedure

#### Step 1 On the **System Setting** screen, choose **Record > Record schedule** to access the record

schedule interface, as shown in Figure 9-11.

Figure 9-11 Record schedule interface

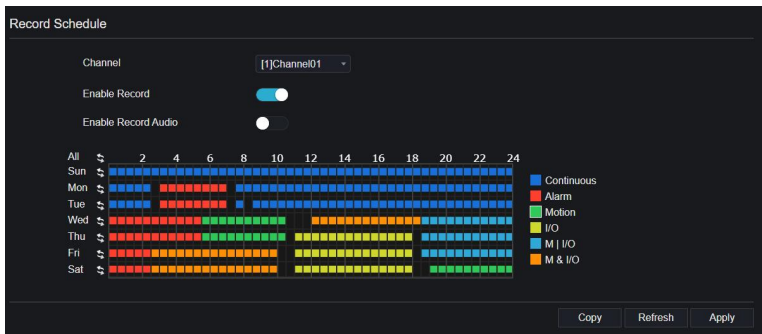

- 
- Step 2 Select a channel .<br>Step 3 Enable the record, then enable record audio.
- Step 4 Set the record schedule, you can drag the mouse to choose area, click to choose all day or all week, you can also click one by one to set the schedule. Or dray the mouse cursor to choose. Users can set the alarm recording to save the space of disk.

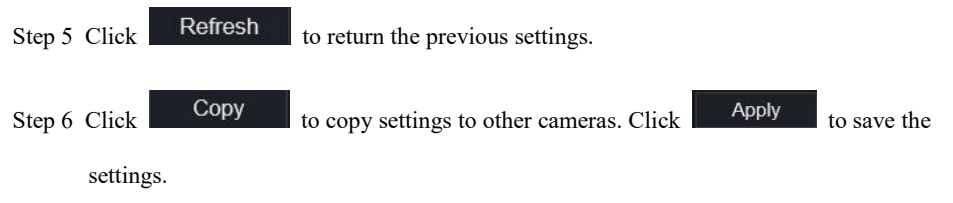

**----End**

### 9.2.2 Disk

Step 1 On the **System Setting** screen, choose **Record >Disk** toaccess the disk interface, as shown in Figure 9-12.

Figure 9-12 Disk interface

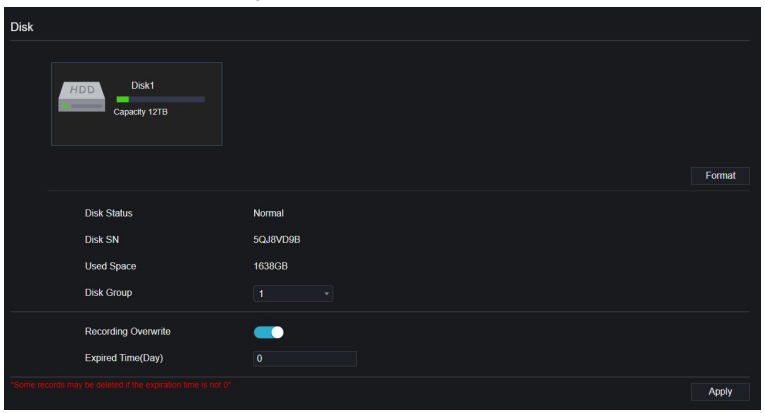

Step 2 You can view the information like capacity, disk status, disk SN code and used space.<br>Step 3 Click Format to delete all data. Before deleting data user will view pop-up window

" Are you sure to format disk? Your data will be lost". Click <sup>OK</sup> to delete, click

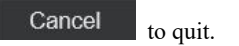

Step 4 Set the expired time, it is up to 90 days.

**----End**

## 9.2.3 Storage Mode

Divide channels into different disk groups as needed and using the disk capacity efficiently, as shown in Figure 9-13.

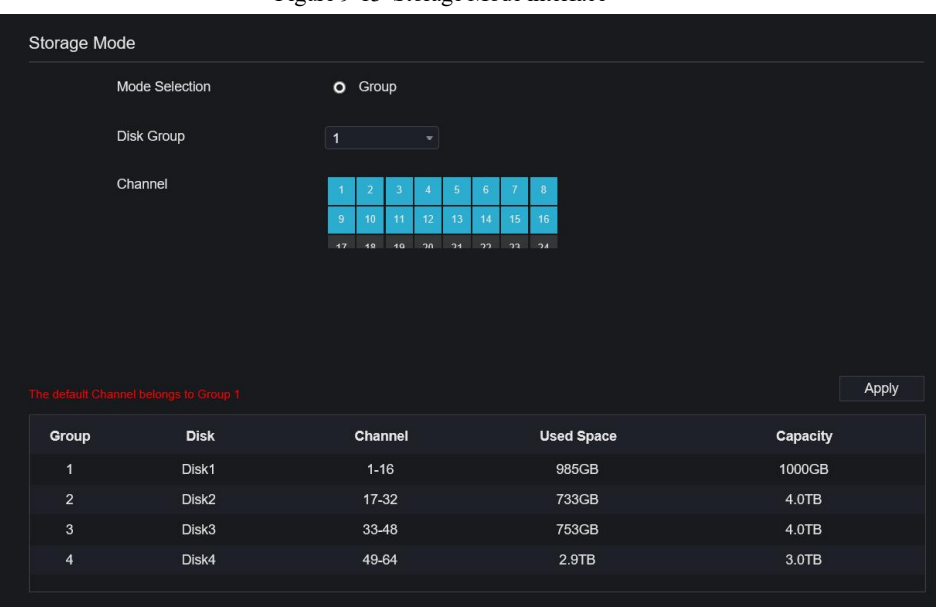

Figure 9-13 Storage Mode interface

Operation Steps

- Step 1 Choose the disk group.
- Step 2 Select the channel to recorded to disk group.<br>Step 3 Click **Apply** to save the settings.
- 
- Step 4 The group list will show the detail information.

**----End**

### 9.2.4 S.M.A.R.T

S.M.A.R.T is Self-Monitoring Analysis and Reporting Technology, users can view the healthof disk, as shown in Figure 9-14.

| S.M.A.R.T |                         |                          |                   |       |                     |                    |         |                |
|-----------|-------------------------|--------------------------|-------------------|-------|---------------------|--------------------|---------|----------------|
|           | Disk                    |                          |                   |       |                     |                    |         |                |
|           | Disk SN                 | W5257MN2                 | <b>Disk Model</b> |       |                     | ST2000VX008-2E3164 |         |                |
|           | Temperature             | 37.0 C                   |                   |       | <b>Working Time</b> | 1.0 Year           |         |                |
|           | Disk Health             | GOOD                     |                   |       |                     |                    |         |                |
|           | ID                      | <b>Attribute Name</b>    | <b>Status</b>     | Value | Worst               | <b>Thresh</b>      | Type    | Raw value      |
|           | h                       | raw-read-error-rate      | OK                | 116   | 99                  | 6                  | prefail | 0x506d92060000 |
|           | $\overline{\mathbf{3}}$ | spin-up-time             | OK                | 96    | 95                  | $\bf{0}$           | prefail | 0x000000000000 |
|           | $\overline{4}$          | start-stop-count         | OK                | 100   | 100                 | 20                 | old-age | 0x130200000000 |
|           | $\overline{5}$          | reallocated-sector-count | OK                | 100   | 100                 | 10                 | prefail | 0x000000000000 |
|           | $\overline{7}$          | seek-error-rate          | OK                | 75    | 60                  | 30                 | prefail | 0x84fe00020000 |
|           | 9                       | power-on-hours           | OK                | 90    | 90                  | $\mathbf{0}$       | old-age | 0x772200000000 |
|           | 10                      | spin-retry-count         | OK                | 100   | 100                 | 97                 | prefail | 0x000000000000 |
|           | 12                      | power-cycle-count        | OK                | 100   | 100                 | 20                 | old-age | 0x110200000000 |
|           | 184                     | end-to-end-error         | OK                | 100   | 100                 | 99                 | old-age | 0x000000000000 |
|           | 187                     | reported-uncorrect       | OK                | 100   | 100                 | $\mathbf{0}$       | old-age | 0x000000000000 |
|           | 188                     | command-timeout          | OK                | 100   | 100                 | $\bf{0}$           | old-age | 0x000000000000 |

Figure 9-14 S.M.A.R.T interface

**----End**

### 9.2.5 Disk Calculation

You can choose different calculation, computing capacity and computation time.

Figure 9-15 Disk Calculation

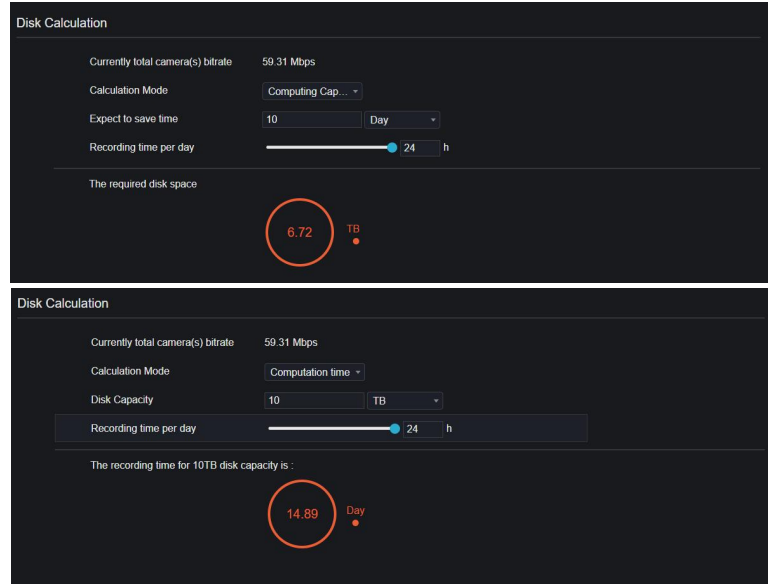

**----End**

### 9.2.6 FTP

Set the FTP path to receive the alarm information, as shown in Figure 9-16. For more details, please refer to *7.4.7 FTP.*

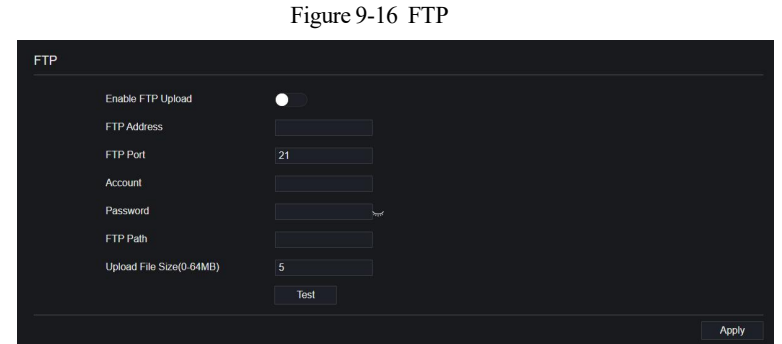

# 9.3 Alarm

Users can set **General**, **Motion Detection, Camera Tamper, Video Loss, Intelligent Analysis** and **Alarm in** on alarm interface.

## 9.3.1 General

# 9.3.1.1 General

Procedure

- Step 1 On the **System Setting** screen, choose **Alarm > General** to access the generalinterface.
- Step 2 Enable alarm to set duration time and buzzer duration time, as shown in Figure 9-17.

Figure 9-17 General interface

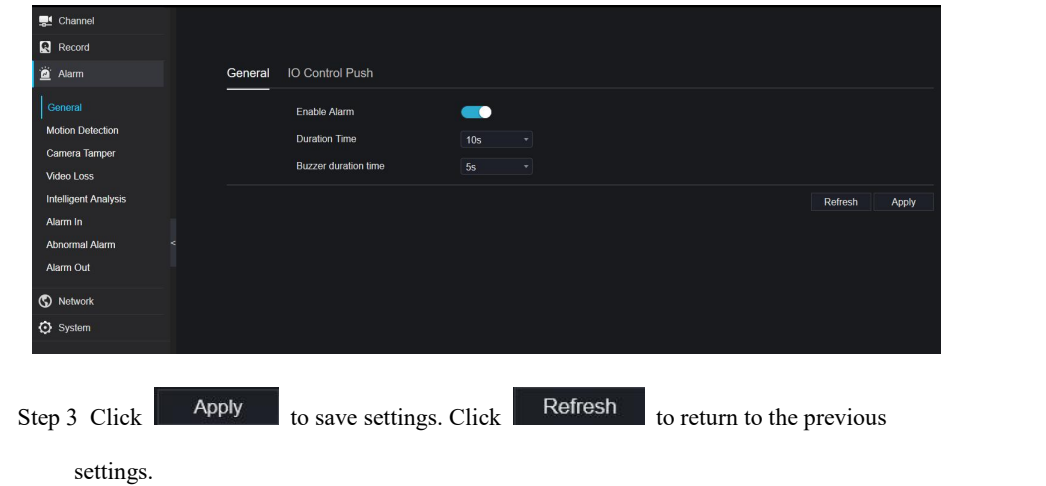

**----End**

# 9.3.1.2 IO Control Push

Procedure

- Step 4 On the **System Setting** screen, choose **Alarm > General** > **IO Control Push** to access the general interface.
- Step 5 Enable the IO control push, as shown in Figure 9-18.

#### Figure 9-18 IO control push interface

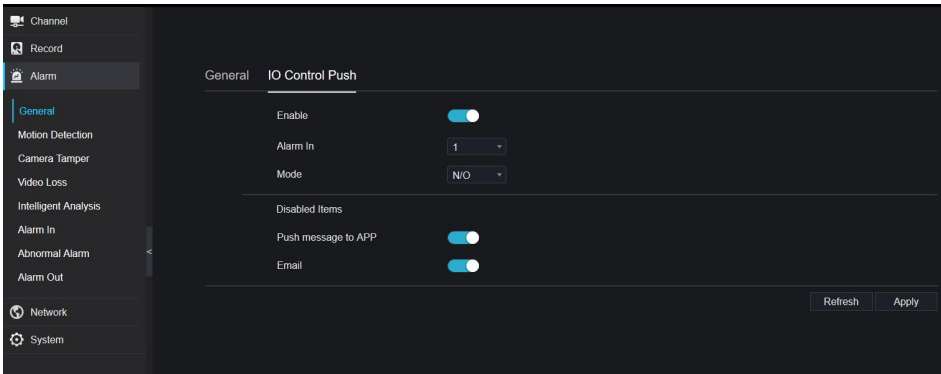

Step 6 Choose one alarm in and mode(N/C, N/O).<br>Step 7 Tick the disable items, click "Apply" to save setting.

#### **----End**

### 9.3.2 Motion Detection

#### Procedure

Step 1 On the **System Setting** screen, choose **Alarm > Motion Detection** toaccess the motion detection interface, as shown in Figure 9-19.

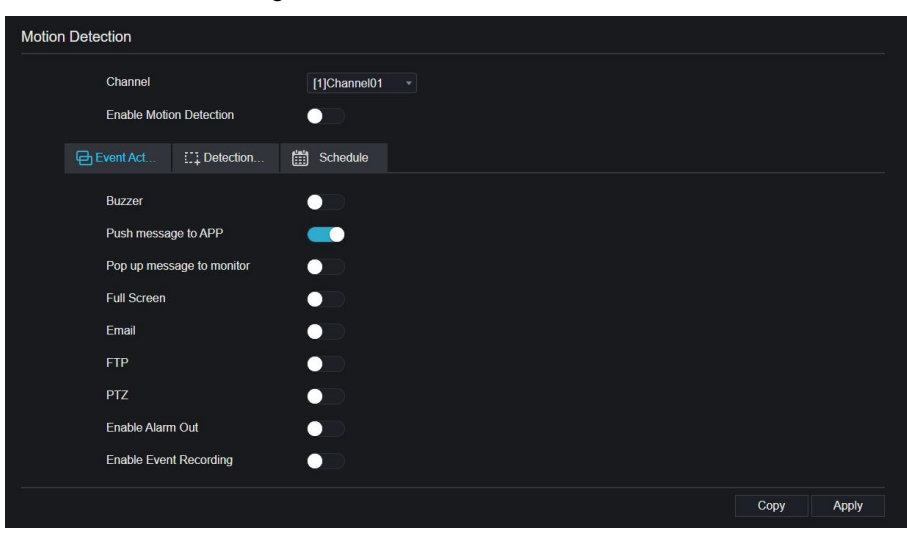

Figure 9-19 Motion detection interface

- Step 2 Click channel drop-down list to choose channel.<br>Step 3 Enable motion detection alarm.
- 
- Step 4 Set **Event Activity**.
- Step 5 Click **Area** to access the motion detection area setting, as shown in Figure 9-20. Figure 9-20 Motion detection area interface

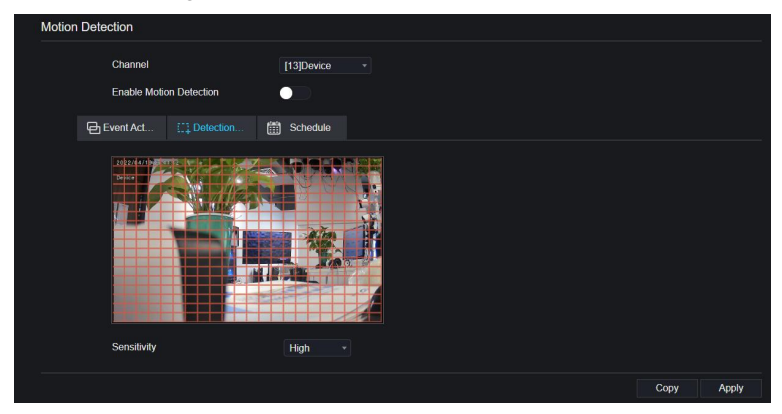

- 1. Hold down and drag the left mouse button to draw a motion detection area.
- 2. Select a value from the drop-down list next to **Sensitivity**.
- 3. Double -click the chosen area to delete it.

Step 6 Click **Schedule** to access schedule settings, drag and release mouse to select the alarming time within 00:00-24:00 from Monday to Sunday. Click the chosen area can cancel. The settings of alarm schedule are same as disk schedule.

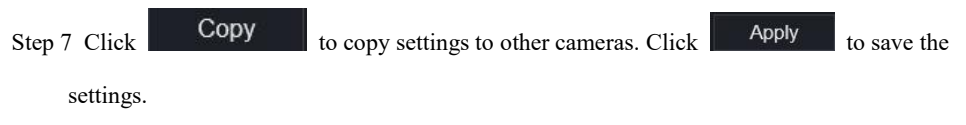

**---End**

## 9.3.3 Camera Tamper

#### Procedure

Step 1 On the **Camera Tamper** screen, choose **Alarm > Camera Tamper** to access the

Camera Tamper interface, as shown in Figure 9-21.

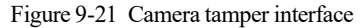

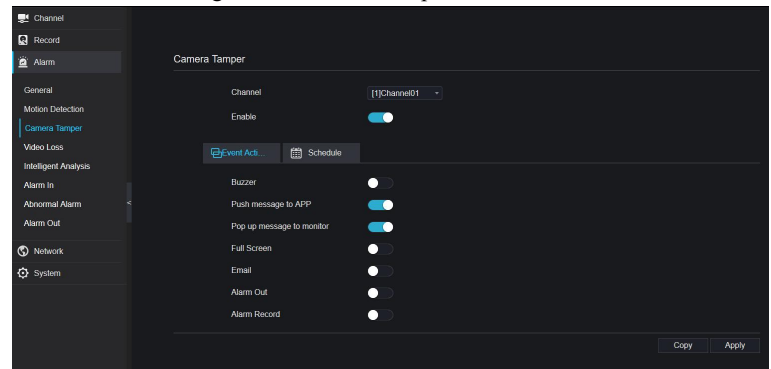

- Step 2 Click drop-down list to choose channel.
- Step 3 Enable the camera tamper alarm.
- Step 4 Set event activity and schedule please refer to *Figure* 5-1 *motion detection settings*.

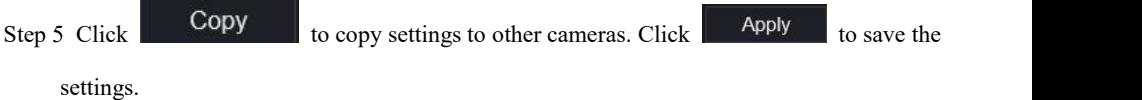

## 9.3.4 Video Loss

#### Procedure

Step 1 On the **System Setting** screen, choose **Alarm > Video Loss** to access the video loss

interface, as shown in Figure 9-22.

Figure 9-22 Video lossinterface

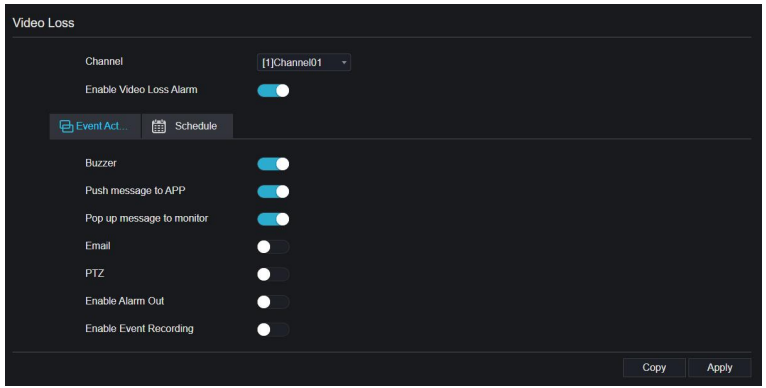

- Step 2 Click drop-down list to choose channel.
- Step 3 Enable the video loss alarm.
- Step 4 Set event activity and schedule please refer to *Figure* 5-1 *motion detection settings*.

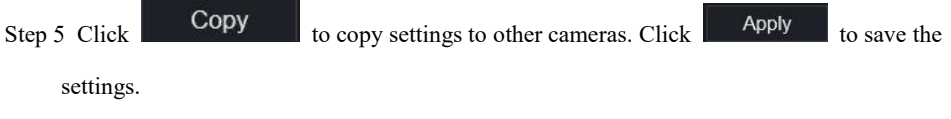

**----End**

## 9.3.5 Intelligent Analysis

#### Procedure

Please referto chapter*7.6.1 video loss settings,* interface displayed as shown in Figure 9-23.

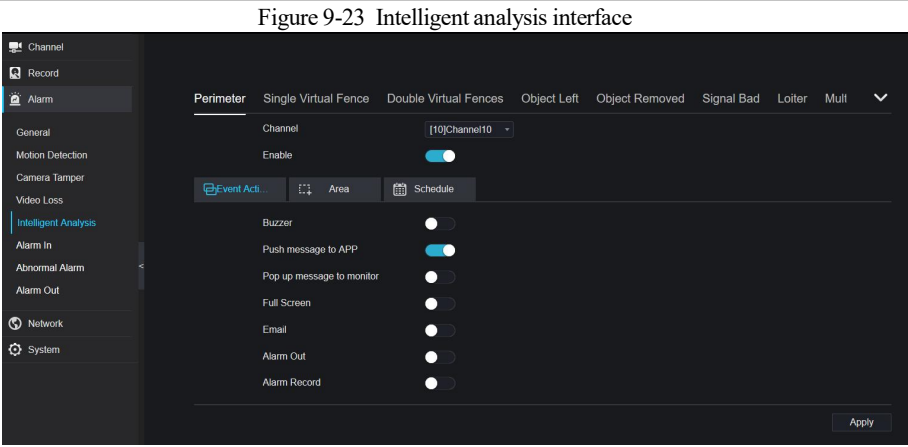

# 9.3.6 Alarm In

#### Procedure

Step 1 On the **System Setting** screen, choose **Alarm > Alarm In** toaccess the alarm in interface, as shown in Figure 9-24.

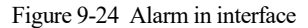

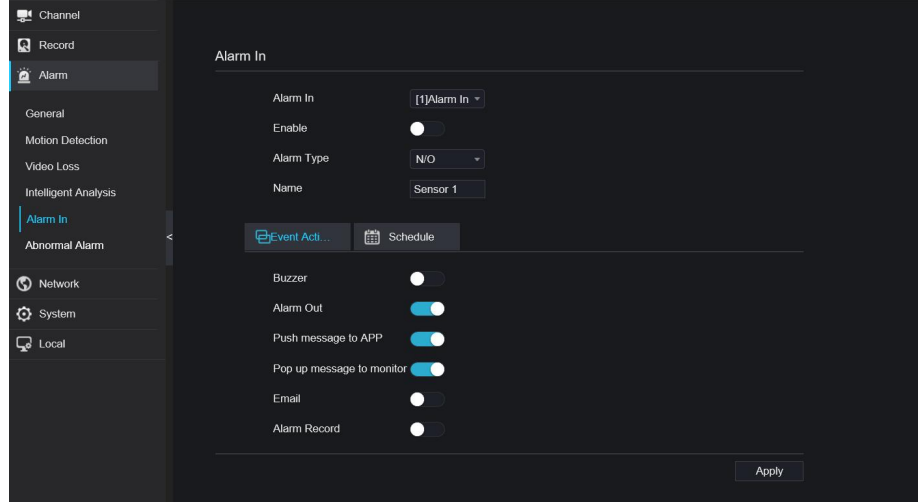

- Step 2 Click drop-down list to choose alarm in .
- Step 3 Enable the button, choose alarm type.
- Step 4 Set name, the default is Sensor 1.

Step 5 Set eventactivity and schedule, please refer to *motion detection settings* .

Step 6 Click  $\begin{array}{|c|c|c|}\n\hline\n\end{array}$  Apply to save settings.

**----End**

### 9.3.7 Abnormal Alarm

Procedure

**Step 1** On the **System Setting** screen, choose **Alarm > Abnormal Alarm** to access the

abnormal alarm interface, as shown in Figure 6-18.

Figure 9-25 Abnormal alarm interface

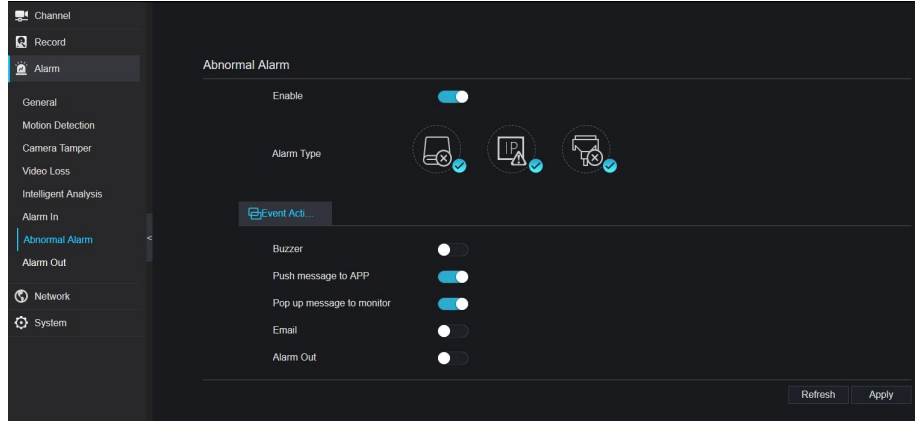

Step 2 Enable the button, tick alarm type.<br>Step 3 Set event activity and schedule please refer to *motion detection settings* .

Step 4 Click  $\overline{P}$  Apply to save settings.

**----End**

### 9.3.8 Alarm out

Set the alarm out, the devices and cameras, as shown in Figure 9-26 and Figure 9-27.

### Figure 9-26 Alarm out interface

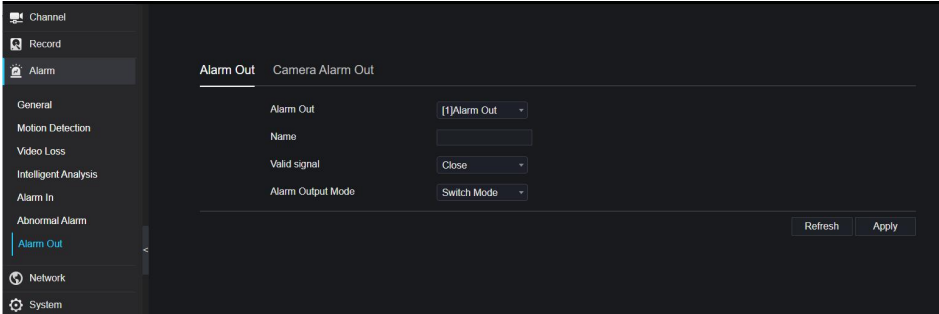

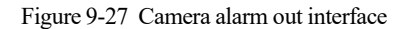

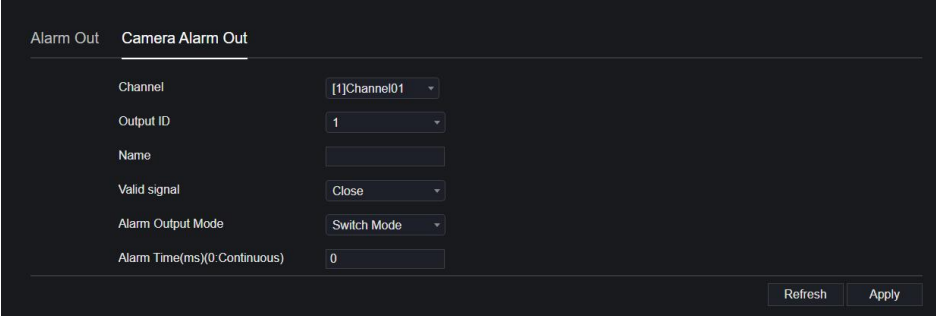

# 9.4 Network

Users can set Network, DDNS, E-mail, UPnP, P2P, IP Filter, 802.1X, SNMP and Web Mode.

### 9.4.1 Network

#### Procedure

Step 1 On the **System Setting** screen, choose **Network > Network** toaccess the network interface, as shown in Figure 9-28.
Figure 9-28 Network interface

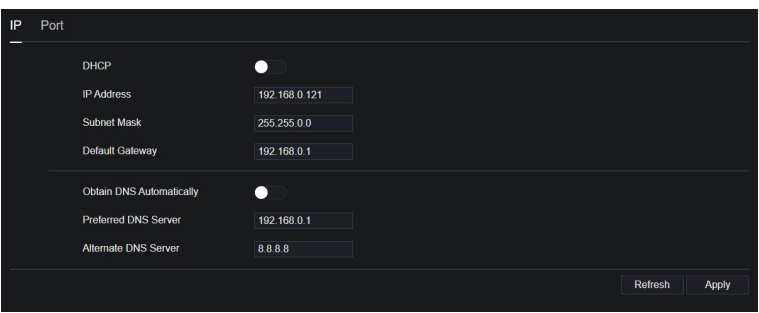

Step 2 Click **next to IP** to enable or disable the function of automatically getting an IP

address. The function is enabled by default.

If the function is disabled, click input boxes next to **IP**, **Subnet mask**, and **Gateway** to set the parameters as required.

Step 3 Click **next to Obtain DNS** Automatically to enable or disable the function of

automatically getting a DNS address. The function is enabled by default.

If the function is disabled, click input boxes next to **DNS1** and **DNS2**, delete original addresses, and enter new addresses.

Step 4 Set **PORT** manually, input the information about these.

Step 5 Click Refresh to restore previous settings. Click  $\sim$  Apply to save the settings. **----End**

### 9.4.2 DDNS

Procedure

Step 1 Click **DDNS** inthe network interface, choose **Network > DDNS** toaccess the DDNS interface as shown in Figure 9-29.

#### Figure 9-29 DDNS interface

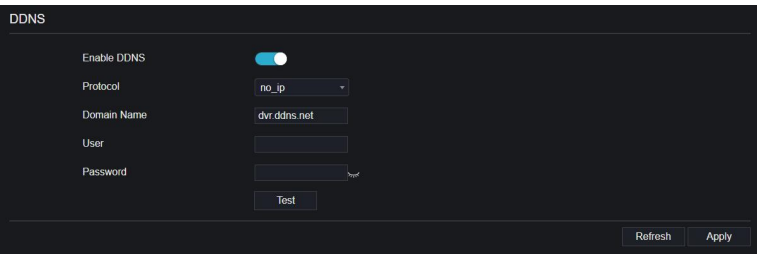

Step 2 Click the button to enable the DDNS function. It is disabled by default.

Step 3 Select a required value from the **protocol** drop-down list.

Step 4 Set domain name, user, and password.

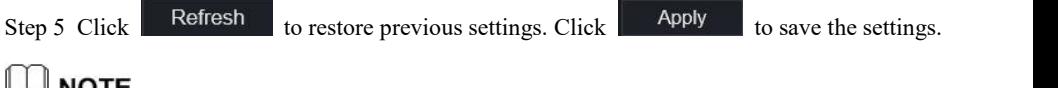

#### **LA NOTE**

An external network can access an address specified in the DDNS settings to access the DVR. **----End**

### 9.4.3 Email

#### Procedure

Step 1 Click **Email** in the network interface, choose **Network > Email** to access the Email

interface, as shown in Figure 9-30

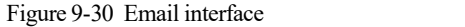

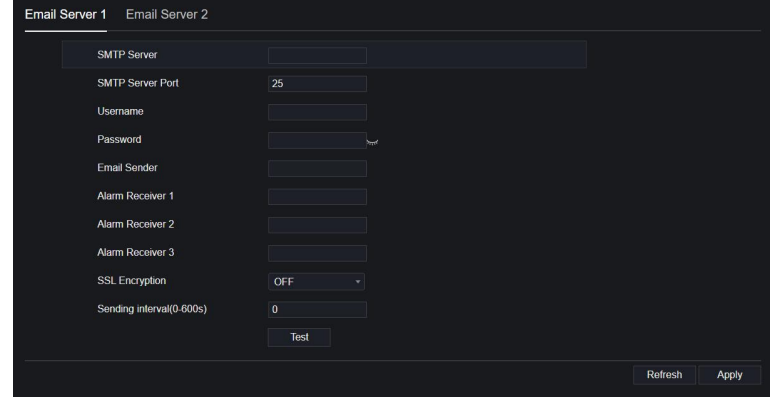

Step 2 Set SMTP server and SMTP server port manually.

- Step 3 Set sender Email, user name and password manually.
- Step 4 Set Email for receiving alarm the message.
- Step 5 Set Email for retrieving the password the message.
- Step 6 Click **SSL Encryption** drop-down list to enable safeguard of email.
- Step 7 Click Refresh to restore previous settings. Click Apply to save the settings.

**----End**

### 9.4.4 Port Mapping

Procedure

**Step 1** Click **Port Mapping** in the network interface, choose **Network > Port Mapping** to

access the Port Mapping interface as shown in Figure 9-31.

Figure 9-31 Port Mapping interface

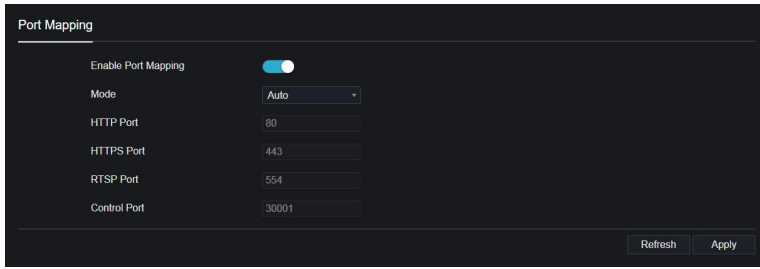

Step 2 Select manner from UPnP enable drop list. The default value is auto.

Step 3 After **Mode** is manual, set the HTTP port, HTTPS port, RTSP port and Control port manually.

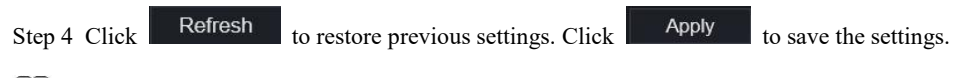

#### ∐ моте

Auto: The system perform Port Mapping automatically.

Manual: The ports are distributed by the router. Please referto the information on the router when entering them.

#### **----End**

## 9.4.5 P2P

Procedure

**Step 1** Click **P2P** in the network interface, choose **Network > P2P** to access the P2P interface,

as shown in Figure 9-32.

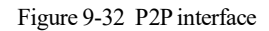

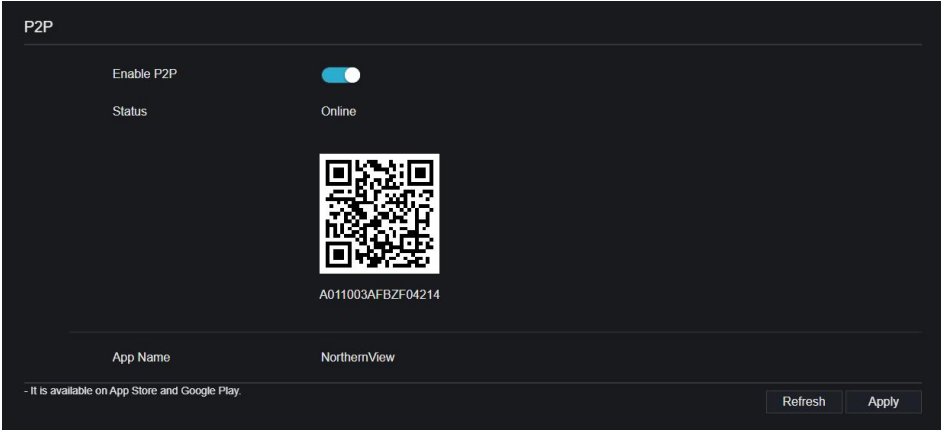

Step 2 Click **Enable** to enable the P2P function.

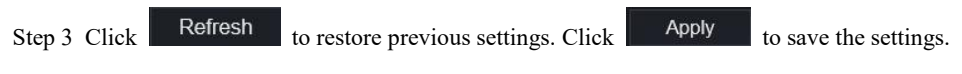

Step 4 After the NorthernView is installed in mobile phone, run the APP and scan the UUID QR code to add then access the DVR when the device is online.

#### **----End**

## 9.4.6 IP Filter

#### Procedure

Step 1 Click **IP Filter** in the network interface, choose **Network > IP Filter** to access the IP filter interface, as shown in Figure 9-33.

Figure 9-33 IP filter interface

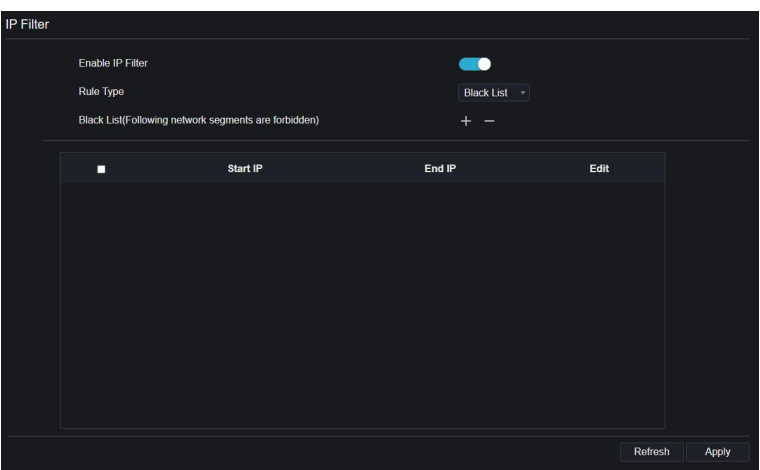

Step 2 Click **Enable** to enable the IP filter function.

Step 3 Click drop-down list of rule type to choose black list or white list.

Step 4 Click  $\frac{1}{\sqrt{2}}$ , view the pop-up windows to set black list or white list, as shown in 7.7.5.

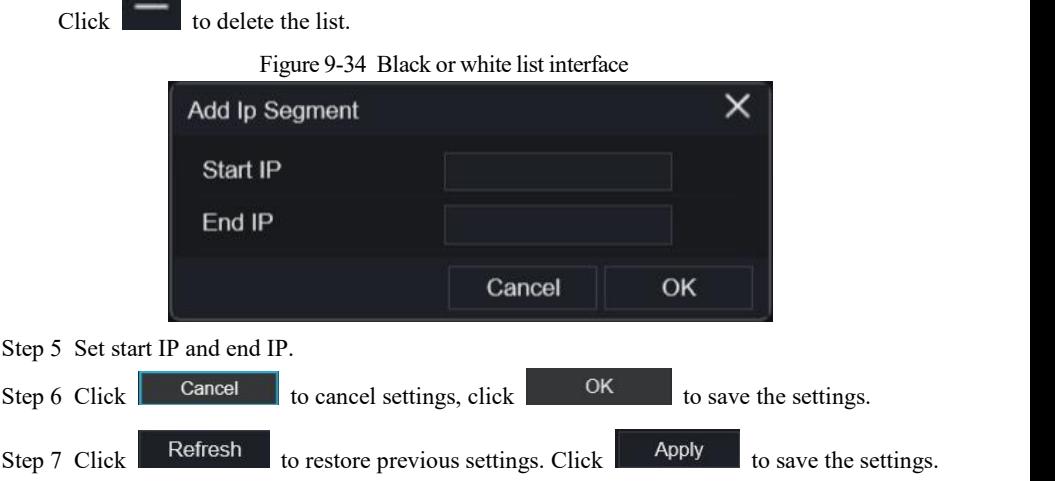

### **NOTE**

Black list: A list of IP addresses that are regarded as unacceptable or untrustworthy and should be

excluded or avoided.<br>White list: A list of IP addresses considered to be acceptable or trustworthy. Select a name in the list

and click **Delete** to delete the name from the list.

Select a name in the list and click **Edit** to edit the name in the list. Only one rule type is available, and the last rule type set is efficient.

**----End**

## 9.4.7 802.1X

#### Procedure

Step 1 Click **802.1X** in the network interface, 802.1X interface is displayed, enable the button,

as shown in Figure 9-35.

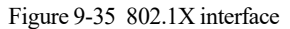

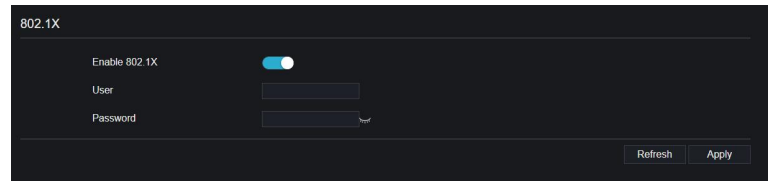

Step 2 Input the user and password of 802.1X authentication.

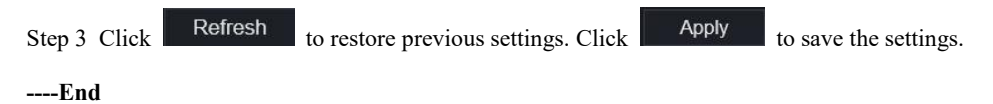

## 9.4.8 SNMP

There are three versions of simple network management protocol at interface.

#### Figure 9-36 SNMP interface

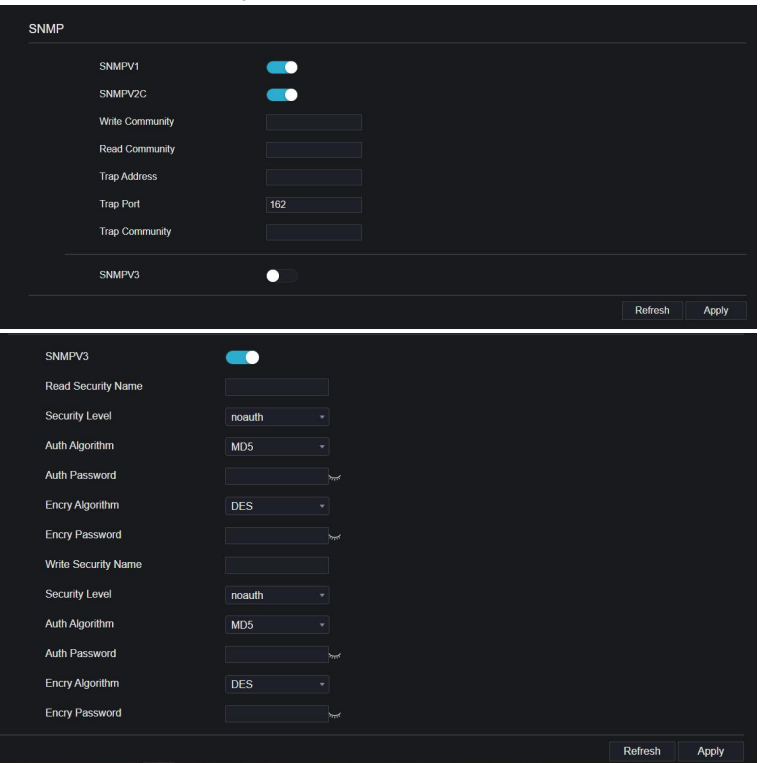

### 9.4.9 Web Mode

Step 1 Click **Web Mode** in the network interface, Web mode interface is displayed, as shown in Figure 9-37.

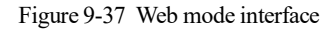

| Web Mode            |  |  |         |       |
|---------------------|--|--|---------|-------|
| <b>Enable HTTPS</b> |  |  |         |       |
| <b>MARKET</b>       |  |  | Refresh | Apply |

Step 2 Enable the https, the device will restart and start https secure.

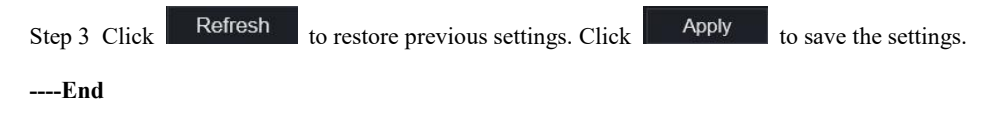

## 9.4.10 Platform Access

For more details please refer to *7.6.10 Platform Access.*

Figure 9-38 Platform access

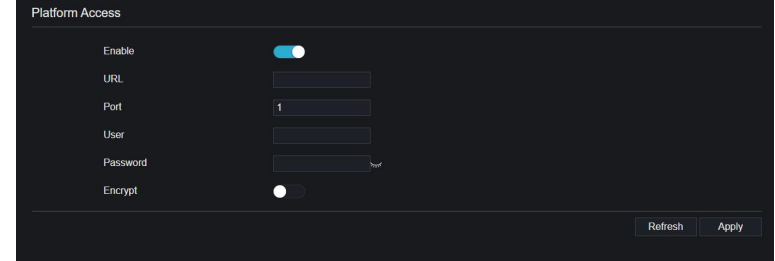

# 9.5 System

Users can set parameters about information, general, user, password, logs, maintenance and auto restart.

## 9.5.1 Device Information

Procedure

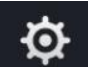

Step 1 Click on the navigation bar, the device information interface is displayed, as shown in Figure 9-39.

| Network<br><b>Disk</b><br>System<br>Channel |                             |
|---------------------------------------------|-----------------------------|
| Device ID                                   | A011003AFBZF04214           |
| Device Name                                 | Northern                    |
| Device Type                                 | <b>DVR</b>                  |
| Model                                       | N3HVR4                      |
| <b>Firmware Version</b>                     | v4.6.1606.0000.206.0.1.39.3 |
| <b>U-boot Version</b>                       | 15091C0A3623                |
| <b>Kernel Version</b>                       | 15091C0A310A                |
| <b>HDD Number</b>                           | $\overline{1}$              |
| <b>Channels Supported</b>                   | $6\phantom{1}$              |
| Alarm In                                    | $\mathbf 0$                 |
| Alarm Out                                   | $\bullet$                   |
| Audio In                                    | $\overline{1}$              |
| Audio Out                                   | 1                           |
|                                             |                             |

Figure 9-39 Device information interface

Step 2 Set the device name according to Table 9-1.

Table 9-1 Device parameters

| Parameter      | Description                            |  |  |
|----------------|----------------------------------------|--|--|
| System         | The basic information of device.       |  |  |
| <b>Network</b> | The network information of the device. |  |  |
| Channel        | The status of channels                 |  |  |
| Disk           | The status of $disk(s)$                |  |  |
| Alarm          | The information of IO alarm port.      |  |  |

**----End**

### 9.5.2 General

You can set system, date and time, time zone, DST and sync camera time general interface.

#### Procedure

Step 1 On the **System Setting** screen, choose **System >General** to access the generalinterface,

as shown in Figure 9-40.<br>Figure 9-40 Basic setting interface

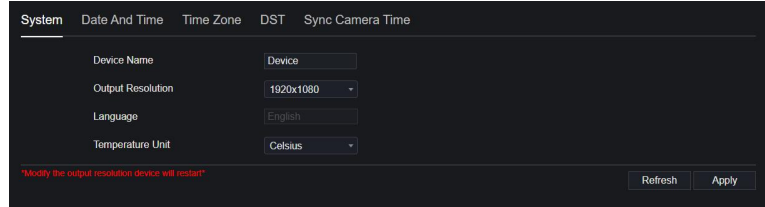

Step 2 Set system.

- 1. Input the device name.
- 2. Choose output resolution from drop list.
- 3. Set the temperature unit.
- 4. Click to save the system setting.

Step 3 Set date and time.

- 1. Synchronize the time from the NTP server.
- 2. Click NTP Sync button to enable synchronize time. The default value is enabling.

Step 4 Enable NTP.

1. Select NTP server, date format and time format from drop list.

2. Click  $\begin{array}{c|c} \text{Apply} \\ \text{to save date and time setting.} \end{array}$  The device time will synchronize with NTP server time.

- 3. Set the device time manually, as shown in Figure 9-41.
- 4. Click NTP Sync button to disable synchronize time.
- 5. Async date and time interface

Figure 9-41 Date and time

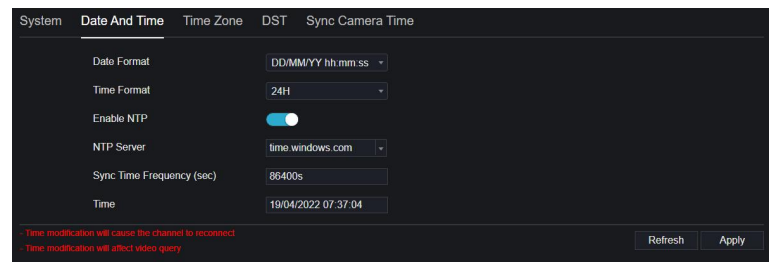

Step 5 Set the time zone.

1. Select date format and time format from the drop-down list.

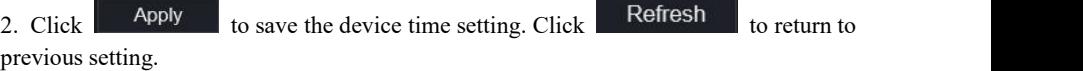

Step 6 Set time zone.

Click **Time Zone** to enter the time zone setting interface, as shown in Figure 9-42. Time zone setting interface

Figure 9-42 Time zone

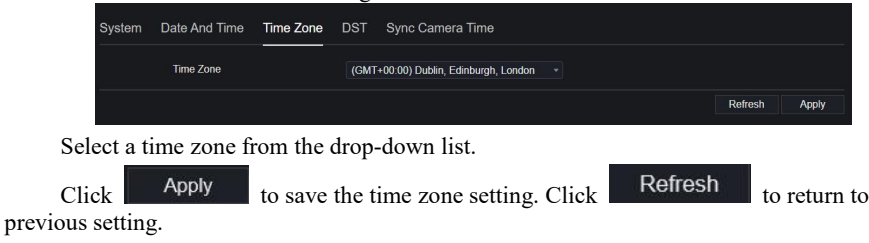

Step 7 Set DST.

1. Click DST to enter the DST setting interface, click DST button to enable, as shown in Figure 9-43. The button is disable by default.

#### Figure 9-43 DST setting interface

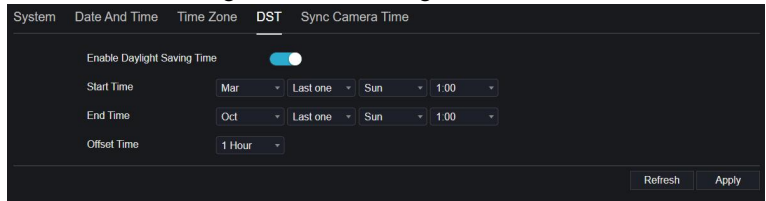

Select a start time from the drop-down list.

Select an end time from the drop-down list.

Select an offset time from the drop-down list.

Figure 9-44 Sync camera time

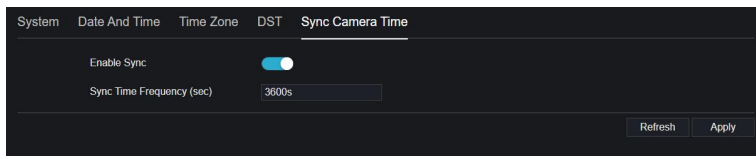

Enable sync camera time, the cameras of DVR management will show at the same time. Set the frequency of checks (minimum 10s).

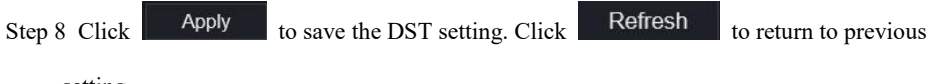

setting.

## 9.5.3 User

You can create new user accounts to manage the device.

# 9.5.3.1 Add User

Procedure

Step 1 On the **System Setting** screen, choose **System >User** to access the **User** interface, as shown in Figure 9-45.

Figure 9-45 User interface

| User | Adv.Setting    | App Verification |             |          |
|------|----------------|------------------|-------------|----------|
|      | ID             | <b>Username</b>  | Group       | Operate  |
|      | $\blacksquare$ | admin            | Super admin | $\angle$ |
|      |                |                  |             |          |
|      |                |                  |             |          |
|      |                |                  |             |          |
|      |                |                  |             |          |
|      |                |                  |             |          |
|      |                |                  |             |          |
|      |                |                  |             |          |
|      |                |                  |             | Add      |

Step 2 Click **Add** to add a new user, as shown in Figure 9-46.

Figure 9-46 Add user

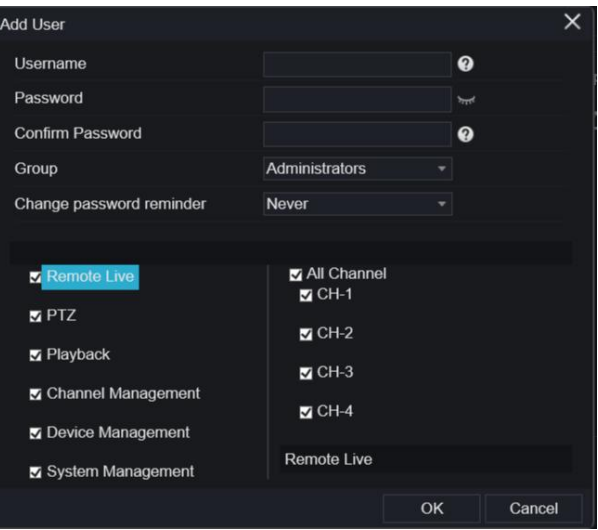

- Step 3 Input username, password and confirm password.
- Step 4 Select group and change password reminder from drop-down list.
- Step 5 Assign the privilege to users.<br>Step 6 Select channels to manage.
- 

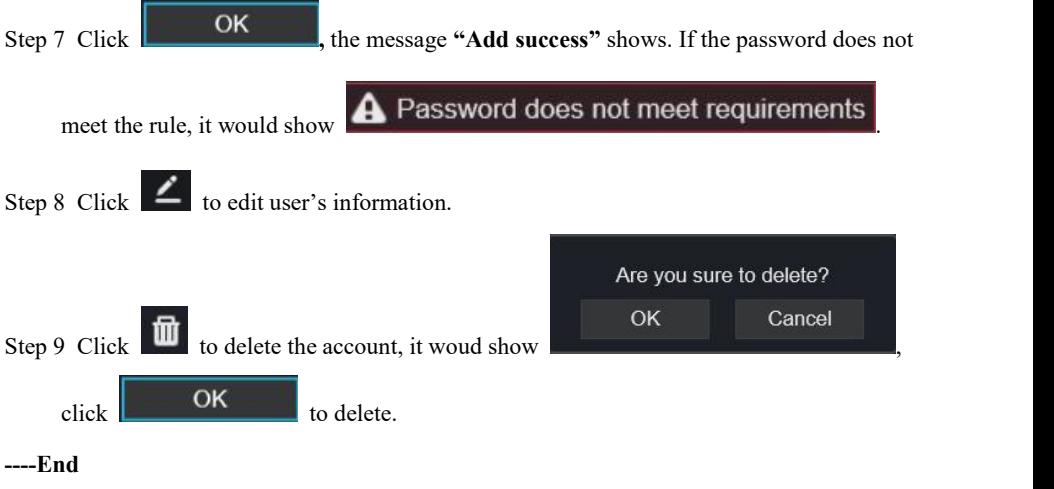

# 9.5.3.2 App Verification

For more details information please referto *7.7.3.3 App Verification.*

Figure 9-47 App Verification interface

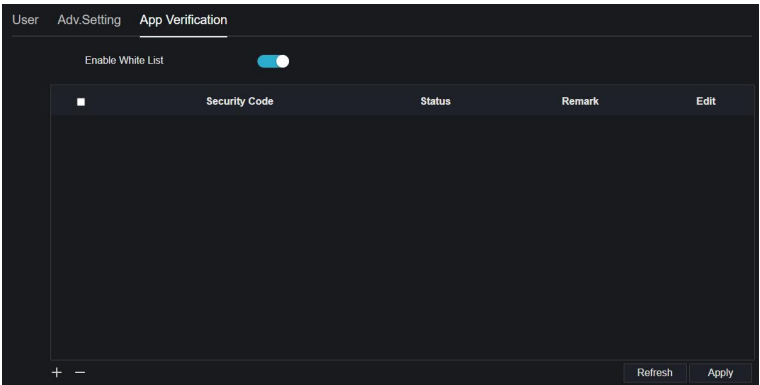

## 9.5.4 Security Center

# 9.5.4.1 Password

Procedure

Step 1 On the **System Setting** screen, choose **System >Security Center** to access password interface, as shown in Figure 9-48.

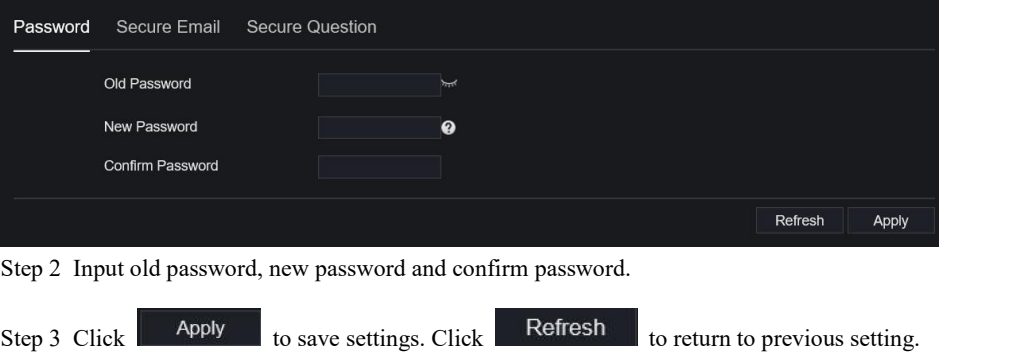

Figure 9-48 Password interface

### $\Box$  NOTE

Valid password range [6-32] characters.

At least 2 kinds of numbers, lowercase, uppercase or special character contained.

Only special characters are support  $@#$ \$\*+=.

**----End**

## 9.5.4.2 Secure Email

The secure email can receive the verification code of DVR, if users forgot the password accidentally.

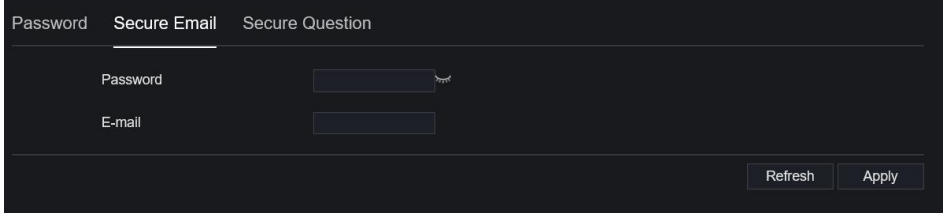

# 9.5.4.3 Secure Question

Users can modify the password to login the DVR if user forgot the password and answer correctly the secure questions.

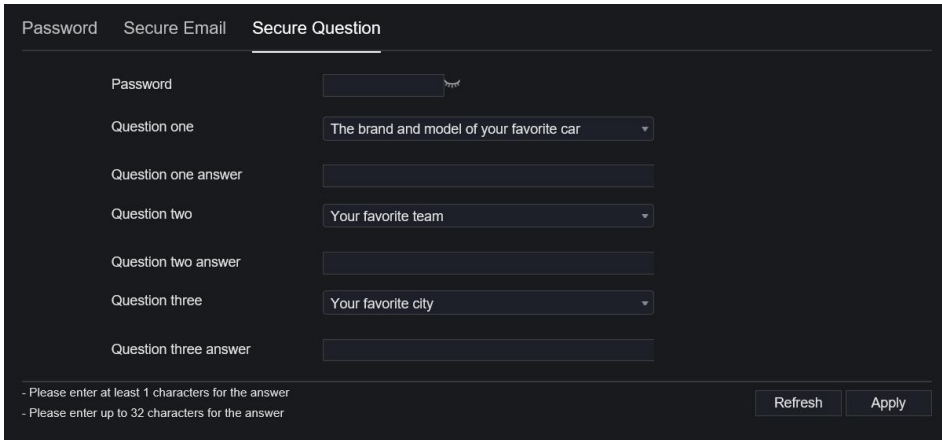

#### **----End**

## 9.5.5 Logs

# 9.5.5.1 System Logs

#### Procedure

Step 1 On the **System Setting** screen, choose **System >Logs** to access logs interface, as shown in Figure 9-49.

Figure 9-49 Logs interface

| <sup>6</sup> Channel<br><b>Record</b><br>System Log<br>Event Log<br>Alarm<br><b>C</b> Network<br>Start 18/04/2022 08:15:59 End 19/04/2022 08:15:59 Type Operation Log<br>Search<br>Export<br>$\sim$<br><b>C</b> System<br><b>ID</b><br><b>Start Time</b><br>Channel<br>Log Type<br>Information<br>Information |   |
|----------------------------------------------------------------------------------------------------|---|
|                                                                                                    |   |
|                                                                                                    |   |
|                                                                                                    |   |
|                                                                                                    |   |
|                                                                                                    |   |
|                                                                                                    |   |
|                                                                                                    |   |
| General<br>19/04/2022 03:18:55<br>Channel05<br><b>Stop Recording PlayBack</b><br>[admin] 192.168.0.157<br>т.                                                                                                    |   |
| $\overline{2}$<br>19/04/2022 03:18:55<br>Channel08<br>Stop Recording PlayBack<br>fadmin1192.168.0.157<br><b>User Account</b>                                                                                                    |   |
| 3 <sup>°</sup><br>19/04/2022 03:18:55<br>Channel07<br><b>Stop Recording PlayBack</b><br>ladmin1 192.168.0.157<br>Security Center                                                                                                    |   |
| 19/04/2022 03:18:55<br>[admin] 192.168.0.157<br>Channel01<br><b>Stop Recording PlayBack</b><br>$\overline{4}$<br>Logs                                                                                                    |   |
| 5<br>19/04/2022 03:08:52<br>Channel05<br>[admin] 192.168.0.157<br><b>Start Playback</b><br>Maintenance                                                                                                    |   |
| 6<br>19/04/2022 03:08:52<br>Channel08<br><b>Start Playback</b><br>[admin] 192.168.0.157<br><b>Auto Reboot</b>                                                                                                    |   |
| $\overline{7}$<br>19/04/2022 03:08:52<br>Channel07<br><b>Start Playback</b><br>fadmin1192.168.0.157                                                                                                    |   |
| $\mathbf{8}$<br>19/04/2022 03:08:52<br>Channel01<br><b>Start Playback</b><br>[admin] 192.168.0.157                                                                                                    |   |
| 19/04/2022 03:08:51<br>Channel05<br>$\bf{9}$<br><b>Stop Recording PlayBack</b><br>[admin] 192.168.0.157                                                                                                    |   |
| 10 <sub>10</sub><br>Channel08<br>19/04/2022 03:08:51<br><b>Stop Recording PlayBack</b><br>[admin] 192.168.0.157                                                                                                    |   |
| Channel07<br>$11 -$<br>19/04/2022 03:08:51<br><b>Stop Recording PlayBack</b><br>[admin] 192.168.0.157                                                                                                    |   |
| 12 <sup>2</sup><br>19/04/2022 03:08:51<br>Channel01<br>[admin] 192.168.0.157<br><b>Stop Recording PlayBack</b>                                                                                                    |   |
| 13<br>19/04/2022 03:08:51<br>Channel05<br>ladmin1 192.168.0.157<br><b>Start Playback</b>                                                                                                    |   |
| 14<br>19/04/2022 03:08:50<br>Channel08<br><b>Start Playback</b><br>[admin] 192.168.0.157                                                                                                    |   |
|                                                                                                    |   |
| $1 < 1$ 8 >>1<br>Every page show 20                                                                                                    | ٠ |

- Step 2 Set start and end time from calendar.
- Step 3 Select log type from drop-down list.
- Step 4 Click **Search** to acquire log information.
- Step 5 Click **Export** to export the logs.

**----End**

## 9.5.5.2 Event Log

Procedure

Step 6 On the **System Setting** screen, choose **System > Logs > Event Log** to access logs interface, as shown in Figure 9-50.

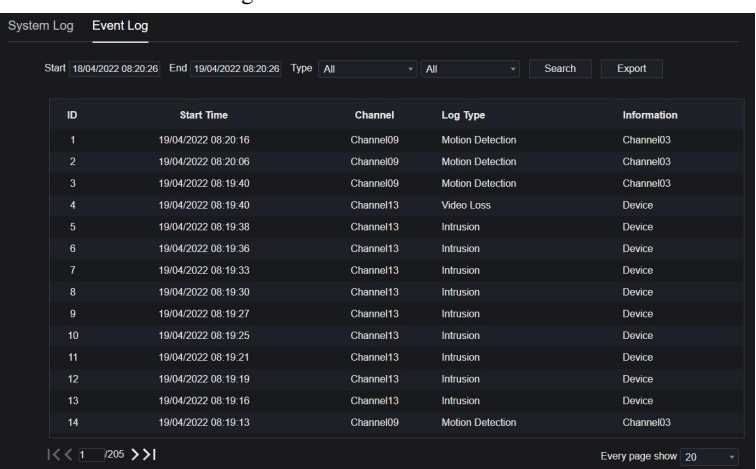

Figure 9-50 Event interface

Step 7 Set start and end time from calendar.

Step 8 Select event type from drop-down list.

Step 9 Click **Search** to acquire log information.

Step 10 Click **Export** to export the event logs.

**----End**

### 9.5.6 Maintenance

Procedure

Step 1 On the **System Setting** screen, choose **System >Maintenance** to access maintenance

interface, as shown in Figure 9-51.

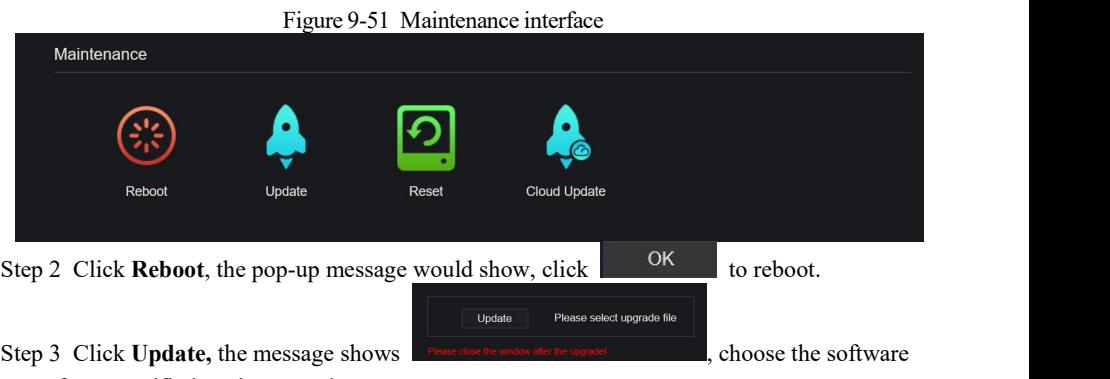

from specific location to update.

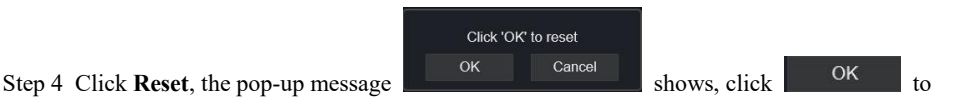

reset.

Step 5 If the device is online, and the cloud server has the software, click **Cloud Update, it shows '**make sure to update**' ,** click **OK** to update.

**----End**

## 9.5.7 Auto Reboot

Procedure

Step 1 On the **System Setting** screen, choose **System > Auto Reboot** to access auto restart

enable the auto restart, the screen as shown in Figure 9-52.

Figure 9-52 Auto restart

| Auto Reboot |                                                                                           |
|-------------|-------------------------------------------------------------------------------------------|
|             |                                                                                           |
|             |                                                                                           |
|             | Refresh<br>Apply                                                                          |
|             | ັ<br>Enable Auto Reboot<br>$\blacksquare$<br>Reboot Time<br>Per Day<br>0:00<br>t vl<br>-9 |

Step 2 Select one type of restart time from drop-down list.

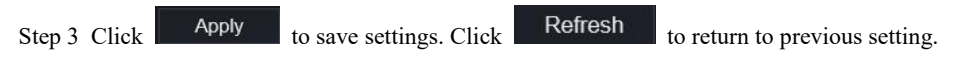

## 9.6 Local

Set the image download path for snapshots and the record download path for record files in the download configuration interface. It is only used for IE browser.

Procedure

Step 1 Click **Local Download Config** in local interface, as shown in Figure 9-53.

### Figure 9-53 Local interface

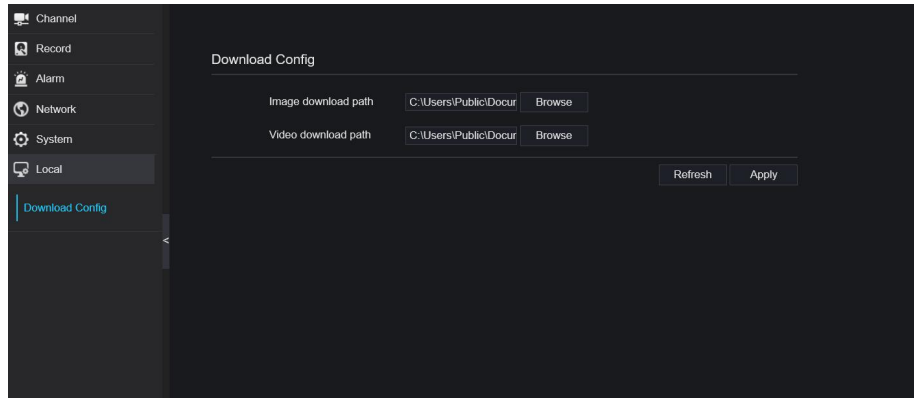

- Step 2 Enter the image download path.
- Step 3 Enter the record download path.

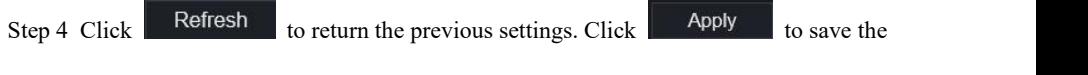

settings.

**----End**